# **FAKTURACE pro Windows**

**verze 3.10**

#### **Fakturace pro Windows uživatelská příručka k programu**

Copyright © 2008 Triada, spol. s r. o.

Triada, spol. s r. o. U Svobodárny 1110/12 190 00 Praha 9-Libeň

tel.: 284 001 284 fax: 284 818 027

e-mail: *[info@triada.cz](mailto:info@triada.cz)* WWW: *[http://www.triada.cz](http://www.triada.cz/)*

# Obsah

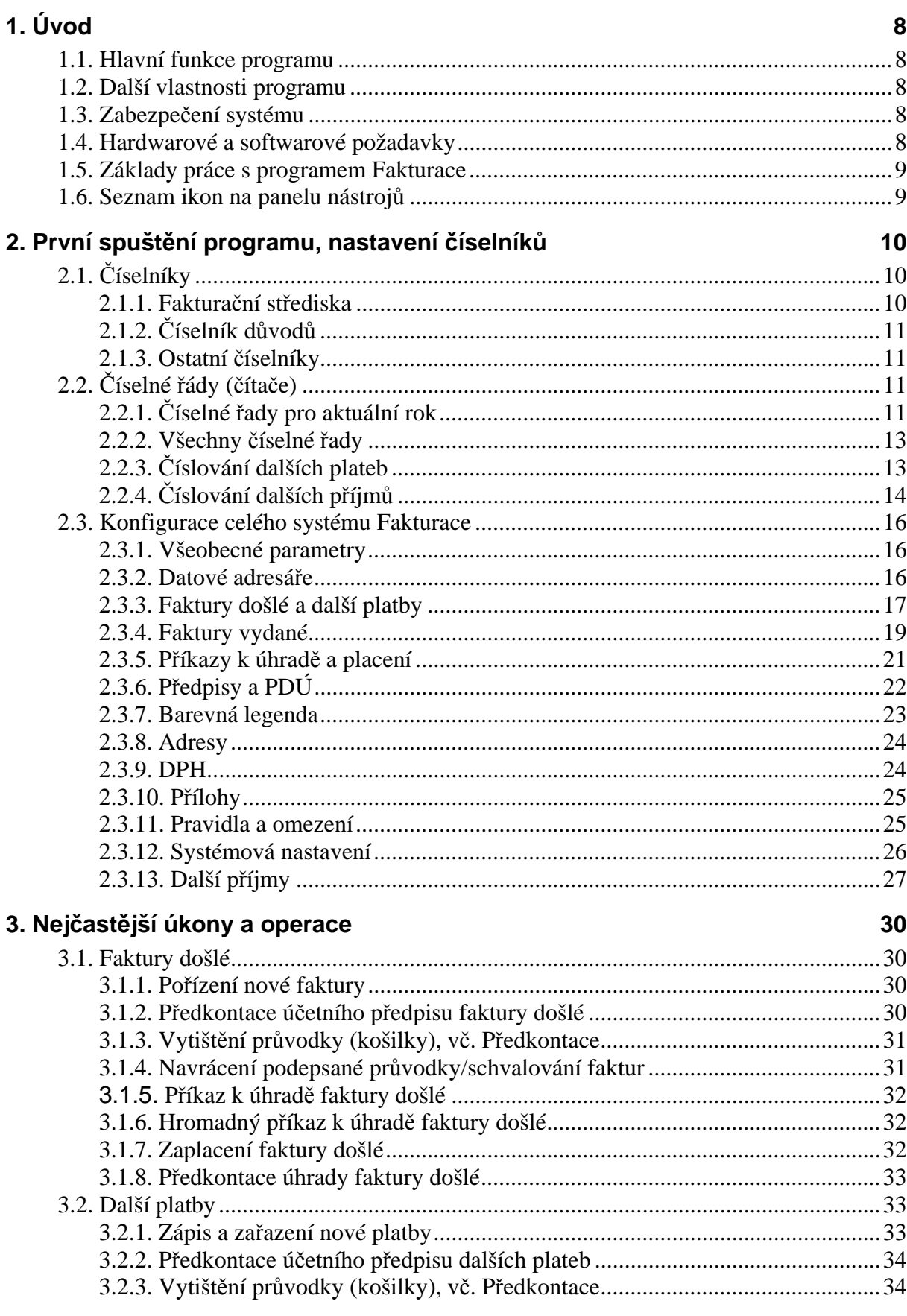

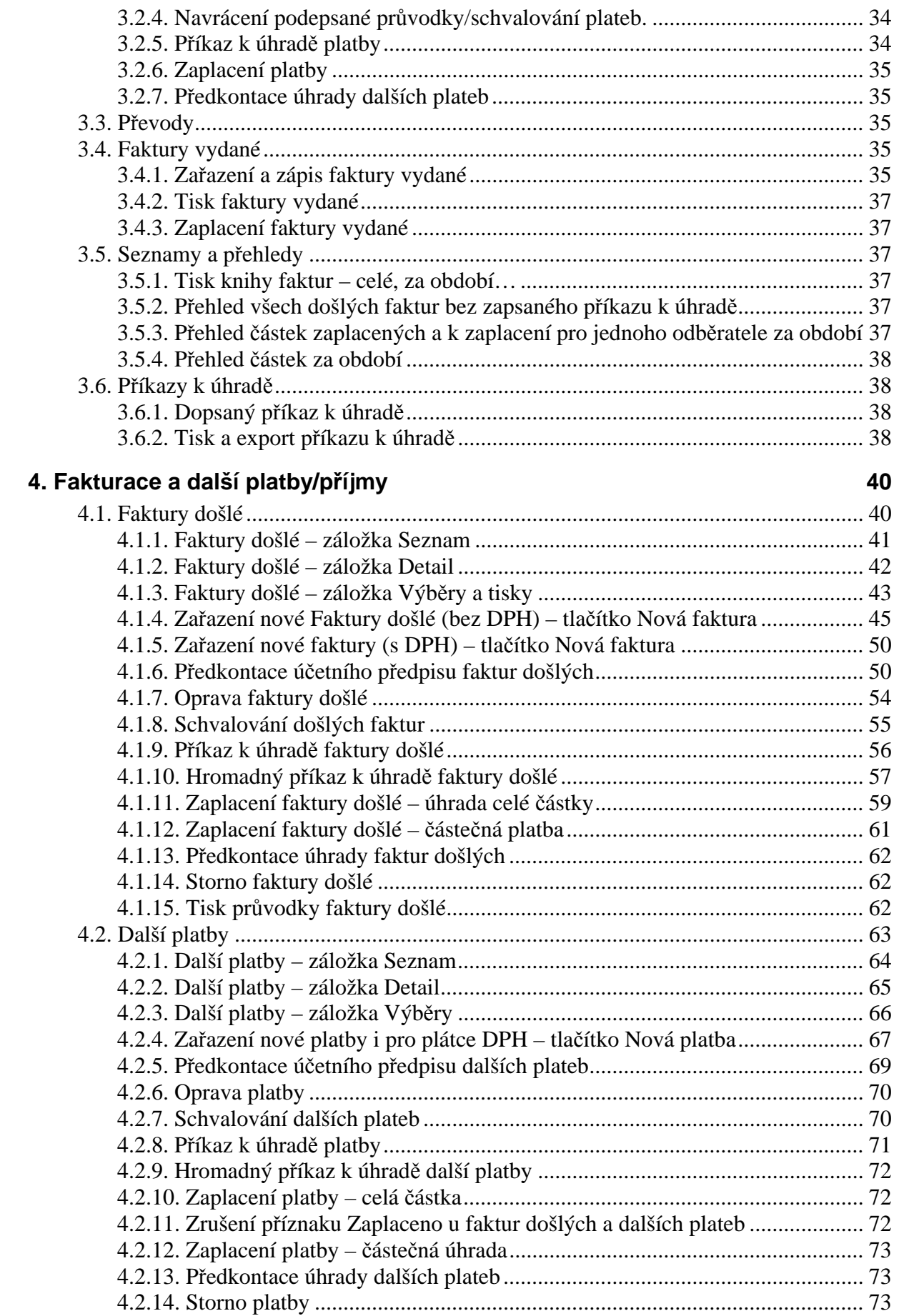

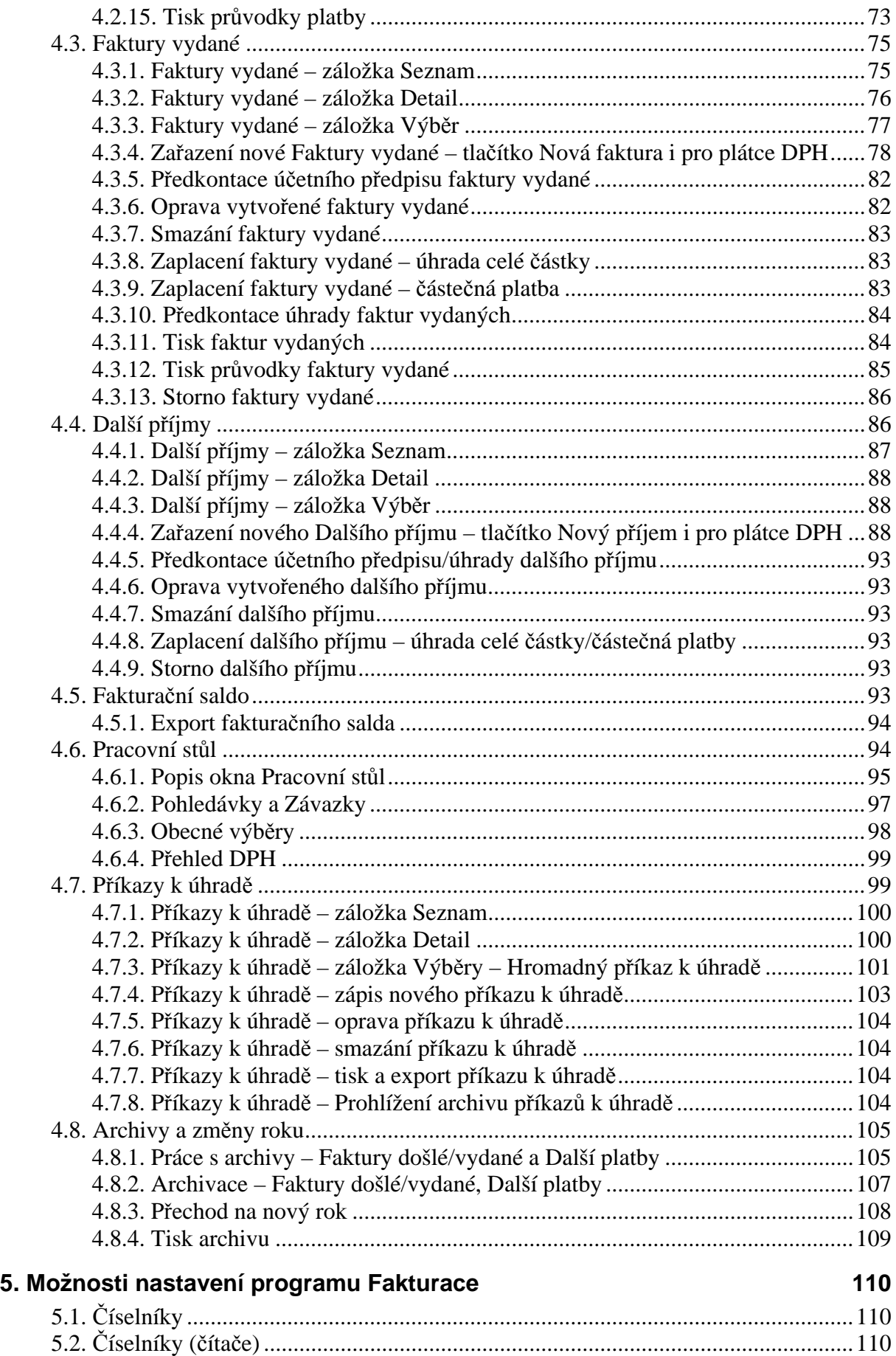

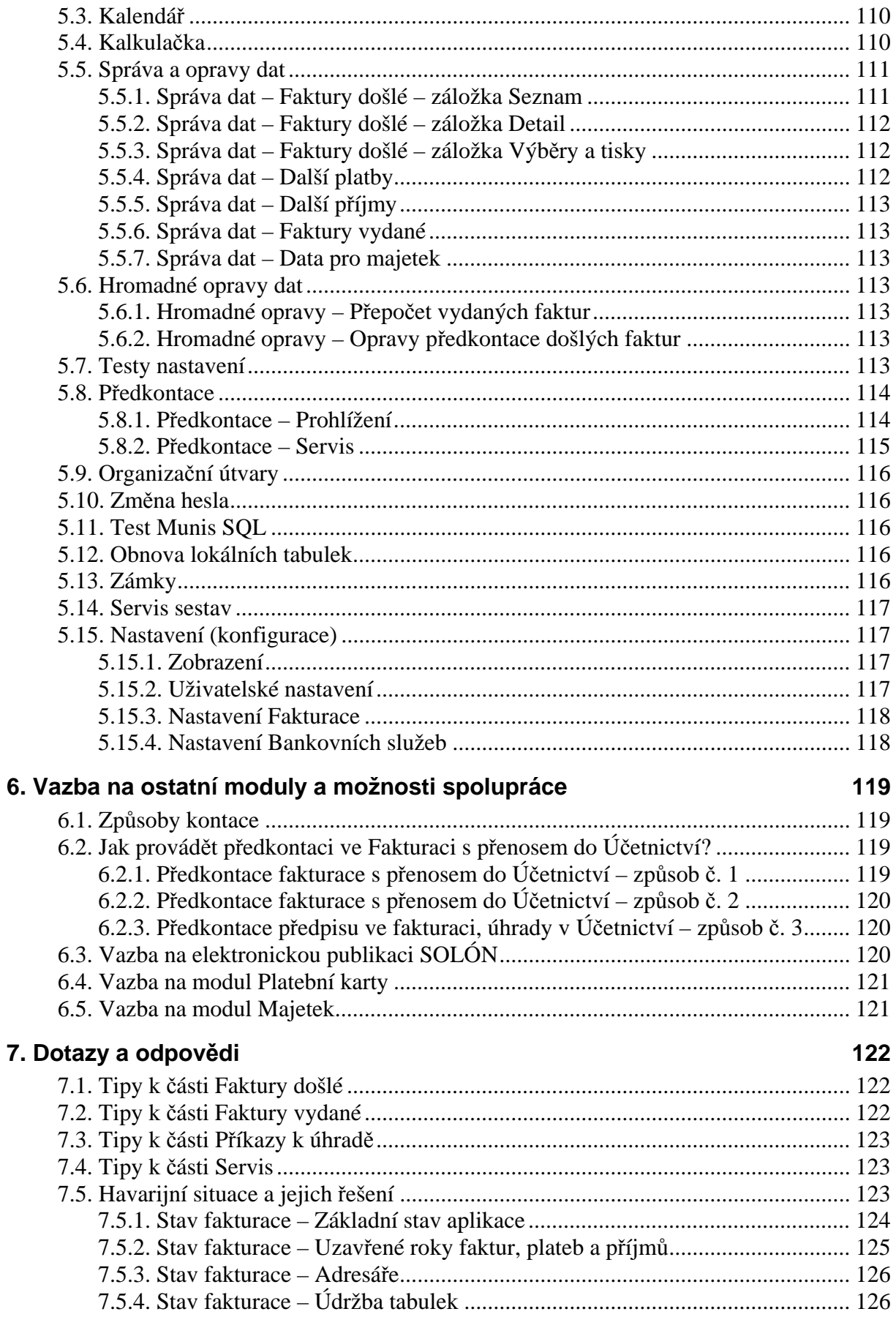

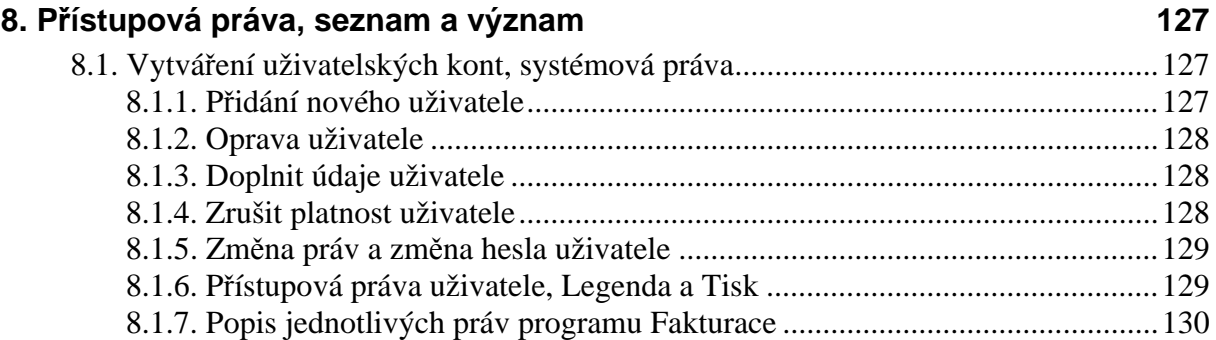

# <span id="page-7-1"></span><span id="page-7-0"></span>**1. Úvod**

Program Fakturace umožňuje vedení:

- Knih došlých i vydaných faktur,
- Knih dalších plateb s návazností na příkazy k úhradě,
- Knih dalších příjmů.

Všechny knihy jsou vzájemně provázány s dalšími moduly systému Munis (*Bankovní služby*, *Účetnictví a rozpočet*, *Kancelář*).

# <span id="page-7-2"></span>**1.1. Hlavní funkce programu**

Program hlídá data splatnosti došlých i vydaných faktur, dále umožňuje generování jednoduchých i hromadných příkazů k úhradě na základě došlých faktur a dalších plateb i příkazy nesouvisející s těmito knihami, např. mezibankovní převody. Faktury lze hradit též částečně.

Skutečné úhrady, jenž jsou uvedeny na bankovním výpise, můžete zaznamenat do příslušných knih buď ručně, nebo automaticky za použití programu *Bankovní služby*. Všechny knihy je možné tisknout, a to buď celé nebo též i jednotlivé výběry např. za období, za odběratele, neuhrazené atd.

Modul *Fakturace* úzce spolupracuje s modulem *Účetnictví*. Všechny faktury i další platby je možné předkontovat, a to jak předpisem vážícím se k datu doručení, resp. vydání, tak úhradou vážící se k číslu bankovního výpisu. Veškeré předkontace jsou ihned přeneseny do výměnného souboru, odkud je lze jednoduchým způsobem přenášet na doklady v *Účetnictví*.

# <span id="page-7-3"></span>**1.2. Další vlastnosti programu**

Modul Fakturace obsahuje celou řadu tiskových sestav, které je možné vzhledem k filozofii programu jednoduše měnit a doplňovat o další sestavy dle potřeb uživatele. Program disponuje též možností náhledu na data podle logických podmínek (např. zobrazení faktur v určitém datu).

# <span id="page-7-4"></span>**1.3. Zabezpečení systému**

Bezpečnost systému je řešena prostřednictvím uživatelských kont a nutnosti přihlášení se do systému pod uživatelským jménem a heslem. Navíc je zde možnost nastavení individuálních práv pro jednotlivé pokladny. Jednotlivá konta se vytváří pomocí konfiguračního programu.

Dalším zajišťovacím prvkem je možnost zálohování speciálním zálohovacím programem, který je součástí systému Munis. U instalací na větších sítích s vlastním serverem je vhodné zajistit odpovídající zálohování na úrovni síťového operačního systému (například pravidelné zálohy na pásku DAT).

# <span id="page-7-5"></span>**1.4. Hardwarové a softwarové požadavky**

- procesor Pentium I a vyšší
- operační paměť min. 32 MB RAM nad požadavky ostatních současně spouštěných aplikací
- min. 300 MB volného místa na pevném disku
- operační systém MS Windows 95 a vyšší s kompletní národní podporou a ovladači příslušných tiskáren, myši a grafické karty (operační systémy s označením "Home" nejsou doporučeny)
- grafická karta umožňující min. rozlišení  $800 \times 600$  bodů při současně zobrazených 256 barvách
- zálohový zdroj napětí UPS

#### <span id="page-8-1"></span><span id="page-8-0"></span>**1.5. Základy práce s programem Fakturace**

Program Fakturace spustíme volbou Start/Programy/Munis/Fakturace nebo dvojitým stiskem levého tlačítka myši na ikoně Pokladna ve skupině programů Munis, nebo nastavením kurzoru na tuto ikonu a stiskem klávesy **Enter**. Po chvíli se objeví okno s žádostí o zadání uživatelského jména a hesla.

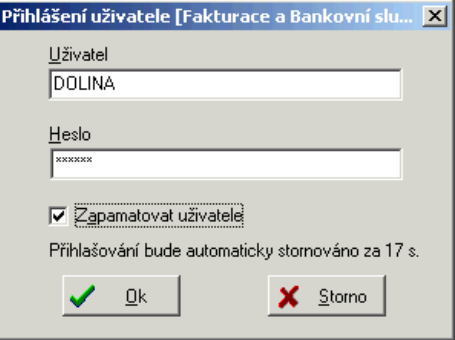

*Obr. 1. Přihlášení uživatele* 

Mezi jednotlivými řádky tohoto okna se pohybujeme stiskem klávesy **Tab** nebo **Enter**. Po zadání požadovaných údajů stiskněte tlačítko **Ok**. Pokud jste zadali jméno nebo heslo špatně, program ukončí svoji činnost.

Všechny programy si pamatují posledního přihlášeného uživatele, při přihlašování stejného uživatele stačí zadat pouze heslo.

Aplikace kontroluje opakované spuštění, tzn. při opakovaném spuštění programu, který je minimalizován na liště, se zobrazí program z lišty a k novému startu programu nedojde.

Po úspěšném přihlášení se objeví hlavní okno programu. V jeho horní části se nachází menu, ze kterého lze aktivovat většinu funkcí programu. Okno dále obsahuje nástrojovou lištu s ikonami, pracovní plochu a stavový řádek. Většina funkcí programu se aktivuje výběrem z menu, stiskem ikony eventuálně klávesovou zkratkou.

Při spuštění programů se automaticky testuje správné nastavení OS stanice. Pokud je nalezena nesrovnalost, ohlásí program tuto skutečnost a nabídne možnosti nápravy. Doporučujeme volit vždy možnost správného nastavení.

#### **1.6. Seznam ikon na panelu nástrojů**

<span id="page-8-2"></span>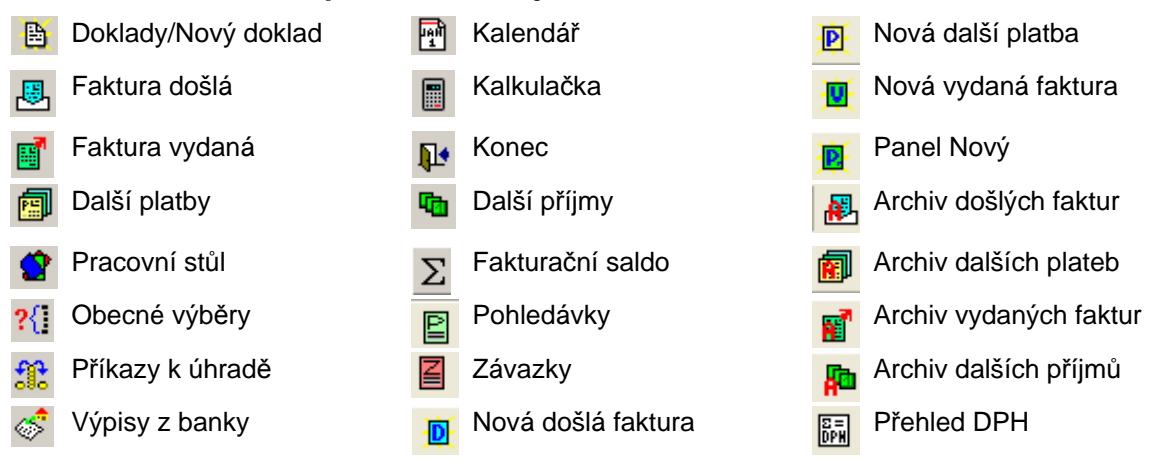

# <span id="page-9-1"></span><span id="page-9-0"></span>**2. První spuštění programu, nastavení číselníků**

V této kapitole se dozvíte, jak zahájit práci s programem **Fakturace.** Nejprve si musíte uvědomit, jakým způsobem budete faktury dělit. Zda využijete rozlišení i na organizační útvary (samostatný manuál Organizační útvary), které je na rozdíl od fakturačních středisek nadřazeno všemu ostatnímu a je víceúrovňové, nebo pouze na fakturační střediska (viz kapitola [2.1.1\)](#page-9-3), či zda bude vyžadováno schvalování částek k úhradě od vedoucích odborů.

# <span id="page-9-2"></span>**2.1. Číselníky**

Aktivujte z hlavního menu položku Servis/Číselníky, která obsahuje číselník Běžných účtů, Bank, PSČ, Druhů plateb a Fakturační střediska. Pro zahájení práce s programem Fakturace je vhodné nastavit číselník fakturačních středisek, pro další platby číselník druhů plateb a pro další příjmy číselník druhů příjmů. Práce s ostatními číselníky je popsána v kapitolách [2.2.3](#page-12-2) a [2.1.3](#page-10-2) této příručky.

# <span id="page-9-3"></span>**2.1.1. Fakturační střediska**

Zde si můžete rozdělit fakturaci na jednotlivá střediska (např. obec, vlastní kulturní dům, základní a mateřskou školu, knihovnu.). Toto členění není povinné, ale usnadňuje a zpřehledňuje práci s programem. Lze ho využít též ke "skupinování" faktur, vážících se např. k stavbě vodovodu atp. Aktivuje se v menu Servis/Číselníky/Fakturační střediska.

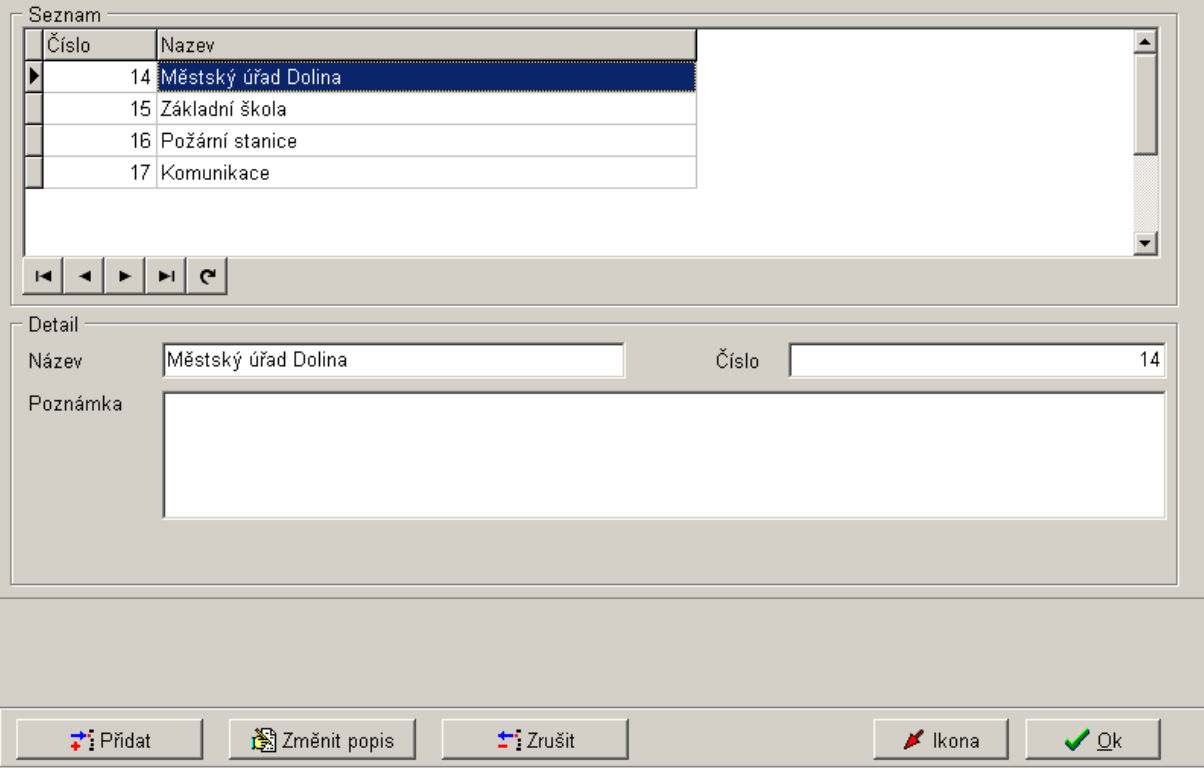

*Obr. 2. Fakturační střediska* 

Pole *Číslo* lze volně editovat, ale samozřejmě upozorňujeme na nevhodnost zpětných změn nebo mazání v číselnících.

# <span id="page-10-1"></span><span id="page-10-0"></span>**2.1.2. Číselník důvodů**

Dle nastavení, může modul Fakturace vyžadovat zápis důvodu určitých operací. Pro tyto případy je k dispozici číselník důvodů, který je možné nebo povinné (dle nastavení, viz kapitola [2.3.11](#page-24-2)) používat při zápisu důvodu.

Kromě obecné historie dokladů je tak vytvářena i historie důvodů operací typu servisní oprava dokladu, storno nebo schválení částky k proplacení.

#### <span id="page-10-2"></span>**2.1.3. Ostatní číselníky**

Další číselníky **PSČ a Banky** jsou přednastaveny a není nutné u nich provádět změny. Ale v případě potřeby je umožněno upravovat, doplňovat některé údaje.

Jednou z výhod vzájemného propojení programu *Účetnictví* s *Fakturací* je, že se automaticky nabízí číselník **Běžných účtů**. I zde je možné jakkoliv účty upravovat, doplňovat či mazat. Změny se projeví i zpětně v *Účetnictví*. Z toho vyplývá, že pokud máte správně nastaveny účty v *Účetnictví*, není třeba do tohoto číselníku zasahovat. **Pozor!** Jestliže si nějaký účet smažete, zmizí vám i z programu *Účetnictví*.

# <span id="page-10-3"></span>**2.2. Číselné řády (čítače)**

Nabídka obsahuje všechny číselné řady pro Faktury došlé/vydané a Další platby/příjmy, které byly založeny, a zvlášť pro aktuální období.

# <span id="page-10-4"></span>**2.2.1. Číselné řady pro aktuální rok**

Před vlastní prací s programem Fakturace je nutné tento číselník nastavit. Aktivujete jej v menu Servis/Číselné řady (čítače)/Číselné řady pro aktuální rok.

Zobrazí se okno *Číselné řady pro faktury*, kde si nastavíte konkrétní číselnou řadu, pro faktury došlé i vydané. V horní části vidíte *Seznam* faktur včetně hodnoty čítače. V části *Detail* jsou zobrazeny další informace vztahující se k vybraným fakturám. Údaje v těchto oknech jsou pouze informační, případné změny provádíte pomocí tlačítek v dolní části okna. Tyto si nyní popíšeme.

# *2.2.1.1. Číselné řady – tlačítko Nová*

Zařadíte novou číselnou řadu faktur. Vyplňte údaje v části Detail:

- Název např. Faktury došlé úhrada.
- Druh pro Došlé faktury nebo pro Vydané faktury. Nabídka Jiné a Neurčeno je vymezena pouze pro servisní pracovníky, proto je nepoužívejte.
- Maska stejné jako v programu Účetnictví, povolené znaky: RR nebo RRRR-rok, CC až CCCCCC-hodnota čítače, PP-první a poslední číslice roku, 0…9-pevný číselný kód.
- Rok rok zpracování.
- Ukázka nevyplňujete, pouze znázorňuje formát číselné řady dle nastavené masky.
- Aktivní číselná řada standardně aktivováno, tzn., že s touto číselnou řadou lze pracovat, lze označit i za neaktivní viz kapitola [2.2.1.4.](#page-12-3)

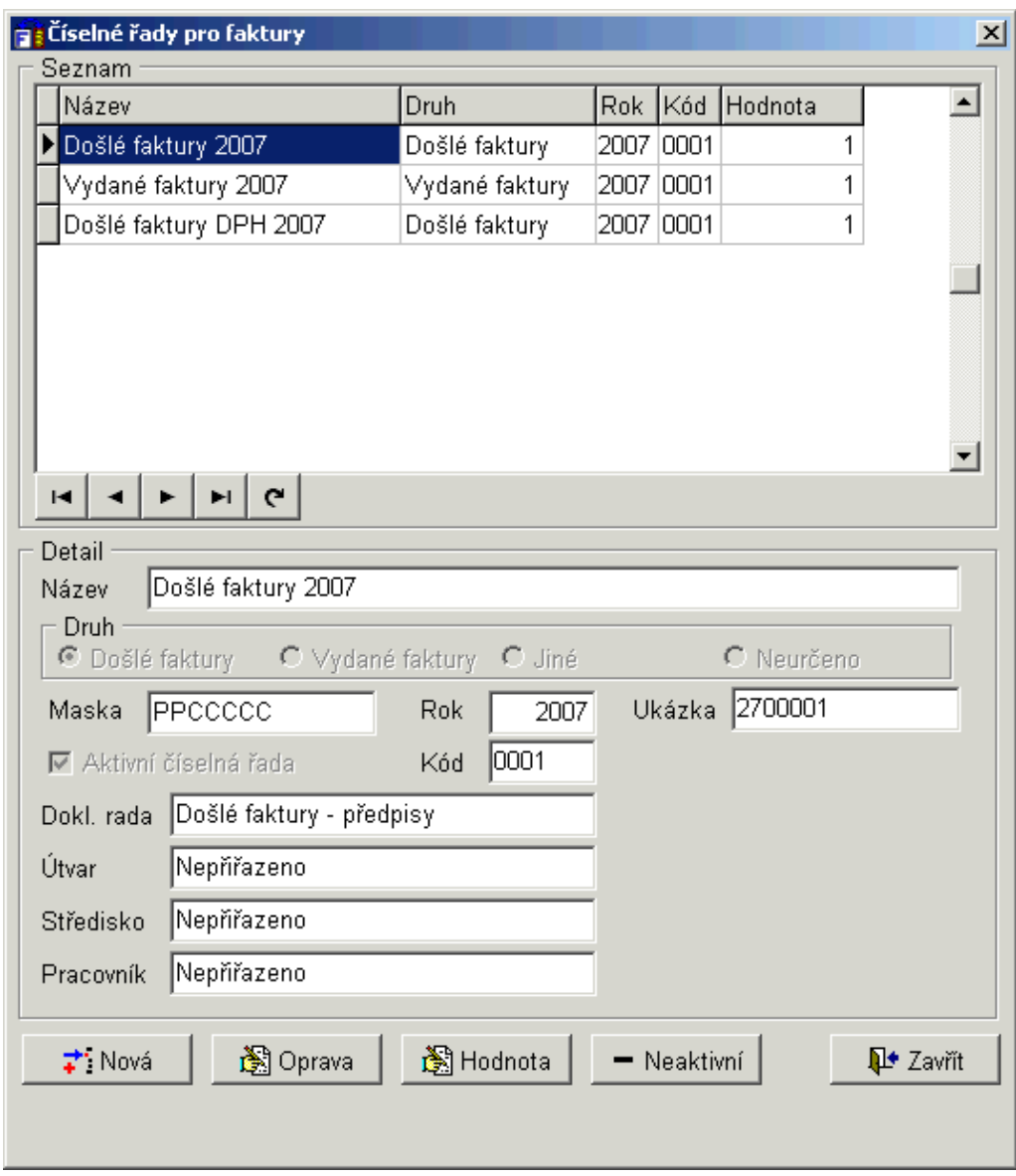

*Obr. 3. Nastavení čítačů*

- Kód čtyřmístné označení, které se použije do párovacího řetězce v účetní předkontaci
- Dokladová řada vazba konkrétní číselné řady na dokladovou řadu v účetnictví na předpisy.
- Útvar, Středisko, Pracovník přímá vazba vybraných faktur na konkrétní útvar, středisko nebo pracovníka. Nicméně tyto vazby se doporučuje využívat pouze za podmínky, že máte v jednom roce nastaveno více různých číslování pro stejný typ faktur. Ve všech ostatních případech způsobí určení útvaru, střediska nebo pracovníky typicky nepoužitelnost řady. Vyřešení problému: Jestliže program nepřiděluje zapsaným fakturám čísla, zkuste opravit nastavení číselné řady s tím, že u nastavení útvaru/střediska/pracovníka stisknete mazací

tlačítko **k**. Ikona slouží k výběru ze seznamu dokladových řad, útvarů, středisek a pracovníků s následným převedením do konkrétního pole (dvojitý stisk levého tlačítka myši). Naopak pomocí této ikony **údaj z** pole (útvar, středisko, pracovník) odstraníte. Pro uložení nastavené dokladové řady použijte tlačítko **Uložit**, pro zrušení akce použijte tlačítko **Zrušit**.

#### <span id="page-12-0"></span>*2.2.1.2. Číselné řady – tlačítko Oprava*

Pomocí tohoto tlačítka lze opravit zadané údaje v části Detail. Změny provádějte pouze ve výjimečných případech nebo po poradě s pracovníkem firmy Triada.

#### *2.2.1.3. Číselné řady – tlačítko Hodnota*

Pomocí tohoto tlačítka změníte hodnotu nastaveného čítače. Změny provádějte pouze ve výjimečných případech (např. při odstranění faktury) nebo po poradě s pracovníkem firmy Triada.

# <span id="page-12-3"></span>*2.2.1.4. Číselné řady – tlačítko Neaktivní*

Pomocí tohoto tlačítka označíte číselnou fakturační řadu za neaktivní, tzn. že s ní již dále nebudete pracovat (např. při duplicitním zadání řady). Tato řada se také barevně zvýrazní. Lze ji zpět označit za aktivní pomocí tlačítka **Oprava**.

#### <span id="page-12-1"></span>**2.2.2. Všechny číselné řady**

Nabídka obsahuje všechny číselné řady pro Faktury došlé/vydané, které byly založeny v modulu Fakturace. Číselník aktivujete pomocí menu Servis/Číselné řady (čítače)/Všechny číselné řady. Práce v okně Číselné řady pro faktury je shodná jako v nabídce Číselné řady pro aktuální rok, viz kapitola [2.2.1](#page-10-4).

#### <span id="page-12-2"></span>**2.2.3. Číslování dalších plateb**

Další platby jsou obdobou faktur došlých. Výchozí nastavení číselníku druhů těchto plateb obsahuje pouze jednu obecnou hodnotou, což nemusí být pro některé úřady dostatečné, neboť další platby umožňují vedení libovolného množství "podknih" členěných dle druhu: (např. Smlouvy, Splátky leasingu, Výměry FÚ). Pro zobrazení číselníku druhů plateb používejte volbou Servis/Číselníky/Druhy plateb.

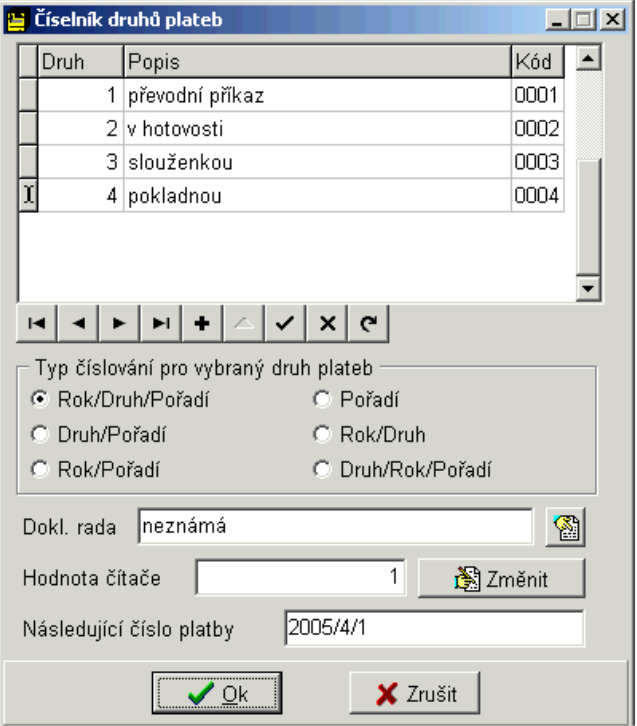

*Obr. 4. Druhy plateb* 

<span id="page-13-0"></span>K rozšíření číselníku stiskněte tlačítko +

Pro každý druh platby lze zvolit:

- Typ číslování pro vybraný druh plateb vyberte jednu ze šesti variant.
- Dokladovou řadu přiřadí se z programu účetnictví, po stisku tlačítka  $\Box$  Zde ji musíte mít nastavenou viz Účetnictví/Servis/Číselníky/Dokladové řady. Používá se při přípravě předpisů všech plateb daného druhu. Důležité zejména při použití více druhů plateb a masky řad jejich předkontací s maskou XXXX (tzn. každý typ plateb má mít svou dokladovou řadu).
- Hodnotu čítače číselná hodnota.
- Následující číslo platby pouze informace jakou masku a hodnotu bude mít následující číslo platby.
- Kód čtyřmístné označení, které se použije do párovacího řetězce v předkontaci

# <span id="page-13-1"></span>**2.2.4. Číslování dalších příjmů**

Pokud využíváte funkci Kniha dalších příjmů, viz kapitola [4.4,](#page-85-2) je nutné si nejprve nastavit konkrétní druhy příjmů, a to v číselníku, který aktivujete pomocí menu Servis/Číselné řady (čítače)/Číslování dalších příjmů.

Zobrazí se okno *Číselník druhů dalších příjmů*, které se skládá ze záložek *Seznam* a *Detail*. Záložka *Seznam* obsahuje celkový přehled dalších příjmů a údaje v tomto okně jsou pouze informační. Na záložce *Detail* jsou zobrazeny podrobnější informace vztahující se k vybranému příjmu. Zde také lze přidat nový druh nebo opravit stávající, pomocí tlačítek v dolní části okna, které si popíšeme v následujících kapitolách.

# *2.2.4.1. Číslování dalších příjmů – tlačítko Nová*

Založíte novou číselnou řadu dalších příjmů. Vyplňte pole:

- *Název*,
- *Maska* (pravidla jsou shodná s pravidly masky pro číslování faktur),
- určující *Rok*,
- *Dokladovou řadu* pro předpisy v Účetnictví (samozřejmě, že musí být tato dokladová řada nejprve založena v číselníku Dokladových řad v Účetnictví). Funkci využijete, pokud se jedná o příjmy s předpisem.

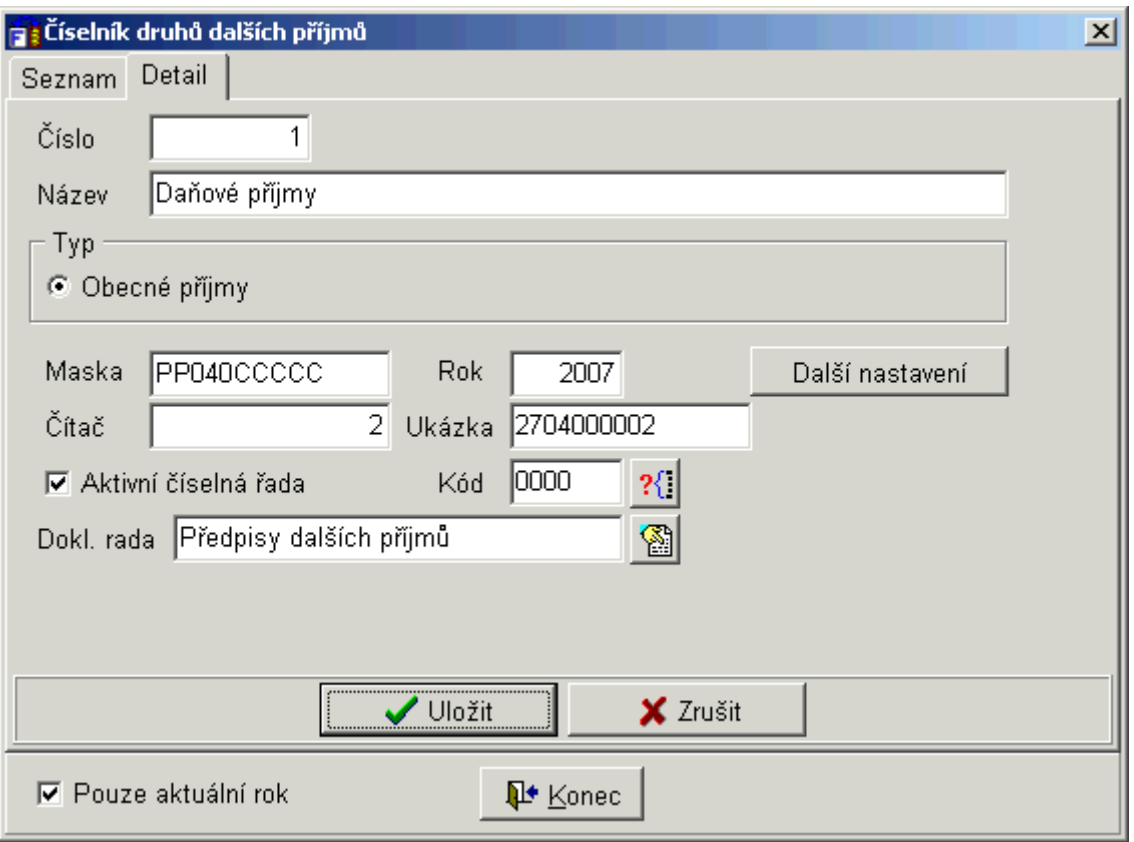

*Obr. 5. Založení dalšího příjmu v číselníku* 

Po stisku tlačítka **Další nastavení** lze ještě u každého druhu příjmu definovat celou řadu dalších parametrů, které specifikují, jaké údaje se v agendě ukládají a které jsou dokonce povinné, viz následující obrázky:

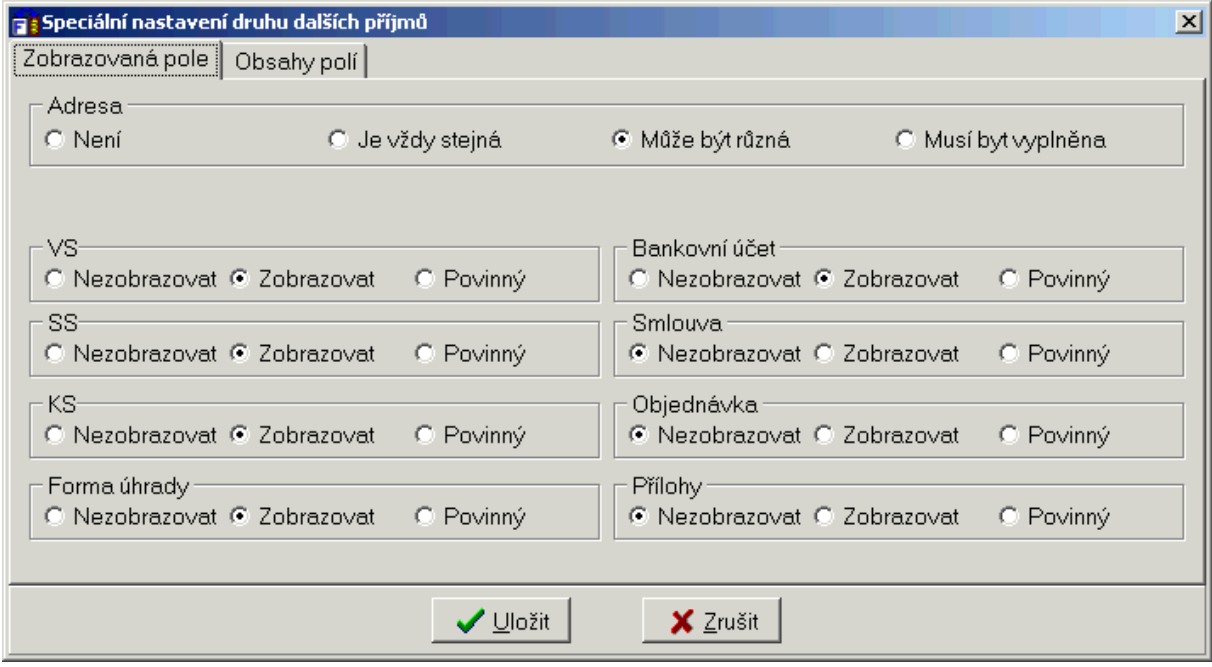

*Obr. 6. Speciální nastavení druhu dalších příjmů*

<span id="page-15-0"></span>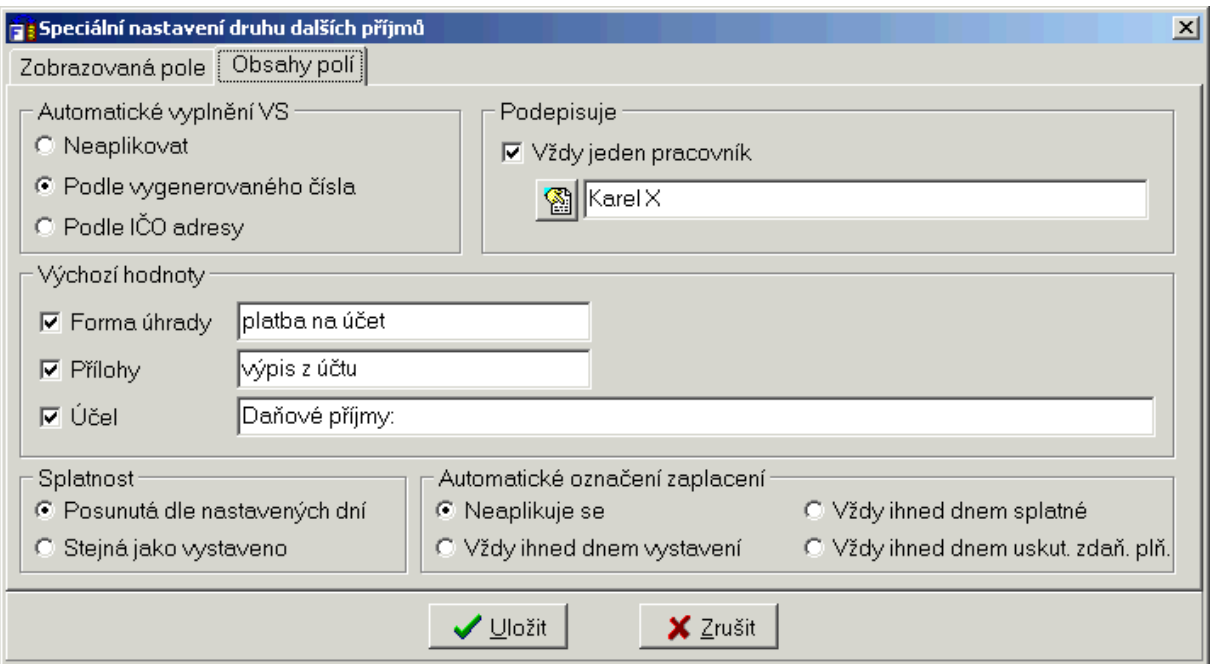

*Obr. 7. Speciální nastavení druhu dalších příjmů*

# <span id="page-15-1"></span>**2.3. Konfigurace celého systému Fakturace**

Než začnete pracovat s programem *Fakturace*, je nutné provést nastavení celého systému. Toto nastavení je důležité pro úspěšný a přehledný chod programu i když celá řada možností je již standardně přednastavena a nemusí se měnit.

V této kapitole si úpravu konfigurace podrobně popíšeme. Aktivujte menu Servis/Nastavení/Konfigurace Fakturace. Následně se zobrazí okno *Konfigurace* s několika záložkami.

Význam barevné legendy v konfiguraci:

- Modrá lokální nastavení.
- Červená globální nastavení.
- Zelená uživatelské nastavení .

#### <span id="page-15-2"></span>**2.3.1. Všeobecné parametry**

První záložka **Všeobecné parametry** (nastavení písma) je nastavena při instalací programu a není třeba ji měnit.

Případné změny se provádějí výběrem z rozbalovací nabídky v poli *Písmo-Jméno typu písma*.

Stejně tak je nastaveno zobrazení názvu úřadu v titulku okna. Lze vypnout. Písmo a zobrazení bude nastaveno až při dalším spuštění programu.

#### <span id="page-15-3"></span>**2.3.2. Datové adresáře**

Druhou záložku **Adresáře** není také potřeba jakkoliv měnit a také to není doporučeno. Jsou zde nastaveny cesty k jednotlivým adresářům programu Fakturace (lokální, datové a s číselníky).

#### <span id="page-16-1"></span><span id="page-16-0"></span>**2.3.3. Faktury došlé a další platby**

V této záložce si můžete nastavit tyto parametry:

#### <span id="page-16-2"></span>*2.3.3.1. Faktury došlé a další platby – část Kontace*

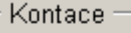

区 Po zápisu faktury zobrazovat předkontaci předpisu faktury

区 Po zápisu faktury zobrazovat předkontaci úhrady faktury

区 Po zápisu faktury umožnit ihned tisk průvodky faktury

区 Kopírovat účel do textu kontace

M Při tisku průvodek automaticky vybírat volbu tisku vč. kontací

V Zobrazovat pravděpodobné číslo nové došlé faktury

*Obr. 8. Konfigurace/FD a platby/kontace* 

- Po zápisu faktury zobrazovat předkontaci předpisu faktury po pořízení faktury (došlé či další platby) se automaticky zobrazí okno s možnosti předkontace předpisu (stejný postup jako v programu Účetnictví), tuto předkontaci lze převést do programu Účetnictví.
- Po zápisu faktury zobrazovat předkontaci úhrady faktury po pořízení faktury (došlé či další platby), a po vyplnění formuláře předkontace předpisu (pokud je tato volba nastavena) se automaticky zobrazí okno s možnosti předkontace úhrady (stejný postup jako v programu Účetnictví), tuto předkontaci lze převést do programu Účetnictví.
- Po zápisu faktury umožnit ihned tisk průvodky faktury automatická možnost tisku průvodky po zápisu (a předkontaci) faktury a platby.

**Poznámka:** Okno předkontace předpisu/úhrady lze kdykoliv vyvolat po stisku příslušného tlačítka Předkontace předpisu/úhrady u faktur došlých, dalších plateb i faktur vydaných.

- Kopírovat účel do textu kontace (platí pro další platby a došlé faktury) při pořizování dokladu se text pole *Účel platby*, automaticky přenese do pole *Text* v kontaci. **Pozor!** Pouze v návaznosti na program Účetnictví. Zde musíte nastavit v menu Servis/ Konfigurace/ Účetnictví/Přebírat text kontace ze schránky.
- Při tisku průvodek automaticky vybírat volbu tisku včetně kontací umožní zjednodušení tisku velké průvodky.
- Zobrazovat pravděpodobné číslo nové došlé faktury při zápisu nové faktury lze zobrazovat její pravděpodobné číslo (dle čítače), které doklad bude mít v knize faktur. Doporučeno pouze pokud zadává faktury v jednom okamžiku pouze jeden pracovník.

# *2.3.3.2. Faktury došlé a další platby – část Výchozí hodnoty*

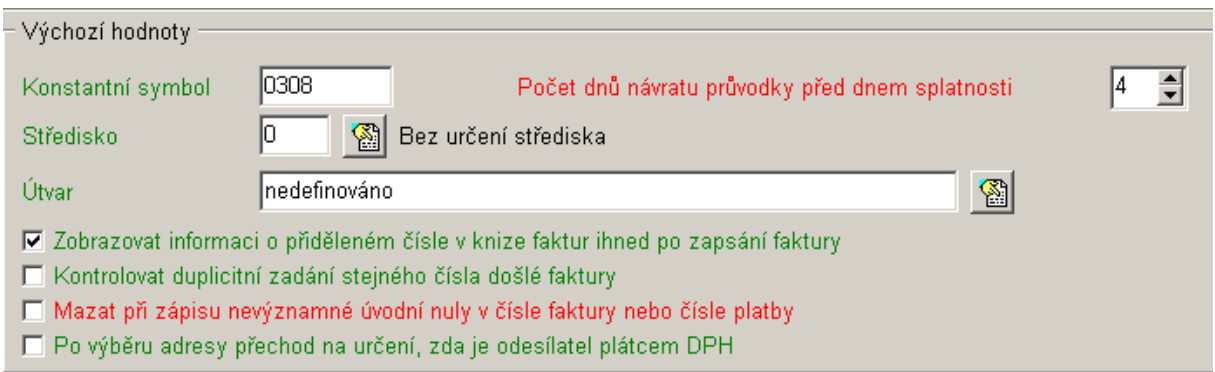

*Obr. 9. Konfigurace/FD a platby/Výchozí hodnoty* 

- Konstantní symbol standardně nastaven 0308, lze libovolně měnit.
- Počet dnů návratu průvodky před dnem splatnosti toto datum se tiskne na průvodce došlé faktury a znamená do kdy musíte vrátit schválenou fakturu finančnímu oddělení, aby ji stihlo proplatit do data splatnosti.
- Středisko pokud jste si vyplnili číselník fakturačních středisek, viz kapitola [2.1.1](#page-9-3), lze po stisku ikony vybrat, které z nich se má prvotně zobrazovat při pořizování faktur došlých a dalších plateb, standardně nastaveno: Bez určení střediska.
- Útvar pokud členíte faktury do útvarů, lze po stisku ikony vybrat, který z nich se má prvotně zobrazovat při pořizování faktur došlých a dalších plateb, standardně nastaveno: nedefinováno.
- Zobrazovat informaci o přiděleném čísle v knize faktur ihned po zapsání faktury po pořízení faktury došlé se zobrazí informace, jaké číslo má faktura přiřazeno v knize faktur.
- Kontrolovat duplicitní zadání stejného čísla došlé faktury jedná se o automatickou kontrolu čísla faktury, která varuje při zadání duplicitního čísla faktury (číslo dané dodavatelem, typicky VS).
- Mazat při zápisu nevýznamné úvodní nuly v čísle faktury nebo čísle platby pokud číslo faktury došlé nebo platby obsahuje nuly, program je automaticky odstraní. Tato funkce má vliv při párování, neboť číslo faktury/platby se typicky stává VS příkazu k úhradě.
- Po výběru adresy přechod na určení, zda je odesílatel plátcem DPH při zadávání nové faktury došlé nebo další platby se po vybrání odesílatele kursor ihned nastaví na položce Je odesílatel plátce DPH? s volbou ANO. Pokud je funkce vypnuta kursor automaticky přejde až na nabídku Účel platby/Druh platby.

# *2.3.3.3. Faktury došlé a další platby – část Kniha faktur a došlých plateb*

Kniha faktur a došlých plateb -

- Při otevření zobrazovat poslední záznam
- □ Přednostně zobrazovat pouze záznamy z výchozího útvaru

*Obr. 10. Konfigurace/FD a platby/Kniha faktur a došlých plateb* 

- <span id="page-18-0"></span>• Při otevření zobrazovat poslední záznam – po aktivaci této volby, se kursor při zobrazení Seznamu došlých faktur nebo dalších plateb, nastaví na poslední záznam, doporučujeme aktivovat.
- Přednostně zobrazovat pouze záznamy z výchozího útvaru při volbě Používat rozdělení do útvarů (samostatný manuál *Organizační útvary*) se po aktivaci nabídky *Seznamu došlých faktur a dalších plateb* automaticky zobrazí pouze faktury či další platby z výchozího útvaru. Tato funkce je důležitá při striktním omezení přístupových práv k fakturám tak, že pracovníci jednotlivých útvarů mohou vidět pouze doklady přiřazené tomuto útvaru.

# <span id="page-18-1"></span>**2.3.4. Faktury vydané**

V této záložce si můžete nastavit tyto parametry:

#### *2.3.4.1. Faktury vydané – část Kontace*

Kontace -区 Po zápisu faktury zobrazovat předkontaci předpisu faktury 区 Po zápisu faktury zobrazovat předkontaci úhrady faktury

*Obr. 11. Konfigurace/FV/kontace* 

- Po zápisu faktury zobrazovat předkontaci předpisy faktury po pořízení faktury vydané se automaticky zobrazí formulář předkontace předpisu faktury (stejný postup jako v programu Účetnictví). Tuto předkontaci lze převést do programu Účetnictví.
- •
- Po zápisu faktury zobrazovat předkontaci úhrady faktury po pořízení faktury vydané, po vyplnění formuláře předkontace předpisu (pokud je tato volba nastavena) se automaticky zobrazí okno s možnosti předkontace úhrady faktury (stejný postup jako v programu Účetnictví). Tuto předkontaci lze převést do programu Účetnictví.

**Poznámka:** Okno předkontace předpisu/úhrady lze kdykoliv vyvolat po stisku příslušného tlačítka Předkontace předpisu/úhrady u faktur došlých, dalších plateb i faktur vydaných.

# *2.3.4.2. Faktury vydané – část Výchozí hodnoty (při pořizování FV)*

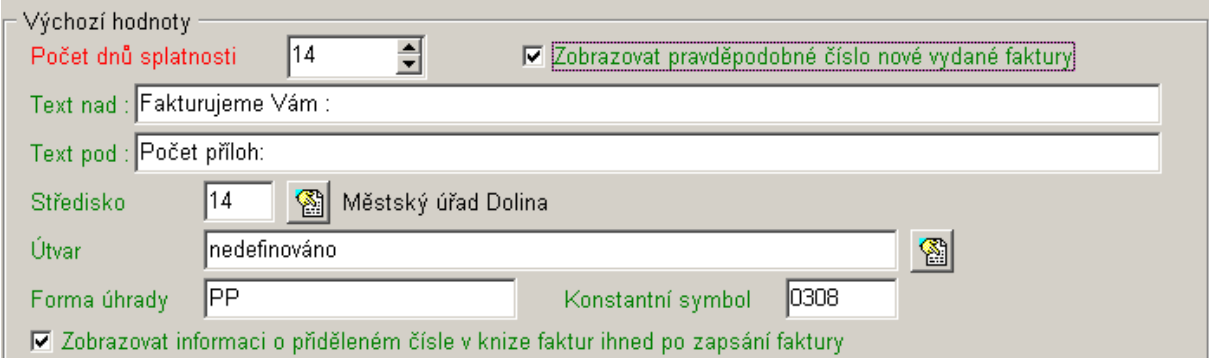

*Obr. 12. Konfigurace/FV/Výchozí hodnoty* 

- Počet dnů splatnosti standardně nastaveno na 14 dnů, pomocí šipek lze libovolně upravovat.
- Text nad při tisku faktury vydané se tento text zobrazí nad textem Předmět dodávky, standardně nastaveno Fakturujeme Vám, lze libovolně měnit.
- Text pod při tisku faktury vydané se tento text zobrazí pod textem Celkem, standardně nastaveno prázdné pole, které lze libovolně doplňovat např. textem "Děkujeme za včasnou úhradu".
- Středisko pokud jste si vyplnili číselník fakturačních středisek, viz kapitola [2.1.1](#page-9-3), lze po stisku ikony vybrat, které z nich se má prvotně zobrazovat při pořizování faktur vydaných, standardně nastaveno: Bez určení střediska.
- Útvar pokud členíte faktury do útvarů, lze po stisku ikony vybrat, který z nich se má prvotně zobrazovat při pořizování faktur vydaných, standardně nastaveno: nedefinováno.
- Forma úhrady standardně nastaveno: převodním příkazem, lze změnit na platbu v hotovosti. Tento číselník je přístupný pouze při pořizování faktury vydané.
- Konstantní symbol pole je prvotně prázdné, hodnotu lze libovolně doplnit.
- Zobrazovat pravděpodobné číslo nové došlé faktury při zápisu nové faktury zobrazovat pravděpodobné číslo, které doklad bude mít v knize faktur. Doporučeno pouze pokud zadává faktury v jednom okamžiku pouze jeden pracovník.
- Zobrazovat informaci o přiděleném čísle v knize faktur ihned po zapsání faktury po pořízení faktury vydané se zobrazí informace, jaké číslo má faktura přiřazeno v knize faktur.

# *2.3.4.3. Faktury vydané – část Výchozí nastavení pro tisk*

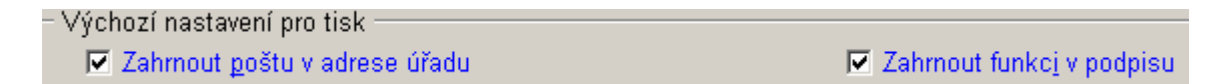

*Obr. 13. Konfigurace/FV/Výchozí nastavení pro tisk* 

- Zahrnout poštu v adrese úřadu při tisku faktury vydané se vedle PSČ obce zobrazí i pošta úřadu (důležité v případě, že je odlišná od názvu obce).
- Zahrnout funkci v podpisu při tisku faktury vydané se k podpisu v dolní části faktury vytiskne i funkce odpovědného pracovníka (pouze v případě, že je funkce zadaná při nastavení uživatelských kont, viz kapitola [8.1.](#page-126-2)).

#### *2.3.4.4. Faktury vydané – část Zaokrouhlování částky "k úhradě"*

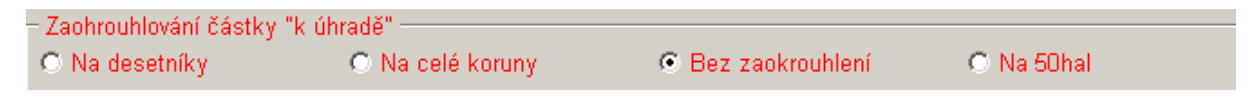

*Obr. 14. Konfigurace/FV/Zaokrouhlování* 

Při pořizování a následném tisku faktury vydané se výsledná částka (*Celkem k úhradě*) automaticky zaokrouhlí nebo nezaokrouhlí. Přepnutím do příslušné polohy můžete využít jednu z těchto možností:

- na desetníky,
- na celé koruny (standardně nastaveno),
- bez zaokrouhlování.
- na 50hal. (není doporučeno) pokud je úřad plátce DPH, tato volba není aktivní

#### <span id="page-20-0"></span>*2.3.4.5. Faktury vydané – část Kniha vydaných faktur*

Kniha vydaných faktur : 区 Při otevření zobrazovat poslední záznam □ Přednostně zobrazovat pouze záznamy z výchozího útvaru

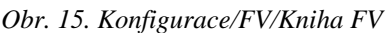

- Při otevření zobrazovat poslední záznam po aktivaci této volby, se kursor při zobrazení *Seznamu vydaných faktur*, nastaví na poslední záznam. Doporučujeme aktivovat..
- Přednostně zobrazovat pouze záznamy z výchozího útvaru při volbě Používat rozdělení do útvarů (samostatný manuál Organizační útvary) se po aktivaci nabídky *Seznamu vydaných faktur* automaticky zobrazí pouze faktury z výchozího útvaru. Tato funkce je důležitá při striktním omezení přístupových práv k fakturám tak, že pracovníci jednotlivých útvarů mohou vidět pouze doklady přiřazené tomuto útvaru.

#### <span id="page-20-1"></span>**2.3.5. Příkazy k úhradě a placení**

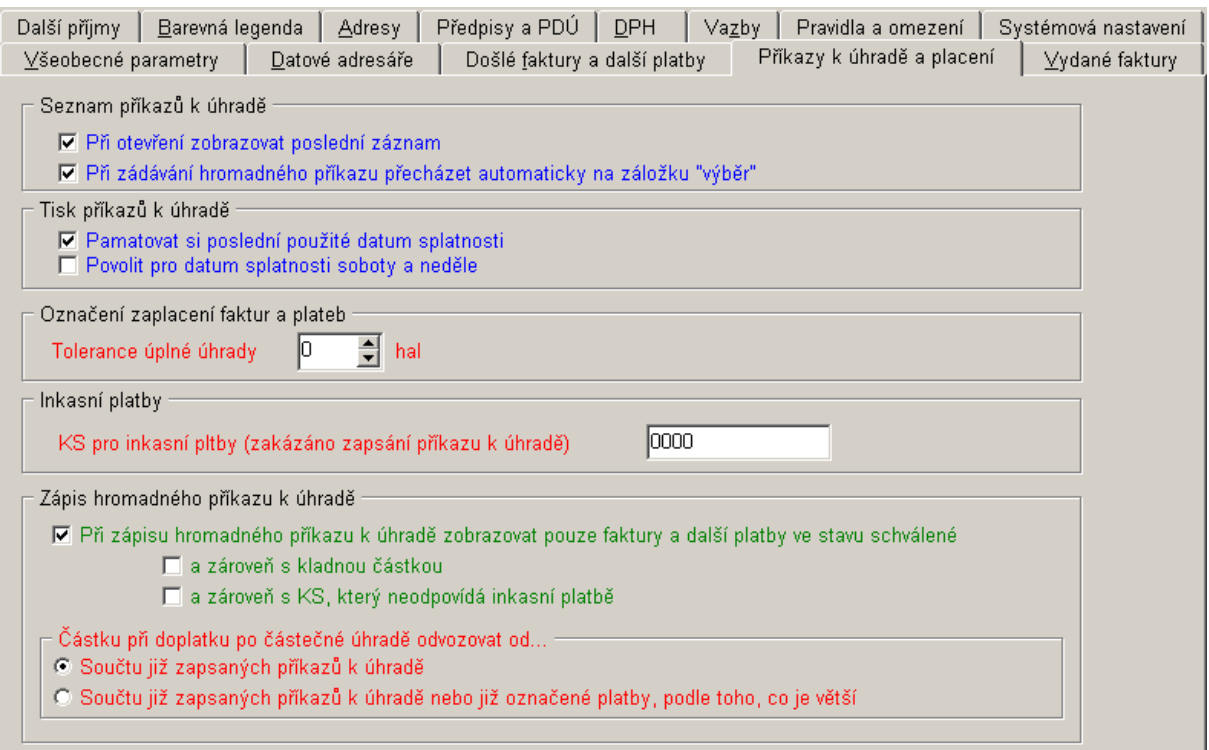

*Obr. 16. Konfigurace/Příkazy k úhradě a placení* 

#### *2.3.5.1. Příkazy k úhradě – Seznam příkazů k úhradě*

- Při otevření zobrazovat poslední záznam po aktivaci této volby, se kursor při zobrazení *Seznamu vydaných faktur*, nastaví na poslední záznam. Doporučujeme aktivovat
- Při zadávání hromadného příkazu přecházet automaticky na záložku "Výběr"

#### <span id="page-21-0"></span>*2.3.5.2. Příkazy k úhradě – Tisk příkazů k úhradě*

- Pamatovat si poslední použité datum splatnosti pokud v rámci jednoho otevření agendy příkazů k úhradě provádíte opakovaný tisk, bude se zobrazovat stále stejné datum splatnosti.
- Povolit pro datum splatnosti soboty a neděle

# *2.3.5.3. Příkazy k úhradě – Označení zaplacení faktur a plateb*

• Tolerance úplné úhrady XX hal. – umožňuje zanedbat halířovou část při označení faktury za plně zaplacenou. Obecně se nedoporučuje zvyšovat hodnotu nad jeden halíř, která zajistí pouze zanedbání sub-halířových částek, které mohou vznikat při počítačovém zaokrouhlování.

#### *2.3.5.4. Příkazy k úhradě – Inkasní platby*

• Konstantní symbol pro inkasní platby (zakázáno zapsání příkazu k úhradě) – po nastavení konkrétní hodnoty konstantního symbolu inkasních plateb jsou tyto KS blokovány pro příkazy k úhradě. Tímto způsobem je možné zabránit jejich dvojímu zaplacení.

#### *2.3.5.5. Příkazy k úhradě – Zápis hromadného příkazu k úhradě*

*Při zápisu hromadného příkazu k úhradě zobrazovat pouze faktury a další platby ve stavu schválené* – po zapnutí tohoto omezení, se v režimu přípravy hromadného příkazu k úhradě zobrazují pouze doklady, které již byly schváleny. Lze ještě doplnit o další podmínky:

- A zároveň s kladnou částkou (nezobrazují se dobropisy),
- A zároveň s KS, který neodpovídá inkasní platbě (nezobrazují se inkasní platby).

*Částku při doplatku po částečné úhradě odvozovat od –* funkci využijete při přípravě hromadného příkazu k úhradě jako variantní nastavení výpočtu doplatku:

- Součtů již zapsaných příkazech k úhradě (výchozí a doporučené nastavení),
- Součtů již zapsaných příkazech k úhradě nebo již označené platby , podle toho, co je větší.

# <span id="page-21-1"></span>**2.3.6. Předpisy a PDÚ**

Datum předpisu

- C Došlo nebo vystaveno faktury (doporučeno pro neplátce DPH)
- O Uskut, zdanit, plnění (doporučeno pro plátce DPH)
- C Aktuální datum změny dokladu (není doporučeno)
- C Zaplacení dokladu (není doporučeno)

*Obr. 17. Konfigurace/Předpisy a PDÚ* 

V této záložce si můžete nastavit tyto parametry pro datum předpisu pro předkontační doklad:

- Došlo nebo vystaveno faktury
- Uskutečnění zdanitelného plnění
- Aktuální datum změny dokladu
- Zaplacení dokladu

Předpisy se účtují přes pracovní stůl, číslo dokladu je dáno dokladovou účetní řadou a datum dle tohoto nastavení.

#### <span id="page-22-1"></span><span id="page-22-0"></span>**2.3.7. Barevná legenda**

V této záložce si můžete nastavit barevné rozlišení faktur (vydaných a došlých), dalších plateb a příkazů k úhradě dle jejich stavu rozpracovanosti. Pokud chcete využít tuto nabídku, zaškrtněte v příslušné sekci pole *Používat barevnou legendu*. Toto rozlišení je již přednastaveno. V případě, že ho chcete změnit stiskněte ikonu u příslušné nabídky a vyberte jinou barvu. Pro návrat původních barev slouží tlačítko **Původní barvy**.

Nabídky obsahuje dvě záložky:

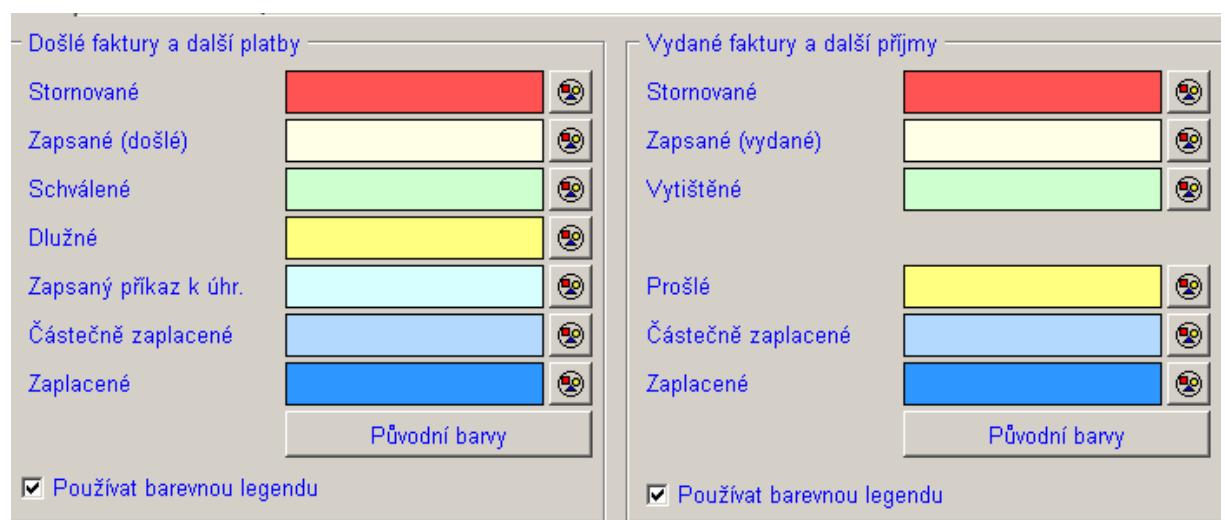

#### *2.3.7.1. Barevná legenda – Faktury*

*Obr. 18. Konfigurace/Barevná legenda* 

Zde se dělí na dvě části faktury došlé a platby a na faktury vydané a další příjmy.

Pro faktury došlé a další platby je platná tato nabídka:

- Stornované.
- Zapsané (došlé) v případě, že nevyužíváte striktní schvalování částek k úhradě (viz kap.[4.1.8\)](#page-54-1), pak je tato volba nevýznamná. Pokud schvalování požadujete, pak mezi tyto faktury patří ty, jenž byly zapsány, ale nebyly dosud schváleny odpovědným pracovníkem.
- Schválené v případě, že nevyužíváte striktní schvalování částek k úhradě, pak jsou touto barvou označeny všechny zapsané faktury, neboť na ně lze dávat příkazy k úhradě bez omezení.
- Dlužné.
- Zapsaný příkaz k úhradě.
- Částečně zaplacené.
- Zaplacené.

Pro faktury vydané a další příjmy:

- Stornované.
- Zapsané (vydané).
- Vytištěné.
- Prošlé.
- Částečně zaplacené.
- Zaplacené.

#### <span id="page-23-0"></span>*2.3.7.2. Barevná legenda – Příkazy k úhradě*

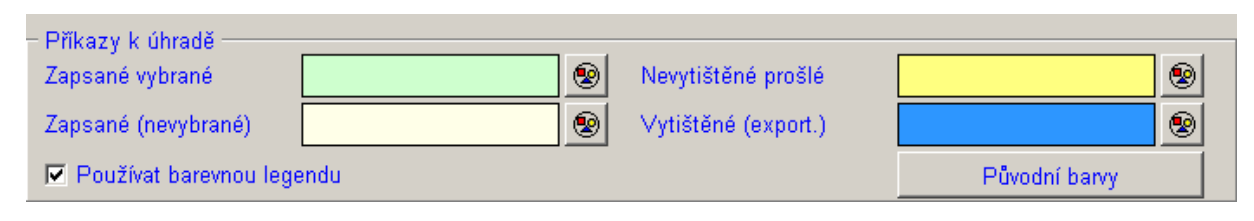

*Obr. 19. Konfigurace/Barevná legenda* 

- Zapsané vybrané.
- Zapsané (nevybrané).
- Nevytištěné prošlé.
- Vytištěné (exportované).

#### <span id="page-23-1"></span>**2.3.8. Adresy**

V této záložce si můžete zvolit:

- Které údaje budou implicitně nastaveny při zadávání nové adresy do adresáře *Implicitní údaje v adresách*. Pole *Stát* je nastaveno na CZE. Jestliže vám toto nastavení nevyhovuje, vyberte jiný ze seznamu států pomocí ikony. Pole *Kód* je nastaven na 0 a slouží k individuálnímu rozlišení adres (např. adresy z programu Pokladna označíte kódem P, z fakturace kódem F, atp.).
- V části *Primární skupina adres zobrazovaná při výběru adresy* zvolíme, ze které skupiny adres, se při výběru adresy budou automaticky nabízet. Zde máte tři možnosti ze kterých můžete vybírat. První z nich je *žádná* (která je i nastavena), což znamená, že nepreferuje žádnou konkrétní skupinu adres. Z toho vyplývá, že při výběru adresy, nám program nabídne adresy z hlavního adresáře a ze všech skupin adres. Druhou možností jsou adresy z *hlavního adresáře* (všechny adresy z hlavního adresáře). Ve třetí *vybraná skupina* zvolíte konkrétní skupinu adres (pokud ji máte definovanou v programu Kancelář). Rozdělení adres do skupin doporučujeme zejména při velkém objemu adres v hlavním adresáři. Toto rozdělení ocení zejména fakturantka, která si může označovat své adresy obsahující čísla účtů (což korespondenční adresy mít nemusí).

#### <span id="page-23-2"></span>**2.3.9. DPH**

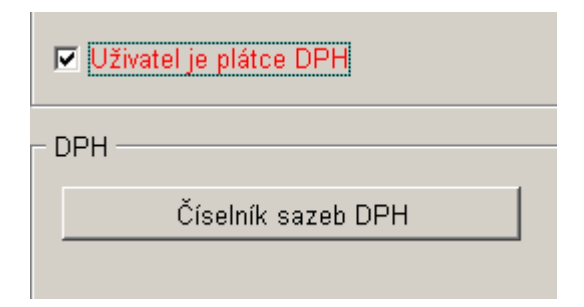

*Obr. 20. Konfigurace/DPH* 

<span id="page-24-0"></span>Nastavením přepínače (*Uživatel je plátce DPH*) do příslušné polohy můžete označit uživatele jako plátce či neplátce DPH. Dále je zde možné změnit platné sazby DPH.

#### <span id="page-24-1"></span>**2.3.10. Přílohy**

Ke každému dokladu je možné přidat přílohu v podobě poznámky nebo vazby na existující soubor. Pro správnou činnost této funkce je potřeba nastavit:

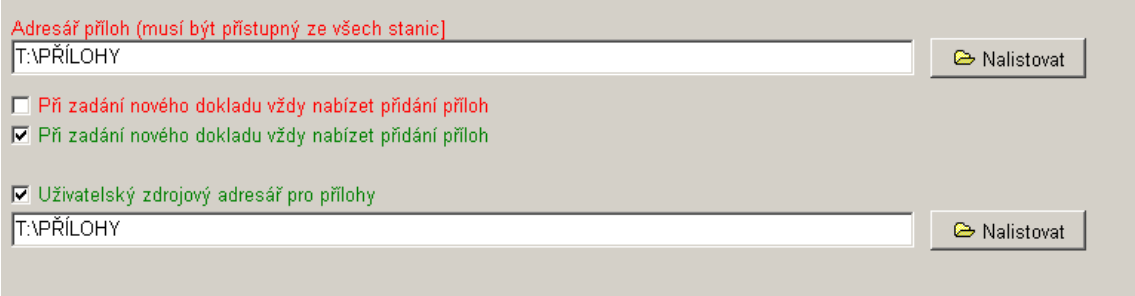

*Obr. 21. Konfigurace/Přílohy* 

- Adresář příloh (musí být přístupný ze všech stanic) zde se vybírá výchozí adresář pro souborové přílohy, který je dobré připravit tak, aby byl přístupný ze všech stanic, na kterých je modul Fakturace provozován.
- Uživatelsky zdrojový adresář pro přílohy při přidávání příloh typu soubor, program kontroluje, zda jsou na stejném disku a jinak varuje před možnou komplikací při zpětném prohlížení.
- Při zadání nového dokladu vždy nabízet přidání příloh (uživatelsky/globálně) určíte, zda se přílohy vždy po zadání nového dokladu vkládají. Vlastní vkládání příloh lze ještě před uložením dokladu vždy zapnout/vypnout. Podrobnější informace o přílohách naleznete v kapitole [4.1.4.3.](#page-47-0)

#### <span id="page-24-2"></span>**2.3.11. Pravidla a omezení**

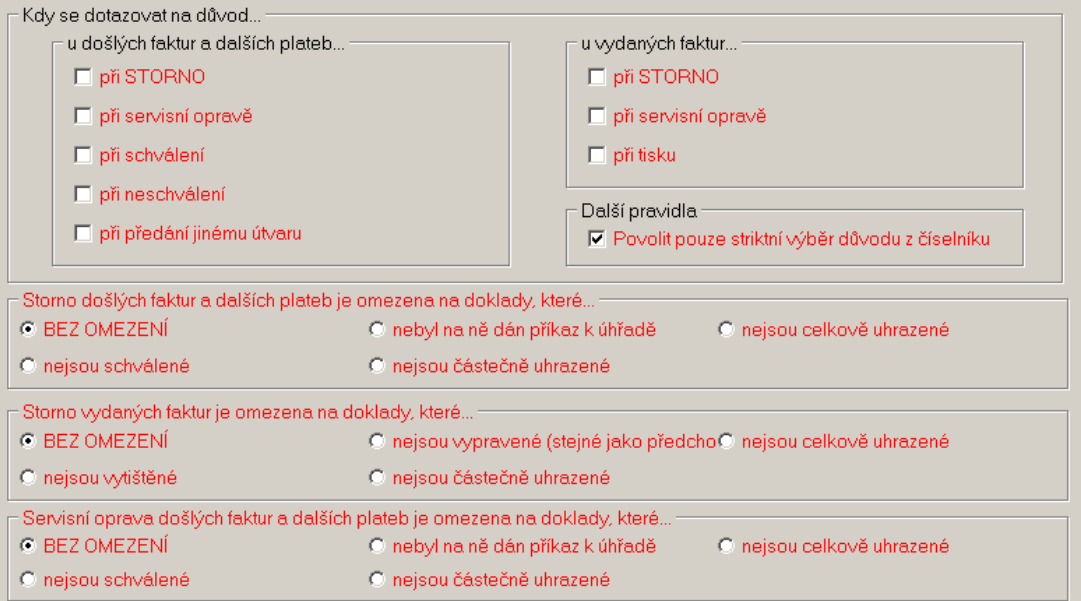

*Obr. 22. Konfigurace/Pravidla a omezení* 

<span id="page-25-0"></span>Na záložce Pravidla a omezení je možné nastavit:

- Nucený zápis důvodu u vybraných aktů,
- Omezení pro možnosti stornování dokladů
- Omezení pro servisní opravu došlých faktur a dalších plateb

# <span id="page-25-1"></span>**2.3.12. Systémová nastavení**

#### *2.3.12.1. Systémová nastavení – část Vazebné moduly Munis*

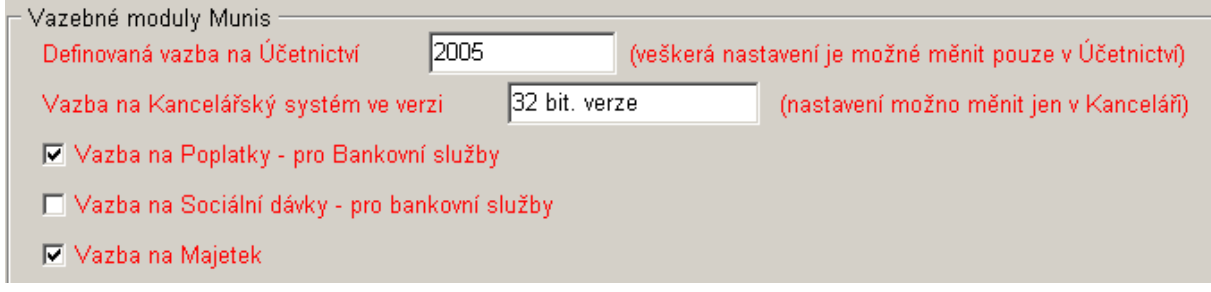

*Obr. 23. Konfigurace/Systémová nastavení* 

V této sekci program poskytuje informace o vazbách programu Fakturace k jednotlivým programům. Konkrétně se jedná o vazby k:

- Účetnictví, které zobrazuje rok zpracování a zda je (či není) vazba nadefinovaná. Veškeré změny nastavení této vazby lze provádět pouze v programu Účetnictví nikoliv ve Fakturaci.
- Kancelářský systém, kde vám program poskytuje informace, zda existuje propojení na program Kancelář a jakou verzi používáte, zda 16 nebo 32 bitovou verzi. Změny těchto vazeb lze provádět pouze v programu Kancelář, nikoliv ve Fakturaci.
- Poplatky vazba pro program Bankovní služby (ano/ne)
- Sociální dávky– vazba pro program Bankovní služby (ano/ne)
- Majetek vazba pro zápis majetku při pořízení faktury s předkontací na majetkové účty (ano/ne). Aktualizace změn je zablokována v případě, že příslušná karta již byla v programu Majetek založena. V takovém případě se po změnách objeví pouze varování. Další informace viz kapitola [4.1.6.3](#page-51-0).

#### *2.3.12.2. Systémová nastavení – část Organizační útvary*

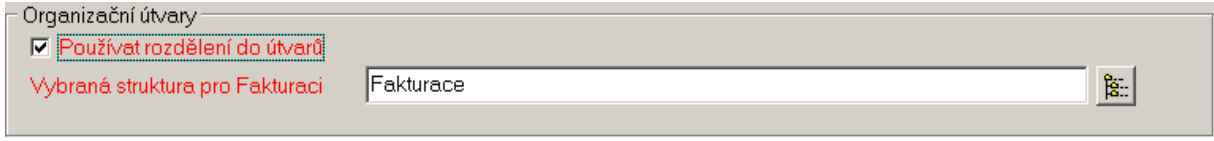

*Obr. 24. Konfigurace/Systémová nastavení* 

Nastavením do příslušné polohy pole *Používat rozdělení do útvarů* označíte, zda faktury dělit či nedělit na organizační útvary (viz kapitola [2](#page-9-1) a samostatná příručka Organizační útvary). V případě, že jste se rozhodli pro toto rozlišení, konkrétní organizační strukturu vyberete stiskem ikony v poli *Vybraná struktura pro fakturaci*.

# <span id="page-26-0"></span>*2.3.12.3. Systémová nastavení – část Schvalování*

| – Schvalování <sup>.</sup>                                           |  |
|----------------------------------------------------------------------|--|
|                                                                      |  |
| √Výžadovat schvalování došlých faktur a dalších plateb pro zaplacení |  |
|                                                                      |  |
| □ Povolit zobrazení faktur pouze z "vlastního" útvaru                |  |
|                                                                      |  |
| √ Při schvalování částky vybírat též bankovní účet                   |  |
| □ Bez zadání bankovního účtu nepovolit schválení                     |  |
|                                                                      |  |
| □ Ihned po schválení částky automaticky tisknout průvodku            |  |
|                                                                      |  |

*Obr. 25. Konfigurace/Systémová nastavení* 

- *Vyžadovat schvalování došlých faktur a dalších plateb pro zaplacení* (pole je aktivní pouze při rozdělování faktur na organizační útvary). V případě aktivace této funkce, je zapsaná došlá faktura nebo další platba zablokována k zaplacení, dokud není odpovědným pracovníkem označena za schválenou. Schvaluje se konkrétní částka, což umožňuje i částečné schvalovaní. Odpovědným pracovníkem se rozumí vedoucí nebo zástupce v daném organizačním útvaru, do něhož je faktura přiřazena.
- Povolit zobrazení faktur pouze z "vlastního" útvaru omezíte přístup pracovníků k jednotlivým fakturám pouze na ty, kteří patří do vlastního organizačního útvaru.
- *Při schvalování částky vybírat též bankovní účet* z něhož bude platba uhrazena
- *Bez zadání bankovního účtu nepovolit schválení* změní předchozí volbu z možnosti na povinnost.
- *Ihned po schválení částky automaticky tisknout průvodku* umožní dotisknout průvodku pouze na schválenou částku.

Při schvalovacím procesu dochází k vytváření komplexní historie všech provedených aktů, která je přístupná k prohlížení na tlačítko  $\mathbb{C}$  v klasické historii dokladu (Faktury došlé/záložka Detail).

# <span id="page-26-1"></span>**2.3.13. Další příjmy**

#### *2.3.13.1. Další příjmy – Kontace*

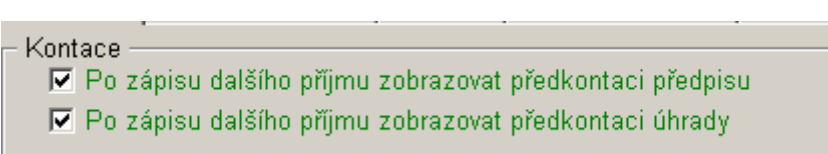

*Obr. 26. Konfigurace/Další příjmy – kontace* 

- Po zápisu dalšího příjmu zobrazovat předkontaci předpisu po pořízení dalšího příjmu se automaticky zobrazí formulář předkontace předpisu (stejný postup jako v programu Účetnictví). Tuto předkontaci lze převést do programu Účetnictví.
- •
- Po zápisu dalšího příjmu zobrazovat předkontaci úhrady po pořízení dalšího příjmu a po vyplnění formuláře předkontace předpisu (pokud je tato volba nastavena) se automaticky zobrazí okno s možnosti předkontace úhrady (stejný postup jako v programu Účetnictví). Tuto předkontaci lze převést do programu Účetnictví.

**Poznámka:** Okno předkontace předpisu/úhrady lze kdykoliv vyvolat po stisku příslušného tlačítka Předkontace předpisu/úhrady u faktur došlých, dalších plateb, faktur vydaných a dalších příjmů.

#### *2.3.13.2. Další příjmy – Výchozí hodnoty*

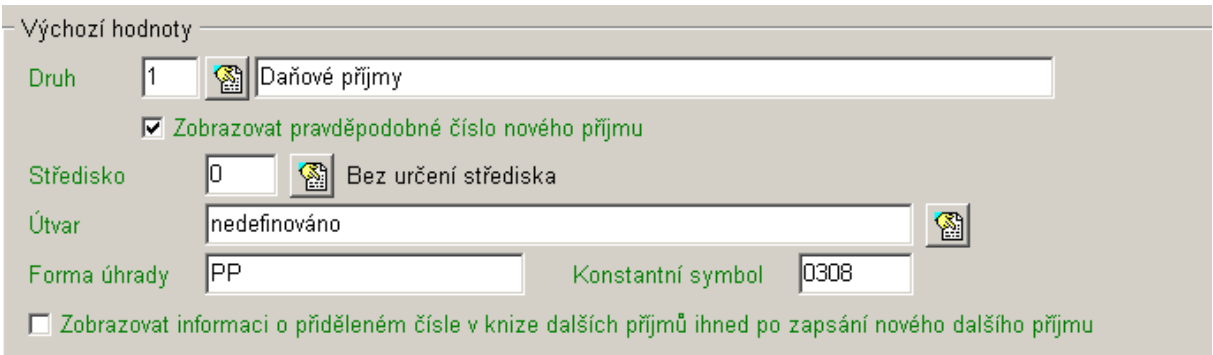

*Obr. 27. Konfigurace/Další příjmy-výchozí hodnoty* 

- Druh po stisku ikony se zobrazí Číselník druhů dalších příjmů, ze kterého vyberete konkrétní druh, který se bude prvotně zobrazovat vždy při pořízení nového dalšího příjmu,
- Středisko pokud jste si vyplnili číselník fakturačních středisek, viz kapitola [2.1.1](#page-9-3), lze po stisku ikony vybrat, které z nich se má prvotně zobrazovat při pořizování dalších příjmů, standardně nastaveno: Bez určení střediska.
- Útvar pokud členíte faktury do útvarů, lze po stisku ikony vybrat, který z nich se má prvotně zobrazovat při pořizování dalších příjmů, standardně nastaveno: nedefinováno..
- Forma úhrady standardně nastaveno: převodním příkazem, lze změnit na platbu v hotovosti. Tento číselník je přístupný pouze při pořizování dalšího příjmu.
- Konstantní symbol pole je prvotně prázdné, hodnotu lze libovolně doplnit.
- Zobrazovat pravděpodobné číslo nového příjmu při zápisu nového příjmu zobrazovat pravděpodobné číslo, které doklad bude mít v knize příjmů. Doporučeno pouze pokud zadává příjmy v jednom okamžiku pouze jeden pracovník.
- Zobrazovat informaci o přiděleném čísle v knize dalších příjmů ihned po zapsání nového dalšího příjmu – po pořízení dalšího příjmu se zobrazí informace, jaké číslo má příjem přiřazen v knize dalších příjmů..

# *2.3.13.3. Další příjmy – Zaokrouhlování částky k úhradě*

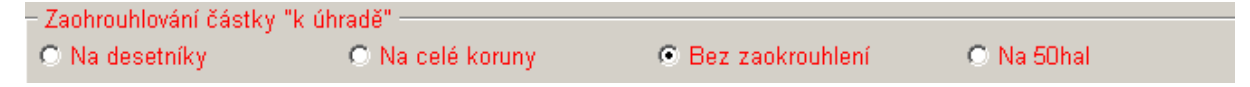

*Obr. 28. Konfigurace/Další příjmy-zaokrouhlování* 

Při pořizování a následném tisku dalšího příjmu se výsledná částka (*Celkem k úhradě*) automaticky zaokrouhlí nebo nezaokrouhlí. Přepnutím do příslušné polohy můžete využít jednu z těchto možností:

- na desetníky,
- na celé koruny (standardně nastaveno),
- bez zaokrouhlování.
- na 50hal. (není doporučeno) pokud je úřad plátce DPH, tato volba není aktivní

#### *2.3.13.4. Další příjmy – Kniha dalších příjmů*

Kniha dalších příjmů -区 Při otevření zobrazovat poslední záznam □ Přednostně zobrazovat pouze záznamy z výchozího útvaru

*Obr. 29. Konfigurace/Další příjmy-kniha dalších příjmů*

- Při otevření zobrazovat poslední záznam po aktivaci této volby, se kursor při zobrazení *Seznamu dalších příjmů*, nastaví na poslední záznam. Doporučujeme aktivovat.
- Přednostně zobrazovat pouze záznamy z výchozího útvaru při volbě Používat rozdělení do útvarů (samostatný manuál Organizační útvary) se po aktivaci nabídky *Seznamu dalších příjmů* automaticky zobrazí pouze faktury z výchozího útvaru. Tato funkce je důležitá při striktním omezení přístupových práv k příjmům tak, že pracovníci jednotlivých útvarů mohou vidět pouze doklady přiřazené tomuto útvaru.

# <span id="page-29-1"></span><span id="page-29-0"></span>**3. Nejčastější úkony a operace**

V této kapitole budou popsány nejčastější úkony a operace se kterými se setkáte při práci s programem Fakturace.

# <span id="page-29-2"></span>**3.1. Faktury došlé**

**Faktury došlé** slouží k evidenci dodavatelských faktur.

# <span id="page-29-3"></span>**3.1.1. Pořízení nové faktury**

Postup při pořizování nového dokladu:

- Evidence došlých faktur se aktivuje stiskem této ikony:  $\mathbb{E}$  na nástrojové liště.
- K zařazení došlé faktury do databáze dodavatelských faktur.slouží tlačítko **Nová faktura** v okně *Evidence došlých faktur*.
- Automaticky je doplněno *Pořadové číslo* faktury podle hodnoty čítače, ale pouze v případě, že jste si označili v nastavení Zobrazovat pravděpodobné číslo nové došlé faktury (viz kapitola [2.3.3.1](#page-16-2)).
- Prvním krokem při pořizování faktur je doplnění Odesílatele faktury. Podrobnosti viz kapitola [4.1.4.1.](#page-45-0)
- Nyní je možné dopsat či vybrat z číselníku pole *Účel platby* faktury.
- Do pole *Číslo faktury* doplňte číslo faktury uvedené dodavatelem na došlé faktuře, viz kapitola [4.1.4.2](#page-46-0).
- V poli *Konstantní symbol* se automaticky zobrazuje KS nastavený v menu Servis/Nastavení/Konfigurace/Faktury došlé a další platby, který je možné opravit (viz kapitola [2.3.3\)](#page-16-1).
- Do pole *Došlo*, *Splatné* a *Uskut. zdaň. pl*. vyplňte den, kdy faktura došla, den splatnosti a uskutečnění zdanitelného plnění, tak jak jsou uvedeny na faktuře. Pokud nejste plátci DPH, pak se datum Uskutečnění zdanitelného plnění automaticky vyplní datem "došlo", což je správně.
- Pokud jste jako účetní jednotka plátci DPH (nastavení viz kapitola [2.3.9\)](#page-23-2) máte nyní možnost rozúčtovat do tabulky jednotlivé sazby a daňové základy.
- V případě, že plátci DPH nejste, doplňte přímo částku faktury do pole *Celkem*.
- V případě, že využíváte rozlišení faktur došlých na jednotlivá střediska, automaticky se v poli *Střediska* nabídne výchozí středisko nastavené v konfiguraci (dle konfigurace viz kapitola [2.3.3\)](#page-16-1). Pokud nemáte nastavenou výchozí hodnotu, pole zůstane prázdné.
- Po doplnění všech údajů první obrazovky stiskněte tlačítko **Uložit**. Toto tlačítko nelze použít, dokud nevyplníte všechny nutné údaje. I když jsou vyplněny, ale přesto tlačítko není aktivní, musíte ještě opustit zadávání posledního povinného pole!

# <span id="page-29-4"></span>**3.1.2. Předkontace účetního předpisu faktury došlé**

Předkontace předpisu faktury musí být provedena ve stejném měsíci, v jakém faktura došla. Pokud jste plátci DPH, tak ke dni uskutečnění zdanitelného plnění. Podrobnosti viz kapitola [3.4.1.5.](#page-35-0)

Postup při předkontaci předpisu:

• Po pořízení a uložení nového dokladu se zobrazí okno *Příprava kontace (účetní předpis PDÚ),* pokud jste si aktivovali *Po zápisu faktury zobrazovat předkontaci předpisu faktury* <span id="page-30-0"></span>(menu Servis/Nastavení Konfigurace fakturace/Faktury došlé a další platby). Pokud ne, stiskněte tlačítko **Předkontace předpisu** v okně *Kniha došlých faktur.*

- Zápis provedeme přímou editací z klávesnice do políček pod údaji *SU, AU, Kap, Pol, Para, Uz, Org, ZP* nebo rychlým výběrem z účetní osnovy stiskem tlačítka **Osnova**.
- Doplňte částku na příslušnou stranu účtu (*Má dáti, Dal*).
- *Text* řádku může obsahovat stručný popis o jaký účetní případ se jedná.
- Pro uložení řádku do seznamu kontovaných položek dokladu použijte tlačítko **Přidat**. Ihned se zobrazí okno *Výběr účetního předpisu* (pokud máte v programu Účetnictví v nabídce Účetnictví/Servis/Konfigurace/PDÚ vybráno a potvrzeno *Účetní předpisy v novém dokladu – Výběr z číselníku).* Zde si pohodlně můžete vybírat z již nastaveného číselníku souvztažností. Samozřejmě je možné nakontovat více řádků pro jeden doklad. Volbu potvrďte tlačítkem **Ok**.
- Poté, co byly správně zaúčtovány všechny položky dokladu (strana MD=D) stiskněte tlačítko **Zavřít** a kontace se uloží.

# <span id="page-30-1"></span>**3.1.3. Vytištění průvodky (košilky), vč. Předkontace**

Pokud již víte, jak bude rozpočtově účtována úhrada, pak si nyní můžete připravit předkontaci úhrady (tlačítko Předkont. úhrada v okně Evidence došlých faktur) , která se objeví na průvodce (košilce). Ti, kdo schvalují její zaplacení totiž často potřebují vědět, z jaké části rozpočtu peníze půjdou. Podrobnosti viz kapitola [3.2.3.](#page-33-2)

Postup při tisku průvodky:

- Buď ihned po vytvoření předkontace, případně zápisu faktury (dle nastavení viz [2.3.3.1](#page-16-2)),
- Nebo dodatečně pomocí tlačítka **Tisk průvodky**, které se nachází v nabídce Knihy faktur a plateb/Faktury došlé, slouží k vytištění malé (stručné) nebo velké (podrobné, připravené včetně předkontace) průvodky k došlé faktuře. Po jeho stisku se zobrazí okno *Tisk faktury k došlé faktuře*.
- Pokud chcete do průvodky zahrnout předkontaci předpisu či úhrady zaškrtněte v části **Zahrnutá předkontace** stejnojmenná pole.
- Tisk průvodky se provede po stisku tlačítka **Tisk**. Zobrazí se okno *Výběr sestavy*, kde si zvolíte typ průvodky – malá (bez předkontace) nebo velká (s předkontací). Zde je možné sestavu vytisknout stiskem tlačítka **Přímý tisk**.
- Hromadný tisk průvodek je popsán v kapitole [4.1.3.](#page-42-1)

# <span id="page-30-2"></span>**3.1.4. Navrácení podepsané průvodky/schvalování faktur**

Tisk průvodky se typicky provádí před zapsáním příkazu k úhradě, neboť slouží ke schválení faktury k zaplacení nadřízenými (odpovědnými) pracovníky, a teprve na základě podepsané průvodky např. od starosty by měla dávat účetní příkaz z úhradě.

Navrácení podepsané průvodky lze nahradit elektronickým schvalováním, jehož podmínkou je třídění faktur do útvarů (viz kapitola [2.3.12\)](#page-25-1). Vedoucí pracovník nebo zástupce v daném útvaru pak může označit fakturu do daného útvaru za schválenou prostřednictvím tlačítka  $\bigoplus$  Schvalit

Je-li toto vyžadováno, pak nelze zapsat příkaz k úhradě na fakturu, dokud není elektronicky schválena (pozn. schvalovat lze i jen částečnou úhradu). Podrobnosti viz kapitola [4.1.8](#page-54-1).

#### <span id="page-31-1"></span><span id="page-31-0"></span>**3.1.5. Příkaz k úhradě faktury došlé**

Postup při zápisu faktury na příkaz k úhradě:

- Chcete-li na základě došlé faktury vygenerovat příkaz k úhradě, použijte k tomu tlačítko **Příkaz k úhradě,** které se nachází v nabídce Knihy faktur a plateb/Faktury došlé.
- Stiskem tlačítka **Bankovní účet** vyberte z číselníku běžných účtů účet, z nichž se má částka uhradit.
- V případě, že fakturu nebudete hradit v plné výši, ale pouze její část, zaškrtněte pole *Částečná úhrada faktury* a doplňte Vámi placenou částku.
- Fakturu zařadíme do seznamu faktur určených pro zaplacení stiskem tlačítka **Zapsat**, případně stiskem tlačítka **Zapsat a ukázat seznam příkazů**, které zobrazí příkazy k úhradě.
- Vlastní tisk příkazu k úhradě provedete pomocí menu Fakturace/Příkazy k úhradě tlačítko **Tisk nebo export příkazu**.

# <span id="page-31-2"></span>**3.1.6. Hromadný příkaz k úhradě faktury došlé**

Postup při zápisu faktur na hromadný příkaz k úhradě:

- Chcete-li došlé faktury přesunout do souboru faktur určených pro hromadné zaplacení, použijeme k tomu tlačítko **Hromadný příkaz k úhradě,** které se nachází v nabídce Knihy faktur a plateb/Faktury došlé.
- Po jeho stisku se okno přepne do *Režimu výběru hromadného příkazu k úhradě*. Před stiskem tlačítka **Přidat na příkaz** vyberte konkrétní fakturu, která se zařadí na hromadný příkaz k úhradě.
- Počet vybraných faktur se automaticky zobrazuje v poli *Vybráno faktur*. Částky jednotlivých faktur se načítají a zobrazují v poli *Celková částka*.
- Po vybrání všech faktur, které jsou určeny pro hromadný příkaz, stiskněte tlačítko **Zapsat příkaz k úhradě**.
- Stiskem tlačítka **Bankovní účet** vyberte z číselníku běžných účtů účet, z nichž se má částka uhradit.
- Faktury zařadíme do seznamu faktur určených pro zaplacení stiskem tlačítka **Zapsat**, případně stiskem tlačítka **Zapsat a ukázat seznam příkazů**, které zobrazí všechny došlé faktury (další platby a dopsané příkazy) označené pro zaplacení nejbližším příkazem k úhradě.
- Vlastní tisk hromadného příkazu k úhradě provedete pomocí menu Fakturace/Příkazy k úhradě záložka Výběry viz kapitola [4.7.3.](#page-100-1)

# <span id="page-31-3"></span>**3.1.7. Zaplacení faktury došlé**

Postup při zaplacení faktury:

- Došlo-li k zaplacení faktury přišel výpis z banky, zaznamenáme tuto skutečnost tlačítkem **Zaplatit**, které se nachází v nabídce Knihy faktur a plateb/Faktury došlé.
- V okně *Zaplacení došlé faktury*, doplníme pole *Číslo bankovního výpisu*, podle toho, kde je platba zaznamenána, případně opravíme *Datum* úhrady faktury (standardně se nabízí systémové datum).
- V případě, že jste fakturu neuhradili v plné výši, ale pouze její část, zaškrtněte pole *Došlá faktura byla pouze částečně uhrazena*. Následně se změní obsah pole *Nyní zaplaceno* z vše na konkrétní částku faktury, kterou můžete libovolně upravit.

**Pozor!** Program určuje prvotně částku, která již byla uhrazená podle zapsaných příkazů k úhradě. Takže v případě, že jste napsali příkaz k úhradě ručně a nepoužili jste program Fakturace, nabídne se k zaplacení automaticky částečná úhrada s "nyní zaplacenou" nulovou částkou!

<span id="page-32-0"></span>• Údaje potvrdíte tlačítkem **Zaplatit**. Po jeho stisku máte možnost provést úpravu předkontace faktury došlé (nastavení viz kapitola [2.3.3\)](#page-16-1). Podrobnosti viz kapitola [4.1.13.](#page-61-1)

Pokud je došlá faktury v seznamu označena jako zaplacená, je místo tlačítka Zaplaceno v dolní liště tlačítek zpřístupněno tlačítko **Placeno-oprava**.

# <span id="page-32-1"></span>**3.1.8. Předkontace úhrady faktury došlé**

Postup při předkontaci úhrady:

- Po pořízení, uložení a předkontaci předpisu nového dokladu se zobrazí okno *Příprava kontace,* pokud jste si aktivovali *Po zápisu faktury zobrazovat předkontaci úhrady faktury* (menu Servis/Nastavení Konfigurace fakturace/Faktury došlé a další platby). Pokud ne, stiskněte tlačítko **Předkontace úhrady** v okně *Kniha došlých faktur.*
- Zápis provedeme přímou editací z klávesnice do políček pod údaji *SU, AU, Kap, Pol, Para, Uz, Org, ZP* nebo rychlým výběrem z účetní osnovy stiskem tlačítka **Osnova**.
- Doplňte částku na příslušnou stranu účtu (*Má dáti, Dal*).
- *Text* řádku může obsahovat stručný popis o jaký účetní případ se jedná.
- Pro uložení řádku do seznamu kontovaných položek dokladu použijte tlačítko **Přidat**. Ihned se zobrazí okno *Výběr účetního předpisu* (pokud máte v programu Účetnictví v nabídce Účetnictví/Servis/Konfigurace/PDÚ vybráno a potvrzeno *Účetní předpisy v novém dokladu – Výběr z číselníku).* Zde si pohodlně můžete vybírat z již nastaveného číselníku souvztažností. Samozřejmě je možné nakontovat více řádků pro jeden doklad. Volbu potvrďte tlačítkem **Ok**.

Poté, co byly správně zaúčtovány všechny položky dokladu (strana MD=D) stiskněte tlačítko **Zavřít** a kontace se uloží. Tak je kontace faktury připravena k přenosu do programu Účetnictví.

# <span id="page-32-2"></span>**3.2. Další platby**

V případě, že potřebujete zaplatit peníze za výměr, splátku leasingu atp. zaznamenáte tuto skutečnost do nabídky Další platby.

#### <span id="page-32-3"></span>**3.2.1. Zápis a zařazení nové platby**

Postup při pořízení nové platby:

- Kniha plateb se aktivuje stiskem této ikony:  $\Box$  na nástrojové liště.
- Tlačítko **Nová platba** (menu Fakturace/Další platby v okně *Kniha plateb*) slouží k zařazení další platby do databáze. Po jeho stisku se na obrazovce zobrazí okno *Nová platba*.
- Prvním krokem je doplnění Odesílatele faktury stiskem tlačítka  $\mathcal{Q}$  v sekci *Odesílatel*, Podrobný popis viz kapitola [4.1.4.1](#page-45-0). Dalším krokem je doplnění údajů v části Platby:
- Po stisku této ikony **v**yberte z číselníku *Druh* platby (dle nastavení v číselníku druhů plateb viz kapitola [2.2.3\)](#page-12-2). Po jeho výběru se automaticky doplní pole *Pořadí* a *Identifikační číslo*, které mají pouze informační charakter.
- Do pole *Číslo platby* doplňte číslo platby zobrazené na dokladu.
- Doplňte *Účel platby.*
- V poli *Konstantní symbol* se automaticky zobrazuje KS nastavený v menu Servis/Nastavení/Konfigurace/Faktury došlé a další platby, který je možné opravit (viz kapitola [2.3.3](#page-16-1)).
- <span id="page-33-0"></span>• Do pole *Došlo*, *Splatné* a *Uskut. zdaň. pl*. vyplňte den, kdy platba došla, den splatnosti a uskutečnění zdanitelného plnění, tak jak jsou uvedeny na dokladu. Pokud nejste plátci DPH, pak se datum Uskutečnění zdanitelného plnění automaticky vyplní datem "došlo", což je správně.
- Pokud jste jako účetní jednotka plátci DPH (nastavení viz kapitola [2.3.9\)](#page-23-2) a odesílatel rovněž, máte nyní možnost rozepsat do tabulky jednotlivé sazby a daňové základy v záložce **Řádky.**
- V případě, že plátci DPH nejste, doplňte přímo částku platby do pole *Celkem*.
- Jestliže využíváte rozlišení plateb na jednotlivá střediska, automaticky se v poli *Střediska* nabídne výchozí středisko nastavené v konfiguraci (dle konfigurace viz kapitola [2.3.3](#page-16-1)).
- Po doplnění všech údajů první obrazovky stiskněte tlačítko **Uložit**. Toto tlačítko nelze použít, dokud nevyplníte všechny nutné údaje. I když jsou vyplněny, ale přesto tlačítko není aktivní, musíte ještě opustit zadávání posledního povinného pole!
- Po zápisu a uložení dokladu se zobrazí informační okno s přiděleným číslem v knize plateb a s pořadovým číslem dokladu (dle konfigurace viz kapitola [2.3.3\)](#page-16-1), které můžete v případě potřeby změnit.

#### <span id="page-33-1"></span>**3.2.2. Předkontace účetního předpisu dalších plateb**

Po pořízení a uložení nové platby se zobrazí okno *Příprava kontace (účetní předpis PDÚ),*  pokud jste si aktivovali *Po zápisu faktury zobrazovat předkontaci předpisu faktury* (menu Servis/Nastavení Konfigurace fakturace/Faktury došlé a další platby). Pokud ne, stiskněte tlačítko **Předkontace předpisu** v okně *Kniha plateb.*

Práce v tomto okně je shodná jako u faktur došlých. Podrobný popis viz kapitola [3.1.2](#page-29-4).

#### <span id="page-33-2"></span>**3.2.3. Vytištění průvodky (košilky), vč. Předkontace**

Pokud již víte, jak bude rozpočtově účtována úhrada, pak si ji nyní můžete připravit pomocí tlačítka **Předkont. úhrada** v okně *Kniha plateb*. Tato předkontace se objeví na průvodce (košilce). Ti, kdo schvalují její zaplacení totiž často chtějí vědět, z jaké části rozpočtu ty peníze půjdou.

Tlačítko **Tisk průvodky**, které se nachází v nabídce Kniha plateb faktur a plateb/Další platby, slouží k vytištění malé (stručné) nebo velké (podrobné, připravené včetně předkontace) průvodky k platbě. Další postup je shodný jako u faktur došlých viz kapitola [3.1.3.](#page-30-1)

#### <span id="page-33-3"></span>**3.2.4. Navrácení podepsané průvodky/schvalování plateb.**

Navrácení podepsané průvodky lze nahradit elektronickým schvalováním, jehož podmínkou je třídění faktur do útvarů (viz kapitola [2.3.12\)](#page-25-1). Vedoucí pracovník nebo zástupce v daném

útvaru pak může označit platbu za schválenou prostřednictvím tlačítka **. + S**chvalit

Je-li toto vyžadováno (podle nastavení v konfiguraci viz kapitola [2.3.12](#page-25-1)), pak nelze zapsat příkaz k úhradě na platbu, dokud není elektronicky schválena (pozn. schvalovat lze i jen částečnou úhradu). Podrobnosti viz kapitola [4.1.8.](#page-54-1)

#### <span id="page-33-4"></span>**3.2.5. Příkaz k úhradě platby**

Chcete-li na základě platby vygenerovat příkaz k úhradě, použijte k tomu tlačítko **Příkaz k úhradě,** které se nachází v nabídce Knihy faktur a plateb/Další platby Po jeho stisku se na obrazovce zobrazí okno *Zápis příkazu k úhradě*.

<span id="page-34-0"></span>Tento postup je shodný jako u faktur došlých a popisuje jej kapitola [3.1.5.](#page-31-1) Vlastní tisk příkazu k úhradě provedete pomocí menu Fakturace/Příkazy k úhradě tlačítko **Tisk nebo export příkazu**, viz kapitola [3.6](#page-37-2).

# <span id="page-34-1"></span>**3.2.6. Zaplacení platby**

Došlo-li k zaplacení platby, tzn. obdrželi jsme již výpis z účtu z banky jako potvrzení provedené transakce, zaznamenáme tuto skutečnost tlačítkem **Zaplatit**, které se nachází v nabídce Knihy faktur a plateb/Další platby.

Další postup je shodný jako u zaplacení faktury došlé viz kapitola [3.1.7](#page-31-3).

#### <span id="page-34-2"></span>**3.2.7. Předkontace úhrady dalších plateb**

Po pořízení, uložení a předkontaci předpisu další platby se zobrazí okno *Příprava kontace,*  pokud jste si aktivovali *Po zápisu faktury zobrazovat předkontaci úhrady faktury* (menu Servis/Nastavení Konfigurace fakturace/Faktury došlé a další platby). Pokud ne, stiskněte tlačítko **Předkontace úhrady** v okně *Kniha plateb.*

Další postup je shodný jako u předkontace faktury došlé viz kapitola [3.1.8.](#page-32-1)

# <span id="page-34-3"></span>**3.3. Převody**

Pro zadání mezibankovního převodu máte dvě řešení:

- buď použijete funkci Další platby (např. s Druhem mezibankovní převody),
- nebo jednodušší varianta: převod zapíšeme rovnou do jednotlivých nebo hromadných příkazů k úhradě.

# <span id="page-34-4"></span>**3.4. Faktury vydané**

Tato nabídka slouží k vystavení nebo přefakturování faktur (např. za telefony).

# <span id="page-34-5"></span>**3.4.1. Zařazení a zápis faktury vydané**

Postup při pořízení nové faktury vydané:

- Knihu vydaných faktur aktivujeme stiskem této ikony:  $\mathbb{E}$  na nástrojové liště.
- K vytvoření nové faktury slouží tlačítko **Nová faktura** v okně *Kniha vydaných faktur* (menu Knihy faktur a plateb/Faktury vydané).

Zápis nové faktury sestává ze čtyř kroků, z nichž první a druhý krok je nutný, krok třetí a čtvrtý pak fakultativní:

- zadání základních údajů faktury,
- zadání položek faktury,
- zadání doplňujících údajů faktury,
- předkontace faktury (doporučujeme provádět z důvodu pozdějšího přenosu dat do modulu *Účetnictví*).

# *3.4.1.1. Zadání základních údajů faktury vydané*

Doplňte tyto údaje:

- Tlačítkem **Bankovní účet** vyberte účet (číselník běžných účtů), na nějž má být faktura uhrazena.
- Do políčka *Číslo smlouvy, Objednávka* lze dopsat potřebné údaje.
- *Příjemce* (není povinný).
- *Odběratele* faktury vyberete stiskem ikony **. D**. Zobrazí se okno *Fakturace Rychlý výběr adresy*. Podrobný popis viz kapitola [4.1.4.1.](#page-45-0)
- Klávesa **TAB** vás automaticky se přepnete do pole *Den vystavení,* které se generuje na základě systémového data počítače. Od tohoto data se odvozuje *Den splatnosti* na základě nastavení lhůty splatnosti v Konfiguraci (podrobnosti nastavení viz [2.3.4](#page-18-1)) a *Den uskutečnění zdanitelného plnění*. Všechna tato data lze upravovat a jsou povinná.
- Pole *Forma úhrady* můžeme vybírat z číselníku po stisku této ikony **in výchozí hodnotu** lze navíc nastavit v Konfiguraci (viz kapitola [2.3.4\)](#page-18-1).
- Do pole *Konstantní symbol* doplňte či opravte konstantní symbol faktury (podrobnosti nastavení viz [2.3.4\)](#page-18-1).
- Do pole Přílohy napište celkový počet příloh, které se váží k faktuře.
- Stiskem tlačítka **Následujíc**í se přepněte do záložky *Položky*.

# *3.4.1.2. Definice položek faktury vydané*

V této záložce je nutné zadat fakturované položky faktur, které se zapíší do políček v části *Řádky*. Jsou to: Předmět dodávky, Počet jednotek., Měrná jednotka (pokud nechcete žádnou, zadejte mezeru), Jednotková cena. Pokud jste plátci DPH, je nutné v těchto polích nastavit procento DPH výběrem z číselníku Sazby DPH.

Novou položku faktury zadáte stiskem tlačítka "**+**". V části *Rekapitulace* jsou zobrazeny daňové základy v jednotlivých sazbách DPH.

# *3.4.1.3. Doplňující údaje faktury vydané*

V této záložce je možné výběrem z číselníku zaměstnanců vybrat toho, kdo fakturu vytváří a kdo ji podepisuje, středisko a útvar. Tyto údaje jsou nutné pro uložení faktury.

V této záložce je dále možno doplnit *Poznámku* k faktuře a *Text pod a nad* položkami faktury.

# *3.4.1.4. Uložení a tisk faktur vydaných*

Po vyplnění všech "nutných" polí se zpřístupní tlačítka Uložit a tisknout a Uložit, která byla až do teď uživateli znepřístupněna.

Tlačítko **Uložit** slouží k zápisu faktury do seznamu vydaných faktur, aniž by faktura byla v této chvíli vytištěna. Tlačítko **Uložit a tisknout** pak slouží k uložení a okamžitému vytištění faktury. Podrobný popis viz kapitola [4.3.4.4.](#page-79-0)

# <span id="page-35-0"></span>*3.4.1.5. Předkontace účetního předpisu faktury vydané*

Předkontace předpisu pro účetnictví musí být provedena ve stejném měsíci, v jakém byla faktura vystavena. Pokud jste plátci DPH, tak ke dni uskutečnění zdanitelného plnění.

Po pořízení a uložení faktury vydané se zobrazí okno *Příprava kontace (účetní předpis PDÚ),* pokud jste si aktivovali *Po zápisu faktury zobrazovat předkontaci předpisu faktury* (menu Servis/Nastavení Konfigurace fakturace/Faktury vydané). Pokud ne, stiskněte tlačítko **Předkontace předpisu** v okně *Kniha vydaných faktur.*

Práce v tomto okně je shodná jako u faktur došlých.

# *3.4.1.6. Předkontace úhrady faktury vydané*

Po pořízení, uložení a předkontaci předpisu faktury vydané se zobrazí okno *Příprava kontace,*  pokud jste si aktivovali *Po zápisu faktury zobrazovat předkontaci úhrady faktury* (menu Servis/Nastavení Konfigurace fakturace/Faktury vydané). Pokud ne, stiskněte tlačítko **Předkontace**
**úhrady** v okně *Kniha vydaných faktur* Další postup je shodný jako u předkontace faktury došlé viz kapitola [3.1.8.](#page-32-0)

# **3.4.2. Tisk faktury vydané**

Tisk faktur vydaných můžete provést dvěma způsoby:

- jednak přímo při jejich pořízení,
- nebo pomocí tlačítka **Tisk faktury** v nabídce Knihy faktur a plateb/Faktury vydané. Podrobnosti viz kapitola [4.3.3.1.](#page-76-0)

# **3.4.3. Zaplacení faktury vydané**

Postup při zaplacení faktury vydané:

- Pro označení faktury jako zaplacené stiskněte tlačítko **Zaplaceno** v nabídce Knihy faktur a plateb/Faktury vydané.
- Zobrazí se okno *Fakturace-placení*, zaškrtněte pole *Nyní úhrada… Úplná/Částečná*.
- Dále doplníme pole *Číslo výpisu*, podle toho, kde je platba zaznamenána, případně upravíme *Datum* úhrady faktury (standardně se nabízí systémové datum).

Údaje potvrdíte tlačítkem **Uložit úhradu**. Po jeho stisku máte možnost provést úpravu předkontace faktury vydané (nastavení viz kapitola [2.3.3](#page-16-0)). Podrobnosti viz kapitola [4.1.13.](#page-61-0)

V nejčastějších úkonech chybí 3.4b. Další platby – možná by to chtělo doplnit.

# **3.5. Seznamy a přehledy**

# **3.5.1. Tisk knihy faktur – celé, za období…**

Postup je shodný pro Knihu faktur došlých, vydaných i pro další platby. Vyberte požadovanou *Knihu*, přepněte se na záložku *Výběry*, zapněte některá s omezení v části *Typ omezení* nebo tyto volby nezapínejte – pro tisk celého seznamu, stiskněte tlačítko **Příprava výstupu** a následně **Tisk seznamu**.

#### **3.5.2. Přehled všech došlých faktur bez zapsaného příkazu k úhradě**

Pro veškeré přehledy faktur a plateb v různých stavech s možností dalšího omezení slouží

nabídka **Pracovní stůl**. Lze ji aktivovat pomocí této ikony: na nástrojové liště. V našem konkrétním případě vybereme Došlé faktury – bez příkazu k úhradě. Podrobnosti viz kapitola [4.6.](#page-93-0)

#### **3.5.3. Přehled částek zaplacených a k zaplacení pro jednoho odběratele za období**

V tomto případě využijete také nabídku Pracovního stolu. Po zadání omezujících podmínek stiskneme tlačítko **Přehled**. Zobrazí se okno s podrobnými informacemi, které si můžeme vytisknout po stisku tlačítka **Tisk** nebo **Uložit do** (textového) **souboru** stiskem stejnojmenného tlačítka.

#### **3.5.4. Přehled částek za období**

Pro celkový přehled stavu faktur došlých a vydaných slouží fakturační saldo, které se aktivuje v menu Kniha faktur a plateb/Fakturační saldo. Podrobnosti viz kapitola [4.5](#page-92-0).

### **3.6. Příkazy k úhradě**

Tato nabídka slouží ke generování příkazu k úhradě závazků účetní jednotky. Aktivujete ji pomocí této ikony:  $\mathbb{R}$  na nástrojové liště.

#### **3.6.1. Dopsaný příkaz k úhradě**

Tvorbu příkazu k úhradě standardně provádíte v knize faktur a plateb viz předchozí kapitoly. Pro zápis dalšího příkazu k úhradě, který se nezakládá ani na došlé faktuře ani na další platbě slouží tzv. dopsaný příkaz, který je vhodný zejména pro zařazení příkazu k úhradě mezd nebo převodního příkazu mezi jednotlivými účty.

K jeho vytvoření slouží tlačítko **Nový příkaz**, v okně *Příkazy k úhradě* na záložce *Seznam*. Po jeho stisku se zobrazení přepne do záložky *Detail*, kde je nutné vyplnit prázdná pole. Vyberte *Bankovní účet*, z nějž má být položka uhrazena. Do políček v části *Příkaz* doplňte požadované hodnoty a v dolní části *Bankovní spojení (ve prospěch)* doplňte účet příjemce. Tento je možné zadat ručně, či jej vybrat z adresáře. Zápis příkazu k úhradě potvrďte stiskem tlačítka **Ok**.

#### **3.6.2. Tisk a export příkazu k úhradě**

Pro tisk nebo export (bankovní služby):

.

- **Jednoho** příkazu k úhradě na němž je nastaven kurzor stiskněte tlačítko **Tisk nebo export příkazu** v okně *Příkazy k úhradě* na záložce *Seznam.*
- Celého **hromadného** příkazu, všech označených příkazů stiskněte tlačítko **Tisk nebo export hromadného příkazu k úhradě** na záložce *Výběr* v okně *Příkazy k úhradě.* Další postup je společný:
- Pro vytištění hromadného i jednoho příkazu k úhradě stiskněte tlačítko **Tisk** a ihned se zobrazí dialog *Výběr sestavy*, kde nastavením kursoru na příslušný řádek vyberete vhodný příkaz k úhradě.
- Pro export dat slouží tlačítko **Export do souboru**. Provede se kontrola úplnosti příkazů. V případě, že kontrola proběhne v pořádku stiskněte tlačítko **Pokračovat**. V opačném případě je nutné údaje doplnit či opravit.

Po tisku nebo exportu se zobrazí dialog pro potvrzení vytištění/exportu faktur: *Byl vytištěn nebo exportován příkaz v pořádku?* Pokud odpovíte kladně, potvrzené příkazy se označí za "Hotové". Změní se i barevné rozlišení, pokud jej máte nastaveno.

# **4. Fakturace a další platby/příjmy**

#### **4.1. Faktury došlé**

,

Jak již bylo řečeno v úvodní části kapitoly, nabídka **Faktury došlé** slouží k evidenci dodavatelských faktur. Tato agenda umožňuje pořizovat došlé faktury, generovat příkazy k úhradě, označovat faktury za zaplacené a vytvářet předkontaci pro následující využití dat v modulu Účetnictví.

Evidenci došlých faktur aktivujete jedním z těchto způsobů:

- Menu Knihy faktur a plateb/Faktury došlé.
- Stiskem ikony:  $\mathbb{F}_n$  na nástrojové liště.

Zobrazí se okno *Evidence došlých faktur*, které se skládá ze dvou částí. V horní části okna jsou záložky sloužící k různým pohledům na fakturu. V dolní části obrazovky jsou funkční tlačítka pro provádění výkonných funkcí, vážících se k danému stavu faktur. Podle toho, v jakém stavu se faktura nachází, jsou přístupná pouze některá tlačítka

Příklad: Je-li na seznamu faktur stornovaná faktura, nejsou přístupná tlačítka Schválit, Zaplatit, Příkaz k úhradě, Tisk průvodky, ale možnost Oprava dokladu a Nová faktura ano).

|                                                                                                    | <b>rijš</b> Fakturace/Obec Dolinaxxx - [Evidence došlých faktur] |                          |                     |                                                                                                    |                                   | 그미지              |  |
|----------------------------------------------------------------------------------------------------|------------------------------------------------------------------|--------------------------|---------------------|----------------------------------------------------------------------------------------------------|-----------------------------------|------------------|--|
| æ.                                                                                                    |                                                                  |                          |                     | Knihy faktur a plateb Pracovní stůl Příkazy k úhradě Bankovní služby Archivy a změny roku Servis Okna Nápověda |                                   | 그리지              |  |
| 画<br>圆圃                                                                                                    | $\bullet$ $\%$<br>圕                                              | 貔<br>٨                   | 凾<br>$\blacksquare$ | $\mathbf{p}$                                                                                                   |                                   |                  |  |
|                                                                                                    | Seznam   Detail   Výběry a tisky                                 |                          |                     |                                                                                                    |                                   |                  |  |
| Číslo                                                                                                    | Číslo faktury                                                    | Došlo                    | Placeno             | Účel platby                                                                                                    | Odesílatel                        | $\blacktriangle$ |  |
| 2400007                                                                                                    | 23311                                                            | 15.03.2004               |                     | za poskytnuté                                                                                                  | Armáda spásy                      |                  |  |
| 2400008                                                                                                    | 131323                                                           | 20.03.2004               |                     | nákup                                                                                                    | Knihovna Jiřího Mahena Jihlava    |                  |  |
| 2400009                                                                                                    | 3564                                                             | 23.03.2004               |                     | voda                                                                                                    | Brněnské veletrhy a výstavy a.:   |                  |  |
| 2400010                                                                                                    | 51858                                                            | 24.03.2004               |                     | poskytnutí                                                                                                    | Brněnské veletrhγ a výstavy a.:   |                  |  |
| 2400011                                                                                                    | 56121                                                            | 25.03.2004               |                     | plyn                                                                                                    | Allianz pojišťovna a.s.           |                  |  |
| 2400012                                                                                                    | 56802004                                                         | 25.03.2004               |                     | Autobusová zástávka                                                                                            | STAVIA, a.s.                      |                  |  |
| 2500002                                                                                                    | 1321321                                                          | 05.05.2005               | 12.05.2005          | dph                                                                                                    | Ing. Karel Adámek                 |                  |  |
| 2500003                                                                                                    | 2131                                                             | 09.05.2005               |                     | dph                                                                                                    | A.S.A. spol. s r.o.               |                  |  |
| 2500004                                                                                                    | 132131                                                           | 09.05.2005               |                     | dph 2                                                                                                    | <b>ARAL</b>                       |                  |  |
| 2500005                                                                                                    | 13132                                                            | 09.05.2005               |                     | dph <sub>2</sub>                                                                                               | Armáda spásy                      |                  |  |
|                                                                                                    |                                                                  |                          |                     |                                                                                                    |                                   |                  |  |
|                                                                                                    |                                                                  |                          |                     |                                                                                                    |                                   |                  |  |
|                                                                                                    |                                                                  |                          |                     |                                                                                                    |                                   |                  |  |
|                                                                                                    |                                                                  |                          |                     |                                                                                                    |                                   |                  |  |
|                                                                                                    |                                                                  |                          |                     |                                                                                                    |                                   |                  |  |
|                                                                                                    |                                                                  |                          |                     |                                                                                                    |                                   |                  |  |
|                                                                                                    |                                                                  |                          |                     |                                                                                                    |                                   |                  |  |
| H.                                                                                                    | $\mathbf{C}$<br>$\blacktriangleright$<br>Třídění                 | Podle došlo              |                     | <b>V</b> Hledání                                                                                               | $\mathbf{\hat{J}}$ , Polož značku |                  |  |
|                                                                                                    |                                                                  |                          |                     |                                                                                                    |                                   |                  |  |
| 图 Oprava faktury   *  <br>$\checkmark$ Storno<br>유 Schvalit<br><del>♪</del> * Nová faktura<br>2 Zaplatit<br>Předkont. předpis<br>Předkont. úhrada |                                                                  |                          |                     |                                                                                                    |                                   |                  |  |
| Příkaz k úhradě                                                                                                    |                                                                  | Hromadný příkaz k úhradě |                     | <b>凸 Tisk průvodky</b>                                                                                         | $\blacktriangleright$ [kona       | $\vee$ Qk        |  |
| <b>Rok 2005</b>                                                                                                    | Došlé faktury - počet = 10                                       |                          |                     |                                                                                                    |                                   |                  |  |

*Obr. 30. Seznam – Evidence faktur došlých* 

### <span id="page-40-0"></span>**4.1.1. Faktury došlé – záložka Seznam**

V řádkovém seznamu jsou zobrazeny základní údaje všech faktur došlých, které jste pořídili od počátku roku. Po stisku **pravého tlačítka na myši**, se nabídne menu:

- uživatelsky definovatelné zobrazení polí- zde lze měnit, nastavené zobrazení polí,
- barevná legenda slouží pouze k prohlížení přehledu použitých barev,
- přechod na nový rozšířený způsob nastavení zobrazených polí zde lze zapnout nastavení zobrazených polí na Seznamu dokladů, který zohledňuje nejen vybraná pole, ale i jejich šířku a pořadí viz obrázek.

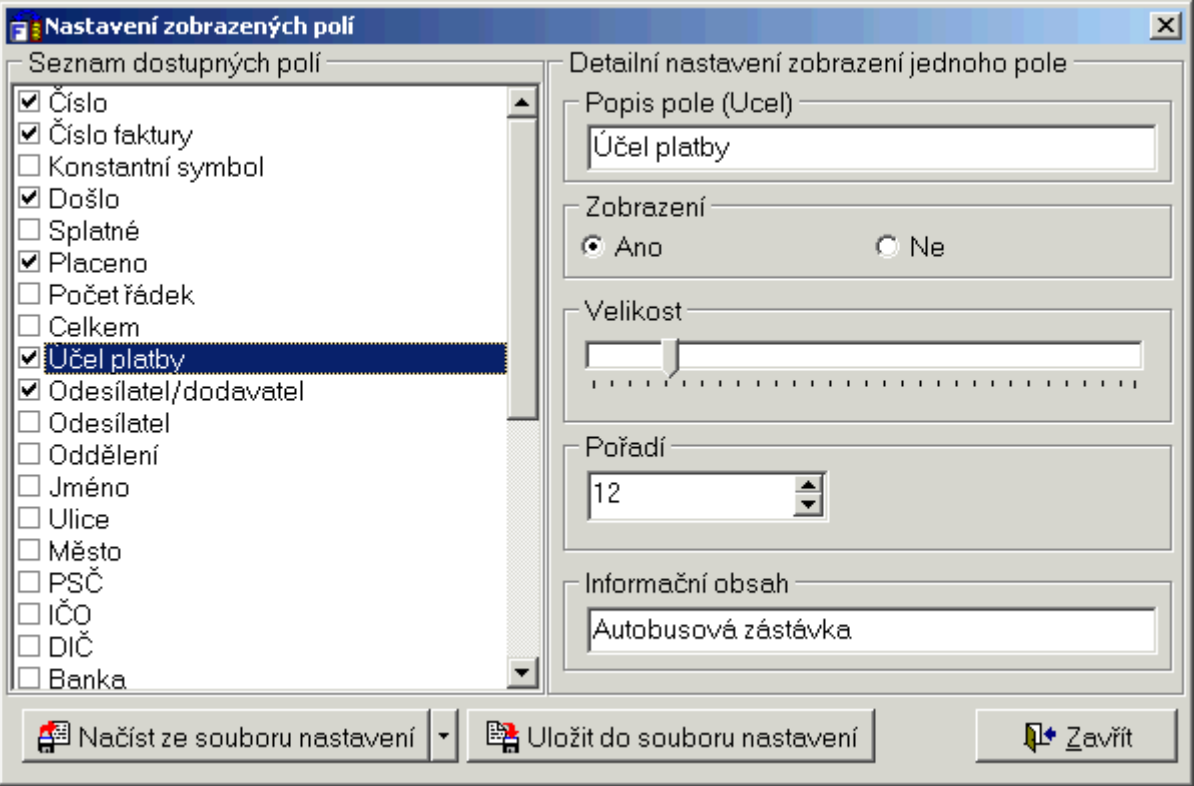

*Obr. 31. Seznam – přechod na nový rozšířený způsob nastavení zobrazených polí* 

# *4.1.1.1. Rychlé hledání na seznamu FD*

Po seznamu se pohybujete pomocí kláves navigátoru, myši nebo využijete posuvné lišty. Faktury je možné setřídit podle kritéria, které vyberete z rozbalovací nabídky *Třídění*. Tlačítko **Hledán**í umožňuje vyhledat určitou fakturu. Po jeho stisku se zobrazí okno *Zadání hodnot*.

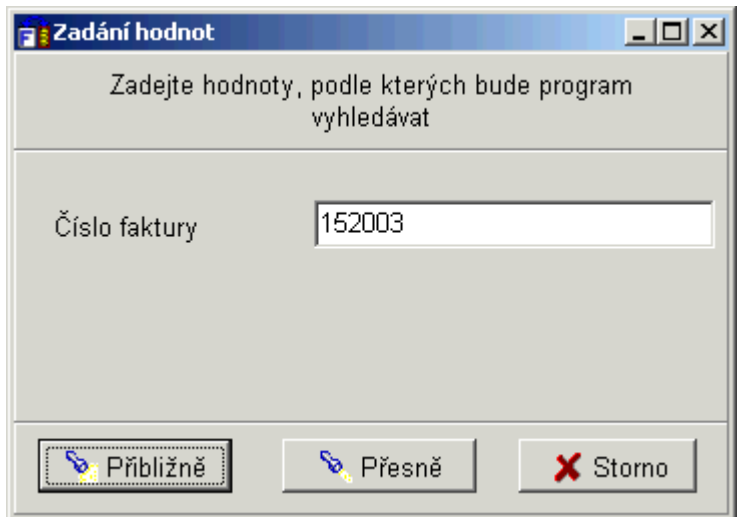

*Obr. 32. Hledání/Zadání hodnot* 

Kritérium, podle kterého je možné provádět hledání, je závislé na tom, jaký třídící klíč jste zadali v nabídce *Třídění*. Znamená to, že pokud máme seznam faktur setříděn např. podle čísla faktury, je možné hledat opět pouze podle čísla faktury a nikoliv podle dodavatele. Příslušnou fakturu vyhledáme po zapsání hodnoty do příslušného políčka v dialogu *Zadání hodnot* a stisku tlačítka **Přibližně**, nebo **Přesně**.

Tlačítko **Polož značku** slouží k rychlejší orientaci v rozsáhlém seznamu faktur. Máte-li nastaven kursor na nějaké faktuře a stisknete tlačítko **Polož značku**, přenese se odkaz na tuto fakturu do rozbalovacího pole vedle tlačítka Polož značku. Označíte-li takto libovolný počet faktur, máte možnost výběrem z tohoto pole provést rychlý odskok na tuto fakturu.

# **4.1.2. Faktury došlé – záložka Detail**

• Slouží k zobrazení veškerých podrobných údajů o faktuře, na které byl nastaven kursor v záložce Seznam. Neslouží k editaci! I zde je možné se pohybovat pomocí kláves navigátoru a myši, provádět třídění podle daného kritéria, vyhledávat jednotlivé faktury i podle částí adresy.

Popis tlačítek na záložce Detail:

- doklady, které se k sobě váží např. zálohová faktura s vyúčtovanou fakturou, faktura s dobropisem, lze svázat dohromady přes tlačítko **Vazby**,
- pokud bylo s fakturou jakkoliv manipulováno v roce 2003 a později, objeví se seznam historie akcí daného dokladu, který aktivujete stiskem tlačítka se šipkami
- Tlačítko **Údaje pro příkaz** umožní upravit variabilní/specifický a konstantní symbol pro nově vytvářené příkazy k úhradě dané faktury došlé.
- Pro zobrazení seznamu příloh faktury došlé slouží tlačítko  $\frac{1}{2}$

| Údaje pro příkaz k úhradě                   |                                                                      |             |  |
|---------------------------------------------|----------------------------------------------------------------------|-------------|--|
| generované na základě vybrané došlé faktury | Zapsané údaje se použijí pro všechny nově vytvářené příkazy k úhradě |             |  |
| 0000013133<br>VS                            | SS 0220000000                                                        | 0308<br>KS. |  |
| Použít nové                                 | $\bigcirc$ Použít výchozí                                            | X Zrušit    |  |

*Obr. 33. Změna údajů pro tisk příkazu k úhradě*

### **4.1.3. Faktury došlé – záložka Výběry a tisky**

Slouží jak k nastavení zobrazení určitého typu faktur, tak k jejich tisku.

- Výběr zobrazení provedete následujícím způsobem:
- Podle toho, které faktury chcete vybrat, nastavíte přepínač *Typ omezení* do příslušné polohy.

Například: pokud vyberete jako typ omezení *Podle dodavatele*, zobrazí se v pravé části obrazovky nabídka odesílatele, kterého vyberete pomocí tlačítka se symbolem adresáře. Pokud vyberete typ omezení *Označené pro FÚ*, je nutné zadat, za jaké období se mají faktury nastavit.

- Vlastní výběr nastavíte tlačítkem <sup>?</sup>{**zapnout výběr**. Po jeho stisku jste přepnuti na záložku **Seznam**, kde jsou nyní zobrazeny pouze faktury vyhovující nastavenému kritériu.
- Pokud chcete mít zobrazeny všechny faktury, přepněte se opět na záložku Výběry a tisky a stiskněte tlačítko **Vypnout výběr** (nastavení omezení je indikováno ve spodním stavovém řádku).
- Pokud využíváte rozlišení faktur došlých na jednotlivé organizační útvary (samostatný manuál Organizační útvary), pak pro tisk "omezení na jeden" vámi vybraný organizační útvar, slouží tlačítko **Pouze jeden útvar.**

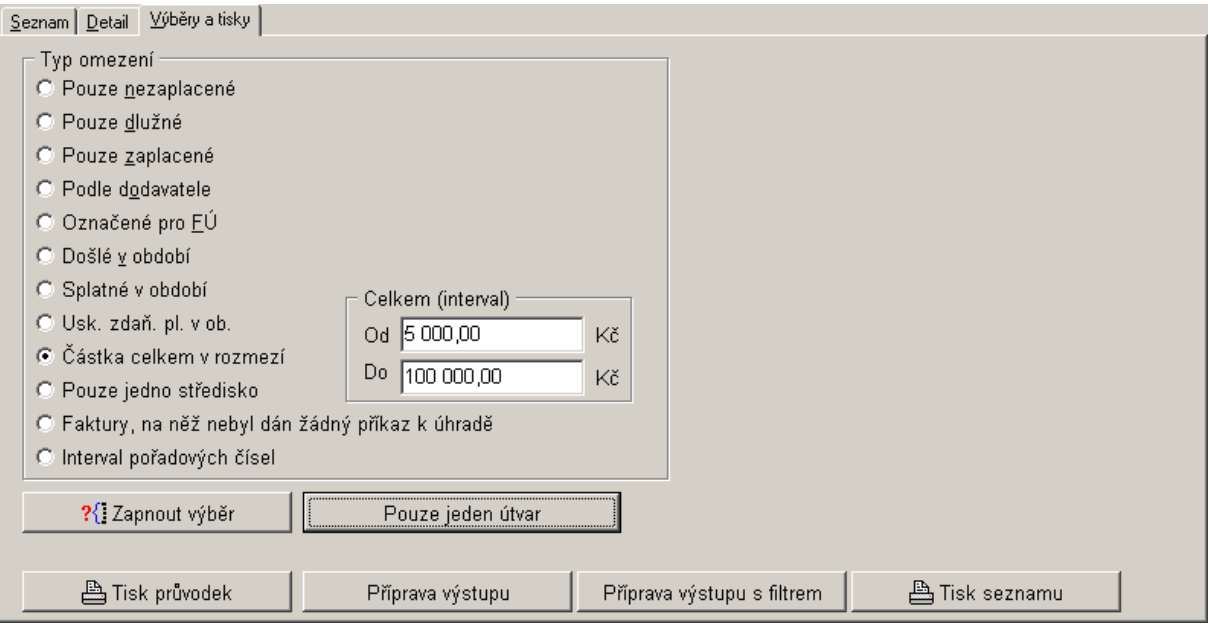

*Obr. 34. Výběry a tisky* 

# *4.1.3.1. Tisk – včetně knihy došlých faktur*

Tisk výběru došlých faktur provedete následujícím způsobem:

• Chcete-li vytisknout **knihu faktur došlých** vyhovujících daným kritériím, je nejprve nutné na této záložce (menu Knihy faktur a plateb/FD/záložka Výběry a tisky) stisknout tlačítko **Příprava výstupu** pro provedení přípravy.

Poznámka: při přípravě tisku se do lokální tiskové tabulky vždy načítá i Poznámka faktury, kterou lze variabilně doplnit do tiskových sestav a tisknout. Do sestavy kniha faktur došlých se předává parametr, který obsahuje informace o nastaveném omezení seznamu před přípravou dat k tisku. Lze jej přidat do každé tiskové sestavy.

- Poté stiskněte tlačítko **Tisk seznamu** a z dialogu *Výběr sestavy* si vyberete druh sestavy. Pro vlastní tisk zvolte tlačítko **Přímý tisk**. Pro prohlížení sestavy před vlastním tiskem zvolte tlačítko **I** Náhled a následný tisk provedete stiskem ikony **I** na levé liště.
- Tlačítko **Příprava výstupu s filtrem**, má stejný význam jako tlačítko Příprava výstupu, pouze s tím rozdílem, že umožňuje specifikovat další, podrobnější kritéria výběru faktury pro tisk výstupní sestavy viz následující obrázek.

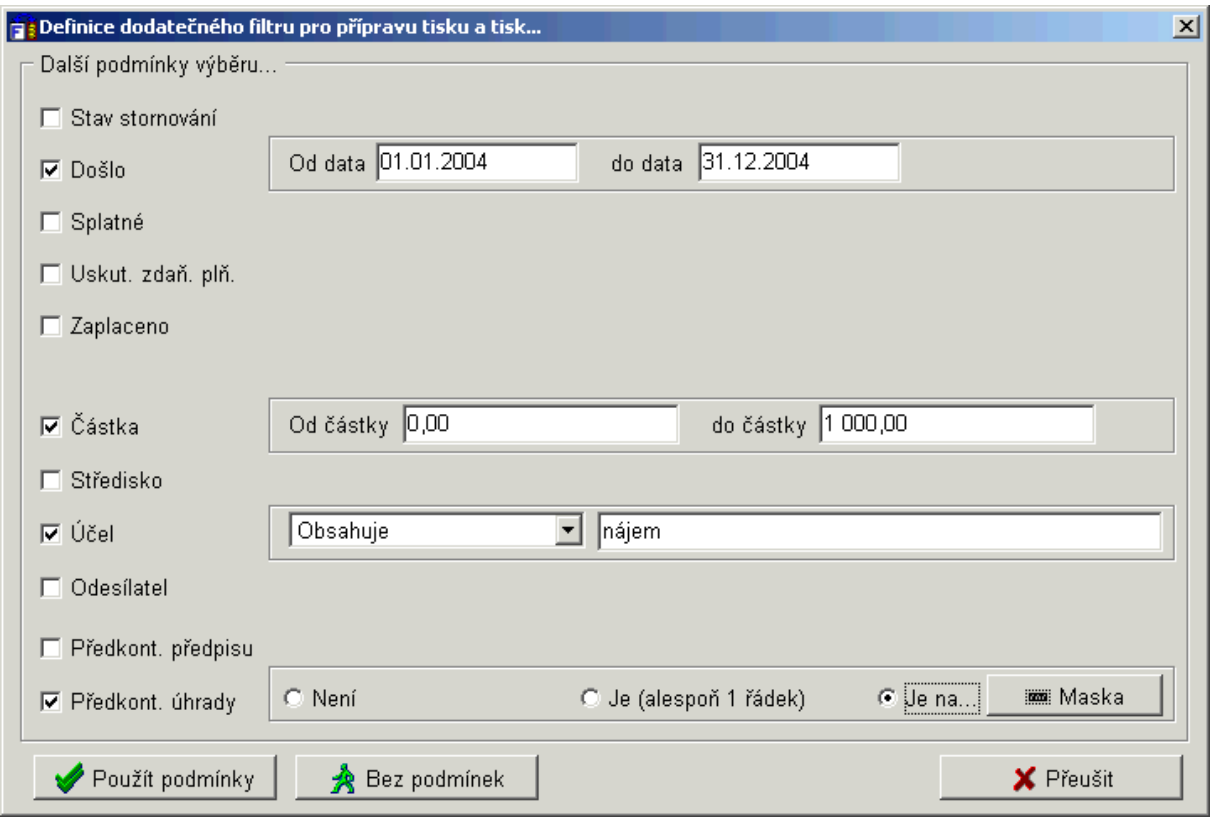

*Obr. 35. Výběry a tisky – příprava výstupu s filtrem* 

# <span id="page-44-1"></span>*4.1.3.2. Hromadný tisk průvodek FD*

Tlačítko **Tisk průvodek** (menu Knihy faktur a plateb/FD/záložka Výběry a tisky) slouží **k hromadnému tisku** malé nebo velké průvodky k došlým fakturám dle zadaného filtru. Po jeho stisku se zobrazí okno *Hromadný tisk průvodek.* V tomto okně můžete specifikovat (zaškrtnutím pole), zda požadujete tisk včetně předkontace či úhrady faktury. Potvrzení tisku provedete stiskem tlačítka **Tisk**.

Poté co byly popsány jednotlivé záložky okna Evidence došlých faktur, je možné přikročit k popisu jednotlivých funkčních tlačítek.

# <span id="page-44-0"></span>**4.1.4. Zařazení nové Faktury došlé (bez DPH) – tlačítko Nová faktura**

Pro zápis nové došlé faktury můžete použít jeden z těchto způsobů:

- Tlačítko  $\vec{r}$ **: Nová faktura** (menu Fakturace/Faktury došlé v okně *Evidence došlých faktur*), nebo
- Stiskem ikony **(Nový doklad)** na nástrojové liště. Zobrazí se menu s výběrem typů faktur. Zde si vyberete pomocí myši Nová došlá faktura nebo stiskem klávesy **D.**

Další postup je shodný pro obě varianty. Zobrazí se okno *Zápis došlé faktury*. Barevně jsou označeny povinné údaje.

V pravé horní části je automaticky doplněno *Pořadové číslo* faktury podle hodnoty čítače došlých faktur (hodnota čítače viz kapitola [2.2\)](#page-10-0), ale pouze v případě, že jste si označili v nastavení Zobrazovat pravděpodobné číslo nové došlé faktury (viz kapitola [2.3.3.1](#page-16-1)).

### <span id="page-45-0"></span>*4.1.4.1. Doplnění odesílatele – rychlý výběr adresy*

Prvním krokem při pořizování faktur je doplnění Odesílatele faktury. Stiskněte tlačítko, v sekci *Odesílatel*, se symbolem adresář **. Zobrazí** se okno *Fakturace – Rychlý výběr adresy* nebo z formuláře *ADR/EO* podle nastavení způsobu výběru adresy v modulu Kancelář.

Dále máte několik možností výběru adresy z adresáře:

- Nastavte se kursorem na příslušnou adresu a dvakrát klikněte levým tlačítkem myši. Adresa se automaticky přenese do dokladu. Tento způsob se nedoporučuje při velkém objemu dat.
- Začněte psát buď do pole *Firma* nebo do pole *Příjmení* (postačí zadání jednoho znaku). Program automaticky vyhledává nejbližší vyhovující adresy jak z *Adresáře* dodavatelů a odběratelů, který je společný pro všechny moduly systému Munis (v horní části okna), tak z programu *Evidence obyvatel* (ve spodní části okna). Pak máte dvě možnosti: Buď stisk tlačítka příslušného výběru: **Výběr z adresáře/z Ev. obyv.** nebo dvojitý stisk levého tlačítka myši .

Poznámka: Tlačítka (Výběr z adresáře, Ev. obyvatel) lze též stisknout za použití kombinace kláves Alt<sup>+</sup>,,podtržené písmeno". (např. pro tlačítko "Výběr z adresáře" je to písmeno A.) Tím lze výběr značně urychlit. Poté se adresa automaticky přenese do pole *Odesílatel*, ve formuláři došlých faktur.

V případě, že **adresa neexistuje** stiskněte tlačítko **Přidat novou adresu** a adresu doplňte, uložte a přeneste do dokladu. Toto tlačítko se stane aktivním pouze v tom případě, že vyplníte název firmy nebo příjmení (v poli *Firma* nebo *Příjmení,* kde postačí zapsání i jediného znaku*)*.

Pozor! Před zapsáním nové adresy se přesvědčte, že tato skutečně není již v adresáři zadána, neboť nově pořízenou adresu nelze již z adresáře vymazat. Problém vytváří zejména používání zkratek v názvech institucí.

Po stisku tohoto tlačítka se na obrazovce objeví okno *Fakturace – Nová adresa*, kde vyplňte údaje o adresátovi. Je nanejvýš vhodné doplnit bankovní spojení pro pozdější možnost generování příkazu k úhradě. Novou adresu zapíšete stiskem tlačítka **Ok.** 

V případě, že vám nalezená **adresa nevyhovuje**, použijte tlačítko <sup>z</sup> za Výběrem z adresáře, které nabízí možnosti:

- Oprava adresy (před výběrem upravit) oprava chyby, překlepu nebo doplnění chybějících údajů (např. o číslo účtu, …). Oprava adresy způsobí nejen opravu pro aktuální použití, ale i v celé historii existence IS Munis na úřadě.
- Změna adresy (před výběrem upravit) tato funkce zachová nezměněnou dosavadní historii použití adresy a nová podoba bude využívána a nabízena vždy od okamžiku změny, např. firma změní sídlo nebo se trvale změní některý údaj adresy.
- Kopie adresy (odvodit novou adresu) další adresa téhož subjektu.
- Vybrat adresu.

| Fakturace - Rychlý výběr adresy      |                                                                                                    |                           |                                  | $\vert x \vert$  |
|--------------------------------------|----------------------------------------------------------------------------------------------------|---------------------------|----------------------------------|------------------|
| $  \mathsf{ok}  $<br>Firma           |                                                                                                    |                           | po písmenech<br>Styl vyhledávání |                  |
| Příjmení                             |                                                                                                    |                           | → Přidat novou adresu            | X Zrušit         |
| ├Ø Adresar (podle firmy)             |                                                                                                    |                           | √ Pouze jedna skupina            |                  |
| Firma                                | Příjmení                                                                                                    | Ulice                     | Město                            |                  |
| Okresní úřad Blansko                 | Amosová                                                                                                    | Koupelní 10               | Blansko                          |                  |
| Okresní úřad Břeclav                 | Zvonková                                                                                                    | nám. Republiky 6          | Břeclav                          |                  |
| Okresní úřad Hodonín                 | Hlavoňová                                                                                                    | Štefánikova 8             | Hodonín 1                        |                  |
| Okresní úřad Vyškov                  | Polívková                                                                                                    | Nádražní 7                | Vyškov 1                         |                  |
| Okresní úřad Znojmo                  | Smetáčková                                                                                                    | Pražská 5                 | Znojmo 1                         |                  |
|                                      | Pouze vyhledávat                                                                                                    | Obyčejný výběr z adresáře |                                  | Výběr z adresáře |
| √ Evidence obyvatel (podle příjmení) | Program je navázán přímo na SQL datové jádro, které neumožňuje rychlý výběr z Evidence obyvatel. Pokud chcete vybírat<br>adresu z Evidence obyvatel, použijte tlačítko "Obyčejný výběr z Evidence obyvatel" |                           |                                  |                  |
|                                      | □ Před použitím adresu uložit do hlavního adresáře □ s možností doplnění dalších údajů                                                                                                    |                           |                                  |                  |

*Obr. 36. Rychlý výběr adresy* 

# *4.1.4.2. Doplnění ostatních údajů došlé faktury*

Poté, co byla zadána adresa odesílatele, je možné doplnit pole *Účel platby*. Jsou dva způsoby:

- Přímá editace.
- Výběr z číselníku textů účelů platby, který vyvoláte stiskem ikony  $\mathbb{S}$  za tímto polem. Lze zde nejen údaj vyhledat, ale i doplnit, opravit či smazat.

Další údaje pro vyplnění faktury:

- Pole *Číslo faktury* doplňte číslo faktury uvedené dodavatelem na došlé faktuře,
- V poli *Konstantní symbol* se automaticky zobrazuje KS nastavený v menu Servis/Nastavení/Konfigurace/Faktury došlé a další platby, který je možné opravit (viz kapitola [2.3.3](#page-16-0)).
- Do pole *Došlo*, *Splatné* a *Uskut. zdaň. pl*. vyplňte den, kdy faktura došla, den splatnosti a uskutečnění zdanitelného plnění, tak jak jsou uvedeny na faktuře. Pokud nejste plátci DPH, pak se datum Uskutečnění zdanitelného plnění automaticky vyplní datem "došlo", což je správně.
- Pokud jste jako účetní jednotka plátci DPH (nastavení viz kapitola [2.3.9](#page-23-0)) máte nyní možnost rozúčtovat do tabulky jednotlivé sazby a daňové základy (podrobnosti viz [4.1.5\)](#page-49-0).
- V případě, že plátci DPH nejste, doplňte přímo částku faktury do pole *Celkem*.
- V případě, že využíváte rozlišení faktur došlých na jednotlivá střediska, automaticky se v poli *Střediska* nabídne výchozí středisko nastavené v konfiguraci (dle konfigurace viz

kapitola [2.3.3\)](#page-16-0). Změnu provedete stiskem ikony **a** výběrem ze seznamu středisek. Pokud nemáte nastavenou výchozí hodnotu, pole zůstane prázdné.

• V případě, že využíváte rozlišení faktur došlých na organizační útvary, automaticky se v poli *Útvary* nabídne výchozí útvar nastavený dle konfigurace (viz kapitola [2.3.12.2.](#page-25-0)).

Změnu provedete stiskem ikony a výběrem ze seznamu útvarů.

• Pro doplňkové údaje faktury slouží políčko *Poznámka*.

Při placení faktur z programu Pokladna se do poznámky automaticky uvede celé číslo pokladního dokladu včetně upozornění, že šlo o hotovostní úhradu.

Po vyplnění všech údajů první obrazovky stiskněte tlačítko **Uložit**. Toto tlačítko nelze použít, dokud nevyplníte všechny povinné údaje. I když jsou vyplněny, ale přesto tlačítko není aktivní, musíte ještě opustit zadávání posledního povinného pole!

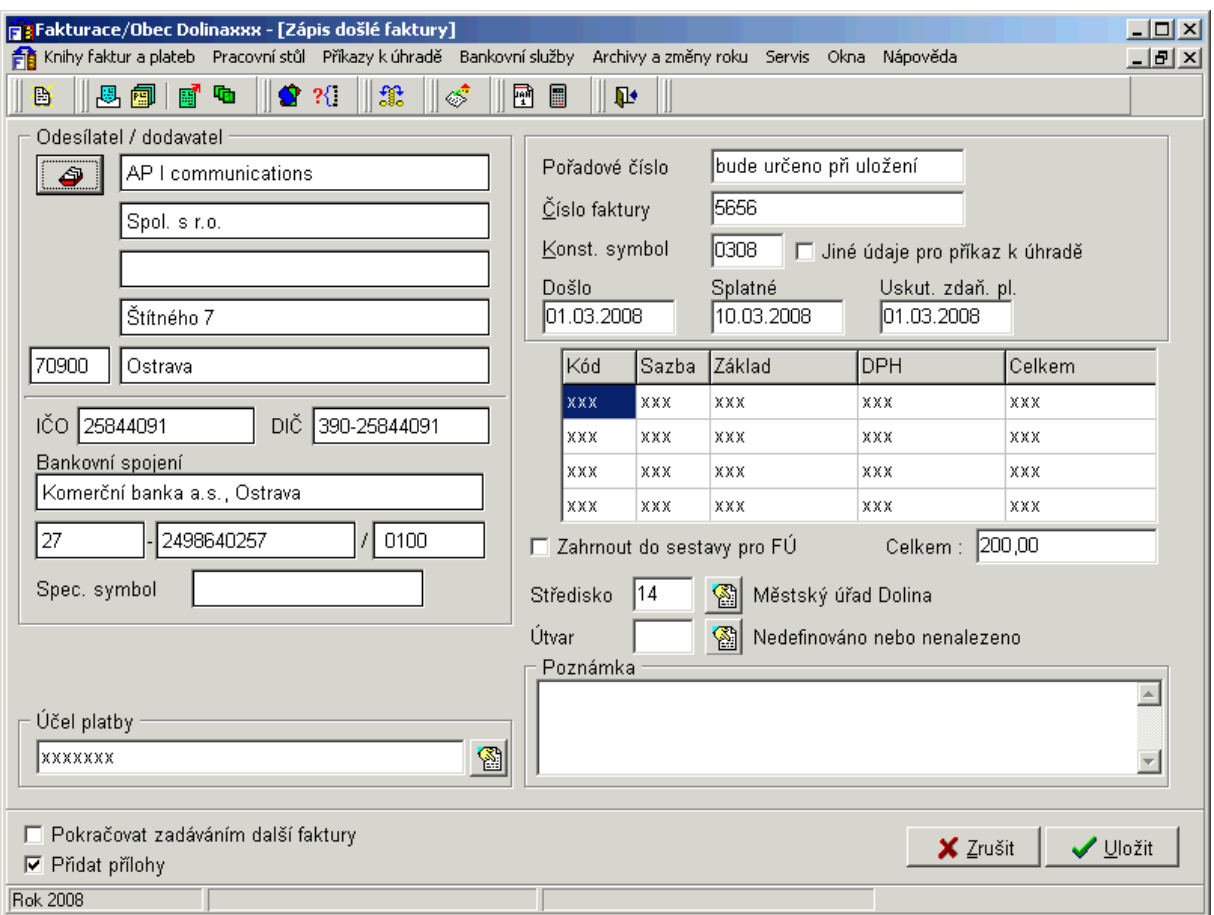

*Obr. 37. Zápis došlé faktury-bez DPH* 

#### <span id="page-47-0"></span>*4.1.4.3. Přílohy*

Ke každé faktuře/platbě/příjmu je možné přidat přílohu v podobě poznámky nebo vazby na existující soubor. Protože informace o vazbách se zobrazuje zejména při schvalování, lze tímto způsobem přidávat k fakturám/platbám/příjmům podklady pro schválení nebo jejich neskenované podoby.

Pro správnou funkci je nutné nastavení konfigurace, viz kapitola [2.3.10](#page-24-0). Vlastní vkládání příloh lze ještě před uložením faktury/platby vždy zapnout/vypnout – pole *Přidat přílohy*.

- Po zápisu a uložení faktury se:
- zobrazí informační okno s přiděleným číslem v knize faktur a s pořadovým číslem faktury (dle konfigurace viz kapitola [2.3.3](#page-16-0) a [2.2\)](#page-10-0), které můžete v případě potřeby změnit.

• Zobrazí okno *Přílohy* (dle konfigurace viz kapitola [2.3.10\)](#page-24-0).

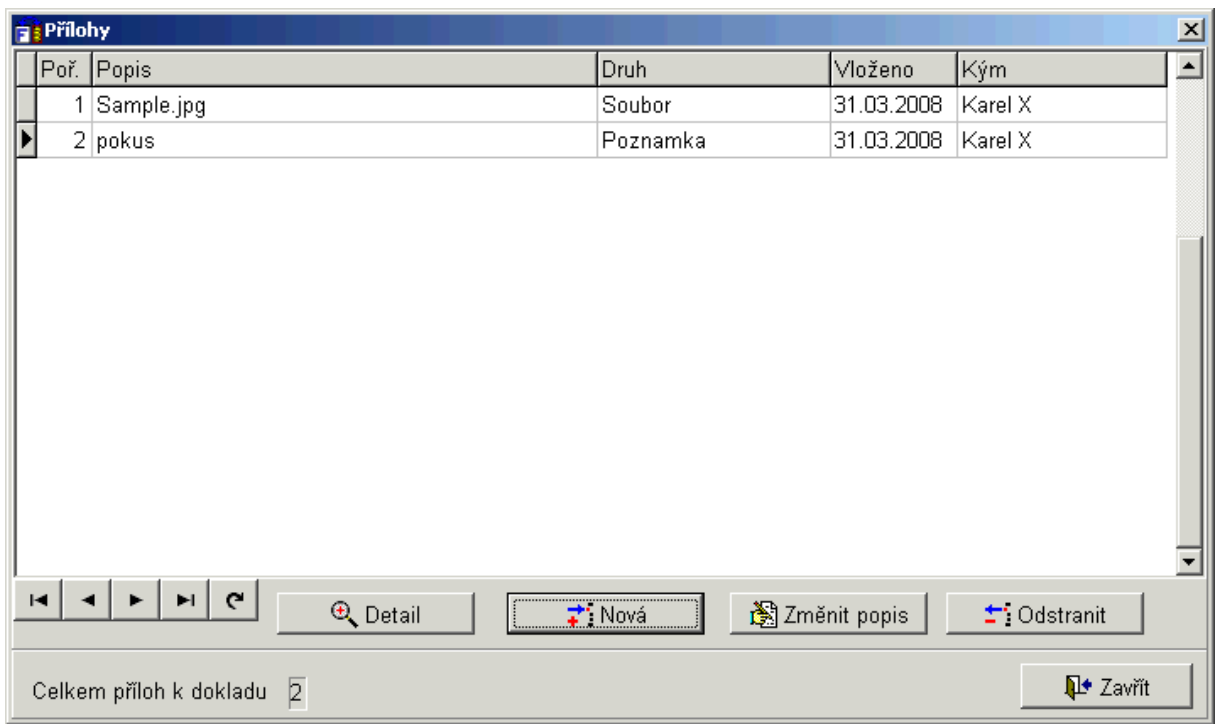

*Obr. 38. Přílohy* 

Význam jednotlivých tlačítek v okně *Přílohy*:

• **Nová** – slouží pro vložení nové přílohy. Po stisku tlačítka se zobrazí okno *Druh přílohy* viz [Obr. 39.](#page-48-0) Pokud vyberete možnost *Soubor*, stiskněte tlačítko **Ok** a jste vyzváni k vyhledání souboru v okně *Otevření přílohy*. Po jejím vybrání ještě zadejte krátký název přílohy v okně *Popis* a potvrďte tlačítkem Ok.

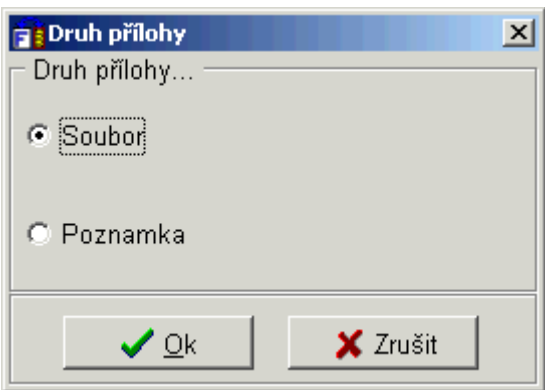

*Obr. 39. Druh přílohy* 

<span id="page-48-0"></span>Pokud vyberete možnost *Poznámka*, otevře se stejnojmenné okno, do kterého lze dopsat libovolný text. Poté zadejte krátký název přílohy v okně *Popis* a potvrďte tlačítkem Ok.

- **Detail** zobrazí přílohu (soubor/poznámku),
- **Změnit popis** umožní opravit popis přílohy,

•  $\pm$  **Odstranit** – umožní smazat zapsanou přílohu.

#### <span id="page-49-0"></span>**4.1.5. Zařazení nové faktury (s DPH) – tlačítko Nová faktura**

Postup je shodný jako u faktur bez DPH viz kapitola [4.1.4.](#page-44-0) Navíc je zde přepínač zda *Je odesílatel plátce DPH?* Pokud zadáte:

- Ano jsou k dispozici řádky pro rozepsání rekapitulace viz obrázek č. 37. Před každým řádkem je tlačítko pro výběr z číselníků kódů, které udává příslušnou sazbu. Za každým řádkem je tlačítko pro smazání řádku. V tabulce lze vyplňovat kteroukoliv hodnotu (bez DPH i s DPH), zbylé se správně přepočítají.
- Ne pořízení nové faktury je shodné jako u faktury bez DPH tzn. bez možnosti rozepsání rekapitulace.

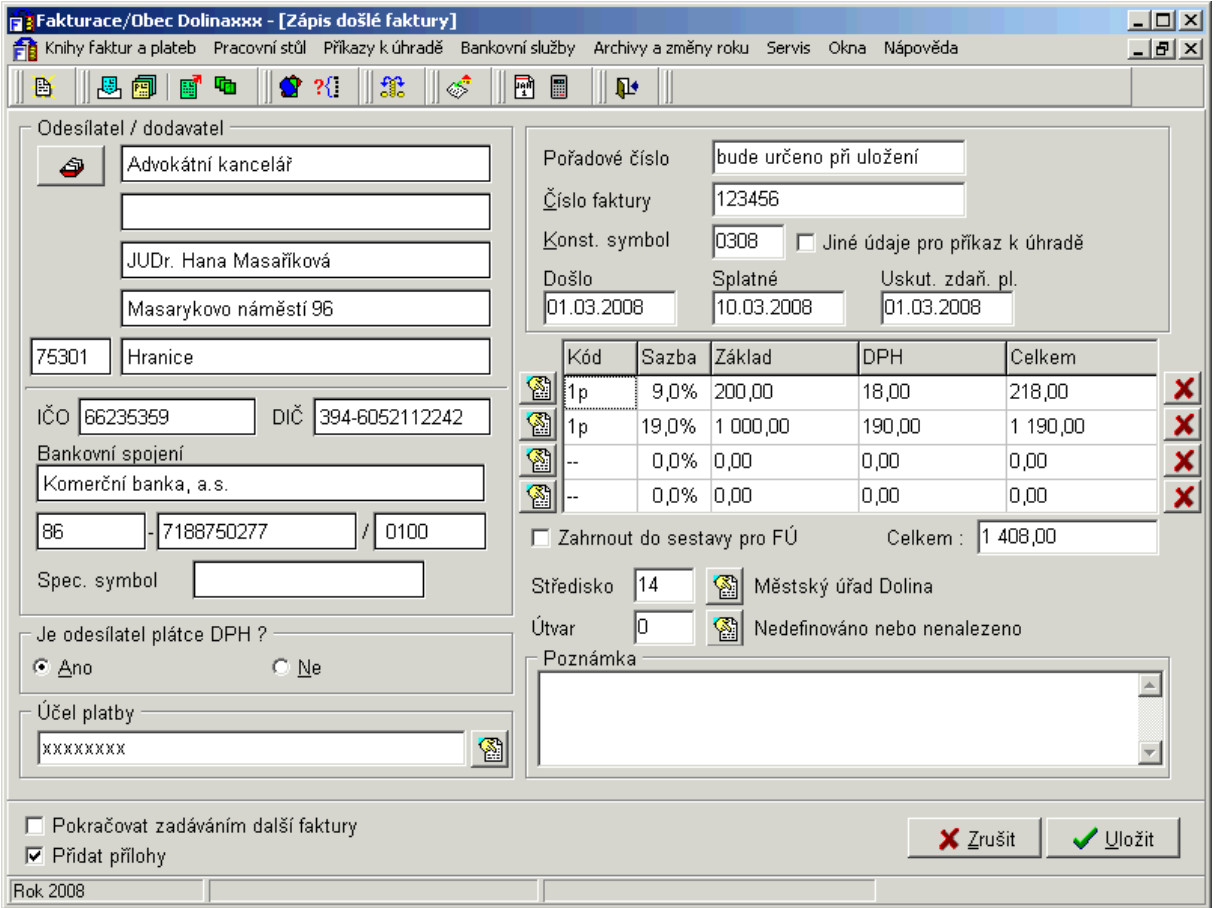

*Obr. 40. Zápis došlé faktury-s DPH* 

Pokud uživatelé chtějí změnit pořadí zadávání údajů pro novou došlou fakturu, lze použít před výběrem adresy klávesy **A** respektive **N** (je nebo není odesílatel plátce DPH). Nebo si lze nastavit v konfiguraci funkci *Po výběru adresy přechod na určení, zda je odesílatel plátce DPH*, viz kapitola [2.3.3.2](#page-17-0).

#### <span id="page-49-1"></span>**4.1.6. Předkontace účetního předpisu faktur došlých**

Předkontaci předpisu můžete provést dvěma způsoby:

- Jestliže jste si v konfiguraci programu aktivovali volbu *Po zápisu faktury zobrazovat předkontaci předpisu faktury* (viz kapitola [2.3.3\)](#page-16-0), tak se automaticky po zápisu nové faktury, zobrazí okno *Příprava kontace (účetní předpis PDÚ)*.
- Kdykoliv stiskem tlačítka **Předkont. předpis** v menu Knihy faktur a plateb/Faktury došlé. Předkontace předpisu by se měla provést ihned po zapsání faktury (viz předchozí bod), proto je toto tlačítko doporučeno k úpravě nebo doplnění předkontovaného předpisu dokladu.

V obou případech je postup téměř shodný s kontací v programu Účetnictví, podrobnosti viz následující kapitoly.

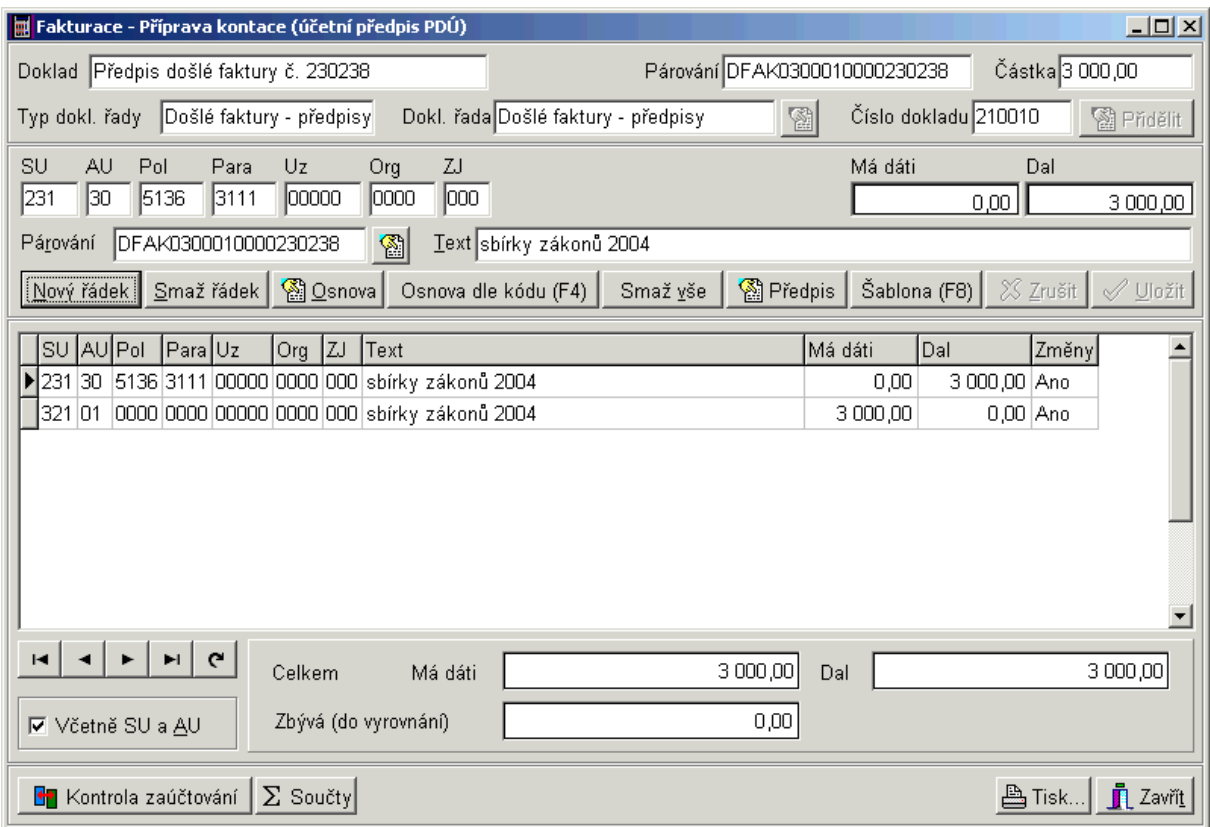

*Obr. 41. Zápis kontace* 

# *4.1.6.1. Příprava předkontace – zápis prvního řádku*

Horní část okna je informační a obsahuje hlavičkové údaje předkontačního dokladu. Nalezneme zde následující údaje: *Číslo dokladu*, párovací řetězec (*Párování*), *Částka* dokladu*, typ dokladové řady* a slovní popis dokladu (*Doklad*).

Vlastní předkontaci provedeme jedním z těchto způsobů:

- Přímým zápisem z klávesnice do políček pod údaji *SU, AU, Kap, Pol, Para, Uz, Org, ZP.*
- Stiskem tlačítka **Nový řádek**. Kurzor se nastaví do pole *SU* a dále postupujete jako u první varianty. Pro přechod mezi jednotlivými poli používejte klávesu **Tab**. Nelze zapsat účet, který účetní osnova neobsahuje (doplnění účetní osnovy viz [4.1.6.4\)](#page-52-0). Červeně se zvýrazní automaticky doplněné řádky, které nejsou v osnově.
- Výběrem přímo z účetní osnovy stiskem tlačítka **Osnova**, nastavením kursoru na příslušný řádek a jeho přenos do kontace stiskem tlačítka **Vyber**. Pro rychlé vyhledávání účtu

v osnově slouží klávesa **F3**. Pokud příslušný účet není zařazen do účetní osnovy, postupujte podle popisu viz kapitola [4.1.6.4.](#page-52-0)

- Stiskem tlačítka **Osnova dle kódu (F4),** zadáním konkrétního číselného kódu, a to pouze v případě, že jste si účty v osnově označili čtyřmístným kódem (program Účetnictví/Osnova/záložka Detail/vyplňte pole Kód/tlačítko Potvrď změny).
- Stiskem tlačítka **Šablony (F8)** vyvoláte výběr z číselníku šablon. Zde vyberete požadovanou šablonu a v dalším dialogu zadáte částku. Program automaticky vytvoří příslušné zápisy. Zaúčtování běžných věcí – např. poplatky bance, úroky... – lze tímto způsobem velice zrychlit, protože stačí pouze vybrat šablonu a zadat částku. Šablona může obsahovat samozřejmě i souvztažné zápisy, resp. regulace. Číselník šablon naleznete v programu Účetnictví menu Servis/Číselníky/Šablony (zadávání šablon viz manuál Účetnictví).

V tabulce předkontačních řádků v kontextovém menu (na pravé tlačítko myši) lze zvolit zobrazované sloupce (sloupec párování se standardně u řádků nezobrazuje).

Poté, co byla zadána rozpočtová skladba, je možné dopsat předkontovanou částku na příslušnou stranu účtu (*Má dáti* nebo *Dal*), případně přepsat *Text* dokladu (automaticky se nabízí text: FD/FV nebo platba + její číslo nebo účel platby viz. konfigurace [2.3.3\)](#page-16-0). Pro uložení řádku kontace stiskneme tlačítko **Přidat**.

### *4.1.6.2. Příprava předkontace – zápis dalších řádků kontace*

Po stisku tlačítka **Přidat** (viz předchozí kapitola), se zapsaný řádek automaticky objeví na seznamu předkontovaných položek dokladu. Zároveň se aktivuje číselník souvztažností (okno *Výběr účetního předpisu* – opět shodné s Účetnictvím), ze kterého vyberete příslušný příjem/výdaj a po stisku tlačítka **Ok** se přenese požadovaný (druhý) řádek do kontace. Definice typů Souvztažností naleznete v programu Účetnictví menu Servis/Číselníky/Souvztažnosti.

V případě, že nevyužijete číselník Souvztažností (Účetních předpisů), tak po jeho zobrazení zadejte tlačítko **Storno** a automaticky se v kontaci vytvoří nový prázdný řádek, kam můžete zapisovat další řádek.

Pokud chcete účetní předpis vyvolat dodatečně – tzn. na zapsaném řádku – použijte tlačítko **Předpis**.

# *4.1.6.3. Příprava předkontace – popis ostatních funkcí a tlačítek*

Význam ostatních funkcí a tlačítek v okně příprava předkontace:

- Možnost zadat párovací řetězec pro každý řádek předkontace (každý předkontační doklad má svůj párovací řetězec od volající agendy – viz hlavička dokladu). Pro tvorbu párovacího řetězce je možno použít formulář *Sestavení párovacího řetězce* po stisku tlačítka vedle editačního pole *Párování.* Údaj Párování má délku 20 znaků a obsahuje v sobě informaci, ke kterému dokladu se váže daná účetní položka. Hodnota údaje je vytvářena automaticky. Při zadání nového dokladu je možné zadat údaj Párování i ručně. Podrobné informace o této funkci programu najdete v manuálu Účetnictví.
- Pokud nepokračujete ihned (po pořízení prvního řádku) v zadávání dalších řádku předkontace nebo když jste prováděli opravu řádků a chcete pokračovat v pořizování nových, je nutno použít tlačítko **Nový řádek**, které založí další prázdný řádek k předkontaci. Toto tlačítko lze také použít i při editaci/pořízení řádku předkontace, v tomto případě dojde před pořízením nového řádku k uložení provedených změn aktuálního řádku.
- V případě, že potřebujete již pořízený řádek kontace smazat, zvolte tlačítko **Smaž řádek** (musí být označen v dolním seznamu kontace, a to zobrazením šipky vlevo u řádku, který chcete zrušit)
- Jestliže chcete odstranit celou kontaci zvolte tlačítko **Smaž vše.**
- Tlačítko **X** zrušit slouží pro zrušení již provedených změn na řádku, případně nově vytvářeného řádku předkontace.
- V dolní části obrazovky je vidět celkový stav kontace v poli *Celkem Má dáti a Dal* a jak velká částka dosud nebyla předkontována v poli *Zbývá (do vyrovnání).*
- Tlačítko **Kontrola zaúčtování** slouží pro zobrazení výběru z archivu zaúčtovaných dokladů v účetnictví a zjišťuje, jak byl doklad dané agendy v účetnictví zaúčtován. Dohledání je provedeno na základě párovacího řetězce v označeném/editovaném řádku předkontace.
- K dispozici je funkce automatického vytváření řádků předkontace na základě součtů z již vytvořených řádků a to pomocí tlačítka **Součty**. Její význam a ovládání je stejné jako na formuláři *Nový doklad* v modulu Účetnictví (definice typů součtů v menu Servis/Číselníky/Součty tamtéž).

Poznámka: Pro program Pokladna jsou předdefinované součty všech řádků zaúčtovaných na 231 2\* a doplněním řádků 261 99 a 231 30 5182 6171 do kontace. Dále se provede součet všech řádků zaúčtovaných na 231 3\* a doplní se do kontace tytéž řádky pro výdaje.

- Zaškrtávací pole *Kontrolovat před zavřením též vyrovnanost za SU/AU* slouží pro kontrolu vyrovnanosti předkontace úhrady **pokladních dokladů** (nikoliv fakturace) za SU a AU a to přesně ve výši uhrazované částky. Předkontace odpovídá běžnému účtu (typicky 231 \*\*), aby automaticky zaúčtovávané předkontace pokladny nemohly rozhodit zůstatek na BÚ. Toto nastavení se provede v menu Servis/Konfigurace/Účetnictví*.* Na předkontačním formuláři tuto nabídku můžete individuálně vypínat/zapínat.
- Jestliže vyžadujete **generaci údajů pro program Majetek** je nutno zaškrtnout v menu Servis/Nastavení/Konfigurace Fakturace/záložka Vazby a systémová nastavení pole Vazba na Majetek. Tato generace se vyvolá vždy po editaci předkontace předpisu nebo úhrady faktur došlých či dalších plateb. Spočívá v tom, že je provedena kontrola, zda předkontace obsahuje účetní třídu 0 a pokud ano, tak jsou příslušné předkontační řádky zapsány do vazební tabulky a doplněny o další údaje z faktury. V programu Majetek tyto údaje naleznete v menu Karta/Nová karta z Fakturace.
- Poté, co je celá částka v poli *Zbývá (do vyrovnání)* nulová, kontace je formálně úspěšně provedena, zavřeme okno tlačítkem **Zavřít**.

# <span id="page-52-0"></span>*4.1.6.4. Zařazení účtu do osnovy*

Pokud provádíte předkontaci na rozpočtovou skladbu, která ještě není zařazena v účetní osnově, jste na tuto skutečnost upozorněni. V takovém případě, se zobrazí okno *Fakturace-Výběr účtu z osnovy* (tlačítko Osnova). Další postup zařazení účtu do osnovy je opět shodný s postupem v programu Účetnictví.

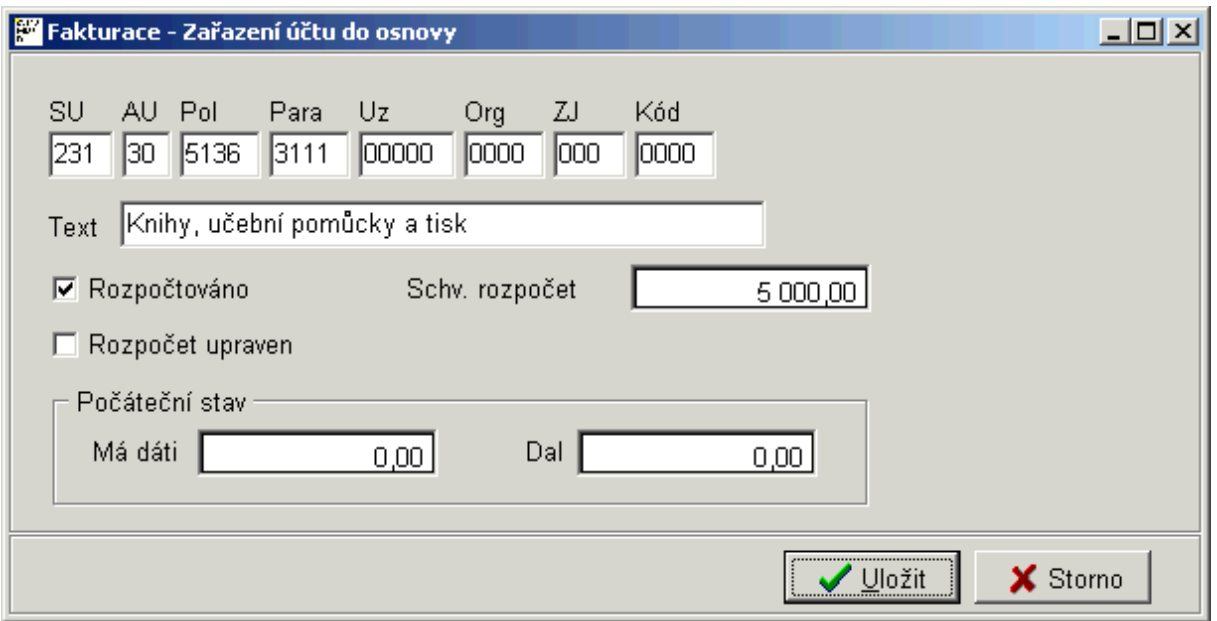

*Obr. 42. Zařazení účtu do osnovy* 

Doplnění osnovy o nově účtovaný účet provedete pomocí tlačítka **Doplnit osnovu**. Po jeho stisku se zobrazí okno *Zařazení účtu do osnovy*, ve kterém vyplníte rozpočtovou skladbu, na kterou chcete účtovat. Pomocí klávesy **F7** lze vybírat z číselníku Položek a ZJ.

Nastavením přepínačů *Rozpočtováno, Rozpočet upraven* je možné nastavit schválený či upravený rozpočet pro danou rozpočtovou skladbu, což je nutné pro možnost sledování procentuálního plnění rozpočtu ve výkaznictví.

Stejně tak je možné doplnit *Počáteční stavy* na stranách účtu MD/Dal, což použijete zejména tehdy, začnete-li účtovat pomocí počítače v průběhu roku. Účet bude zapsán po stisku klávesy **Uložit.** Účet z osnovy vyberete nastavením kursoru na příslušný řádek a stiskem tlačítka **Vyber**.

#### **4.1.7. Oprava faktury došlé**

U faktur došlých lze opravovat pouze tyto části:

- Číslo faktury došlé.
- Středisko středisko lze opravit vždy.
- Útvar jen, když používáte třídění na útvary (podrobnosti viz kapitola [2.3.3\)](#page-16-0). Při používání schvalování faktur lze středisko měnit jen pomocí tlačítka Schválit, což znamená postoupení faktury správnému středisku v případě prvotně chybného přidělení. Tuto opravu smí provádět jen vedoucí nebo zástupce v daném organizačním útvaru.
- Zahrnout fakturu do sestavy pro FÚ.
- Účel platby.
- Poznámka.

K tomuto účelu použijte tlačítko **S**oprava faktury, které se nachází v nabídce Knihy faktur a plateb/Faktury došlé. Po jeho stisku se zobrazí okno *Oprava došlé faktury*, kde je možné tyto parametry opravit či doplnit. Změny potvrdíme stiskem tlačítka **Ok**.

Pokud stisknete šipku za tlačítkem **Solut oderácií v roku** lze ještě *Upřesnit adresu odesílatele,* vysvětlení funkce viz Poznámka.

Poznámka: V případě, že má dodavatelská firma více např. bankovních účtů, tak se do adresáře standardně zadávají postupným odvozováním (kopií) adresy viz kapitola [4.1.4.1.](#page-45-0) V adresáři tak vznikne několik na první pohled stejných adres, které ale mají vnitřní vazbu vytvořenou právě zadáním adresy přes "kopii adresy" (nikoliv Zařazení nové). Mezi takto vytvořenými adresami se lze pak přepínat ("přehazovat" je u již zadané faktury), čemuž se říká **Upřesnění adresy odesílatele**.

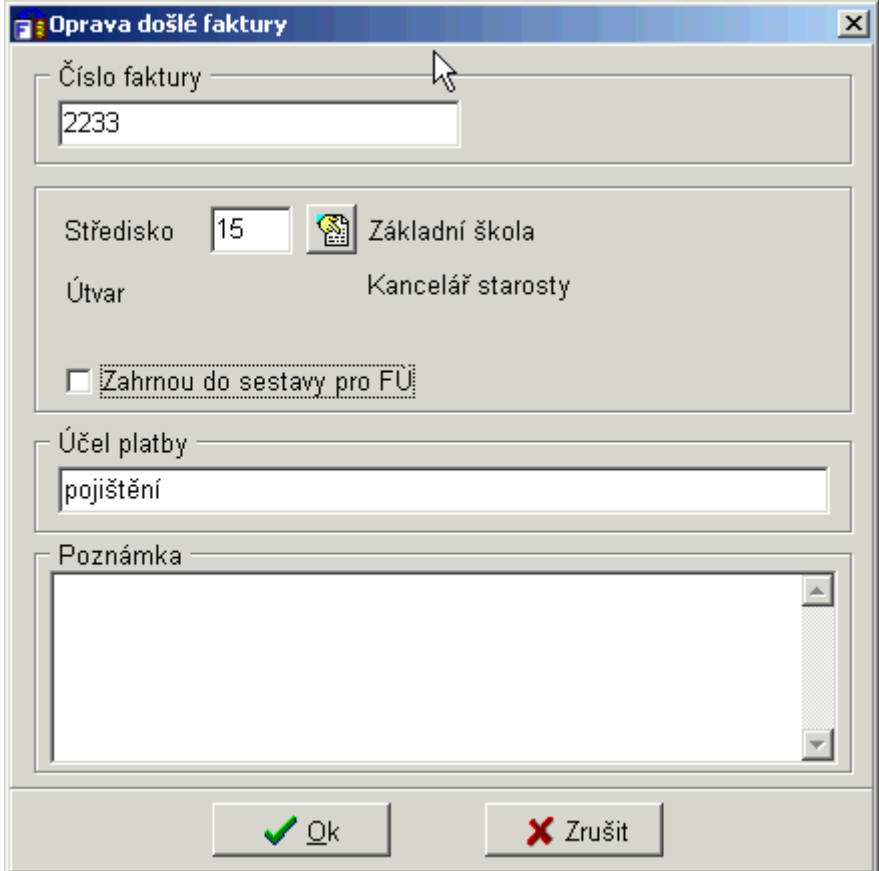

*Obr. 43. Oprava došlé faktury* 

V případě, že potřebujete opravit jinou položku než je výše uvedeno, odstranit či zrušit příznak storno doklad, použijte nabídku v menu Servis/Správa a opravy dat/Faktury došlé. Podrobnosti viz kapitola [5.5.](#page-110-0)

#### <span id="page-54-0"></span>**4.1.8. Schvalování došlých faktur**

Elektronické schvalování došlých faktur se typicky provádí před zapsáním příkazu k úhradě, neboť slouží ke schválení faktury k zaplacení nadřízenými (odpovědnými) pracovníky. Jedinou podmínkou je třídění faktur do organizačních útvarů (nastavení viz kapitola [2.3.12\)](#page-25-1).

Je-li schvalování vyžadováno, pak nelze zapsat příkaz k úhradě na fakturu ani fakturu označit za zaplacenou, dokud není elektronicky schválena.

Pro schvalování slouží tlačítko  $\bigoplus$  Schvalit (menu Knihy faktur a plateb/Faktury došlé). Zobrazí se okno pro schválení částky k úhradě, které nabízí tyto možnosti:

- Schválit částku k zaplacení (celou nebo částečnou),
- Zrušit poslední akt schvalování tato funkce je přístupná pouze pro jedno poslední schválení a není ji možné použít, pokud byl již zapsán příkaz k úhradě.
- Předat doklad jinému útvaru,
- Označit doklad za trvale schválený,
- Označit doklad za stornovaný.

Pokud elektronické schvalování není nastaveno, schvalují se faktury pouze písemně na základě podkladů vytištěných prostřednictvím funkce Tisk průvodky (viz kapitola [4.1.15\)](#page-61-1).

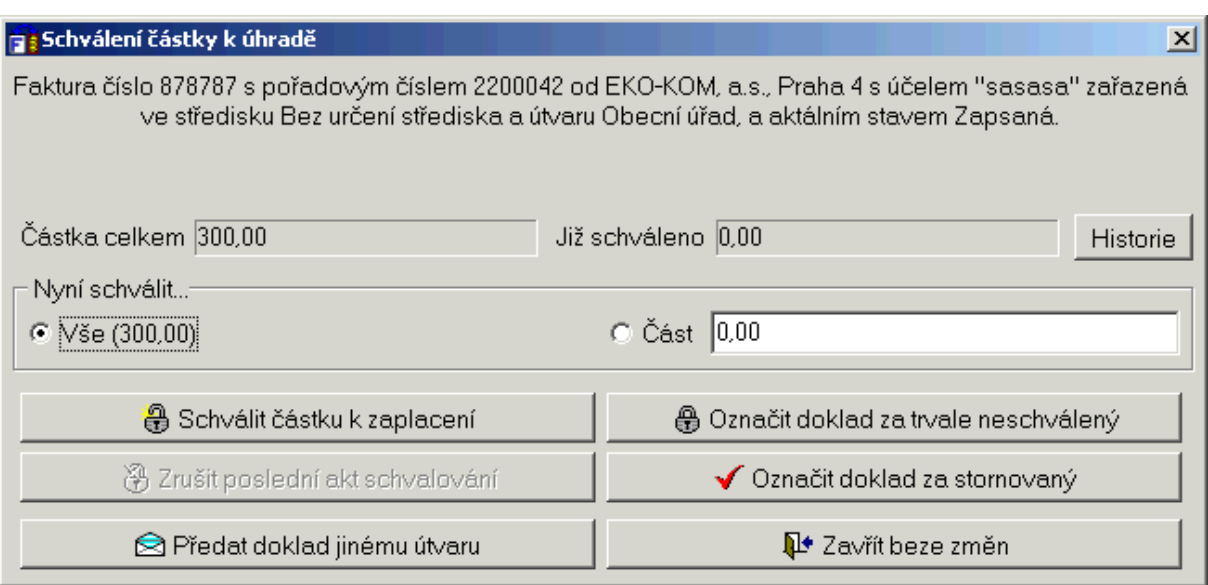

*Obr. 44. Schválení došlé faktury* 

#### **4.1.9. Příkaz k úhradě faktury došlé**

Chcete-li na základě došlé faktury vygenerovat příkaz k úhradě, použijte k tomu tlačítko **Příkaz k úhradě**, které se nachází v nabídce Knihy faktur a plateb/Faktury došlé. Pokud stisknete "šipku" za ním nebo "pravé tlačítko myši" na něm zobrazí se menu:

- Zapsat příkaz k úhradě zobrazí se okno Zápis příkazů k úhradě, postup viz kap. [4.1.9.1](#page-55-0).
- Najít zapsaný příkaz vybraná faktura se vazebně dohledá v seznamu příkazů k úhradě, kde s ní můžeme dále pracovat.
- Zjistit stav příkazu k úhradě informuje o stavu zapsané faktury (zda je či není zapsána na seznamu příkazů k úhradě).

#### <span id="page-55-0"></span>*4.1.9.1. Zápis příkazu k úhradě*

Po stisku tlačítka **Příkaz k úhradě** (menu Knihy faktur a plateb/Faktury došlé) se zobrazí okno *Zápis příkazu k úhradě*.

Údaje na formuláři Zápis příkazu k úhradě:

- Tlačítkem **Bankovní účet** vyberte z číselníku běžných účtů účet, z nichž se má částka uhradit.
- V části **O faktuře** jsou zobrazeny údaje placené faktury.
- V případě, že fakturu nebudete hradit v plné výši, ale pouze její část, zaškrtněte pole *Částečná úhrada faktury*. Následně se změní (v části O faktuře) pole *Částka* na *Uhradit pouze,* kam doplníte Vámi placenou částku. Pole *Již byly vytištěny příkazy k úhradě na částku* a *Již bylo skutečně zaplaceno* mají pouze informační charakter a nelze do nich zapisovat..
- Část **Údaje odesílatele faktury** obsahuje specifický symbol, číslo účtu a kód banky, které mají pouze informační charakter a nelze je měnit.
- Fakturu zařadíte do seznamu faktur určených pro zaplacení stiskem tlačítka **Zapsat**, případně stiskem tlačítka **Zapsat a ukázat seznam příkazů**, které zobrazí příkazy k úhradě.

Jednotlivé zadání příkazu k úhradě je vhodné zejména při částečné platbě. Pokud platíte celou částku, je vhodnější použít hromadný příkaz k úhradě.

Vlastní tisk příkazu k úhradě provedete pomocí menu Fakturace/Příkazy k úhradě. O práci s příkazy k úhradě je pojednáno v kapitole [4.7](#page-98-0).

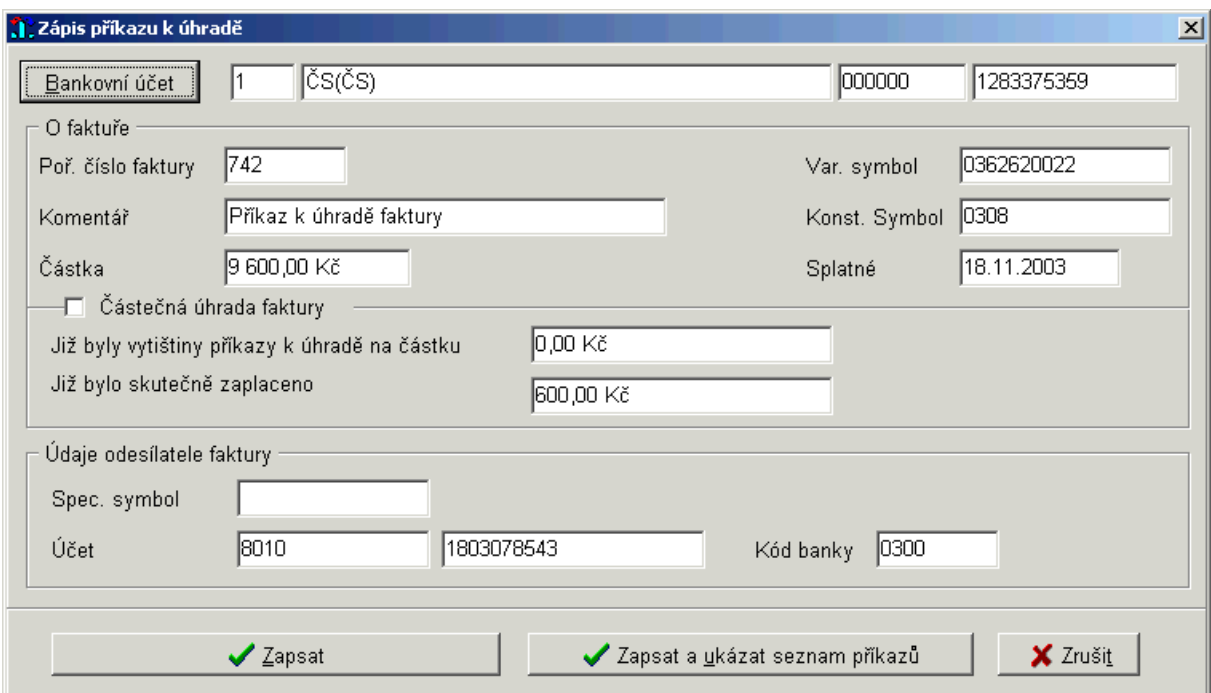

*Obr. 45. Zápis příkazu k úhradě*

#### <span id="page-56-0"></span>**4.1.10. Hromadný příkaz k úhradě faktury došlé**

Příkazy k úhradě jsou vlastně taková "hromada", kam lze zapisovat řádky na základě výběru z došlých faktur (dalších plateb, nebo dopsané příkazy). Teprve pak se z té "hromady" dělá výběr (i když může být již předpřipravený), který tiskneme jako hromadný příkaz k úhradě.

Chcete-li došlé faktury přesunout do souboru faktur určených pro hromadné zaplacení, použijte tlačítko **Hromadný příkaz k úhradě,** které se nachází v nabídce Knihy faktur a plateb/Faktury došlé. Po jeho stisku se okno přepne do *Režimu výběru hromadného příkazu k úhradě* tzn. zobrazí se stejný seznam jako v okně Evidence došlých faktur, pouze s odlišnou nabídkou tlačítek ve spodní části okna.

| 7230234            | 030148     | 16.12.2003                 |                          | 23 356,50 Kč rekonstrukce školní jídeli Neznama adresa |                        |          |
|--------------------|------------|----------------------------|--------------------------|--------------------------------------------------------|------------------------|----------|
| 230235             | 511003     |                            | 3 465,00 Kč deratizace   |                                                        | Bedřich Janda          |          |
| 230236             | 200312637  | 05.01.2004                 |                          | 1 040,00 Kč předplatné časopisu Týd Neznama adresa     |                        |          |
| 230237             | 2407304329 |                            | 10 069,50 Kč aktualizace |                                                        | Neznama adresa         |          |
|                    |            |                            |                          |                                                        |                        |          |
| H∎l                | $P \mid C$ | Vybráno faktur: 2          |                          | Celková částka:<br>13 534.50 Kč                        |                        |          |
| → Přidat na příkaz |            | Vymazat z příkazu fakturu: |                          |                                                        | Zapsat příkaz k úhradě | X Zrušit |

*Obr. 46. Zápis hromadného příkazu k úhradě*

Postup zápisu hromadného příkazu k úhradě:

- Vyberte konkrétní fakturu, stiskněte tlačítko **Přidat na příkaz**. Faktura se na seznamu vyznačí tučným písmem a zařadí se na hromadný příkaz k úhradě.
- Počet vybraných faktur se automaticky zobrazuje v poli *Vybráno faktur*. Částky jednotlivých faktur se načítají a zobrazují v poli *Celková částka*.
- Pokud již zařazenou fakturu potřebujete vyřadit, vyberte ji v rozbalovacím poli *Vymazat z příkazu fakturu* a pro potvrzení stiskněte tlačítko Ano.
- Po vybrání všech faktur, které jsou určeny pro hromadný příkaz, stiskněte tlačítko **Zapsat příkaz k úhradě**. Provede se ještě kontrola správnosti faktur s následným zobrazením okna *Zápis hromadného příkazu k úhradě.*

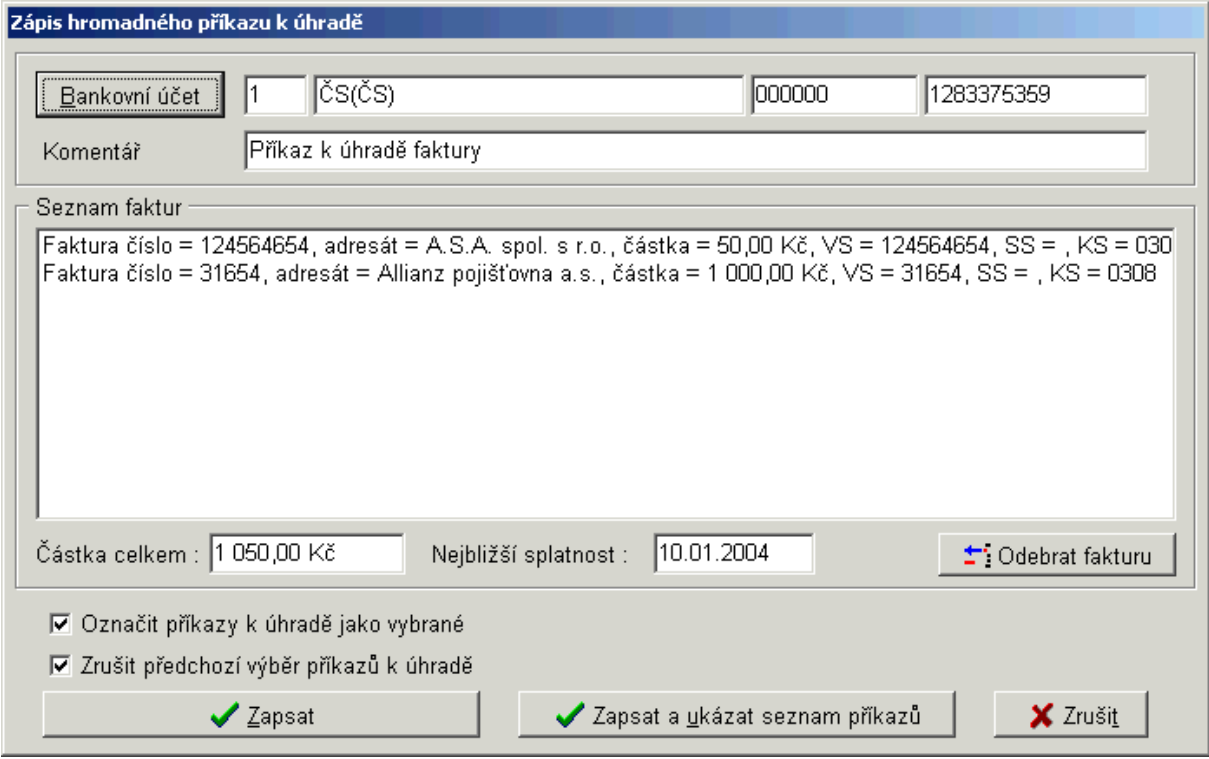

*Obr. 47. Zápis hromadného příkazu k úhradě*

• Stiskem tlačítka **Bankovní účet** vyberte z číselníku běžných účtů účet, ze kterého se má částka uhradit.

- V části **Seznam faktur** jsou zobrazeny všechny faktury, které jste si v předchozím výběru zvolili. V případě, že se dodatečně rozhodnete některou ze zvolených faktur nezařadit do hromadného příkazu k úhradě, stiskněte tlačítko **F:** Odebrat fakturu.
- Ve spodní části jsou ještě zobrazeny údaje o celkové částce a datum nejbližší splatnosti faktury.
- Pole *Označit příkazy k úhradě jako vybrané* umožňuje v agendě všech příkazů k úhradě předpřipravit právě vybraný seznam příkazů jako aktuální výběr, jenž se bude tisknout na hromadný příkaz k úhradě.
- Volba *Zrušit předchozí výběr příkazů k úhradě* úzce souvisí s předchozí volbou, neboť zaručí, že na novém hromadném příkazu k úhradě budou právě jen ty nově zařazené příkazy a nikoliv již původní viz následující obrázek:

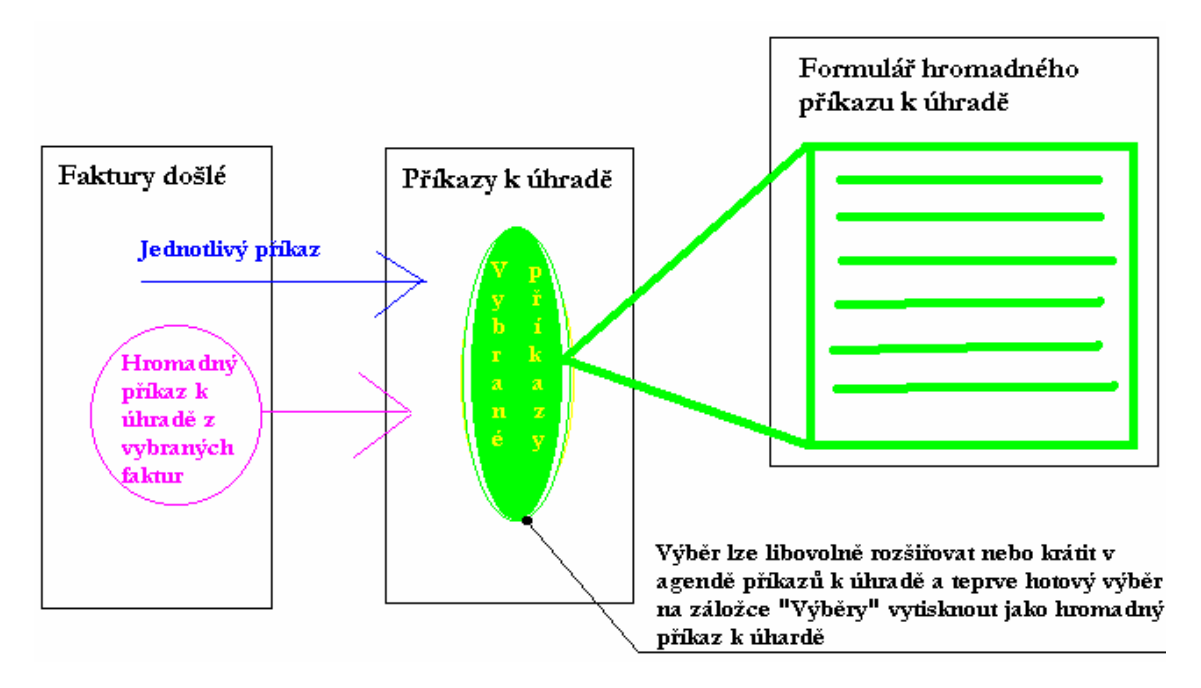

*Obr. 48. Zápis hromadného příkazu k úhradě*

• Faktury zařadíte na seznam faktur určených pro zaplacení stiskem tlačítka **Zapsat**, případně stiskem tlačítka **Zapsat a ukázat seznam příkazů**, které zobrazí všechny došlé faktury (další platby a dopsané příkazy) označené pro zaplacení nejbližším příkazem k úhradě.

Dále postupujte dle kapitoly [4.7.3.](#page-100-0)

# <span id="page-58-0"></span>**4.1.11. Zaplacení faktury došlé – úhrada celé částky**

Došlo-li k zaplacení faktury, tzn. obdrželi jste již výpis z účtu z banky jako potvrzení provedené transakce, potvrdíte tuto skutečnost tlačítkem **Zaplatit**, které se nachází v nabídce Knihy faktur a plateb/Faktury došlé.

Postup při zaplacení celé částky:

- Po stisku tlačítka **Zaplatit** se zobrazí okno *Fakturace-placení*, zaškrtněte pole *Nyní úhrada … Úplná*.
- Tlačítko u pole *Číslo výpisu* **•** , slouží k výběru běžného účtu, jehož číslo výpisu je zadáno. Nabídka je funkční pouze v případě, že máte v programu Účetnictví nastaveno

v konfiguraci Použít prefix výpisu (podrobnosti viz manuál Účetnictví). Případně upravíte *Datum* úhrady faktury (standardně se nabízí systémové datum).

**Pozor!** Program určuje prvotně částku, která již byla uhrazená podle zapsaných příkazů k úhradě. Takže v případě, že jste napsali příkaz k úhradě ručně a nepoužili jste program Fakturace, nabídne se k zaplacení automaticky částečná úhrada s "nyní zaplacenou" nulovou částkou!

**Tip!** V případě zpracovávání jednoho výpisu z účtu doporučujeme v knize došlých faktur vybrat třídění dle "čísla faktury", což bývá VS, podle toho pak vyhledávat tlačítkem "Hledat" příslušné faktury a označovat je tlačítkem Zaplatit. Tento postup navíc zachovává poprvé vyplněné datum a číslo výpisu, takže při označování dalších faktur již jen jednoduše zaplacení potvrzujete.

• Údaje potvrdíte tlačítkem **Uložit úhradu**. Po jeho stisku máte možnost provést úpravu předkontace faktury došlé (nastavení viz kapitola [2.3.3](#page-16-0)). Podrobnosti viz kapitola [4.1.13](#page-61-0).

Pokud je došlá faktura na seznamu označena jako zaplacená, je místo tlačítka Zaplaceno (v dolní liště tlačítek) zpřístupněno tlačítko **Placeno-oprava**.

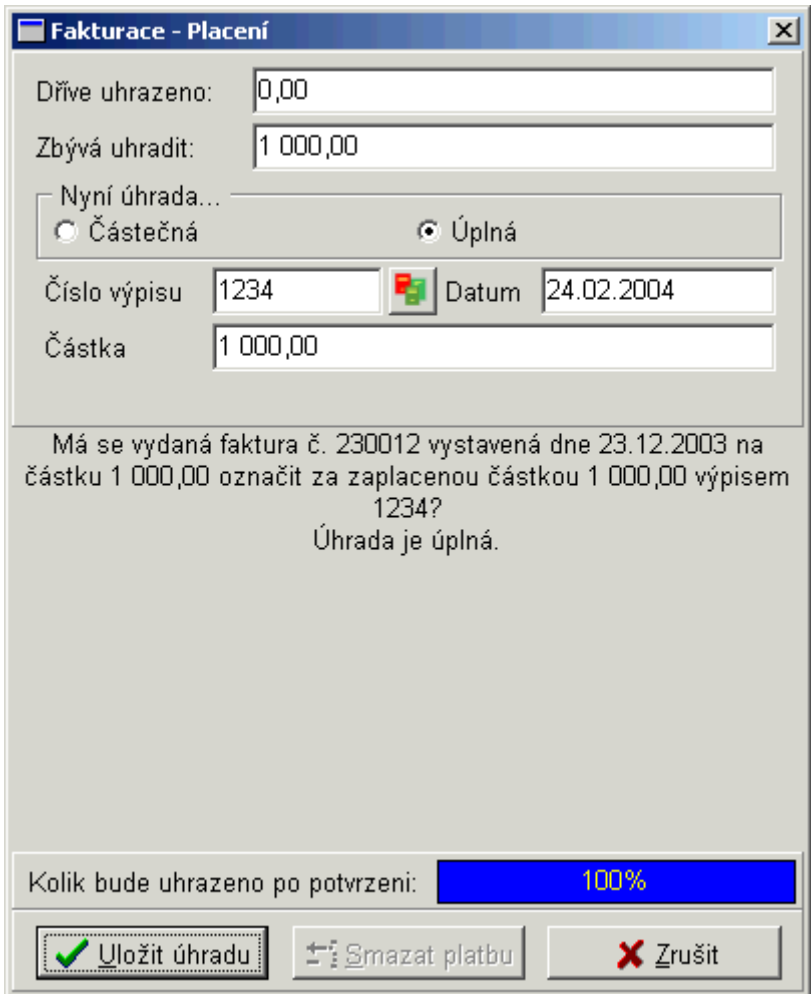

*Obr. 49. Zaplacení došlé faktury- celková úhrada* 

### **4.1.12. Zaplacení faktury došlé – částečná platba**

V případě, že jste fakturu **neuhradili v plné výši**, ale pouze její část, zaznamenáte tuto skutečnost tlačítkem **Zaplatit**, které se nachází v nabídce Knihy faktur a plateb/Faktury došlé. Postup při zaplacení částečné platby:

- Po stisku tlačítka **Zaplatit** se zobrazí okno *Fakturace-placení*, zaškrtněte pole *Nyní úhrada … Částečná*.
- Tlačítko u pole *Číslo výpisu* **•** , slouží k výběru běžného účtu, jehož číslo výpisu je zadáno. Nabídka je funkční pouze v případě, že máte v programu Účetnictví nastaveno v konfiguraci Použít prefix výpisu (podrobnosti viz manuál Účetnictví). Případně upravíte *Datum* úhrady faktury (standardně se nabízí systémové datum).
- Údaje potvrdíte tlačítkem **Uložit úhradu**. Po jeho stisku máte možnost provést úpravu předkontace faktury došlé (nastavení viz kapitola [2.3.3\)](#page-16-0). Podrobnosti viz kapitola [4.1.13.](#page-61-0)

**Po zaplacení zbývající částky** tzn. obdrželi jste již výpis z účtu z banky jako potvrzení provedené transakce, postupujeme stejně (tlačítko Zaplatit), ale zobrazí se odlišné okno *Fakturace – Placení*. Zde pokračujte stejně jako při úhradě celé částky viz kapitola [4.1.11](#page-58-0)  nebo jako při částečné úhradě.

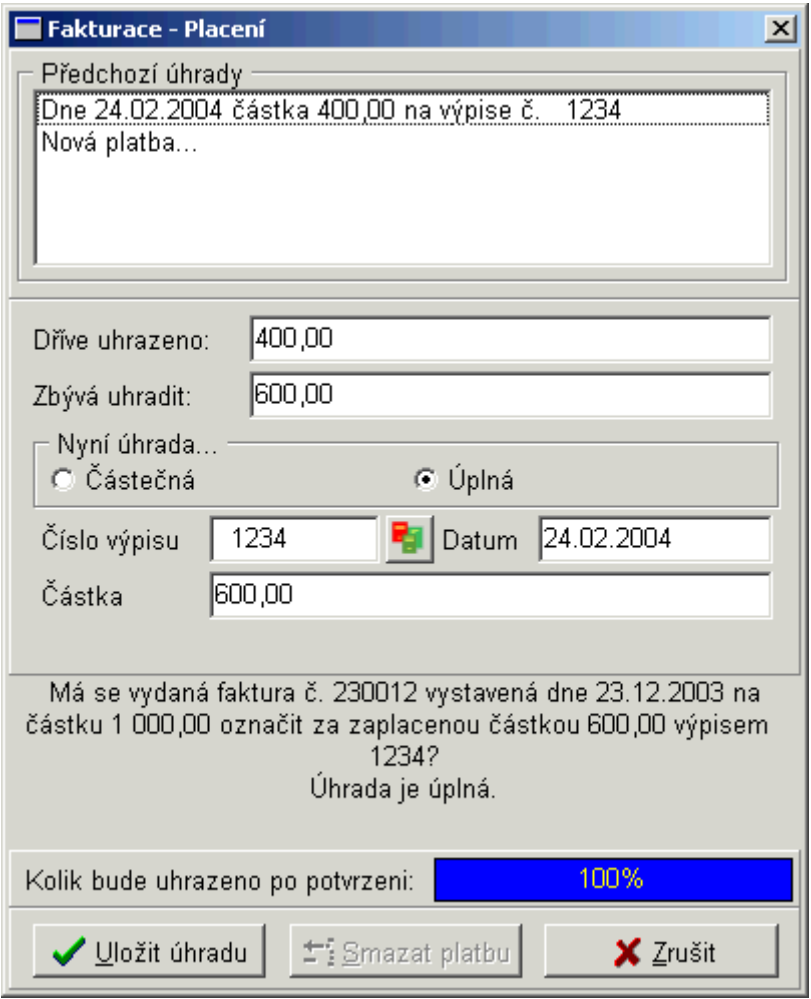

*Obr. 50. Zaplacení došlé faktury-částečná úhrada* 

#### <span id="page-61-0"></span>**4.1.13. Předkontace úhrady faktur došlých**

Předkontaci úhrady můžete provést dvěma způsoby:

- Jestliže jste si v konfiguraci programu aktivovali volbu *Po zápisu faktury zobrazovat předkontaci úhrady faktury* (viz kapitola [2.3.3\)](#page-16-0), tak se automaticky po zápisu nové faktury nebo po předkontaci předpisu, zobrazí okno *Příprava kontace*.
- Kdykoliv stiskem tlačítka **Předkont. úhrada** v menu Knihy faktur a plateb/Faktury došlé.

V obou případech je postup téměř shodný s kontací v programu Účetnictví, podrobnosti viz kapitola [4.1.6.](#page-49-1) Po vyplnění formuláře je kontace faktury připravena k přenosu do programu Účetnictví.

#### <span id="page-61-2"></span>**4.1.14. Storno faktury došlé**

Tlačítko **Storno,** které se nachází v nabídce Knihy faktur a plateb/Faktury došlé, slouží ke stornování došlé faktury.

Pozor! Z důvodu většího zabezpečení této operace (aby se zabránilo chybnému stornování dokladů), je třeba tuto volbu potvrdit ručním zapsáním slova ANO.

Zároveň dojde i k automatickému stornování svázané předkontace (jak předpisu, tak úhrady). Se stornovanou fakturou již nelze dále jinak pracovat a není pro ni aktivní nabídka v dolní části okna *Evidence došlých faktur*.

V případě, že potřebujete zrušit příznak storno u faktury došlé, máte tuto možnost v nabídce Servis/Správa a opravy dat/Došlé faktury tlačítko **√ Opravit příznak STORNO**. Provádějte pouze po konzultaci s pracovníkem firmy Triada. Podrobnosti viz kapitola [5.5.1.2](#page-110-1).

Upozornění! Operace STORNO je v podstatě nevratná, protože i když použijete výše uvedenou variantu "zrušení příznaku storno u faktury", tak příznak storno zůstane u předkontace předpisu i úhrady.

#### <span id="page-61-1"></span>**4.1.15. Tisk průvodky faktury došlé**

Tisk průvodky se provádí před zapsáním příkazu k úhradě a to buď:

- ihned po zápisu faktury došlé (pokud je nastaveno v konfiguraci viz kapitola [2.3.3.1\)](#page-16-1),
- nebo kdykoliv dodatečně, viz tlačítko **Tisk průvodky** v menu Knihy faktur a plateb/Faktury došlé.

Slouží ke schválení zaplacení faktury nadřízenými (odpovědnými) pracovníky (pokud není nastaveno elektronické schvalování viz [4.1.8\)](#page-54-0). Teprve na základě podepsané průvodky (např.od starosty), by měla účetní dávat příkaz z úhradě.

Tlačítko **Fisk průvodky**, které se nachází v nabídce Knihy faktur a plateb/Faktury došlé, slouží k vytištění malé (stručné) nebo velké (podrobné, připravené včetně předkontace) průvodky k došlé faktuře. Po jeho stisku se zobrazí okno *Tisk průvodky k došlé faktuře*.

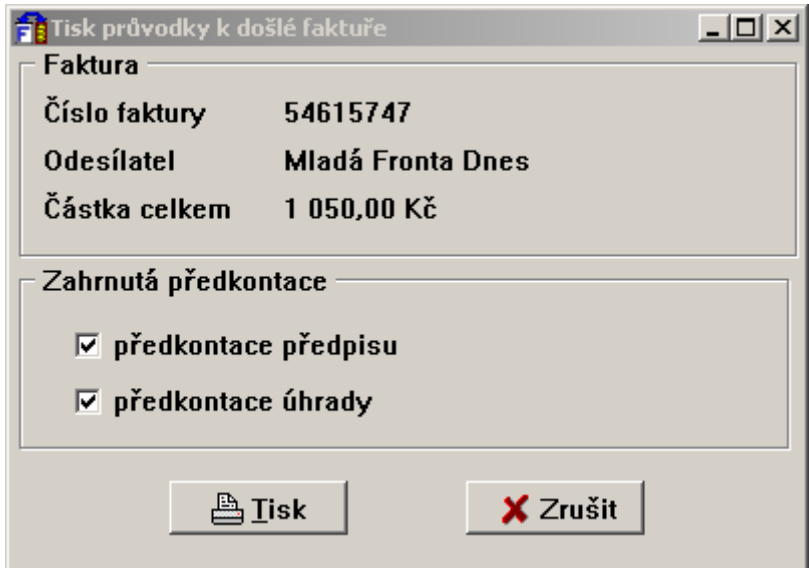

*Obr. 51. Tisk průvodky* 

Postup při přípravě a tisku průvodky:

- V části **Faktura** jsou zobrazeny údaje o faktuře.
- Pokud chcete do průvodky zahrnout předkontaci předpisu či úhrady zaškrtněte v části **Zahrnutá předkontace** stejnojmenná pole.
- Tisk průvodky se provede po stisku tlačítka **Tisk**.
- Zobrazí se okno *Výběr sestavy*, kde si zvolíte typ průvodky Malá (bez předkontace) nebo Velká (s předkontací). Pro Velkou průvodku jsou navíc k dispozici i varianty, které rozšiřují údaje v souladu s vyhláškou č. 416/2004 Sb. Jedná se o sestavy *Velká průvodkavarianta A/B*, které obsahují i funkce správce rozpočtu a hlavní účetní. Sestava označená v názvu 3.10.0 obsahuje oddělenou předkontaci předpisu a úhrady.
- Tiskové sestavy lze doplnit o tyto pole: Částka slovy. Variabilní, Specifický a Konstantní symbol (VS, SS, KS), který odpovídá údaji zadaném přímo pro příkazy k úhradě.
- Pro vlastní tisk stiskněte tlačítko **Přímý tisk**. Pro prohlížení sestavy před vlastním tiskem zvolte tlačítko **Q. Náhled** a následný tisk provedete stiskem ikony **s** na levé liště. Hromadný tisk průvodek je popsán v kapitole [4.1.3.2.](#page-44-1)

Práci v okně *Evidence došlých faktur* (v nabídce Knihy faktur a plateb/Faktury došlé) ukončíte tlačítkem **Ok**.

#### **4.2. Další platby**

Tato část programu Fakturace je téměř shodná s agendou Faktury došlé a slouží k vedení agendy ostatních došlých plateb organizaci. Uživatel má možnost tvorby nových plateb, jejich úpravy, případně zrušení, generování příkazů k úhradě, sledování jejich zaplacení či stejně jako v případě faktur došlých též možnost jejich předkontace s následným přesunem do výměnného souboru s daty pro program *Účetnictví*.

Knihu plateb aktivujete jedním z těchto způsobů:

- Menu Knihy faktur a plateb/Další platby, nebo
- Stiskem ikony:  $\Box$  na nástrojové liště.

Zobrazené okno *Kniha plateb* se skládá ze dvou částí. V horní části okna jsou záložky, které slouží k různým pohledům na platbu. V dolní části obrazovky jsou funkční tlačítka sloužící k provádění výkonných funkcí, vážících se k danému stavu plateb. Podle toho, v jakém stavu se platba nachází, jsou přístupná pouze některá tlačítka.

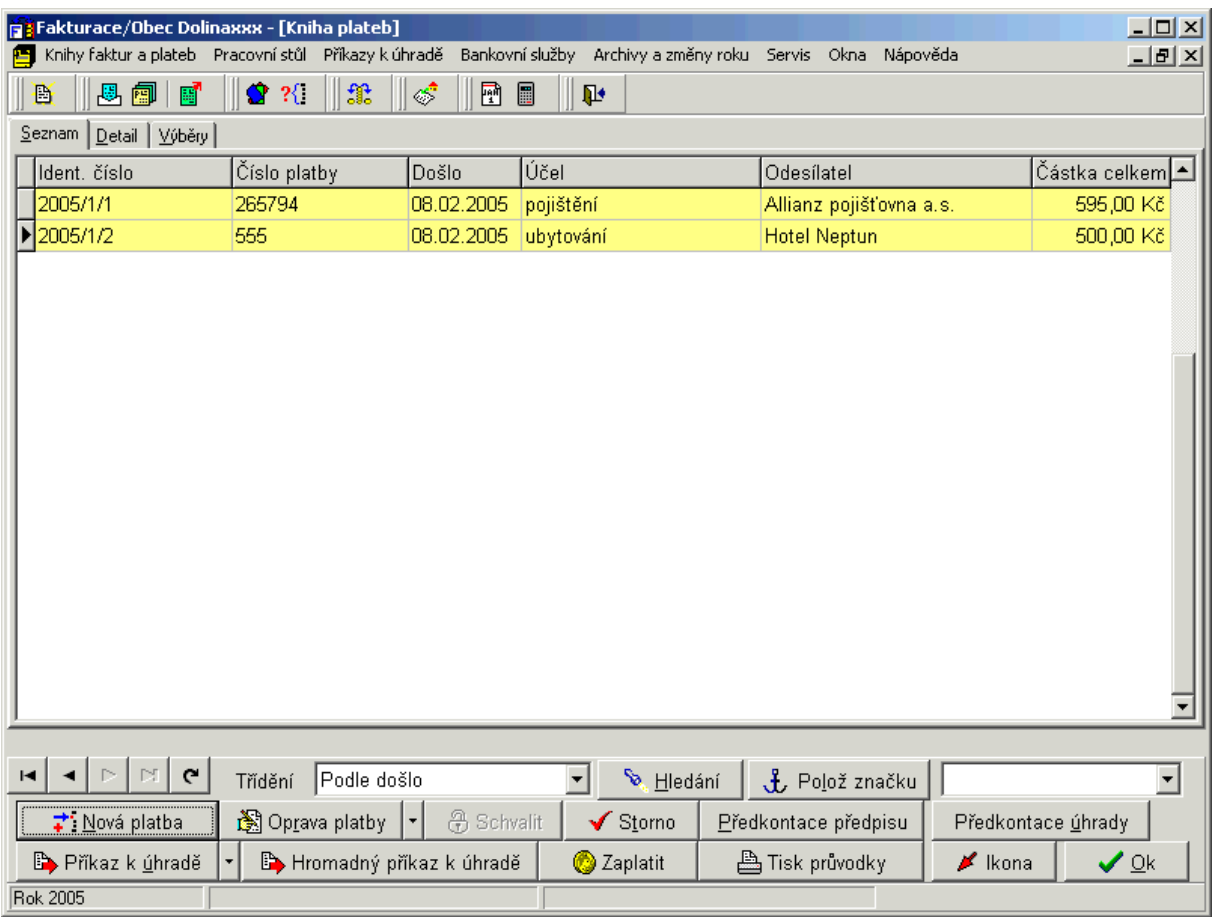

Příklad: je-li v seznamu plateb stornovaná platba, nejsou přístupná tlačítka Schválit, Zaplatit, Příkaz k úhradě, Tisk průvodky, ale možnost Oprava platby a Nová platba ano..

*Obr. 52. Kniha plateb* 

#### **4.2.1. Další platby – záložka Seznam**

V řádkovém seznamu jsou zobrazeny základní údaje všech plateb, které jste pořídili od počátku roku. Po stisku **pravého tlačítka na myši**, se nabídne menu:

- uživatelsky definovatelné zobrazení polí- zde lze měnit, nastavené zobrazení polí,
- barevná legenda slouží pouze k prohlížení přehledu použitých barev,
- přechod na nový rozšířený způsob nastavení zobrazených polí zde lze zapnout nastavení zobrazených polí na Seznamu dokladů, který zohledňuje nejen vybraná pole, ale i jejich šířku (obrázek viz kapitola [4.1.1](#page-40-0))

#### *4.2.1.1. Rychlé hledání na seznamu plateb*

Po seznamu se pohybujete pomocí kláves navigátoru, myší nebo využijete posuvné lišty. Platby je možné setřídit podle kritéria, které vyberete z rozbalovací nabídky *Třídění*. Tlačítko

**Hledání** umožňuje vyhledat určitou fakturu. Po jeho stisku se zobrazí okno *Zadání hodnot.* 

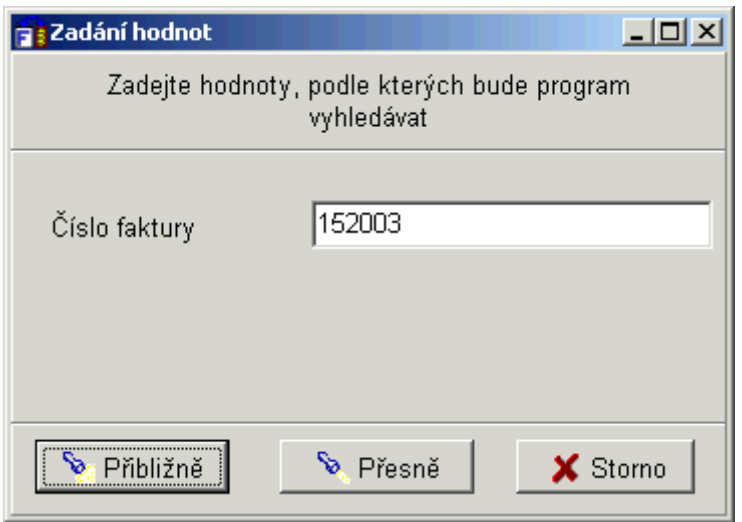

*Obr. 53. Hledání/Zadání hodnot* 

Kritérium, podle kterého je možné provádět hledání, je závislé na tom, jaký třídící klíč jste zadali v nabídce *Třídění*. Znamená to, že pokud máme seznam plateb setříděn např. podle čísla platby, je možné hledat opět pouze podle čísla platby a nikoliv podle dodavatele. Příslušnou platbu vyhledáme po zapsání hodnoty do příslušného políčka v dialogu *Zadání hodnot* a stisku tlačítka **Přibližně**, nebo **Přesně**.

Tlačítko **Polož značku** slouží k rychlejší orientaci v rozsáhlém seznamu plateb. Máte-li nastaven kursor na nějaké platbě a stisknete tlačítko **f Polož značku**, přenese se odkaz na tuto platbu do rozbalovacího pole vedle tlačítka Polož značku. Označíte-li takto libovolný počet plateb, máte možnost výběrem z tohoto pole provést rychlý odskok na tuto platbu.

# **4.2.2. Další platby – záložka Detail**

Slouží k zobrazení veškerých údajů o platbě, na které byl nastaven kursor v záložce Seznam. Neslouží k editaci. Skládá se z dalších dvou záložek: Základní údaje a Další údaje (pouze pro plátce DPH). I zde je možné se pohybovat pomocí kláves navigátoru a myši, provádět třídění podle daného kritéria, vyhledávat jednotlivé faktury i podle částí adresy.

Popis tlačítek na záložce Detail:

- Pomocí tlačítka **N** Oprava vybraných údajů platby je možné provést opravu u těchto položek: číslo platby, středisko, útvar, zahrnout do sestavy pro FÚ, účel platby a poznámka.
- Doklady, které se k sobě váží např. zálohová platba s vyúčtovanou platbou, platba s dobropisem, lze svázat dohromady přes tlačítko **Vazby**.
- Pro zobrazení seznamu příloh platby slouží tlačítko  $\frac{1}{2}$ .
- Pokud bylo s fakturou jakkoliv manipulováno v roce 2003 a později, objeví se seznam historie akcí daného dokladu, který aktivujete stiskem tlačítka se šipkami .

• Tlačítko **Údaje pro příkaz** – umožní upravit variabilní/specifický a konstantní symbol pro nově vytvářené příkazy k úhradě platby.

### **4.2.3. Další platby – záložka Výběry**

Slouží k nastavení zobrazení určitého typu plateb a k jejich tisku .

Výběr zobrazení provedeme následujícím způsobem:

- Podle toho, které platby chcete vybrat, nastavíte přepínač *Typ omezení* do příslušné polohy.
- Vlastní výběr nastavíte tlačítkem **Zapnout výběr**. Po jeho stisku se přepnete na záložku **Seznam**, kde jsou nyní zobrazeny pouze platby vyhovující nastavenému kritériu.
- Pokud chcete mít zobrazeny všechny platby, přepněte se opět na záložku Výběry a stiskneme tlačítko **Vypnout výběr** (nastavení omezení je indikováno ve spodním stavovém řádku).
- Pokud využíváte rozlišení plateb na jednotlivé organizační útvary (samostatný manuál Organizační útvary), pak pro tisk "omezení na jeden" Vámi vybraný organizační útvar, slouží tlačítko **Pouze jeden útvar.**

#### *4.2.3.1. Tisk – včetně knihy dalších plateb*

Tisk výběru dalších plateb provedete následujícím způsobem:

• Chcete-li vytisknout **knihu plateb** vyhovujících daným podmínkám, je nejprve nutné na této záložce stisknout tlačítko **Příprava výstupu** pro provedení přípravy.

Poznámka: při přípravě tisku se do lokální tiskové tabulky vždy načítá i Poznámka platby, kterou lze variabilně doplnit do tiskových sestav a tisknout. Do sestavy kniha dalších plateb se předává parametr, který obsahuje informace o nastaveném omezení seznamu před přípravou dat k tisku. Lze jej přidat do každé tiskové sestavy.

• Poté stiskněte tlačítko **Tisk seznamu** a z dialogu *Výběr sestavy* si vyberete druh sestavy. Pro vlastní tisk stiskněte tlačítko **Přímý tisk**. Pro prohlížení sestavy před vlastním tiskem zvolte tlačítko **Q** Náhled a následný tisk provedete stiskem ikony **o** na levé liště.

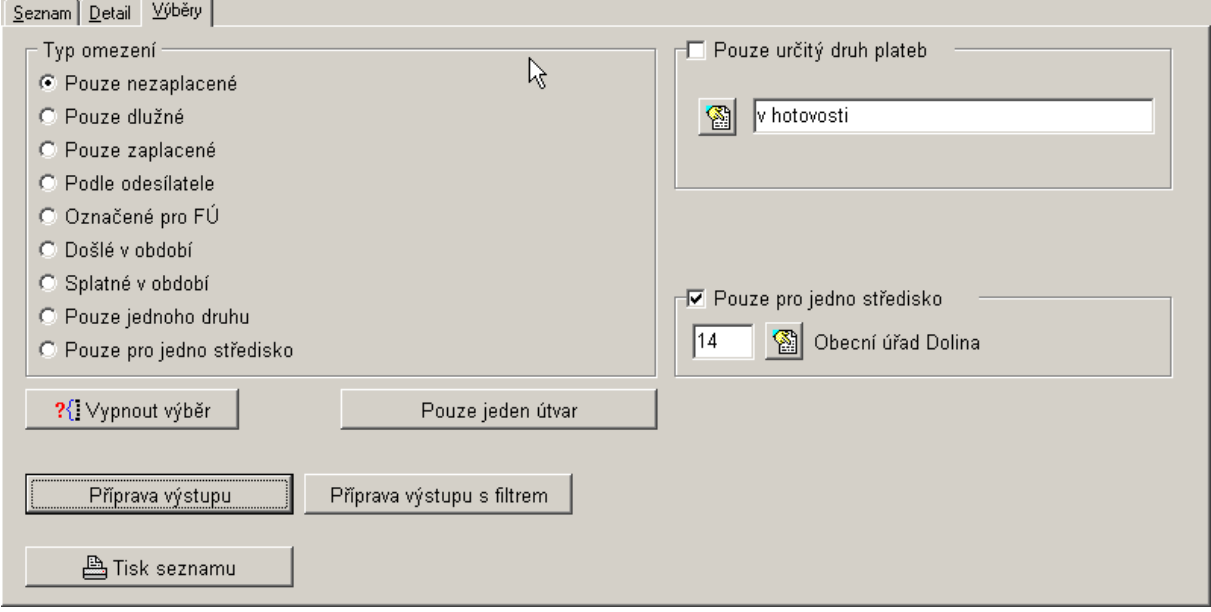

*Obr. 54. Kniha plateb/Výběry* 

• Tlačítko **Příprava výstupu s filtrem**, má stejný význam jako tlačítko Příprava výstupu, pouze s tím rozdílem, že umožňuje specifikovat další, podrobnější kritéria výběru platby pro tisk výstupní sestavy viz obrázek. Tyto podmínky lze různě kombinovat.

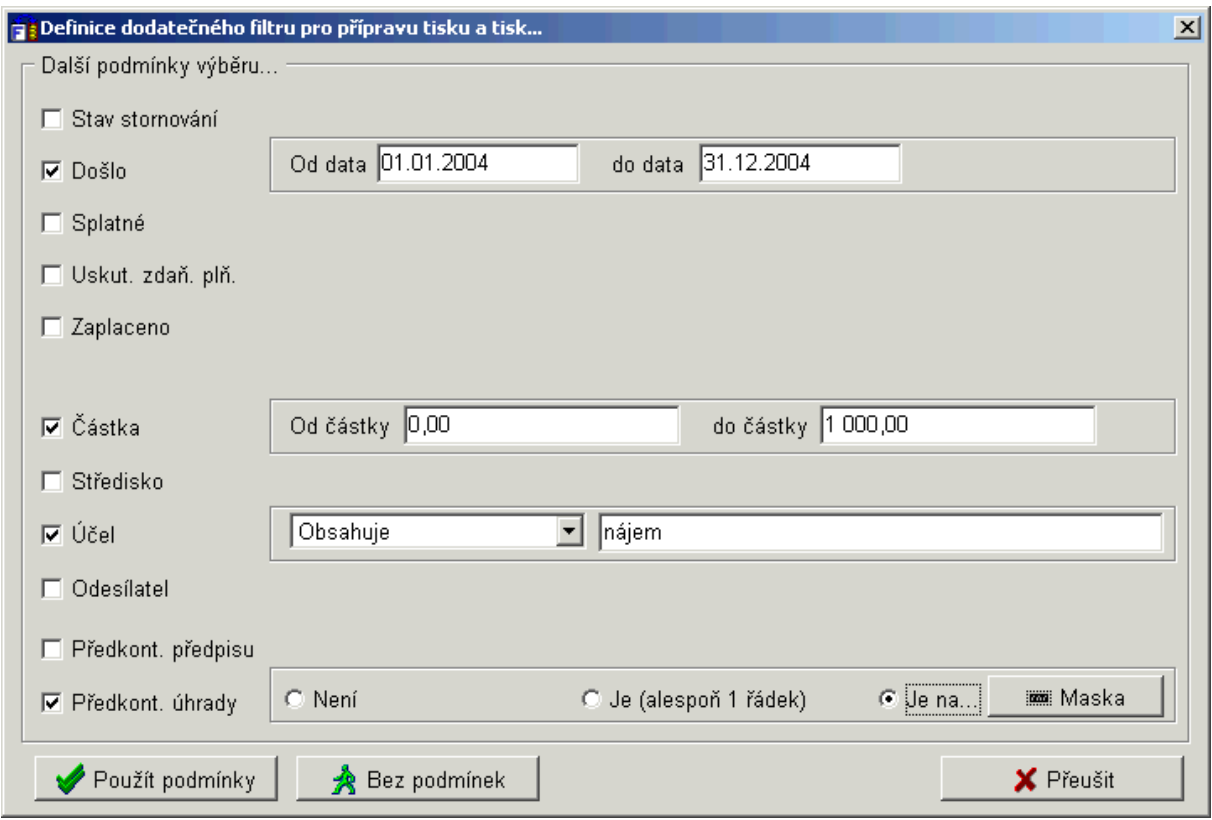

*Obr. 55. Kniha plateb/Výběry – příprava výstupu s filtrem* 

Poté co byly popsány jednotlivé záložky okna Kniha plateb, je možné přikročit k popisu jednotlivých funkčních tlačítek.

# **4.2.4. Zařazení nové platby i pro plátce DPH – tlačítko Nová platba**

Pro zápis nové další platby můžete použít jeden z těchto způsobů:

- Tlačítko **Pratkurace**/Další platby v okně *Kniha plateb*), nebo
- Stisk ikony  $\triangleq$  (Nový doklad) na nástrojové liště. Zobrazí se menu s výběrem typů faktur. Zde si vyberete pomocí myši Nová další platba nebo stiskem klávesy **P.**
- Pokud jsou uživatelé plátci DPH a chtějí změnit pořadí zadávání údajů pro novou další platbu, lze použít před výběrem adresy klávesy **A** respektive **N** (je nebo není odesílatel plátce DPH). Nebo si lze nastavit v konfiguraci funkci *Po výběru adresy přechod na určení, zda je odesílatel plátce DPH*, viz kapitola [2.3.3.2.](#page-17-0)

Další postup je shodný pro obě varianty. Zobrazí se okno *Nová platba*. Barevně jsou označeny povinné údaje.

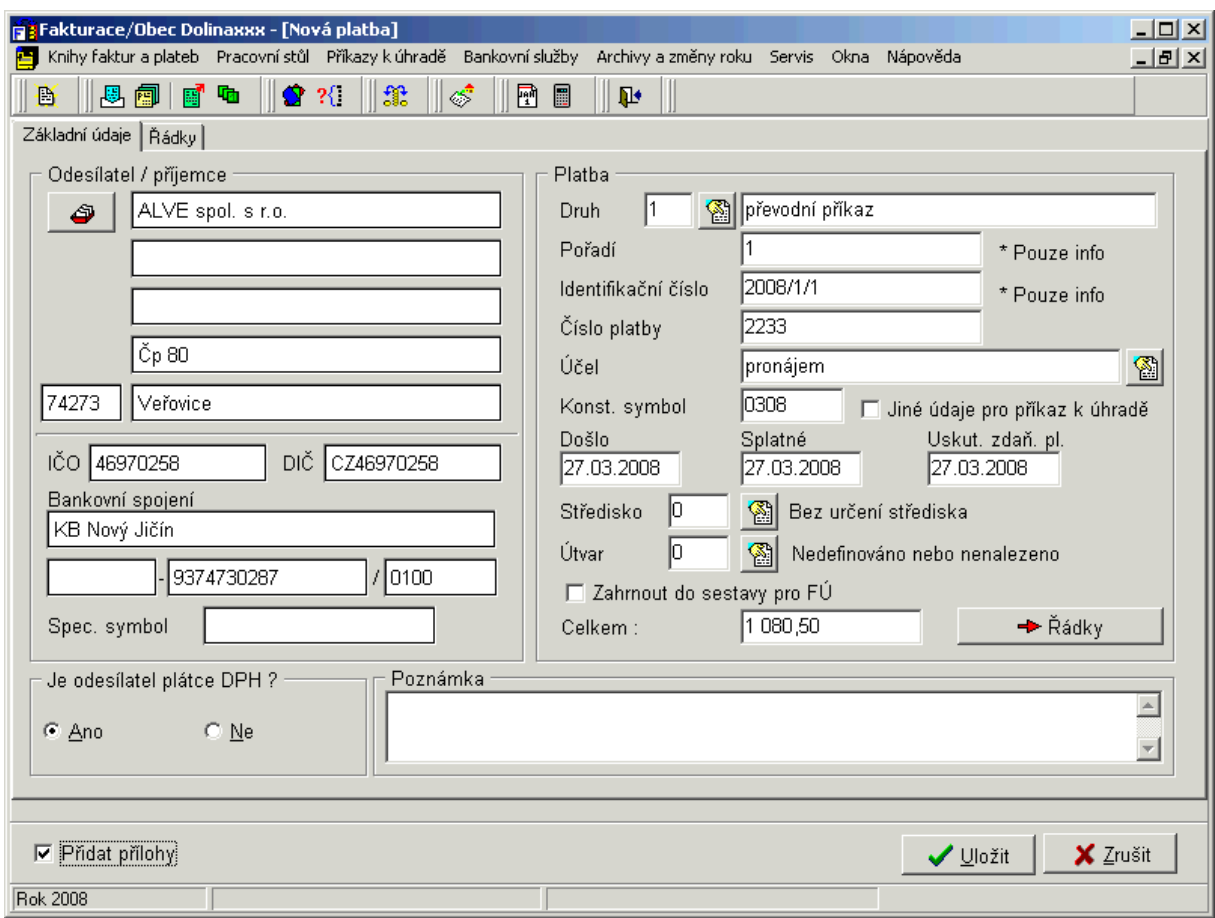

*Obr. 56. Kniha plateb/Nová platba* 

# *4.2.4.1. Doplnění odesílatele – rychlý výběr adresy*

Prvním krokem při pořizování nové platby je doplnění Odesílatele faktury. Stiskněte tlačítko,

v sekci *Odesílatel*, se symbolem adresář **. Zobrazí** se okno *Fakturace – Rychlý výběr adresy* nebo z formuláře *ADR/EO* podle nastavení způsobu výběru adresy v modulu Kancelář. Podrobný popis viz kapitola [4.1.4.1.](#page-45-0)

# *4.2.4.2. Doplnění údajů v části Platba*

Další údaje pro vyplnění údajů v části Platba:

- Poté, co byla zadána adresa odesílatele, je možné po stisku této ikony **volu** vybrat z číselníku *Druh* platby (dle nastavení v číselníku druhů plateb viz kapitola [2.2.3\)](#page-12-0). Po jeho výběru se automaticky doplní pole *Pořadí* a *Identifikační číslo*, které mají pouze informační charakter.
- Do pole *Číslo platby* doplňte číslo platby zobrazené na dokladu.
- V poli *Konstantní symbol* se automaticky zobrazuje KS nastavený v menu Servis/Nastavení/Konfigurace/Faktury došlé a další platby, který je možné opravit (viz kapitola [2.3.3\)](#page-16-0).
- Do pole *Došlo*, *Splatné* a *Uskut. zdaň. pl*. vyplňte den, kdy platba došla, den splatnosti a uskutečnění zdanitelného plnění, tak jak jsou uvedeny na dokladu. Pokud nejste plátci DPH, pak se datum Uskutečnění zdanitelného plnění automaticky vyplní datem "došlo", což je správně.

• Pokud jste jako účetní jednotka plátci DPH (nastavení viz kapitola [2.3.9](#page-23-0)) a odesílatel rovněž, máte nyní možnost rozepsat do tabulky jednotlivé sazby a daňové základy na záložce **Řádky.** Před každým řádkem je tlačítko pro výběr z číselníku kódů, který udává příslušnou sazbu. V tabulce lze vyplňovat kteroukoliv hodnotu (bez i s DPH), zbylé se správně přepočítají.

| Základní údaje   | Řádky    |                           |            |                            |  |
|------------------|----------|---------------------------|------------|----------------------------|--|
| Řádky            |          |                           |            |                            |  |
| Kód              | Sazba    | Základ                    | <b>DPH</b> | Celkem                     |  |
| 1p               | 9,0%     | 500,00 Kč                 | 45,00 Kč   | 545,00 Kč                  |  |
| $\sqrt{1p}$      | 19,0%    | 450,00 Kč                 | 85,50 Kč   | 535,50 Kč                  |  |
|                  |          |                           |            |                            |  |
|                  |          |                           |            |                            |  |
| н                | ٠<br>PI. | Přepočet                  |            |                            |  |
| Rekapitulace     |          |                           |            |                            |  |
|                  |          | Celkem s DPH 0%<br>0,00   |            | Celkem s DPH 19%<br>535,50 |  |
|                  |          | Celkem s DPH 9%<br>545,00 |            | Celkem s DPH<br>1 080,50   |  |
| - Základní údaje |          |                           | Celkem     | 1 080,50                   |  |

*Obr. 57. Kniha plateb/Rozpis s DPH* 

- V případě, že plátci DPH nejste (záložka Řádky nebude přístupná), doplňte přímo částku platby do pole *Celkem*.
- Jestliže využíváte rozlišení plateb na jednotlivá střediska, automaticky se v poli *Střediska* nabídne výchozí středisko nastavené v konfiguraci (dle konfigurace viz kapitola [2.3.3](#page-16-0)).

Změnu provedete stiskem ikony a výběrem ze seznamu středisek. Pokud nemáte nastavenou výchozí hodnotu, pole zůstane prázdné.

Pro doplnění *Účelu platby* můžete použít dva způsoby:

- Přímou editaci,
- Výběr z číselníku textů účelů platby. Tento číselník vyvoláte stiskem ikony  $\Box$  za tímto polem. Lze zde nejen údaj vyhledat, ale i doplnit, opravit či smazat.

Funkce *Přidat přílohy* viz kapitola [4.1.4.3](#page-47-0).

Po doplnění všech údajů stiskněte tlačítko **Uložit**. Toto tlačítko nelze použít, dokud nevyplníte všechny povinné údaje. I když jsou vyplněny, ale přesto tlačítko není aktivní, musíte ještě opustit zadávání posledního povinného pole!

Po zápisu a uložení dokladu se zobrazí informační okno s přiděleným číslem v knize plateb a s pořadovým číslem dokladu (dle konfigurace viz kapitola [2.3.3\)](#page-16-0), které můžete v případě potřeby změnit.

#### **4.2.5. Předkontace účetního předpisu dalších plateb**

Předkontaci předpisu můžete provést dvěma způsoby:

- Jestliže jste si v konfiguraci programu aktivovali volbu *Po zápisu faktury zobrazovat předkontaci předpisu faktury* (viz kapitola [2.3.3\)](#page-16-0), tak se automaticky po zápisu nové platby, zobrazí okno *Příprava kontace (účetní předpis PDÚ)*.
- Kdykoliv stiskem tlačítka **Předkontace předpisu** v menu Knihy faktur a plateb/Další platby. Předkontace předpisu by se měla dělat ihned po zapsaní platby (viz předchozí bod), proto je toto tlačítko doporučeno k úpravě nebo doplnění předkontovaného předpisu dokladu.

V obou případech je postup téměř shodný s kontací v programu Účetnictví, podrobnosti viz [4.1.6.](#page-49-1)

# **4.2.6. Oprava platby**

U dalších plateb lze opravovat pouze tyto části:

- Odesílatel,
- Číslo platby.
- Středisko středisko lze opravit vždy,
- Útvar jen, když používáte třídění na útvary (podrobnosti viz kapitola [2.3.3\)](#page-16-0). Při používání schvalování faktur lze středisko měnit jen pomocí tlačítka Schválit, což znamená postoupení faktury správnému středisku v případě prvotně chybného přidělení. Tuto opravu smí provádět jen vedoucí nebo zástupce v daném organizačním útvaru.
- Zahrnout fakturu do sestavy pro FÚ,
- Účel platby,
- Konstantní symbol,
- Datum: Došlo, Splatné, Uskutečnění zdanitelného plnění,
- Částka,
- Poznámka,
- Předkontace.

K tomuto účelu použijte tlačítko **S**oprava platby, které se nachází v nabídce Knihy faktur a plateb/Další platby. Po jeho stisku se zobrazí okno *Oprava platby*, kde je možné tyto parametry opravit či doplnit. Změny potvrdíte stiskem tlačítka **Ok**. Pokud stisknete šipku za tlačítkem **Oprava platby,** lze ještě *Upřesnit adresu odesílatele*. Vysvětlení funkce viz kapitola [4.1.14.](#page-61-2)

V případě, že potřebujete opravit jinou položku než je uvedeno výše, odstranit či zrušit příznak storno dokladu použijte nabídku v menu Servis/Správa a opravy dat/Další platby. Podrobnosti viz kapitola [5.5](#page-110-0).

#### **4.2.7. Schvalování dalších plateb**

Elektronické schvalování dalších plateb se typicky provádí před zapsáním příkazu k úhradě, neboť slouží ke schválení platby k zaplacení nadřízenými (odpovědnými) pracovníky. Jedinou podmínkou je třídění faktur do organizačních útvarů (nastavení viz kapitola [2.3.12\)](#page-25-1).

Je-li schvalování vyžadováno, pak nelze zapsat příkaz k úhradě platby ani platbu označit za zaplacenou, dokud není elektronicky schválena.

Pro schvalování slouží tlačítko **(menu Knihy faktur a plateb/Další plat**by). Zobrazí se okno pro schválení částky k úhradě, které nabízí tyto možnosti:

- Schválit částku k zaplacení (celou nebo částečnou),
- Zrušit poslední akt schvalování tato funkce je přístupná pouze pro jedno poslední schválení a není ji možné použít, pokud byl již zapsán příkaz k úhradě.
- Předat doklad jinému útvaru,
- Označit doklad za trvale schválený,
- Označit doklad za stornovaný.

Pokud elektronické schvalování není nastaveno, schvalují se faktury pouze písemně na základě podkladů vytištěných prostřednictvím funkce Tisk průvodky (viz kapitola [4.2.15\)](#page-72-0).

### **4.2.8. Příkaz k úhradě platby**

Chcete-li na základě platby vygenerovat příkaz k úhradě, použijte k tomu tlačítko **Příkaz**  k úhradě, které se nachází v nabídce Knihy faktur a plateb/Další platby. Pokud stisknete "šipku" za ním nebo "pravé tlačítko myši" na něm zobrazí se menu:

- Zapsat příkaz k úhradě zobrazí se okno Zápis příkazů k úhradě, postup viz kap. [4.1.9.1](#page-55-0).
- Najít zapsaný příkaz vybraná platba se vazebně dohledá na seznamu příkazů k úhradě, kde s ní můžete dále pracovat.
- Zjistit stav příkazu k úhradě informuje o stavu zapsané platby (zda je či není zapsána v seznamu příkazů k úhradě).

# *4.2.8.1. Zápis příkazu k úhradě*

Po stisku tlačítka **Příkaz k úhradě** se zobrazí okno *Zápis příkazu k úhradě*. Údaje na formuláři Zápis příkazu k úhradě:

- Tlačítkem **Bankovní účet** vyberte z číselníku běžných účtů účet, z nichž se má částka uhradit..
- V části **O platbě** jsou zobrazeny údaje placené platby.
- V případě, že platbu nebudete hradit v plné výši, ale pouze její část, zaškrtněte pole *Částečná úhrada platby*. Následně se změní (v části O platbě) pole *Částka* na *Uhradit pouze,* kam doplníte vámi placenou částku.
- Pole *Již byly vytištěny příkazy k úhradě na částku* a *Již bylo skutečně zaplaceno* mají pouze informační charakter a nelze do nich zapisovat.
- Sekce **Údaje odesílatele platby** obsahuje specifický symbol, číslo účtu a kód banky, které mají pouze informační charakter a nelze je měnit.
- Platbu zařadíte na seznam plateb určených pro zaplacení stiskem tlačítka **Zapsat**, případně stiskem tlačítka **Zapsat a ukázat seznam příkazů**, které zobrazí příkazy k úhradě. Jednotlivé zadání příkazu k úhradě je vhodné zejména při částečné platbě. Pokud platí-

te celou částku, je vhodnější použít hromadný příkaz k úhradě.

Vlastní tisk příkazu k úhradě provedete pomocí menu Fakturace/Příkazy k úhradě. O práci s příkazy k úhradě je pojednáno v kapitole [4.7.](#page-98-0)

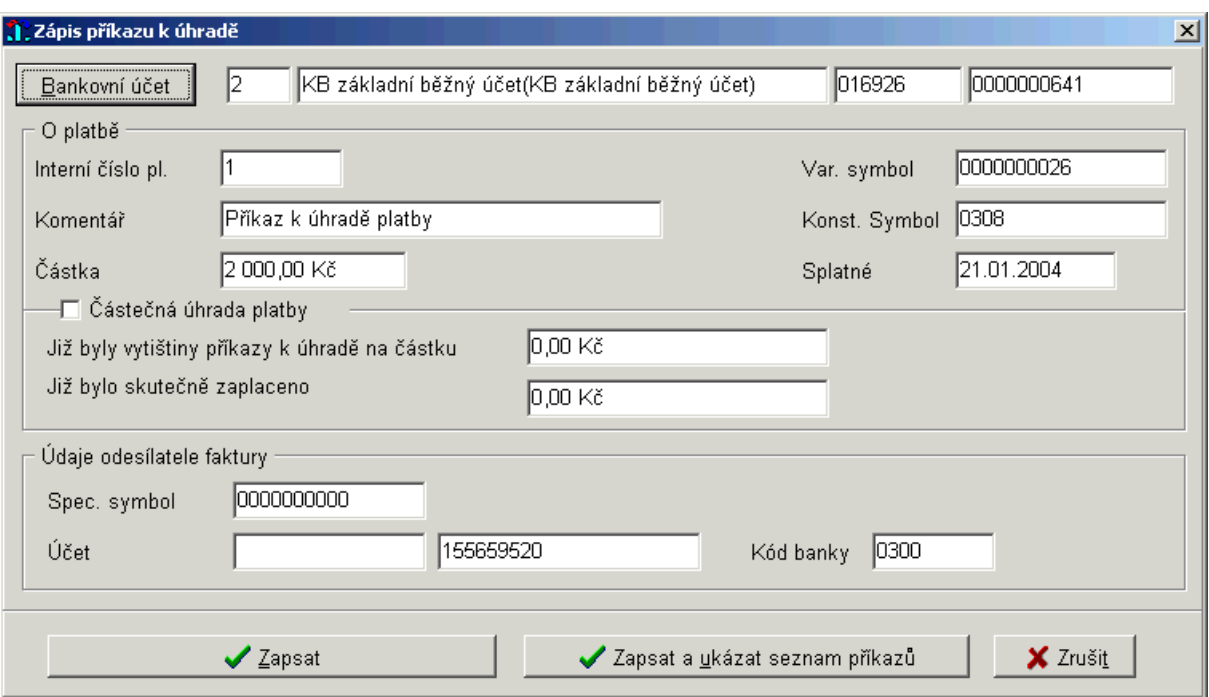

*Obr. 58. Zápis příkazu k úhradě- Další platby* 

# **4.2.9. Hromadný příkaz k úhradě další platby**

Umožňuje přesunout najednou více plateb do příkazů k úhradě. Postup je shodný jako u faktur došlých, podrobnosti viz. kapitola [4.1.10](#page-56-0).

# <span id="page-71-0"></span>**4.2.10. Zaplacení platby – celá částka**

Došlo-li k zaplacení platby, tzn. obdrželi jste již výpis z účtu z banky jako potvrzení provedené transakce, zaznamenáte tuto skutečnost tlačítkem **Zaplatit**, které se nachází v nabídce Knihy faktur a plateb/Další platby.

Postup při zaplacení celé částky:

- Po stisku tlačítka **Zaplatit** se zobrazí okno *Fakturace-placení*, zaškrtněte pole *Nyní úhrada … Úplná*.
- Tlačítko u pole *Číslo výpisu* **•** , slouží k výběru běžného účtu, jehož číslo výpisu je zadáno. Nabídka je funkční pouze v případě, že máte v programu Účetnictví nastaveno v konfiguraci Použít prefix výpisu (podrobnosti viz manuál Účetnictví). Případně upravíte *Datum* úhrady faktury (standardně se nabízí systémové datum).
- Údaje potvrdíte tlačítkem **Uložit úhradu**. Po jeho stisku máte možnost provést úpravu předkontace platby (nastavení viz kapitola [2.3.3](#page-16-0)). Podrobnosti viz kapitola [4.1.13.](#page-61-0)
- Pokud je platba v seznamu označena jako zaplacená, je místo tlačítka Zaplaceno v dolní liště tlačítek zpřístupněno tlačítko **Placeno-oprava**.

# **4.2.11. Zrušení příznaku Zaplaceno u faktur došlých a dalších plateb**

Jestliže jste chybně provedli zaplacení celé částky faktury došlé nebo platby (viz kapitoly [4.1.11](#page-58-0) a [4.2.10](#page-71-0)), lze tuto skutečnost opravit následujícím postupem:
- *Kniha faktur/plateb* vyberte zaplacenou fakturu/platbu,
- Stiskněte tlačítko **Placeno-oprava**,
- Okno *Fakturace placení*/nabídka *Předchozí úhrady* klikněte na řádek s úhradou (obsahuje datum, částku, číslo výpisu),
- Změňte úhradu na částečnou, pole *Částka* změňte na nižší hodnotu a stiskněte tlačítko **Uložit úpravu**,
- Opět vyberte fakturu/platbu v *Knize faktur/plateb*,
- Stiskněte tlačítko **Zaplatit**, opět vyberte *Předchozí úhrady*,
- Stiskněte tlačítko **Smazat platbu**, které se nyní aktivuje.

### **4.2.12. Zaplacení platby – částečná úhrada**

Postup je shodný jako u zaplacení faktury došlé viz kapitola [4.1.12](#page-60-0).

#### **4.2.13. Předkontace úhrady dalších plateb**

Předkontaci úhrady můžete provést dvěma způsoby:

- Jestliže jste si v konfiguraci programu aktivovali volbu *Po zápisu faktury zobrazovat předkontaci úhrady faktury* (viz kapitola [2.3.3\)](#page-16-0), tak se automaticky po zápisu nové platby nebo po předkontaci předpisu, zobrazí okno *Příprava kontace*.
- Kdykoliv stiskem tlačítka **Předkontace úhrady** v menu Knihy faktur a plateb/Další platby.

V obou případech je postup téměř shodný s kontací v programu Účetnictví, podrobnosti viz kapitola [4.1.6](#page-49-0). Po vyplnění formuláře je kontace platby připravena k přenosu do programu Účetnictví.

#### **4.2.14. Storno platby**

Tlačítko **Storno**, které se nachází v nabídce Knihy faktur a plateb/ Další platby slouží ke stornování platby.

Pozor! Z důvodu většího zabezpečení této operace (aby se zabránilo chybnému stornování dokladů), je třeba tuto volbu potvrdit ručním zapsáním slova ANO.

Zároveň dojde i k automatickému stornování svázané předkontace (jak předpisu, tak úhrady). Se stornovanou platbou již nelze dále jinak pracovat a není pro ni aktivní nabídka v dolní části okna *Kniha plateb*.

V případě, že potřebujete zrušit příznak storno u vybrané platby, máte tuto možnost v nabídce Servis/Správa a opravy dat/Další platby. tlačítko **√ Opravit příznak STORNO**. Provádějte pouze po konzultaci s pracovníkem firmy Triada. Podrobnosti viz kapitola [5.5.1.2.](#page-110-0)

Upozornění! Operace STORNO je v podstatě nevratná, protože i když použijete výše uvedenou variantu "zrušení příznaku storno u platby", tak příznak storno zůstane u předkontace předpisu i úhrady.

#### **4.2.15. Tisk průvodky platby**

Tisk průvodky se provádí před zapsáním příkazu k úhradě a to buď:

• ihned po zápisu další platby (pokud je nastaveno v konfiguraci viz kapitola [2.3.3.1\)](#page-16-1),

• nebo kdykoliv dodatečně, viz níže tlačítko **Tisk průvodky**.

Slouží ke schválení zaplacení platby nadřízenými (odpovědnými) pracovníky (pokud není nastaveno elektronické schvalování viz [4.1.8\)](#page-54-0). Teprve na základě podepsané průvodky (např.od starosty), by měla účetní dávat příkaz z úhradě.

Tlačítko **Tisk průvodky**, které se nachází v nabídce Knihy faktur a plateb/Další platby, slouží k vytištění malé (stručné) nebo velké (podrobné, připravené včetně předkontace) průvodky k platbě. Po jeho stisku se zobrazí okno *Tisk průvodky k další platbě*.

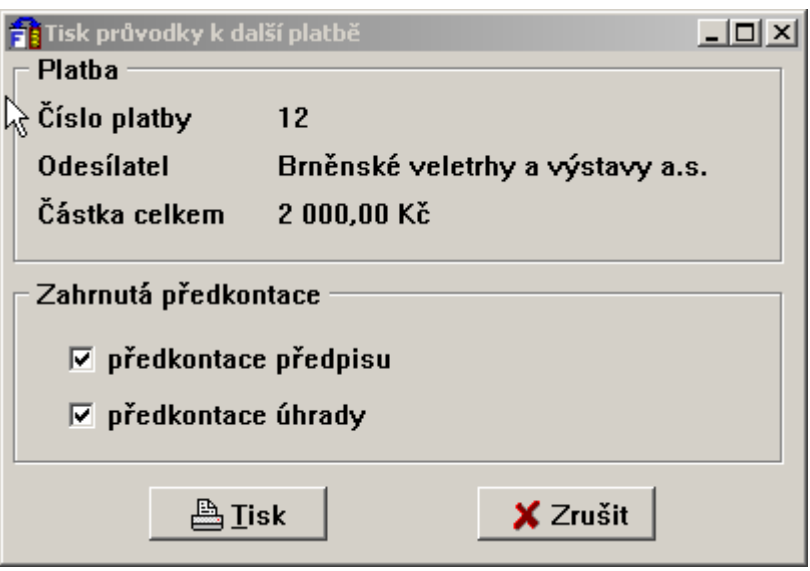

*Obr. 59. Tisk průvodky k další platbě*

Postup při přípravě a tisku průvodky:

- V části **Platba** jsou zobrazeny údaje o platbě.
- Pokud chcete do průvodky zahrnout předkontaci předpisu či úhrady zaškrtněte v části **Zahrnutá předkontace** stejnojmenná pole.
- Tisk průvodky se provede po stisku tlačítka  $\Box$ **Tisk**.
- Zobrazí se okno *Výběr sestavy*, kde si zvolíte typ průvodky Malá (bez předkontace) nebo Velká (s předkontací). Pro Velkou průvodku jsou navíc k dispozici i varianty, které rozšiřují údaje v souladu s vyhláškou č. 416/2004 Sb. Jedná se o sestavy *Velká průvodkavarianta A/B*, které obsahují i funkce správce rozpočtu a hlavní účetní. Sestava označená v názvu 3.10.0 obsahuje oddělenou předkontaci předpisu a úhrady.
- Tiskové sestavy lze doplnit o tyto pole: Částka slovy. Variabilní, Specifický a Konstantní symbol (VS, SS, KS), který odpovídá údaji zadaném přímo pro příkazy k úhradě.
- Pro vlastní tisk stiskněte tlačítko **Přímý tisk**. Pro prohlížení sestavy před vlastním tiskem zvolte tlačítko **de Náhled** a následný tisk provedete stiskem ikony **o na** levé liště.

Hromadný tisk průvodek je popsán v kapitole [4.1.3](#page-42-0).

Práci v okně *Kniha plateb* (menu Knihy faktur a plateb/Další platby) ukončíte tlačítkem **Ok**.

## **4.3. Faktury vydané**

Část programu Faktury vydané slouží k vedení agendy vlastních odběratelských faktur. Uživatel má možnost tvorby nových faktur, jejich úpravy, případně zrušení, sledování jejich zaplacení či stejně jako v případě faktur došlých též možnost jejich předkontace s následným přesunem do výměnného souboru s daty pro program *Účetnictví*. Knihu vydaných faktur aktivujete jedním z těchto způsobů:

- Menu Knihy faktur a plateb/Faktury vydané, nebo
- Stiskem ikony:  $\mathbb{E}$  na nástrojové liště.

Po aktivaci se zobrazí okno *Kniha vydaných faktur*, které nyní podrobně popíšeme. Okno *Kniha vydaných faktur* se skládá ze dvou částí. V horní části okna jsou záložky, které slouží k různým pohledům na fakturu. V dolní části obrazovky jsou zobrazena funkční tlačítka sloužící k provádění výkonných funkcí, vážících se k dané vydané faktuře. Podle toho, v jakém stavu se faktura nachází, jsou přístupná pouze některá tlačítka.

Např. je-li seznam faktur prázdný, je přístupné tlačítko Nová faktura, ale nikoliv možnost zaplacení.

#### **4.3.1. Faktury vydané – záložka Seznam**

V řádkovém seznamu jsou zobrazeny základní údaje všech faktur vydaných, které jste pořídili od počátku roku. Po stisku **pravého tlačítka na myši**, se nabídne menu:

- uživatelsky definovatelné zobrazení polí zde lze měnit nastavené zobrazení polí,
- barevná legenda slouží pouze k prohlížení přehledu použitých barev.
- přechod na nový rozšířený způsob nastavení zobrazených polí zde lze zapnout nastavení zobrazených polí na Seznamu dokladů, který zohledňuje nejen vybraná pole, ale i jejich šířku (obrázek viz kapitola [4.1.1\)](#page-40-0).

#### *4.3.1.1. Rychlé hledání na seznamu Faktur vydaných*

Po seznamu se pohybujete pomocí kláves navigátoru, myší nebo využijete posuvné lišty. Faktury je možné setřídit podle kritéria, které vyberete z rozbalovací nabídky *Třídění*.

Tlačítko **Hledán**í umožňuje vyhledat určitou fakturu. Po jeho stisku se zobrazí okno *Zadání hodnot*. Kritérium, podle kterého je možné provádět hledání, je závislé na tom, jaký třídící klíč jste zadali v nabídce *Třídění*. Znamená to, že pokud máme seznam faktur setříděn např. podle čísla faktury, je možné hledat opět pouze podle čísla faktury a nikoliv podle odběratele. Příslušnou fakturu vyhledáte po zapsání hodnoty do příslušného políčka v dialogu *Zadání hodnot* a stisku tlačítka **Přibližně**, nebo **Přesně**.

| <b>g i Fakturace/Obec Dolinaxxx - [Kniha vydaných faktur]</b> |                            |                              |                           |                                                                                                    |                      |                             | $\overline{\mathbb{E}[\mathbb{D}]}$ |
|---------------------------------------------------------------|----------------------------|------------------------------|---------------------------|----------------------------------------------------------------------------------------------------|----------------------|-----------------------------|-------------------------------------|
|                                                               |                            |                              |                           | Knihy faktur a plateb Pracovní stůl Příkazy k úhradě Bankovní služby Archivy a změny roku Servis Okna Nápověda |                      |                             | 그리지                                 |
| 思闻日<br>B                                                      | $\bullet$ $\%$             | ∭ॐ<br>$\mathbb{R}^{\bullet}$ | 勯<br>$\blacksquare$       | $\mathbf{p}$                                                                                                   |                      |                             |                                     |
| Seznam Detail Výběr                                           |                            |                              |                           |                                                                                                    |                      |                             |                                     |
| Číslo faktury                                                 | Splatné                    | Vystaveno                    | Celkem k úhradě Odběratel |                                                                                                    |                      | $\overline{?}$              | $\blacktriangle$                    |
| 2300001                                                       | 03.04.2003                 | 20.03.2003                   |                           | 1 046,00 Allianz pojišťovna a.s.                                                                               |                      | <b>STORNO</b>               |                                     |
| ▶ 2500001                                                     | 17.05.2005                 | 03.05.2005                   |                           | 200,00 A.S.A. spol. s r.o.                                                                                     |                      | Není tisk                   |                                     |
| 2500002                                                       | 19.05.2005                 | 05.05.2005                   |                           | 119,00 ARAL                                                                                                    |                      | W.                          |                                     |
|                                                               |                            |                              |                           |                                                                                                    |                      |                             |                                     |
|                                                               |                            |                              |                           |                                                                                                    |                      |                             |                                     |
|                                                               |                            |                              |                           |                                                                                                    |                      |                             |                                     |
| $\mathbf{C}$<br>H.<br>н                                       | Třídění                    | Podle data vystavení         |                           | $\overline{\phantom{a}}$<br><b>S</b> , Hledání                                                                 | & Polož značku       |                             |                                     |
| ₹* Nová faktura                                               |                            | S Opravit fakturu            | * Smazat fakturu          |                                                                                                    | Předkontace předpisu |                             |                                     |
| <b>A</b> Tisk faktury                                         |                            | ✔ Storno                     | $\bigcirc$ Placeno-oprava |                                                                                                    | Předkontace úhrady   | $\blacktriangleright$ Ikona | $\vee$ Qk                           |
| <b>Rok 2005</b>                                               | Vydané faktury - počet = 3 |                              |                           |                                                                                                    |                      |                             |                                     |

*Obr. 60. Kniha faktur vydaných* 

Tlačítko **Polož značku** slouží k rychlejší orientaci v rozsáhlém seznamu faktur. Máme-li

nastaven kursor na nějaké faktuře a stiskneme tlačítko **Polož značku**, přenese se odkaz na tuto fakturu do rozbalovacího pole vedle tlačítka Polož značku. Označíme-li takto libovolný počet faktur, máme možnost výběrem z tohoto pole provést rychlý odskok na tuto fakturu.

## <span id="page-75-0"></span>**4.3.2. Faktury vydané – záložka Detail**

Slouží k zobrazení veškerých podrobných údajů o faktuře, na které byl nastaven kursor na záložce Seznam. Tato záložka obsahuje tři záložky druhé úrovně: *Základní údaje, Položky, Doplňující údaje*. Přepínáním mezi těmito záložkami je možno vidět jednotlivé části vytvořené faktury.

Popis tlačítek na záložce Detail/Doplňující údaje:

- Pomocí tlačítka **Opravit** je možné provést opravu u těchto položek faktury: středisko, útvar, přílohy, text nad a pod, poznámka. Pokud stisknete šipku za tlačítkem **Opravit,** lze ještě *upřesnit adresu odesílatele i příjemce*.
- Doklady, které se k sobě váží např. zálohová platba s vyúčtovanou platbou, platba s dobropisem, lze svázat dohromady přes tlačítko **Vazby**.
- Pro zobrazení seznamu příloh faktury vydané slouží tlačítko  $\Box$  Přilohy
- Pokud bylo s fakturou jakkoliv manipulováno v roce 2003 a později, objeví se seznam his-

torie akcí daného dokladu, který aktivujete stiskem tlačítka se šipkami

• Při úhradě vydané faktury přes pokladnu (při zpracování modulem Pokladna) a za předpokladu, že je k úhradě použita platební karta, lze po stisku tlačítka  $\frac{1}{2}$  Stav? ověřit stav tohoto zaplacení (podrobnosti viz manuál Platební karty).

### **4.3.3. Faktury vydané – záložka Výběr**

Slouží jednak k nastavení zobrazení určitého typu faktur a jednak k možnosti tisku těchto faktur. Výběr zobrazení provedete následujícím způsobem:

• Podle toho, které faktury chcete vybrat, nastavte přepínač *Typ omezení* do příslušné polohy.

Například: pokud vyberete jako typ omezení *Podle odběratele*, zobrazí se v pravé části obrazovky nabídka odběratele, kterého vyberete pomocí tlačítka se symbolem adresáře. Pokud vyberete jako typ omezení *Podle částky*, je nutné zadat konkrétní hodnotu nebo číselný interval od/do.

- Vlastní výběr nastavte tlačítkem <sup>?</sup><br>**Zapnout výběr**. Po jeho stisku se přepnete na záložku **Seznam**, kde jsou nyní zobrazeny pouze faktury vyhovující nastavenému kritériu.
- Pokud chcete mít zobrazeny všechny faktury, přepněte se opět na záložku Výběry a tisky a stiskněte tlačítko **Vypnout výběr** (nastavení omezení je indikováno ve spodním stavovém řádku).
- Pokud využíváte rozlišení faktur došlých na jednotlivé organizační útvary (samostatný manuál Organizační útvary), pak pro tisk "omezení na jeden" vámi vybraný organizační útvar slouží tlačítko **Pouze jeden útvar.**

### *4.3.3.1. Tisk – včetně knihy vydaných faktur*

Tisk výběru faktur vydaných provedete následujícím způsobem:

• Chcete-li vytisknout seznam faktur vyhovujících daným kritériím, je nejprve nutné na této záložce stisknout tlačítko **Příprava výstupu** pro provedení přípravy.

Poznámka: při přípravě tisku se do lokální tiskové tabulky vždy načítá i Poznámka faktury, kterou lze variabilně doplnit do tiskových sestav a tisknout. Do sestavy kniha faktur došlých se předává parametr, který obsahuje informace o nastaveném omezení seznamu před přípravou dat k tisku. Lze jej přidat do každé tiskové sestavy.

• Poté stiskněte tlačítko **Tisk výběru ve formě seznamu** a z dialogu *Výběr sestavy* si vy-

berete druh sestavy. Pro vlastní tisk stiskněte tlačítko **Přímý tisk**. Pro prohlížení sestavy před vlastním tiskem zvolte tlačítko **Náhled** a následný tisk provedete stiskem ikony

**e**na levé liště.

- Tlačítko **Příprava s filtrem**, má stejný význam jako tlačítko Příprava výstupu, pouze s tím rozdílem, že umožňuje specifikovat další, podrobnější kritéria výběru faktury pro tisk výstupní sestavy.
- Na této záložce je také možnost **tisku knihy vydaných faktur** a to pomocí tlačítka  **Tisk výběru ve formě seznamu**.
- Analogicky je možné vytisknout celé faktury pomocí tlačítka **iné Tisk výběru ve formě faktur**.

Poté co byly popsány jednotlivé záložky okna Kniha vydaných faktur, je možné přikročit k popisu jednotlivých funkčních tlačítek.

### **4.3.4. Zařazení nové Faktury vydané – tlačítko Nová faktura i pro plátce DPH**

Pro zápis nové vydané faktury můžete použít jeden z těchto způsobů:

- Tlačítko **+ Nová faktura** v okně *Kniha vydaných faktur* (menu Knihy faktur a plateb/Faktury vydané), nebo
- Stiskem ikony **(Nový doklad)**. Zobrazí se menu s výběrem typů faktur. Zde si vyberete pomocí myši Nová vydaná faktura nebo stiskem klávesy **V.**

Další postup je shodný pro obě varianty. Zobrazí se okno *Nová vydaná faktura*. Zápis nové faktury sestává ze čtyř kroků:

- zadání základních údajů faktury,
- zadání položek faktury,
- zadání doplňujících údajů faktury,
- předkontace faktury (doporučujeme provádět z důvodu pozdějšího přenosu dat do modulu *Účetnictví*),

z nichž první a druhý krok je nutný, krok třetí a čtvrtý pak fakultativní. Barevně jsou označeny povinné údaje.

### *4.3.4.1. Zařazení nové Faktury vydané (i pro plátce DPH) – záložka Základní údaje FV*

Okno *Nová vydaná faktura* se skládá z několika částí. V horní části *Dodavatel* se nabízí (dle konfigurace):

- Název organizace zobrazuje se automaticky dle nastavení v konfiguračním programu.
- Stiskem tlačítka **Bankovní účet** vyberte účet (číselník běžných účtů), ze kterého má být faktura uhrazena.
- Do políčka *Číslo smlouvy, Objednávka* lze dopsat potřebné údaje.

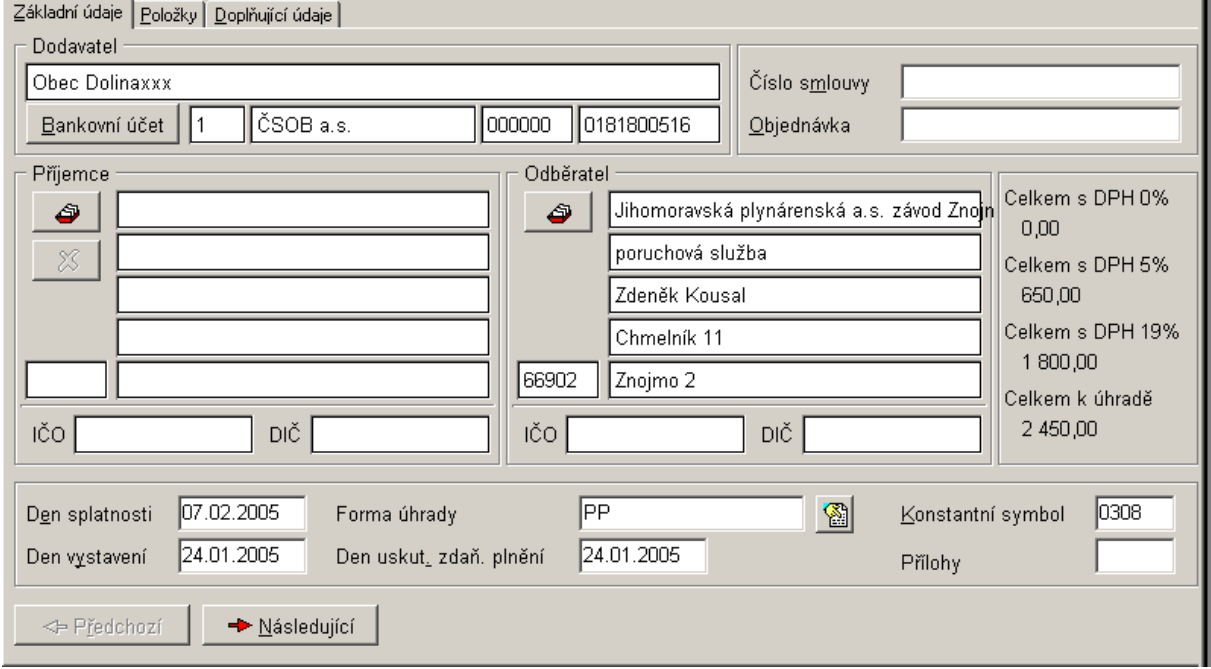

*Obr. 61. Zadání základních údajů faktury vydané* 

*Příjemce* (není povinný údaj) vyberete stiskem ikony se symbolem kartotéky **3** Lze jej zase smazat tlačítkem s křížkem, které je pod tlačítkem se symbolem kartotéky.

*Odběratele* faktury (povinný údaj) vyberete stiskem ikony se symbolem kartotéky . Zobrazí se okno *Fakturace – Rychlý výběr adres.* Podrobný popis naleznete v kapitole [4.1.4.1](#page-45-0).

Po zadání odběratele (příjemce) stiskněte klávesu **TAB** (kterou se standardně přechází mezi poli ve Windows).

- Automaticky se přepnete do pole *Den vystavení,* které se generuje na základě systémového data počítače.
- Od tohoto data se odvozuje *Den splatnosti* na základě nastavení lhůty splatnosti v Konfiguraci (podrobnosti nastavení viz [2.3.4\)](#page-18-0) a *Den uskutečnění zdanitelného plnění* (všechna tato data lze upravovat a jsou povinná).
- Pole *Forma úhrady* vypovídá o způsobu zaplacení faktury. Můžete ji vybrat z číselníku po stisku této ikony . Výchozí hodnotu lze navíc nastavit v Konfiguraci (viz kapitola  $2.3.4$ ).
- Do pole *Konstantní symbol* doplňte či opravte konstantní symbol faktury (podrobnosti nastavení viz [2.3.4\)](#page-18-0).
- Do pole Přílohy napište celkový počet příloh, které se váží k faktuře Stiskem tlačítka **Následujíc**í se přepněte do záložky *Položky*.

## <span id="page-78-0"></span>*4.3.4.2. Zařazení nové Faktury vydané (bez DPH) – záložka Položky*

Na této záložce je nutné zadat fakturované položky, které se zapíší do políček v části *Řádky*.

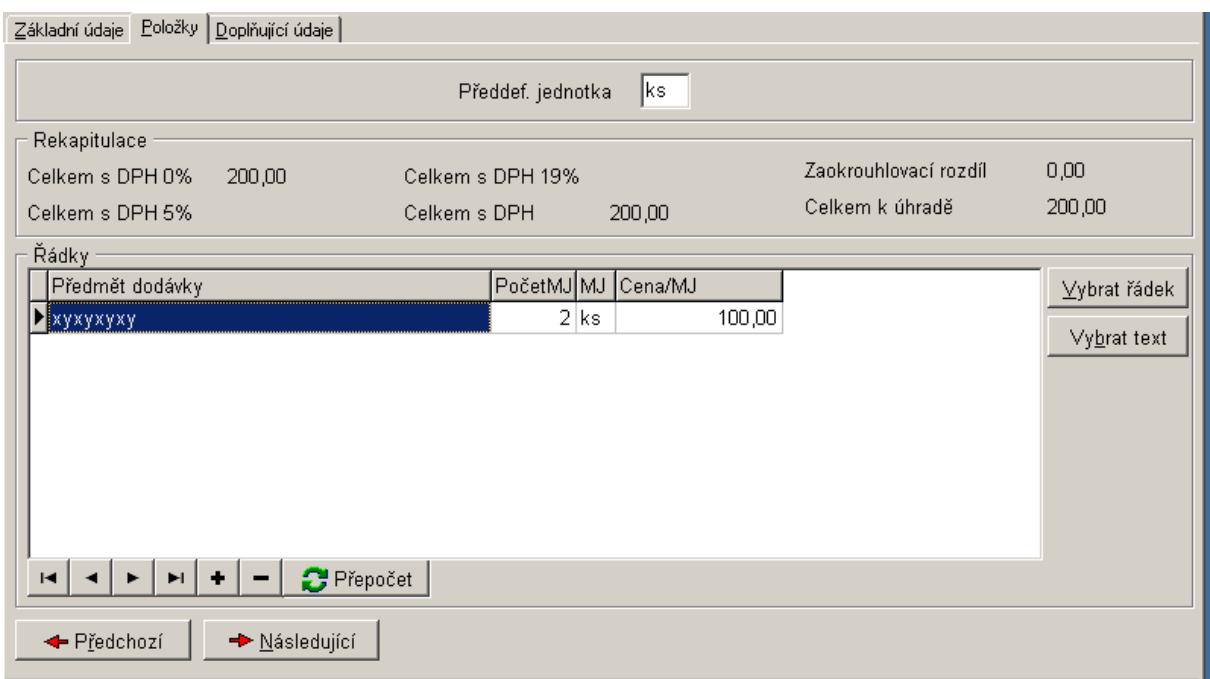

*Obr. 62. Zadání položek faktury vydané (bez DPH)* 

Vyplňte pole v části *Řádky*: předmět dodávky, počet jednotek, měrnou jednotku (pokud nechcete žádnou, zadejte mezeru), jednotkovou cenu.

Novou položku faktury zadáte stiskem tlačítka + V části *Rekapitulace* jsou zobrazeny daňové základy s jednotlivými sazbami DPH.

Popis ostatních tlačítek na záložce položky:

• Chcete-li vytvořit položky faktury přenosem dat z již dříve vytvořených faktur, použijte k tomu tlačítko **Vybrat řádek**. Po jeho stisku se zobrazí okno *Výběr řádku vydané faktury*. V horní části okna je seznam všech dříve vystavených faktur a jejich položek. Přenos dat z těchto faktur do nyní tvořené faktury provedete nastavením kursoru na příslušnou polož-

ku a stiskem tlačítka  $\|\mathbf{r}\|$ které se nachází v pravé horní části okna. Takto označený řádek se přenese do části Seznam vybraných řádek faktury. Tímto způsobem je možné

z libovolných faktur přenést libovolné řádky. Tlačítkem lze přenést všechny řádky vybrané faktury. Chcete-li v části Seznam vybraných řádek faktur nějaký řádek vyřadit, použijte tlačítko –, které se nachází v panelu tlačítek pod seznamem. Vlastní přidání řádku k vytvářené faktuře provedete stiskem tlačítka **Přidat k faktuře**.

• Chcete-li si vytvořit seznam často používaných textů, které zapisujete do Předmětu dodávky použijete k tomu tlačítko **Vybrat text**. Po jeho stisku se zobrazí okno Text řádku. V horní části je seznam všech vytvořených textů. Přenos textu z faktury do číselníku provedete označením pole Automaticky přidat do číselníku. Přenos textu z číselníku do faktury provedete nastavením kursoru na příslušnou položku a stiskem tlačítka **Ok** nebo dvojitým stiskem levého tlačítka myši.Chcete-li v části řádek vyřadit, použijte tlačítko  $\blacksquare$ .

## *4.3.4.3. Zařazení nové Faktury vydané (pro plátce DPH) – záložka Položky*

Postup je shodný jako u faktur vydaných bez DPH viz kapitola [4.3.4.2.](#page-78-0) Navíc je zde:

- v levém horním rohu přepínač *Položky s DPH*, který udává, zda zadáte částky bez DPH (výchozí volba) nebo s DPH.
- *Řádky* rozšířeny o sloupce příslušné DPH. Po vyplnění ceny se automaticky otevře číselník s výběrem kódu (číselník Sazby DPH).

| Položky Doplňující údaje<br>Základní údaje |                   |                  |                              |                                  |
|--------------------------------------------|-------------------|------------------|------------------------------|----------------------------------|
| $\nabla$ Položky s DPH                     | Předdef. jednotka | ∥ks              | 5,00% Zdan<br>Předdef. sazba | ▧                                |
| Rekapitulace                               |                   |                  |                              |                                  |
| Celkem s DPH 0%<br>0,00                    | Celkem s DPH 19%  | 1 800,00         | Zaokrouhlovací rozdíl        | 0,00                             |
| Celkem s DPH 5%<br>650,00                  | Celkem s DPH      | 2 450,00         | Celkem k úhradě              | 2 450,00                         |
| Řádky                                      |                   |                  |                              |                                  |
| Předmět dodávky                            | PočetMJ MJ        | Cena s DPH/MJ    | %DPH Kód                     | $\blacktriangle$<br>⊻ybrat řádek |
| 'аааааа                                    |                   | ks<br>650,00     | 5% Zdan                      | Vybrat text                      |
| bbbbbb                                     |                   | $20$ ks<br>90,00 | 19% Zdan                     |                                  |
| $\mathbf{C}$ Přepočet<br>н                 |                   |                  |                              |                                  |
| + Předchozí<br>Následující                 |                   |                  |                              |                                  |

*Obr. 63. Zadání položek faktury vydané (pro plátce DPH)* 

## *4.3.4.4. Zařazení nové Faktury vydané – záložka Doplňující údaje (i pro plátce DPH)*

V pravé horní části je automaticky doplněno do položky *Číslo fakt*. pořadové číslo faktury podle hodnoty čítače vydaných faktur (hodnota čítače viz kapitola [2.2\)](#page-10-0), ale pouze v případě, že jste si označili v nastavení Zobrazovat pravděpodobné číslo nové došlé faktury (viz kapitola [2.3.3.1\)](#page-16-1).

Na této záložce je možné výběrem z číselníku zaměstnanců vybrat toho, kdo fakturu vytváří a kdo ji podepisuje, středisko a útvar. Tyto údaje jsou nutné pro uložení faktury. Implicitně je nastaven ten, kdo je aktuálně přihlášen do programu jako uživatel (podrobnosti o vytváření uživatelských kont viz kapitola [8.1](#page-126-0).)

Pro zobrazení Střediska a Útvaru platí nastavení konfigurace viz kapitola [2.3.4](#page-18-0). Chcete-li pole změnit, stiskněte tlačítko se symbolem listu papíru a vyberte z číselníku příslušného pracovníka, středisko či útvar.

Totéž platí i pro položky *Text pod a nad* položkami faktury, tzn. po stisku tlačítka se zobrazí příslušný číselník, ze kterého buď již zadaný text vyberete nebo nově zadaný text něj doplníte (pomocí tlačítka **+**).

Na této záložce je dále možno doplnit *Poznámku* k faktuře.

Při placení faktury přes program Pokladna se do Poznámky automaticky uvede celé číslo pokladního dokladu včetně upozornění, že šlo o hotovostní úhradu.

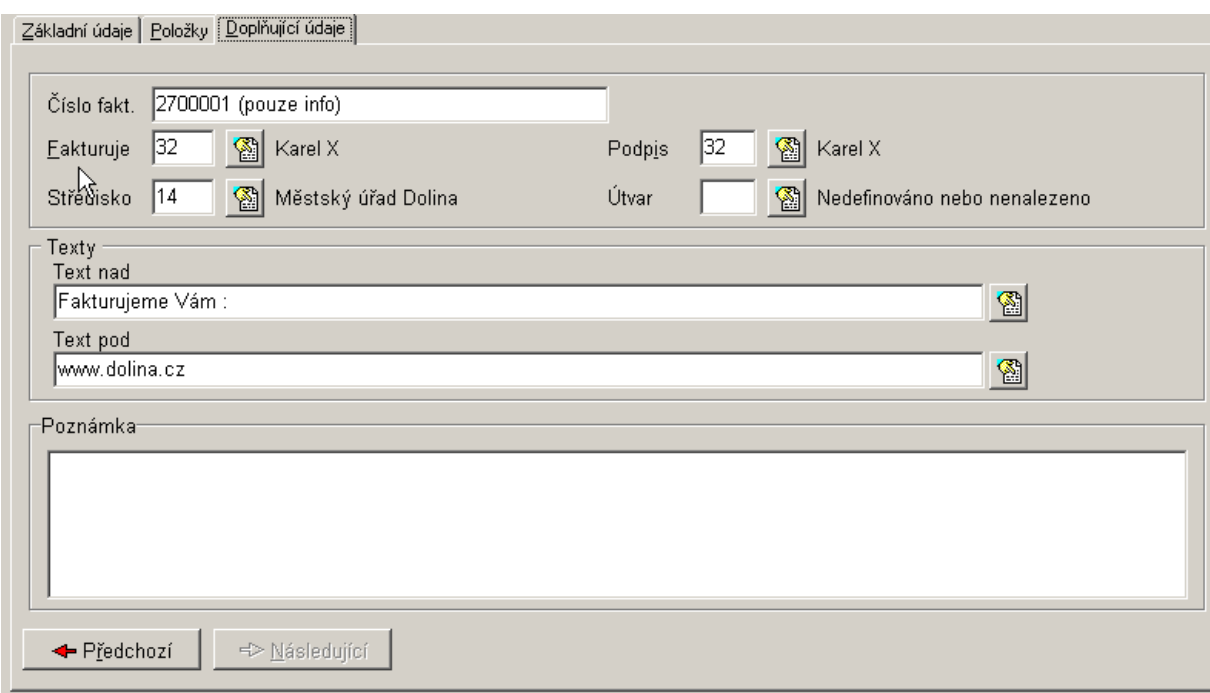

*Obr. 64. Zadání položek faktury vydané* 

Po vyplnění všech povinných polí se na záložce *Základní údaje* zpřístupní tlačítka **Uložit a tisknout** a **Uložit**, která byla až do teď uživateli znepřístupněna.

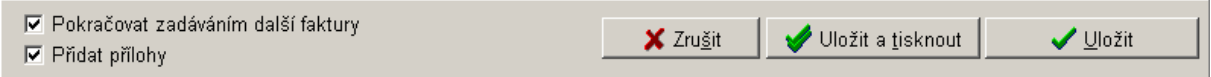

*Obr. 65 Uložení FV* 

Funkce *Přidat přílohy* viz kapitola [4.1.4.3](#page-47-0).

- Tlačítko **Uložit** slouží k zápisu faktury do seznamu vydaných faktur, aniž by faktura byla v této chvíli vytištěna.
- Tlačítko **Uložit a tisknout** pak slouží k uložení a okamžitému vytištění faktury. Po jeho stisku se zobrazí okno *Tisk vydané faktury*. Stiskem tlačítka **Tisk** se zobrazí okno Seznam tiskových sestav. Na záložce *Výběr sestavy* nastavte kursor na vybranou sestavu (program standardně obsahuje sestavu pro plátce i neplátce DPH za obec i obecní úřad). Tisk faktury provedete stiskem tlačítka **Přímý tisk**. Pro prohlížení sestavy před vlastním tiskem zvolte tlačítko **Q** Náhled a následný tisk provedete stiskem ikony **o** na levé liště..

## <span id="page-81-0"></span>**4.3.5. Předkontace účetního předpisu faktury vydané**

Předkontaci předpisu můžete provést dvěma způsoby:

- Jestliže jste si v konfiguraci programu aktivovali volbu *Po zápisu faktury zobrazovat předkontaci předpisu faktury* (viz kapitola [2.3.4.1\)](#page-18-1), tak se automaticky po zápisu nové faktury, zobrazí okno *Příprava kontace (účetní předpis PDÚ)*.
- Kdykoliv stiskem tlačítka **Předkontace předpisu** v menu Knihy faktur a plateb/Faktury vydané. Předkontace předpisu by se měla provádět ihned po zapsaní faktury (viz předchozí bod), proto je toto tlačítko doporučeno k úpravě nebo doplnění předkontovaného předpisu dokladu.

V obou případech je postup téměř shodný s kontací v programu Účetnictví, podrobnosti viz [4.1.6.](#page-49-0)

### <span id="page-81-1"></span>**4.3.6. Oprava vytvořené faktury vydané**

Opravit fakturu lze dvěma způsoby:

- V nabídce Knihy faktur a plateb/Faktury vydané tlačítkem **Solut pravit fakturu.** V případě, že faktura dosud nebyla vytištěna, je možné opravit všechna její data. Po vytištění pouze doplňkové údaje (viz níže).Buďte proto pozorní při tisku faktur a vždy si po vytištění před potvrzením dotazu zkontrolujte, zda faktura opravdu vyhovuje skutečnosti.
- V nabídce Servis/Správa a opravy dat/Vydané faktury. V případě, že potřebujete opravit jinou položku než umožňuje předchozí volba, např. bankovní účet, odběratele atp. Tato speciální funkce zobrazení umožňuje závažné servisní zásahy do agendy a při práci v tomto módu je třeba dbát velké **opatrnosti**! Podrobnosti viz kapitola [5.5](#page-110-1)

Tlačítkem **Opravit fakturu** lze změnit pouze tyto části po vytištění:

- Středisko středisko lze opravit vždy.
- Útvar jen, když používáte třídění na útvary (podrobnosti viz kapitola [2.3.3\)](#page-16-0). Při používání schvalování faktur lze středisko měnit jen pomocí tlačítka Schválit, což znamená postoupení faktury správnému středisku v případě prvotně chybného přidělení. Tuto opravu smí provádět jen vedoucí nebo zástupce v daném organizačním útvaru.
- Přílohy.
- Text nad.
- Text pod.
- Poznámka.
- Upřesnění adresy příjemce či odběratele po stisku šipky za tlačítkem Oprava.

#### <span id="page-82-0"></span>**4.3.7. Smazání faktury vydané**

Zrušení (smazání) faktury vydané můžete provést dvěma způsoby:

- V nabídce Knihy faktur a plateb/Faktury vydané pomocí tlačítka <sup>t</sup>i Smazat fakturu. ale nouze do okamžiku jejího vytištění.
- V menu Servis/Správa a opravy dat/Faktury vydané tlačítko **II Odstranění faktury** v případě, že faktura již byla vytištěna a zařazena na seznam vydaných faktur viz kapitola [5.5.6](#page-112-0).

Pozor! Smazaní faktury "nepřenastaví" čítač a dokladovou řadu faktury. Proto zrušení provádějte jen s rozmyslem. Další změny je nutné provést v menu Servis/Čítače (viz kapitola [2.2](#page-10-0)) a v programu Účetnictví menu Servis/Dokladové řady (viz manuál Účetnictví).

#### <span id="page-82-1"></span>**4.3.8. Zaplacení faktury vydané – úhrada celé částky**

K označení faktury jako zaplacené slouží tlačítko **zaplaceno** v nabídce Knihy faktur a plateb/Faktury vydané.

Postup při zaplacení celé částky:

- Po stisku tlačítka **Zaplaceno** se zobrazí okno *Fakturace-placení*, zaškrtněte pole *Nyní úhrada… Úplná*.
- Tlačítko u pole *Číslo výpisu* slouží k výběru běžného účtu, jehož číslo výpisu je zadáno. Nabídka je funkční pouze v případě, že máte v programu Účetnictví nastaveno v konfiguraci Použít prefix výpisu (podrobnosti viz manuál Účetnictví). Případně upravíte *Datum* úhrady faktury (standardně se nabízí systémové datum).

**Tip!** V případě zpracovávání jednoho výpisu z účtu doporučujeme v knize vydaných faktur vybrat Třídění dle "čísla faktury", podle toho pak vyhledávat tlačítkem "Hledat" příslušné faktury a označovat je tlačítkem Zaplatit. Tento postup navíc zachovává poprvé vyplněné datum a číslo výpisu, takže při označování dalších faktur již jen jednoduše zaplacení potvrzujete.

• Údaje potvrdíte tlačítkem **Uložit úhradu**. Po jeho stisku máte možnost provést úpravu předkontace faktury vydané (nastavení viz kapitola [2.3.3\)](#page-16-0). Podrobnosti viz kapitola [4.1.13](#page-61-0).

#### <span id="page-82-2"></span>**4.3.9. Zaplacení faktury vydané – částečná platba**

V případě, že faktura **nebyla uhrazena v plné výši**, ale pouze její část, zaznamenáte tuto skutečnost tlačítkem **Zaplaceno**, které se nachází v nabídce Knihy faktur a plateb/Faktury vydané. Postup při zaplacení částečné platby:

- Po stisku tlačítka **Zaplaceno** se zobrazí okno *Fakturace-placení*, zaškrtněte pole *Nyní úhrada … Částečná*.
- Tlačítko u pole *Číslo výpisu* **•** slouží k výběru běžného účtu, jehož číslo výpisu je zadáno. Nabídka je funkční pouze v případě, že máte v programu Účetnictví nastaveno v konfiguraci Použít prefix výpisu (podrobnosti viz manuál Účetnictví). Případně upravíte *Datum* úhrady faktury (standardně se nabízí systémové datum).
- Údaje potvrdíte tlačítkem **Uložit úhradu**. Po jeho stisku máte možnost provést úpravu předkontace faktury vydané (nastavení viz kapitola [2.3.3\)](#page-16-0). Podrobnosti viz kapitola [4.1.13](#page-61-0).

**Po zaplacení zbývající částky** tzn. obdrželi jste již výpis z účtu z banky jako potvrzení provedené transakce, postupujete stejně (tlačítko Zaplaceno), ale zobrazí se odlišné okno *Fakturace – Placení*. Zde pokračujete stejně jako při úhradě celé částky viz kapitola [4.1.11](#page-58-0)  nebo jako při částečné úhradě.

#### <span id="page-83-0"></span>**4.3.10. Předkontace úhrady faktur vydaných**

Předkontaci úhrady můžete provést dvěma způsoby:

- Jestliže jste si v konfiguraci programu aktivovali volbu *Po zápisu faktury zobrazovat předkontaci úhrady faktury* (viz kapitola [2.3.4.1\)](#page-18-1), tak se automaticky po zápisu nové platby nebo po předkontaci předpisu, zobrazí okno *Příprava kontace*.
- Kdykoliv stiskem tlačítka **Předkontace úhrady** v menu Knihy faktur a plateb/Faktury vydané

V obou případech je postup téměř shodný s kontací v programu Účetnictví, podrobnosti viz kapitola [4.1.6.](#page-49-0) Po vyplnění formuláře je kontace faktury připravena k přenosu do programu Účetnictví.

### **4.3.11. Tisk faktur vydaných**

Tisk faktur vydaných můžete provést dvěma způsoby:

- přímo po jejich pořízení,
- nebo kdykoliv později pomocí tlačítka **Tisk faktury** v nabídce Knihy faktur a plateb/Faktury vydané.
	- Další postup je shodný pro oba způsoby:
- Zobrazí se informační okno *Tisk vydané faktury* s údaji, které budou vytištěny na faktuře (adresát, příjemce, číslo faktury, číslo účtu, podpis, je zohledněn i případný název "Městys" nebo "Úřad městyse"). Dále je zde možnost zadat jednořádkový text na patu faktury (nabídka *Pata tisku*). Tento text je následně tištěn na všech fakturách.
- Pro potvrzení stiskněte tlačítko **Tisk** a ihned se zobrazí okno *Seznam tiskový sestav*, kde si vyberete vhodnou sestavu na záložce *Výběr sestavy.* Seznam obsahuje jednak různé typy faktur vydaných např. pro obec/úřad, zálohové faktury, dobropisy, tisk průvodky, daňový doklad pro plátce DPH včetně rozúčtování při předchozím použití zálohových faktur.
- Tisk faktury provedete stiskem tlačítka **Přímý tisk**. Pro prohlížení sestavy před vlastním tiskem zvolte tlačítko **d**e **Náhled** a následný tisk provedete stiskem ikony **o** na levé liště.. V současnosti program standardně obsahuje sestavu pro plátce i neplátce DPH za obec i obecní úřad. Pokud již byla jednou faktura označena za vytištěnou, program se již příště neptá.
- Při úpravě tiskové sestavy faktury vydané lze přidat i položku IBAN úřadu.

IBAN je mezinárodně standardizovaná forma čísla účtu, která byla vytvořena součinnosti s Evropským výborem pro bankovní standardy a která umožňuje jednoznačnou identifikaci účtu, země a bankovní instituce příjemce platby v případě přeshraničních převodů (tzn. platba v EUR v rámci zemí Evropského hospodářského prostoru).

• Pokud tisknete sestavu *Průvodka vydané f. s kontací*, která slouží jako podklad pro Účetnictví, lze ji doplnit o položku Číslo účtu obce/města.

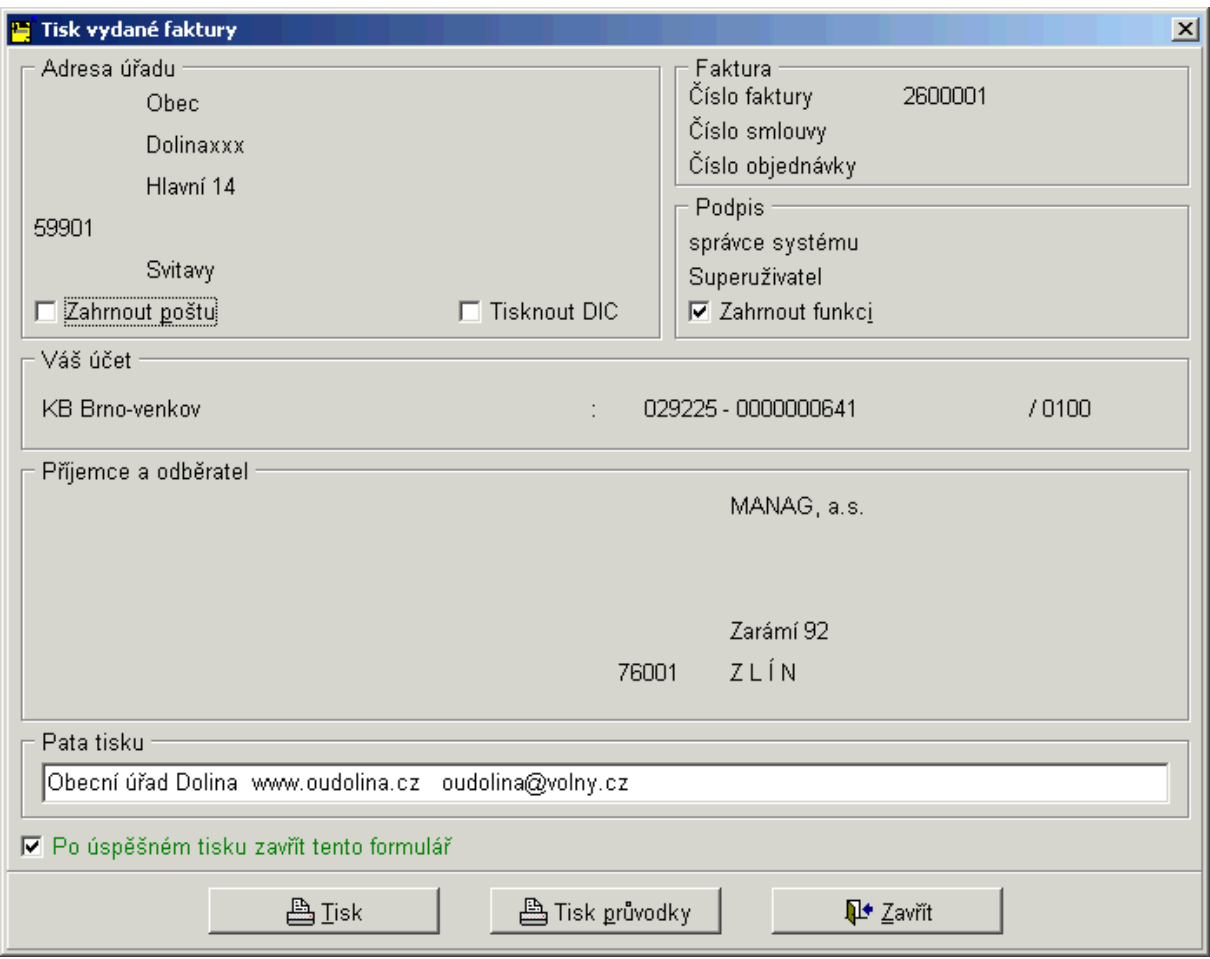

*Obr. 66. Tisk Faktur vydaných* 

## **4.3.12. Tisk průvodky faktury vydané**

Slouží ke schválení faktury vydané nadřízenými (odpovědnými) pracovníky (pokud není nastaveno elektronické schvalování viz [4.1.8\)](#page-54-0). Tiskové sestavy jsou připraveny v souladu s vyhláškou č. 416/2004 Sb.

Tisk průvodky se provádí stejně jako tisk faktur dvěma způsoby:

- ihned po zápisu faktury vydané,
- nebo kdykoliv dodatečně, v nabídce Knihy faktur a plateb/Faktury vydané/ tlačítko **Fisk** Tisk

# **faktury/** tlačítko **Tisk průvodky.**

Další postup je shodný pro oba způsoby:

- Zobrazí se informační okno *Tisk vydané faktury* s údaji, které budou vytištěny na průvodce (adresát, příjemce, číslo faktury, číslo účtu, podpis).
- Pro potvrzení stiskněte tlačítko **Tisk průvodky** a ihned se zobrazí okno *Seznam tiskových sestav*, kde si vyberete vhodnou sestavu na záložce *Výběr sestavy.* Texty průvody odpovídají vyhlášce č. 416/2004 Sb. Sestava označená v názvu 3.10.0 obsahuje oddělenou předkontaci předpisu a úhrady..
- Tiskové sestavy lze doplnit o tyto pole: Částka slovy. Variabilní, Specifický a Konstantní symbol (VS, SS, KS), který odpovídá údaji zadaném přímo pro příkazy k úhradě.

• Tisk faktury provedete stiskem tlačítka **Přímý tisk**. Pro prohlížení sestavy před vlastním tiskem zvolte tlačítko **d**e **Náhled** a následný tisk provedete stiskem ikony **o** na levé liště.

#### <span id="page-85-0"></span>**4.3.13. Storno faktury vydané**

Tlačítko **Storno,** které se nachází v nabídce Knihy faktur a plateb/Faktury došlé, slouží ke stornování došlé faktury.

Z důvodu většího zabezpečení této operace (aby se zabránilo chybnému stornování dokladů), je třeba tuto volbu potvrdit ručním zapsáním slova ANO.

Po stornování faktury dojde k automatickému stornování svázané předkontace (jak předpisu, tak úhrady). Se stornovanou fakturou již nelze dále jinak pracovat a není pro ni aktivní nabídka v dolní části okna *Kniha vydaných faktur*.

V případě, že potřebujete zrušit příznak storno u vybrané faktury, máte tuto možnost v nabídce Servis/Správa a opravy dat/Došlé faktury tlačítko **√ Opravit příznak STORNO**. Provádějte pouze po konzultaci s pracovníkem firmy Triada. Podrobnosti viz kapitola [5.5.1.2](#page-110-0).

Upozornění! Operace STORNO je v podstatě nevratná, protože i když použijete výše uvedenou variantu "zrušení příznaku storno u faktury", tak příznak storno zůstane u předkontace předpisu i úhrady.

Práci s Knihou vydaných faktur ukončíte pomocí tlačítka **Ok** v okně *Kniha vydaných faktur*. Tlačítko **Ikona** slouží k minimalizaci okna do podoby ikony.

#### **4.4. Další příjmy**

Kniha dalších příjmů je obdobou vydaných faktur. Její funkce je zejména v evidenci příjmů, které nejsou součástí poplatků ani klasické fakturace, ale je na ně třeba evidovat vnitřní doklady, na základě kterých lze potom vykazovat jejich zaúčtování. Příkladem může být třeba zúčtování kladných úroků na běžném účtě.

Knihu Dalších příjmů aktivujete jedním z těchto způsobů:

- Menu Knihy faktur a plateb/Další příjmy, nebo
- Stiskem ikony:  $\overline{\mathbf{u}}$  na nástrojové liště.

Po aktivaci se zobrazí okno *Kniha dalších příjmů*, které nyní podrobně popíšeme. Okno *Kniha dalších příjmů* se skládá ze dvou částí. V horní části okna jsou záložky, které slouží k různým pohledům na další příjem. V dolní části obrazovky jsou zobrazena funkční tlačítka sloužící k provádění výkonných funkcí, vážících se k danému dalšímu příjmu. Podle toho, v jakém stavu se další příjem nachází, jsou přístupná pouze některá tlačítka.

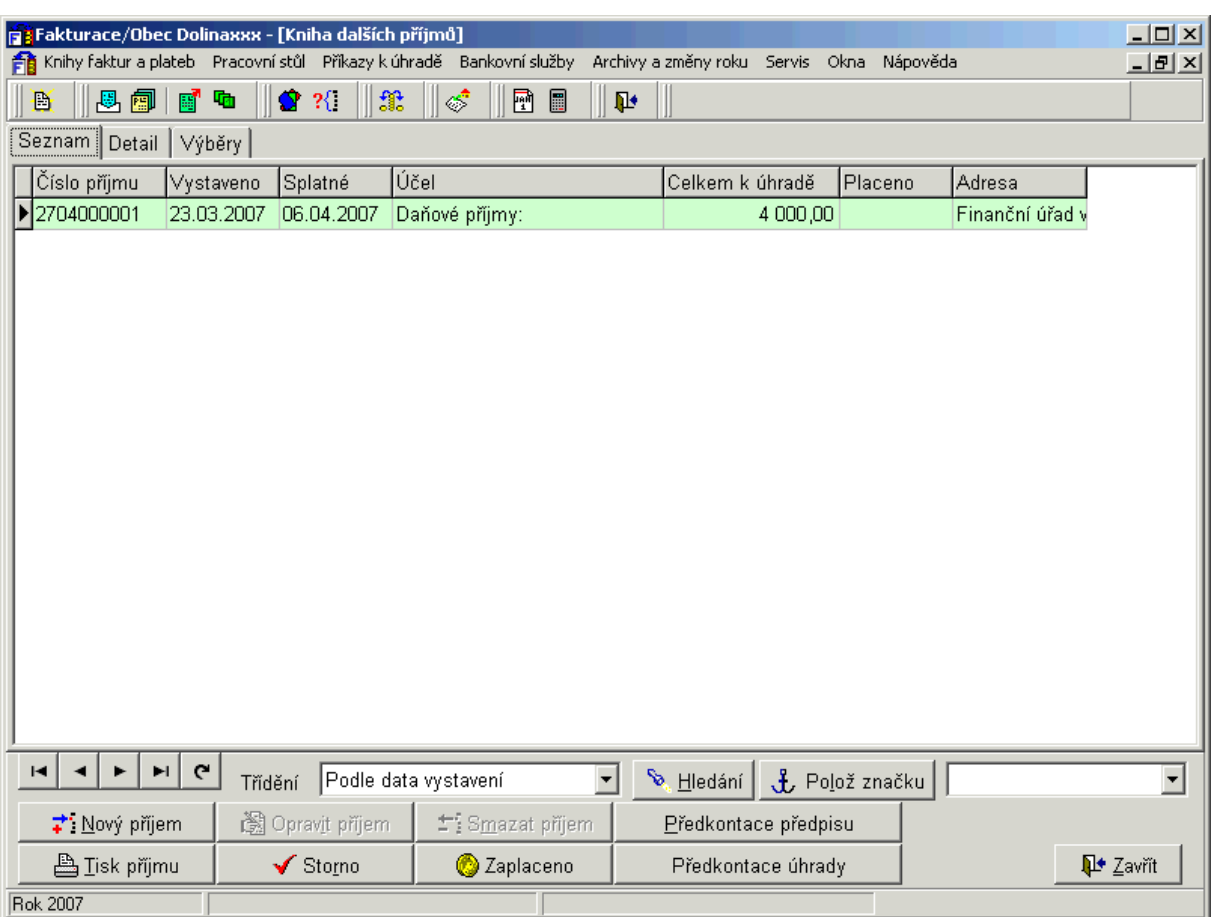

*Obr. 67. Kniha dalších příjmů*

#### **4.4.1. Další příjmy – záložka Seznam**

V řádkovém seznamu jsou zobrazeny základní údaje všech dalších příjmů, které jste pořídili od počátku roku. Po stisku **pravého tlačítka na myši**, se nabídne menu:

- uživatelsky definovatelné zobrazení polí zde lze měnit nastavené zobrazení polí,
- barevná legenda slouží pouze k prohlížení přehledu použitých barev.
- přechod na nový rozšířený způsob nastavení zobrazených polí zde lze zapnout nastavení zobrazených polí na Seznamu dokladů, který zohledňuje nejen vybraná pole, ale i jejich šířku (obrázek viz kapitola [4.1.1\)](#page-40-0).

## *4.4.1.1. Rychlé hledání na seznamu dalších příjmů*

Po seznamu se pohybujete pomocí kláves navigátoru, myší nebo využijete posuvné lišty. Příjmy je možné setřídit podle kritéria, které vyberete z rozbalovací nabídky *Třídění*.

Tlačítko **Hledán**í umožňuje vyhledat určitý další příjem. Po jeho stisku se zobrazí okno *Zadání hodnot*. Kritérium, podle kterého je možné provádět hledání, je závislé na tom, jaký třídící klíč jste zadali v nabídce *Třídění*. Znamená to, že pokud máme seznam dalších příjmů setříděn např. podle čísla příjmu, je možné hledat opět pouze podle čísla příjmu a nikoliv podle celkové částky.

Příslušný další příjem vyhledáte po zapsání hodnoty do příslušného políčka v dialogu *Zadání hodnot* a stisku tlačítka **Přibližně**, nebo **Přesně**.

Tlačítko **Polož značku** slouží k rychlejší orientaci v rozsáhlém seznamu příjmů. Máme-li nastaven kursor na konkrétním příjmu a stisknete tlačítko **Polož značku**, přenese se odkaz na tento příjem do rozbalovacího pole vedle tlačítka Polož značku. Označíme-li takto libovolný počet příjmů, máte možnost výběrem z tohoto pole provést rychlý odskok na tento příjem..

## **4.4.2. Další příjmy – záložka Detail**

Slouží k zobrazení veškerých podrobných údajů o příjmu, na kterém byl nastaven kursor na záložce Seznam. Tato záložka obsahuje tři záložky druhé úrovně: *Základ, Řádky, Další*. Přepínáním mezi těmito záložkami je možno vidět jednotlivé části vytvořeného přijmu.

Popis tlačítek na záložce Detail/Další:

- Doklady, které se k sobě váží např. zálohový příjem s vyúčtovaným příjmem, příjem s dobropisem, lze svázat dohromady přes tlačítko **Vazby**.
- Pokud bylo s platbou jakkoliv manipulováno, objeví se seznam historie akcí daného dokladu, který aktivujete stiskem tlačítka **Historie**.
- Při úhradě dalšího příjmu přes pokladnu (při zpracování modulem Pokladna) a za předpokladu, že je k úhradě použita platební karta, lze po stisku tlačítka  $\Box$  Stav? ověřit stav tohoto zaplacení (podrobnosti viz manuál Platební karty).
- 观 Přílohy • Pro zobrazení seznamu příloh příjmu slouží tlačítko

## **4.4.3. Další příjmy – záložka Výběr**

Slouží jednak k nastavení zobrazení určitého typu příjmu a jednak k možnosti tisku těchto příjmů. Výběr zobrazení provedete následujícím způsobem:

• Podle toho, které příjmy chcete vybrat, nastavte přepínač *Typ omezení* do příslušné polohy.

Například: pokud vyberete jako typ omezení *Podle adresy*, zobrazí se v pravé části obrazovky nabídka adresy, kterou vyberete pomocí tlačítka se symbolem adresáře. Pokud vyberete jako typ omezení *Podle částky*, je nutné zadat konkrétní hodnotu nebo číselný interval od/do.

- Vlastní výběr nastavíte tlačítkem <sup>?</sup><br> **Zapnout výběr**. Po jeho stisku se přepnete na záložku **Seznam**, kde jsou nyní zobrazeny pouze faktury vyhovující nastavenému kritériu.
- Pokud chcete mít zobrazeny všechny faktury, přepněte se opět na záložku Výběry a stiskněte tlačítko **Vypnout výběr** (nastavení omezení je indikováno ve spodním stavovém řádku).

## **4.4.4. Zařazení nového Dalšího příjmu – tlačítko Nový příjem i pro plátce DPH**

Pro zápis nového Dalšího příjmu můžete použít jeden z těchto způsobů:

- Tlačítko **Nový příjem** v okně *Kniha dalších příjmů* (menu Knihy faktur a plateb/Další příjmy), nebo
- Stiskem ikony  $\mathbb{B}$  (Nový doklad). Zobrazí se menu s výběrem typů dalších příjmů. Zde si vyberete pomocí myši Nový další příjem**.**

Další postup je shodný pro obě varianty. Zobrazí se okno *Nový další příjem*. Zápis nového příjmu sestává ze tří kroků:

- zadání základních údajů příjmu,
- zadání položek příjmu,

• předkontace příjmu (doporučujeme provádět z důvodu pozdějšího přenosu dat do modulu *Účetnictví*),

z nichž první a druhý krok je nutný a třetí pak fakultativní. Barevně jsou označeny povinné údaje.

## *4.4.4.1. Zařazení nového Dalšího příjmu (i pro plátce DPH) – záložka Základ*

Okno *Nový další příjem/Základ* se skládá z několika částí.

V horní části vyplňte položky:

- *Druh* (příjmu) po stisku ikony **aktivujete číselník** (viz kapitola [2.2.4](#page-13-0)) a vyberete položku. Výchozí hodnotu lze nastavit v konfiguraci viz kapitola [2.3.13.2.](#page-27-0) Automaticky se do pole Druh doplní i pořadové číslo příjmu podle hodnoty čítače Dalšího příjmu (hodnota čítače viz kapitola [2.2.4\)](#page-13-0), ale pouze v případě, že jste si označili v konfiguraci *Zobrazovat pravděpodobné číslo nového příjmu* (viz kapitola [2.3.13.2\)](#page-27-0). Povinný údaj
- Datum *Vystaveno*  se generuje na základě systémového data počítače,
- Od tohoto data se odvozuje *Den splatnosti* na základě nastavení lhůty splatnosti v Konfiguraci (podrobnosti nastavení viz [2.3.4\)](#page-18-0) a *Den uskutečnění zdanitelného plnění* (všechna tato data lze upravovat a jsou povinná).
- *Účel platby* zapište důvod platby,
- Výběrem z číselníku zaměstnanců lze vybrat toho, kdo příjem vytváří a kdo ho podepisuje, středisko a útvar. Tyto údaje jsou nutné pro uložení příjmu. Implicitně je nastaven ten, kdo je aktuálně přihlášen do programu jako uživatel (podrobnosti o vytváření uživatelských kont viz kapitola [8.1.](#page-126-0)),
- Pro zobrazení Střediska a Útvaru platí nastavení konfigurace viz kapitola [2.3.13.2](#page-27-0). Chcete-

li pole změnit, stiskněte tlačítko se symbolem a vyberte z číselníku příslušného pracovníka, středisko či útvar.

Uprostřed okna se nachází tyto položky:

- Tlačítko **BÚ** (Bankovní účet), pomocí kterého vyberte účet z Číselníku běžných účtů,
- Pole *VS* (variabilní symbol) se po uložení příjmu doplní automaticky a do pole *SS* zadejte specifický symbol,
- Do pole *KS* doplňte či opravte konstantní symbol příjmu (podrobnosti nastavení viz [2.3.13.2](#page-27-0)).
- Pole *Forma úhrady* vypovídá o způsobu zaplacení příjmu. Můžete ji vybrat z číselníku po stisku této ikony . Výchozí hodnotu lze navíc nastavit v Konfiguraci (viz kapitola [2.3.13.2](#page-27-0)).
- Na této záložce je dále možno doplnit *Poznámku* k příjmu.

Při placení příjmu přes program Pokladna se do Poznámky automaticky uvede celé číslo pokladního dokladu včetně upozornění, že šlo o hotovostní úhradu.

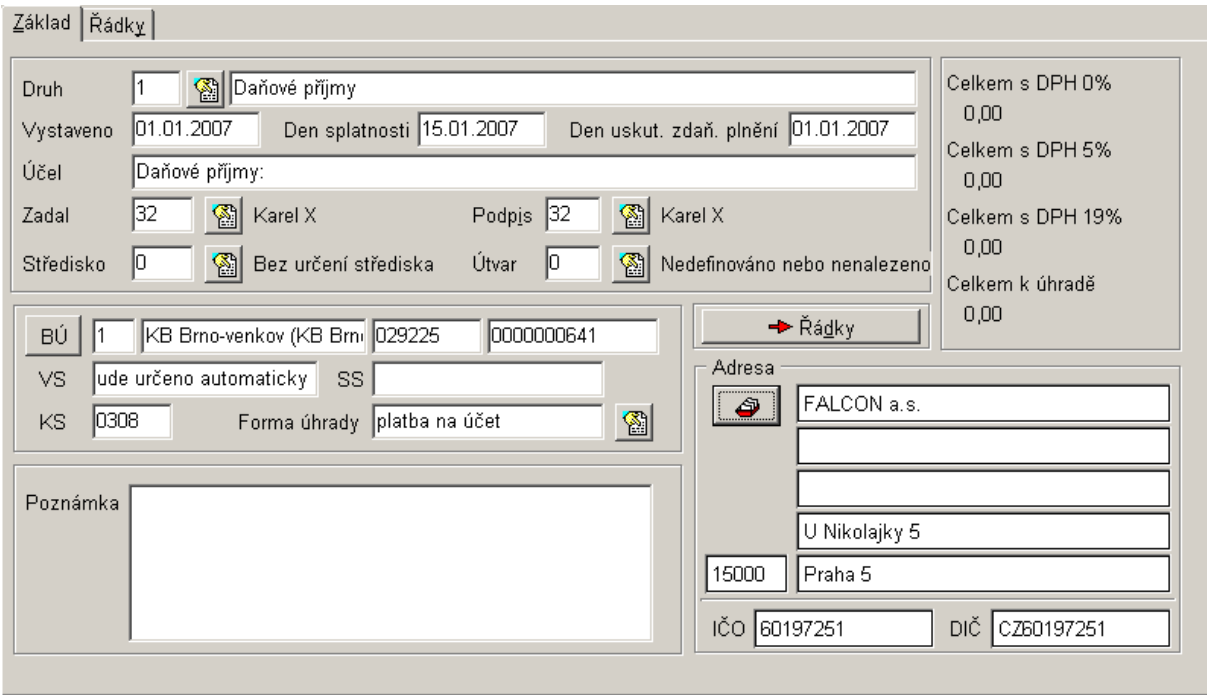

*Obr. 68. Zadání základních údajů Dalšího příjmu* 

Adresu adresáta příjmu (povinný údaj) vyberete stiskem ikony v části okna *Adresa*. Zobrazí se okno *Fakturace – Rychlý výběr adres.* Podrobný popis naleznete v kapitole [4.1.4.1.](#page-45-0) •

Stiskem tlačítka **Řádky** se přepněte do stejnojmenné záložky.

## <span id="page-89-0"></span>*4.4.4.2. Zařazení nového Dalšího příjmu (bez DPH) – záložka Řádky*

Na této záložce je nutné zadat:

- příjmové položky, které se zapíší do políček v části *Řádky*, kde vyplníte předmět dodávky, počet jednotek, měrnou jednotku (pokud nechcete žádnou, zadejte mezeru), jednotkovou cenu.
- novou položku příjmu zadáte stiskem tlačítka  $\bullet$ . Chcete-li řádek odstranit, použijte tlačítko -
- v části *Rekapitulace* jsou zobrazeny daňové základy s jednotlivými sazbami DPH.
- chcete-li si vytvořit seznam často používaných textů, které zapisujete do Předmětu dodávky použijete k tomu tlačítko **Vybrat text**. Po jeho stisku se zobrazí okno Text řádku. V horní části je seznam všech vytvořených textů. Přenos textu z příjmu do číselníku provedete označením pole Automaticky přidat do číselníku. Přenos textu z číselníku do příjmu provedete nastavením kursoru na příslušnou položku a stiskem tlačítka **Ok** nebo dvojitým stiskem levého tlačítka myši.Chcete-li v části řádek vyřadit, použijte tlačítko  $\blacksquare$ .

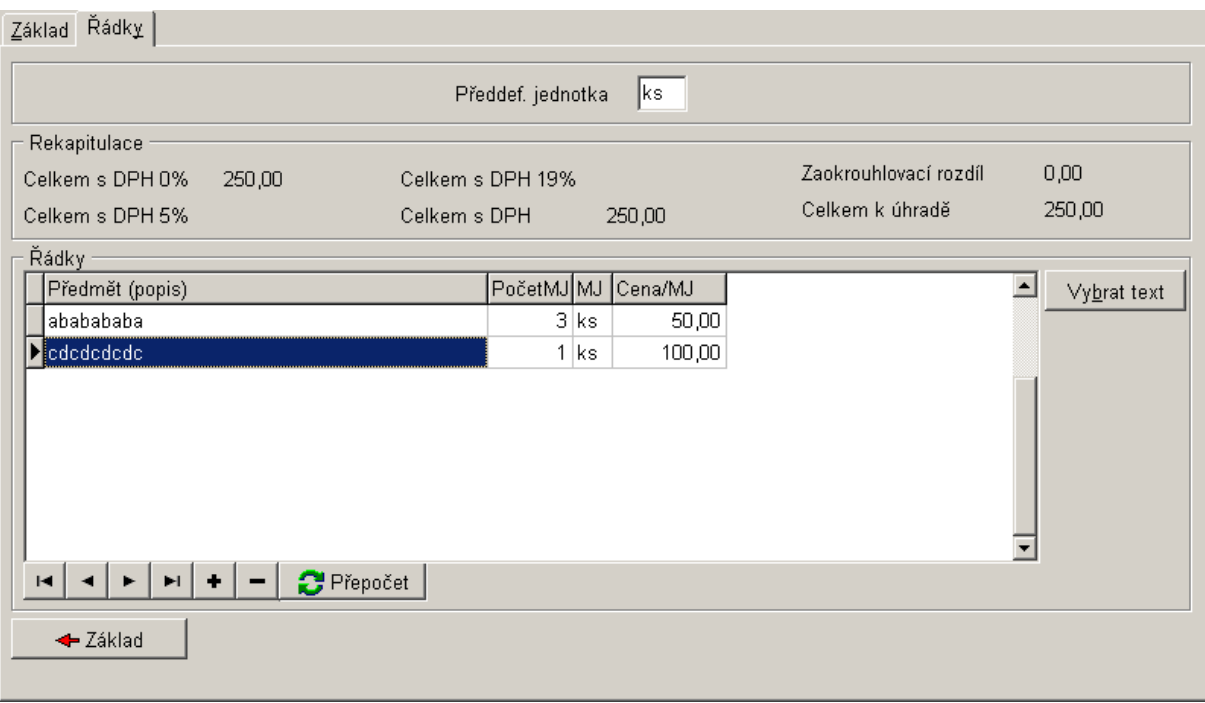

*Obr. 69. Zadání položek dalšího příjmu (bez DPH)* 

# *4.4.4.3. Zařazení nového Dalšího příjmu (pro plátce DPH) – záložka Řádky*

Postup je shodný jako u Dalšího příjmu bez DPH viz kapitola [4.4.4.2](#page-89-0). Navíc je zde:

- v levém horním rohu přepínač *Položky s DPH*, který udává, zda zadáte částky bez DPH (výchozí volba) nebo s DPH.
- *Řádky* rozšířeny o sloupce příslušné DPH. Po vyplnění ceny se automaticky otevře číselník s výběrem kódu (číselník Sazby DPH).

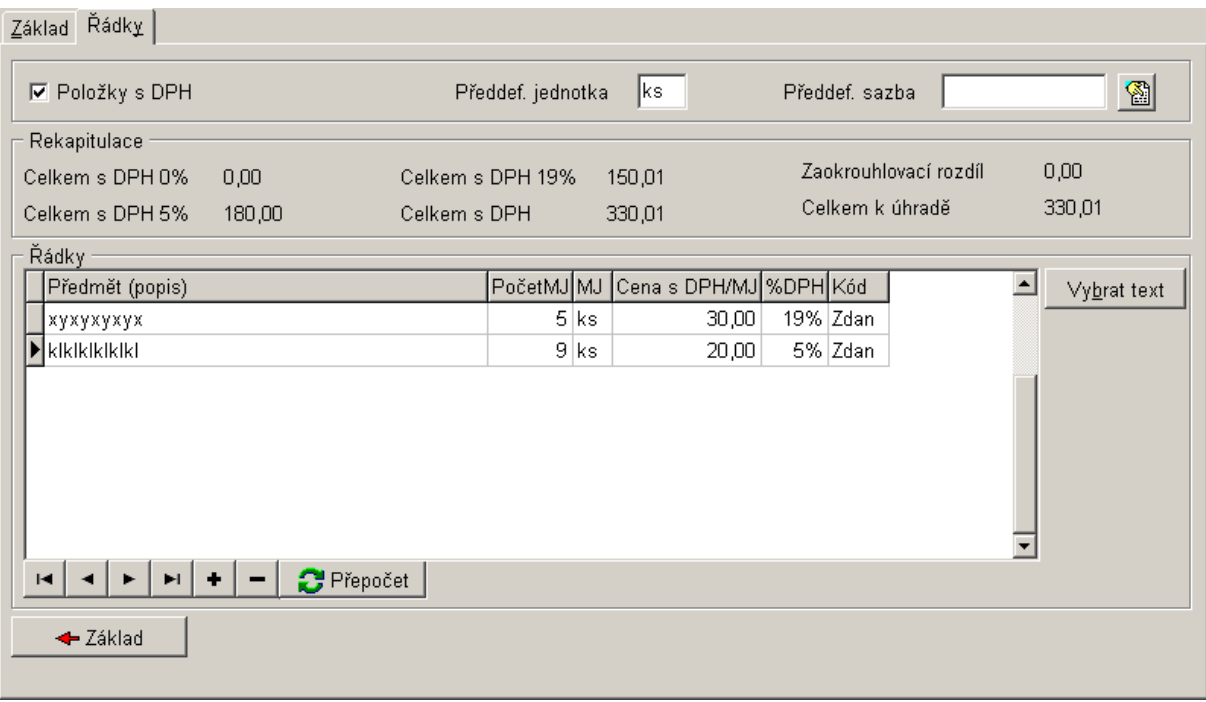

*Obr. 70. Zadání položek Dalšího příjmu (pro plátce DPH)* 

### *4.4.4.4. Uložení a tisk Dalšího příjmu, včetně průvodky*

Po vyplnění všech povinných polí (viz předchozí kapitola) se na záložce *Základ* zpřístupní tlačítka **Uložit a tisknout** a **Uložit**, která byla až do teď uživateli znepřístupněna.

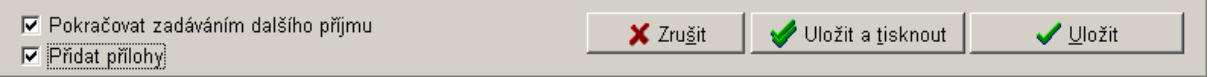

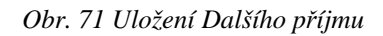

Tlačítko **Uložit a tisknout** slouží k uložení a okamžitému vytištění dalšího příjmu nebo průvodky. Funkce *Přidat přílohy* viz kapitola [4.1.4.3.](#page-47-0)

Po jeho stisku se zobrazí okno *Tisk dalšího příjmu*. Zde máte dvě možnosti:

- buď si další příjem vytisknout a to pomocí tlačítka **interese** Tisk, (sestava obsahuje rozepsané řádky příjmu),
- nebo si nejprve vytisknout průvodku (pokud je vytvořena předkontace) a to pomocí tlačítka  **Tisk průvodky –** standardní sestava obsahuje pouze celkovou částku s rozepsanou

předkontací předpisu i úhrady. Sestava označená v názvu 3.10.0 obsahuje oddělenou předkontaci předpisu a úhrady.

Další postup je shodný pro obě varianty: zobrazí okno *Seznam tiskových sestav*, na záložce *Výběr sestavy* nastavte kursor na vybranou sestavu. Tisk příjmu provedete stiskem tlačítka **Přímý tisk**. Pro prohlížení sestavy před vlastním tiskem zvolte tlačítko **Náhled** a následný tisk provedete stiskem ikony  $\vec{a}$  na levé liště. Pokud byl již jednou další příjem označen za vytištěný, program se již příště neptá.

Tlačítko **Uložit** slouží k zápisu dalšího příjmu na seznam Dalších příjmů, aniž by byl příjem v tuto chvíli vytištěn.

### **4.4.5. Předkontace účetního předpisu/úhrady dalšího příjmu**

Předkontace předpisu/úhrady se provádí standardním způsobem viz předkontace faktury vydané kapitoly [4.3.5](#page-81-0) a [4.3.10](#page-83-0).

### **4.4.6. Oprava vytvořeného dalšího příjmu**

Opravit další příjem lze stejným způsobem jako u faktur vydaných viz kapitola [4.3.6.](#page-81-1)

### **4.4.7. Smazání dalšího příjmu**

Zrušení (smazání) dalšího příjmu můžete provést stejným způsobem jako u faktur vydaných viz kapitola [4.3.7](#page-82-0).

### **4.4.8. Zaplacení dalšího příjmu – úhrada celé částky/částečná platby**

Úhrada celé částky dalšího příjmu nebo pouze jeho částečná platba se provádí stejným způsobem jako u faktur vydaných viz kapitola [4.3.8](#page-82-1) a [4.3.9](#page-82-2).

### **4.4.9. Storno dalšího příjmu**

Storno dalšího příjmu můžete provést stejným způsobem jako u faktur vydaných viz kapitola [4.3.13](#page-85-0).

## **4.5. Fakturační saldo**

.

Pro celkový přehled stavu faktur došlých/vydaných a dalších plateb/příjmů slouží fakturační saldo, které se aktivuje v menu Kniha faktur a plateb/ $\Sigma$  Fakturační saldo nebo Pracovní stůl/ $\Sigma$ Fakturační saldo.

V dolní části okna můžete změnit nastavení:

- data *Od/Do*, kterého se má saldo vytvořit,
- pro jakou agendu se má saldo vytvořit, zda pro Faktury došlé/vydané, Další platby/příjmy nebo vše dohromady.

Po změně parametrů je nutné stisknout tlačítko **Přepočet**, kterým potvrdíte a přepočítáte nově zadané hodnoty.

Tlačítkem **Jako text** zobrazíte fakturační saldo ve formě prostého textu, který lze okamžitě vytisknout (tlačítkem **Tisk**) nebo **Uložit do souboru.**

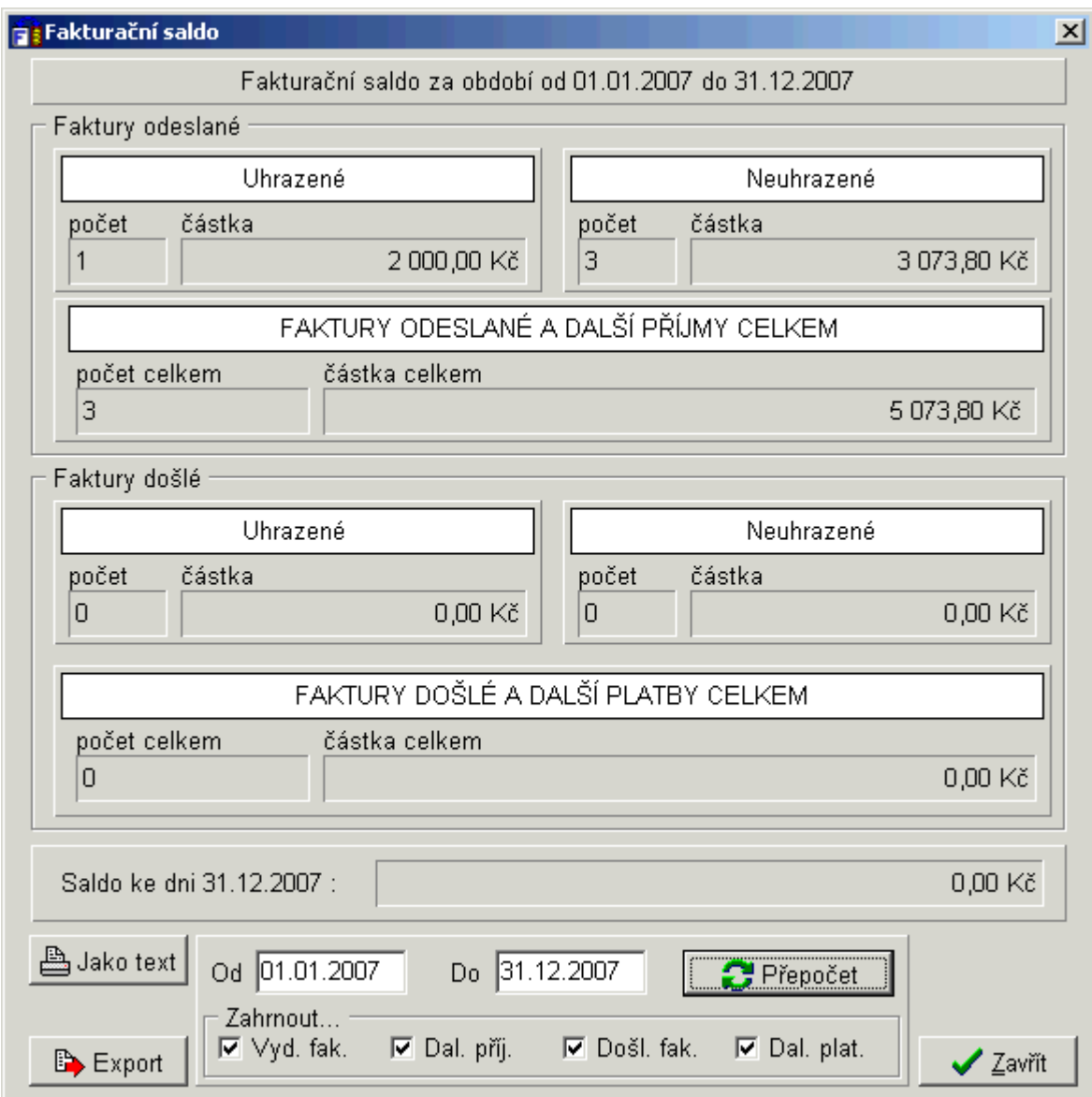

*Obr. 72. Fakturační saldo* 

#### **4.5.1. Export fakturačního salda**

V případě, že potřebujete saldo vyexportovat do textového souboru stiskněte tlačítko **Export**. V okně *Uložení fakturačního salda do souboru* si zvolte cestu, kam se má textový soubor uložit a do pole *Název souboru* napište jméno souboru. Stiskem tlačítka **Uložit** se soubor uloží do formátu \*.txt. Následně jej lze i vytisknout.

Práci v okně fakturační saldo ukončíte stiskem tlačítka **Zavřít**.

## **4.6. Pracovní stůl**

Funkce Pracovní stůl slouží pro zobrazení a tisk přehledu faktur a dalších plateb/příjmů v různých stavech (např. dlužné, zaplacené) s možností dalšího omezení (např. pro jednoho dodavatele).

Pracovní stůl aktivujete j edním z těchto způsobů:

- Menu Pracovní stůl/Pracovní stůl nebo
- Stiskem ikony:  $\bullet$  na nástrojové liště. Jednotlivé části okna *Pracovní stůl* si popíšeme.

## **4.6.1. Popis okna Pracovní stůl**

Okno Pracovní stůl se skládá z pěti částí:

- nadpis v horní části (implicitně se nezobrazuje, lze zapnout volbou "Zobrazit nadpis"),
- omezující podmínky v horní části,
- vybraný stav faktur v levé části,
- panel ovládacích tlačítek a nastavení v dolní části,
- seznam uprostřed.

| Došlé faktury, které již byly zahrnuty do příkazů k úhradě |                        |                          |                            |  |                                           |  |            |            |                              |
|------------------------------------------------------------|------------------------|--------------------------|----------------------------|--|-------------------------------------------|--|------------|------------|------------------------------|
| Útvar                                                      |                        |                          |                            |  | Středisko                                 |  |            |            |                              |
| Všechna střediska<br>∣Všechny útvary<br>陶<br>▧             |                        |                          |                            |  |                                           |  |            |            |                              |
| $\Box$ Firma                                               |                        |                          | □ Došlo/vystaveno          |  | 01.01.2004 31.01.2004 Placeno             |  |            |            |                              |
| 由 ■ Schválené (i částečně) ▲                               |                        | Číslo                    | Číslo faktury              |  | Firma                                     |  | Došlo      | Splatné    | Plad <sup>*</sup>            |
| p∫⊹©o Bez příkazu k úhradě                                 |                        | ▶ 230227                 | 03082828                   |  | Dům dětí a mládeže Junior                 |  | 05.11.2003 | 05.11.2003 |                              |
| ®ma Prošlé                                                 |                        | 230238                   | 20450472                   |  | ČSAD Uherské Hradiště                     |  | 18.11.2003 | 18.11.2003 |                              |
| - <mark></mark> ⊖ Spříkazem k úhr.                         |                        | 230241                   | 1736200022                 |  | Český telecom a.s. oblast Mor 19.11.2003. |  |            | 19.11.2003 |                              |
| █ Částečně zaplacené<br><b>a</b> Zaplacené                 |                        |                          |                            |  |                                           |  |            |            |                              |
| ⊟⊶®n Platbγ                                                |                        |                          |                            |  |                                           |  |            |            |                              |
| <b>a</b> Neschválené                                       |                        |                          |                            |  |                                           |  |            |            |                              |
| 南-65 Ke schválení                                          |                        |                          |                            |  |                                           |  |            |            |                              |
| ini- mm Schválené (i částečně)                             |                        |                          |                            |  |                                           |  |            |            |                              |
| ni⊸ <mark>Cha</mark> Bez příkazu k úhradě                  |                        |                          |                            |  |                                           |  |            |            |                              |
| -69 Spříkazem k úhr.                                       |                        |                          |                            |  |                                           |  |            |            |                              |
| █ Částečně zaplacené                                       |                        |                          |                            |  |                                           |  |            |            |                              |
| <b>Contact Contact</b>                                     |                        |                          |                            |  |                                           |  |            |            |                              |
| ⊟- ₩ Vγdané faktury                                        |                        |                          |                            |  |                                           |  |            |            |                              |
| <b>E</b> Pouze zapsané                                     |                        |                          |                            |  |                                           |  |            |            |                              |
| <b>E</b> Vytištěné                                         |                        |                          |                            |  |                                           |  |            |            |                              |
| 中国 Odeslané<br>$\blacksquare$<br>A Čilizar                 | $\left  \cdot \right $ |                          |                            |  |                                           |  |            |            |                              |
| Zobrazit strom<br>⊽                                        | DC.                    | ▶                        | ₽<br>Ħ                     |  | $\Theta$ Detail<br>?{ Přehled             |  | 凸 Tisk     |            | <b>D</b> <sup>+</sup> Zavřít |
| Potvrzovat výběr                                           |                        | $\nabla$ Zobrazit nadpis | <b>▽</b> Zobrazit podmínky |  |                                           |  |            |            |                              |
| <b>Rok 2004</b>                                            |                        |                          |                            |  |                                           |  |            |            |                              |

*Obr. 73. Pracovní stůl* 

V následujících kapitolách si jednotlivé části podrobně popíšeme.

#### *4.6.1.1. Pracovní stůl – nadpis pracovního stolu*

Nadpis se implicitně se nezobrazuje, lze jej zapnout volbou *Zobrazit nadpis*, která se nachází v části Panel ovládacích tlačítek a nastavení.

## *4.6.1.2. Pracovní stůl – omezující podmínky*

Výběr omezujících podmínek je nepovinný. U podmínek v druhém řádku *Firma – Došlo/Vystaveno – Placeno* je nutné nejprve zadat podmínku a pak teprve zapnout toto omezení. Pro omezení *Firma* platí operátor "začíná s". Zde (i v celém systému Munis) doporučujeme používat klávesu **Tab** pro přechod mezi jednotlivými poli.

#### <span id="page-95-0"></span>*4.6.1.3. Pracovní stůl – vybraný stav faktur*

Kliknutím na znaménko plus se rozbalí "podstavy". Dvojitý klik na určitý stav způsobí zobrazení příslušných dokladů v daném stavu za použití definovaných podmínek v části Omezující podmínky.

### *4.6.1.4. Pracovní stůl – panel ovládacích tlačítek a nastavení*

- Volby *Zobrazit*… slouží k dočasnému vypnutí zobrazování příslušné části tak, abychom zvětšili prostor pro zobrazení seznamu a měli tak větší přehled o vybraných fakturách či dalších platbách.
- Volba *Potvrzovat výběr* znamená, že po dvojitém stisku levého tlačítka myši na Stavu faktur (viz [4.6.1.3\)](#page-95-0) se nabídne okno pro potvrzení před zobrazením výběru. Tato funkce je vhodná pouze při velkém množství faktur a plateb, kde výběr trvá dlouho a chcete zamezit změně výběru omylem.
- Po vygenerování faktur či plateb s nimi můžete dále pracovat, a to po stisku tlačítka

**Detail**, které vás přepne na záložku Detail v knize došlých, vydaných faktur nebo dalších plateb. Podrobný popis práce naleznete v kapitolách [4.1.2](#page-41-0), [4.2.2](#page-64-0) a [4.3.2.](#page-75-0)

• Po stisku tlačítka **Přehled** se provede celkový součet a rozdělení částek vygenerovaných faktur či plateb, které již byly skutečně zaplaceny, nebo na které byl dán pouze příkaz k úhradě. Tento přehled je možné po stisku stejnojmenných tlačítek **Uložit do souboru**

nebo provést **A** Tisk.

| <b>Fi Přehled vybraných došlých faktur</b>                                          |                                           | $\boldsymbol{\times}$        |
|-------------------------------------------------------------------------------------|-------------------------------------------|------------------------------|
| Přehled vybraných došlých faktur<br>(Došlé faktury)                                 |                                           |                              |
| Celkem<br>Zapsáno na příkazech k úhradě : 43 700,00<br>Již placeno<br>Zbývá uhradit | : 106 158,00<br>: 32 400,00<br>: 73758,00 |                              |
| Ložit do souboru                                                                    | 凸 Tisk                                    | <b>D</b> <sup>+</sup> Zavřít |

*Obr. 74. Pracovní stůl – přehled* 

• Pro tisk přehledu faktur či plateb vygenerovaných na seznamu slouží tlačítko **ink**.

## *4.6.1.5. Pracovní stůl – seznam*

Seznam je setříděn dle zvýrazněného pole nadpisu seznamu. Kliknutím na jiné pole změníte třídění. Druhým kliknutím na již označený název změníte vzestupně či sestupně. Zobrazená pole můžete měnit výběrem z menu, jenž se zobrazí na pravé tlačítko myši. Každé pole vybíráte zvlášť.

Práci v okně *Pracovní stůl* ukončíte stiskem tlačítka **Zavřít**.

### **4.6.2. Pohledávky a Závazky**

Položky v nabídce Pracovní stůl/Pohledávky(Závazky) slouží pro speciální výběry Pohledávek/ Závazků, které zobrazí přehled:

- aktuálních závazků na základě došlých faktur a dalších plateb (nezaplacených částek),
- aktuálních pohledávek na základě vydaných faktur, dalších příjmů a Poplatků (nezaplacené částky).

| <mark>ě Fakturace/Obec Dolinaxxx - [Pohledávky]</mark> |            |                    |                                     |                                                                                                    | $\Box$ o $\times$                                    |  |  |  |
|--------------------------------------------------------|------------|--------------------|-------------------------------------|----------------------------------------------------------------------------------------------------|------------------------------------------------------|--|--|--|
| m                                                      |            |                    |                                     | Knihy faktur a plateb Pracovní stůl Příkazy k úhradě Bankovní služby Archivy a změny roku Servis Okna Nápověda | <u>니레지</u>                                           |  |  |  |
| 風 劇  <br>B                                             | 喕<br>圕     | $\bullet$ ?(       | 盌<br>剾<br>圖<br>৾                    | Į.                                                                                                    |                                                      |  |  |  |
|                                                        |            |                    |                                     |                                                                                                    |                                                      |  |  |  |
| Pohledávky                                             |            |                    | Podle                               | K                                                                                                    |                                                      |  |  |  |
|                                                        |            |                    | C Vystaveno                         | 31.12.2007<br>극<br>C Uskut. zdaň. plň.                                                                         | M Vyhledat                                           |  |  |  |
|                                                        |            |                    |                                     |                                                                                                    |                                                      |  |  |  |
| Datum                                                  | Splatné    | Celkem             | Zbývá zaplatit (k akt. datu) Adresa |                                                                                                    | Účel                                                 |  |  |  |
| ▶ 01.01.2007                                           | 01.04.2007 | 500,00 Kč          |                                     | 500,00 Kč Adámek Josef                                                                                         | Poplatek za popelnici - rod                          |  |  |  |
| 01.01.2007                                             | 01.01.2007 | 140,00 Kč          |                                     | 140,00 Kč   Cvrček Petr                                                                                        | Poplatek za psa - obytný                             |  |  |  |
| 01.01.2007                                             | 01.07.2007 | 250,00 Kč          |                                     | 250.00 Kč Mrázová Jiřina                                                                                       | Poplatek za popelnici - rod                          |  |  |  |
| 01.01.2007                                             | 01.09.2007 | 750,00 Kč          |                                     | 750,00 Kč   Klumpar Jan                                                                                        | Odpady (ext. ag.)                                    |  |  |  |
| 01.01.2007                                             | 01.03.2007 | 750,00 Kč          |                                     | 750,00 Kč Klumpar Jan                                                                                          | Odpady (ext. ag.)                                    |  |  |  |
| 01.01.2007                                             | 01.03.2007 | 500,00 Kč          |                                     | 500.00 Kč Kokoška Miloš                                                                                        | Odpady (ext. ag.)                                    |  |  |  |
| 01.01.2007                                             | 01.09.2007 | 250,00 Kč          |                                     | 250.00 Kč Lukeš Jan, PHDr.                                                                                     | Odpady (ext. ag.)                                    |  |  |  |
| 01.01.2007                                             | 01.03.2007 | 250,00 Kč          |                                     | 250,00 Kč Lukeš Jan, PHDr.                                                                                     | Odpady (ext. ag.)                                    |  |  |  |
| 01.01.2007                                             | 15.01.2007 | 700.00 Kč          |                                     | 700,00 Kč Lukeš Jan, PHDr.                                                                                     | Poplatek za stočné - obyt                            |  |  |  |
| 01.01.2007                                             | 01.01.2007 | 140,00 Kč          |                                     | 140,00 Kč Lukeš Jan, PHDr.                                                                                     | Poplatek za psa - obytný                             |  |  |  |
| 01.01.2007                                             | 01.01.2007 | 150,00 Kč          |                                     | 150,00 Kč Otruba Josef, PHDr.                                                                                  | Poplatek za psa - rodinný                            |  |  |  |
| 01.01.2007                                             | 10.02.2007 | 50.00 Kč           |                                     | 50.00 Kč   Mrázová Jiřina                                                                                      | Poplatek za kabelovou telé                           |  |  |  |
| 01.01.2007                                             | 01.01.2007 | 140,00 Kč          |                                     | 140,00 Kč Mrázová Jiřina                                                                                       | Poplatek za psa - obytný                             |  |  |  |
| 01.01.2007                                             | 01.10.2007 | 250,00 Kč          |                                     | 250.00 Kč   Mrázová Jiřína                                                                                     | Poplatek za popelnici - rod                          |  |  |  |
| 01.01.2007                                             | 01.01.2007 | 250,00 Kč          |                                     | 250,00 Kč Jandová Božena, Prof.                                                                                | Poplatek za popelnici - roc                          |  |  |  |
| 01.01.2007                                             | 01.04.2007 | 250,00 Kč          |                                     | 250,00 Kč   Mrázová Jiřína                                                                                     | Poplatek za popelnici - roč                          |  |  |  |
| ⊣⊩                                                     |            |                    |                                     |                                                                                                    |                                                      |  |  |  |
| н                                                      |            | <b>D</b> □ Omezení |                                     |                                                                                                    |                                                      |  |  |  |
|                                                        |            |                    |                                     | <b>凸 Tisk</b>                                                                                                  | <b>II<sup>+</sup></b> Zavřít<br>$\blacktriangledown$ |  |  |  |
| <b>Rok 2007</b>                                        |            |                    |                                     |                                                                                                    |                                                      |  |  |  |

*Obr. 75. Pohledávky* 

Závazky i pohledávky je možné zjišťovat i zpětně k určitému datu. Výsledky hledání lze tisknout a součtovat za adresu. Slouží k tomu tlačítko **ine zarovali Tisk**, které ještě nabízí dvě varianty tisku:

- *Tisk celého seznamu* přehledy a součty za adresu,
- *Tisk pouze zobrazené části se zachováním třídění* zachovává seznam tak, jak je vidět při prohlížení včetně možného omezení.

Upozornění! Speciální formátování není. Při zpětném zjišťování pohledávek k určitému datu se nezapočítávají částečné platby a nezohledňují se tedy skutečné částky z minulosti. Výpočet se starším datem je vhodný pouze pro přehled. Chcete-li vyhledávat přesné závazky a pohledávky k libovolnému datu, je třeba použít modul Manažerská nadstavba.

## **4.6.3. Obecné výběry**

Tato položka v nabídce Pracovní stůl/Obecné výběry umožňuje:

- provádět výběry a tisky ze všech archivů (faktury došlé, vydané a další platby/příjmy),
- připravovat libovolné výběry z aktuálních tabulek i archivů. Definice těchto výběrů se uchovává pro další použití.

Po aktivaci této položky se zobrazí okno *Definice speciálních dotazů*, které se skládá ze dvou záložek:*Seznam definic speciálních dotazů* a *Definice dotazu*.

| <b>a :</b> Definice speciálních dotazů                                                              |                        | $\vert x \vert$                |  |  |  |  |  |  |
|----------------------------------------------------------------------------------------------------|------------------------|--------------------------------|--|--|--|--|--|--|
| Seznam definic speciálních dotazů<br>Definice dotazu                                                |                        |                                |  |  |  |  |  |  |
| Název                                                                                               | Vytvořil               | Datum                          |  |  |  |  |  |  |
| Kniha dalších plateb 2000                                                                           | TRIADA spol. s r.o.    | 18.01.2003                     |  |  |  |  |  |  |
| Kniha dalších plateb 2001                                                                           | TRIADA spol. s r.o.    | 18.01.2003                     |  |  |  |  |  |  |
| Kniha dalších plateb 2002                                                                           | TRIADA spol. s r.o.    | 18.01.2003                     |  |  |  |  |  |  |
| Kniha došlých faktur 2000                                                                           | TRIADA spol. s r.o.    | 18.01.2003                     |  |  |  |  |  |  |
| Kniha došlých faktur 2001                                                                           | TRIADA spol. s r.o.    | 18.01.2003                     |  |  |  |  |  |  |
| Kniha došlých faktur 2002                                                                           | TRIADA spol. s r.o.    | 18.01.2003                     |  |  |  |  |  |  |
| Kniha vydaných faktur 2000                                                                          | TRIADA spol. s r.o.    | 18.01.2003                     |  |  |  |  |  |  |
| Kniha vydaných faktur 2001                                                                          | TRIADA spol. s r.o.    | 18.01.2003                     |  |  |  |  |  |  |
| Kniha vydaných faktur 2002                                                                          | TRIADA spol. s r.o.    | 18.01.2003                     |  |  |  |  |  |  |
|                                                                                                    |                        |                                |  |  |  |  |  |  |
| Výběr z dalších plateb, archivů dalších plateb, kde<br>₽<br>1.1.2000 <= Datum dokladu =< 31.12.2000 |                        |                                |  |  |  |  |  |  |
|                                                                                                    |                        |                                |  |  |  |  |  |  |
| <del></del> ∴Nový<br><b>⊅*</b> Odvodit                                                              | 图 Opravit<br>호텔 Smazat | <b>X</b> Zrušit<br>⊻γber dotaz |  |  |  |  |  |  |

*Obr. 76. Definice dotazů*

## *4.6.3.1. Obecné výběry – popis funkčních tlačítek*

- $\div$  Nový umožňuje zadat nový dotaz (přepne se na záložku Definice dotazu).
- <sup>†</sup> Odvodit můžete měnit jednak zdroje, z nichž se vybírá, a jednak příslušné podmínky výběru (přepne se na záložku Definice dotazu).
- **Opravit** můžete měnit jednak zdroje, z nichž se vybírá, a jednak příslušné podmínky výběru (přepne se na záložku Definice dotazu).
- **F:** Smazat odstraní dotaz.
- **\*** Zrušit přerušení zadávání dotazu.
- **Vyber dotaz** ve formě seznamu se zobrazí vybraný dotaz.

#### *4.6.3.2. Obecné výběry – definice výběru dotazu*

- Výběr z … výběr zdroje, zaškrtněte příslušný řádek.
- Podmínky (dostupné, použité) lze **přidávat** pomocí drag-and-drop z dostupných mezi použité nebo "dvojklikem" myši na příslušné podmínce. Stejným způsobem lze i podmínky **vyřazovat**.
- Po výběru podmínky se zobrazí okno *Specifikace podmínky*, ve kterém si nadefinujete *Druh porovnání* …, tzn. že každá podmínka má konkrétní typ pole, a to buď datumové, číselné, řetězcové, číselníkové.
	- Při definici podmínky lze vytvářet výrazy:
- s jedním operátorem např. rovná se, je větší než, …
- se dvěma operátory, Interval např. datum je větší než 1. 1. 2004 a zároveň je menší než 31. 12. 2004,
- se speciálními operátory, Řetězcové údaje např. obsahuje, začíná na,…
- mezi všemi vybranými podmínkami uvažuje logický operátor "a zároveň platí, že". Definici výběru ukončíte a potvrdíte tlačítkem **Uložit**.

#### *4.6.3.3. Obecné výběry – výsledek a tisk definice*

Po výběru příslušné definice program automaticky prohledá příslušné zdroje a zobrazí výsledek hledání. Tento výsledek je možné dále setřídit podle libovolného sloupce a to pouhým poklepáním na jeho titulek. Zvolené třídění se použije též pro **tisk**.

#### **4.6.4. Přehled DPH**

Nabídka slouží pro zobrazení přehledu DPH za určité období, jak za příjmy tak za výdaje organizace.

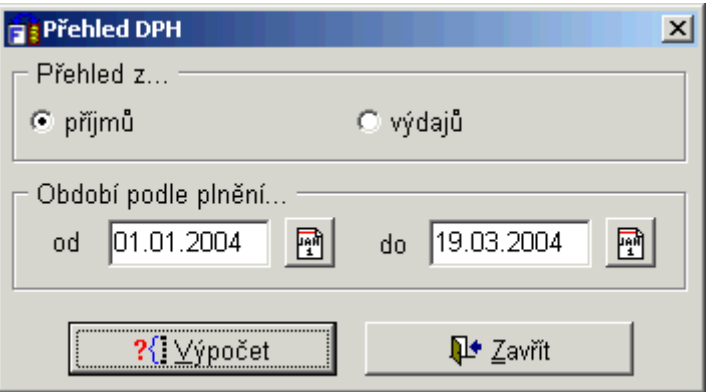

*Obr. 77. Definice dotazů*

Po vyplnění potřebných údajů stiskněte tlačítko <sup>?</sup>{<sup>1</sup> Výpočet (provádí se pouze za aktuální období, ne z archivu). Zobrazí se celkový přehled DPH za vámi vybrané období. Tento výpočet si můžete pomocí stejnojmenných tlačítek **vytisknout** nebo **uložit do souboru**. Práci ukončíte tlačítkem **Zavřít**.

#### **4.7. Příkazy k úhradě**

Nyní se dostáváme k popisu způsobu generování příkazu k úhradě závazků účetní jednotky. Příkazy k úhradě aktivujete jedním z těchto způsobů:

- Menu Fakturace/ Příkazy k úhradě, nebo
- Stiskem ikony:  $\frac{1}{\sqrt{16}}$  na nástrojové liště.

Po aktivaci se zobrazí okno *Příkazy k úhradě*.

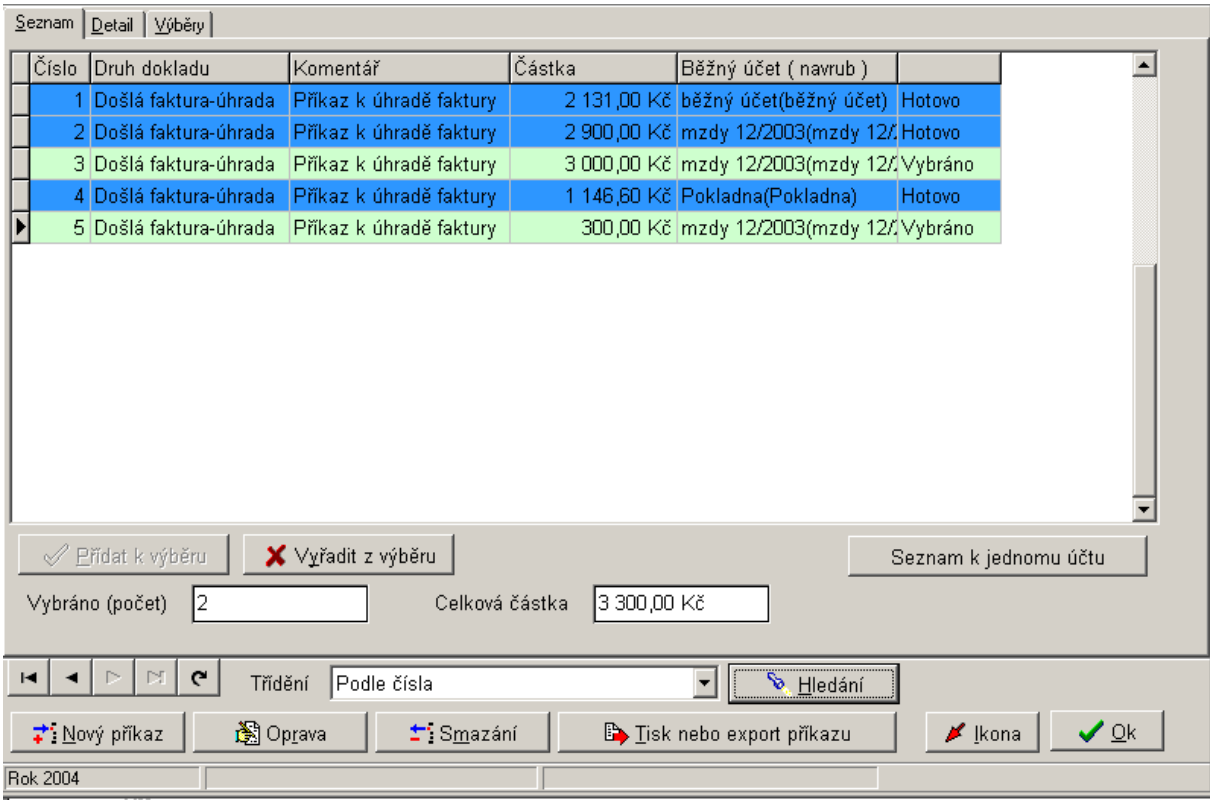

*Obr. 78. Příkazy k úhradě – Seznam* 

Okno se již tradičně skládá z několika záložek – Seznam, Detail, Výběry a funkčních tlačítek v dolní části.

## **4.7.1. Příkazy k úhradě – záložka Seznam**

Zde je zobrazen seznam všech záznamů, které byly zařazeny do souboru příkazů k úhradě (viz kapitoly [4.1.9](#page-55-0) a [4.1.10](#page-56-0)).

- Pokud chcete záznam do seznamu zařadit mezi položky nejbližšího generovaného hromadného příkazu, nastavíte na ni kursor a stiskněte tlačítko **Přidat k výběru**. V posledním sloupci se zobrazí poznámka "Vybráno".
- Chcete-li položku se seznamu položek určených pro tisk nejbližšího hromadného příkazu vyřadit, stiskněte tlačítko **X** Vyřadit z výběru. U záznamu se objeví poznámka "Hotovo", ale pouze pokud již byla vytištěna. Jinak je poznámka prázdná. Barevná legenda se v takovém případě řídí ještě datem splatnosti.
- Seznam k jednomu účtu zobrazí příkazy hrazené z jednoho účtu.

## **4.7.2. Příkazy k úhradě – záložka Detail**

Zde jsou zobrazeny podrobné údaje o vybraném příkazu k úhradě. Parametry v dolní části záložky:

- Příznak *Zařazeno do výběru*, znamená, že položka je zařazena pro tisk na nejbližším příkazu k úhradě.
- Chcete-li položku vyřadit, stiskněte tlačítko **Vyřadit z výběru**, pro opětovné zařazení stiskněte tlačítko **Přidat k výběru** (analogie tlačítek Přidat k výběru, Vyřadit z výběru, které jsou na záložce Seznam).

• Tlačítko **Vazební doklad** slouží k zobrazení dokladu, od kterého byl daný příkaz k úhradě primárně odvozen, tzn. buď došlá faktura nebo další platba. Vzhledem k tomu, že tato funkce je nová od začátku roku 2001, nemusí zobrazovat správné údaje pro příkazy zapsané v předchozích letech.

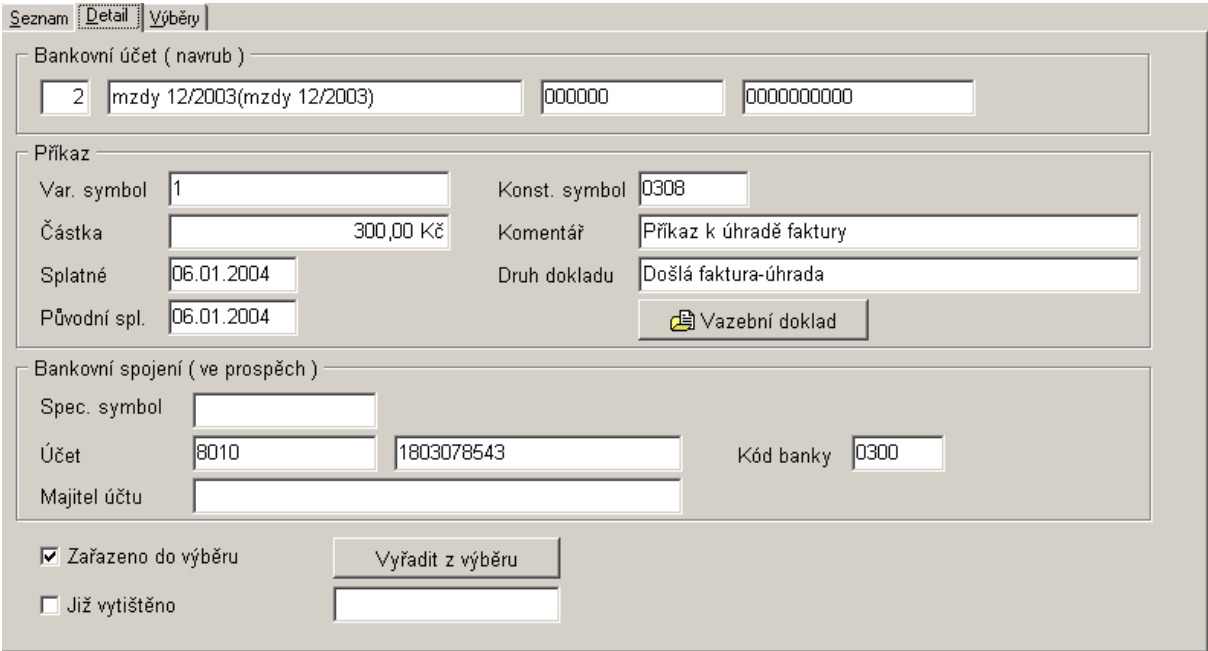

*Obr. 79. Příkazy k úhradě – detail* 

#### <span id="page-100-0"></span>**4.7.3. Příkazy k úhradě – záložka Výběry – Hromadný příkaz k úhradě**

Na záložce Výběry je možné provádět výběry položek pro tisk hromadného příkazu k úhradě podle řady logických kritérií. Skládá se ze dvou částí:

• V části *Výběr podle* je možné zaškrtnutím příslušného přepínače vybrat omezující podmínku výběru. Vlastní provedení výběru tzn. zcela nový výběr, učiníte pomocí tlačítek

 **Vybrat.** Tlačítko **Přidat k výběru** rozšiřuje již stávající.

- **Příklad č. 1** chcete vytisknout faktury, které budou hrazeny z běžného účtu číslo jedna nebo z běžného účtu číslo dvě: zaškrtněte volbu "Bankovní účet", z číselníku vyberte učet č. 1, stiskněte tlačítko Vybrat, z číselníku účtů vyberte účet č. 2 a stiskněte tlačítko Přidat k výběru.
- **Příklad č. 2** chcete vytisknout všechny položky, které jsou na seznam zařazeny z došlých faktur a uhradit pouze ty z běžného účtu číslo jedna: zaškrtněte najednou obě dvě možnosti tzn. Druh dokladu a Bankovní účet a stiskněte tlačítko Vybrat.
- Další výběry je možné provádět v sekci *Výběr*. V této části je možné stiskem příslušných tlačítek **Vybrat všechny nevytištěné** záznamy nebo **Vybrat všechny** záznamy či **Nevybrat žádný**.

Přepínač *Automatické mazání vytištění příkazů k úhradě* umožňuje vyřazovat položky ze seznamu poté, co byly vygenerovány na některý příkaz k úhradě.

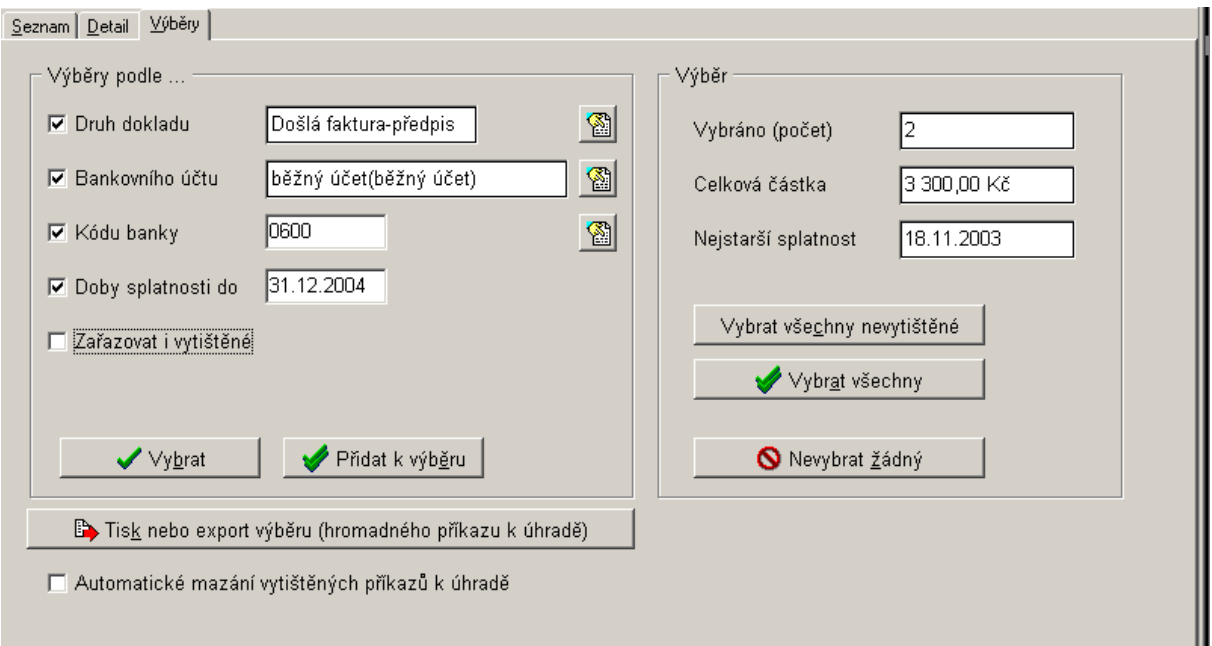

*Obr. 80. Hromadné příkazy k úhradě – výběry* 

**Tisk nebo export výběru (hromadného příkazu k úhradě)** provedete stiskem stejnojmenného tlačítka. Program zkontroluje datum splatnosti a v případě, že je starší než aktuální (dle nastavení) máte jej nyní možnost změnit. Následně se zobrazí seznam příkazů, které odpovídají výběru.

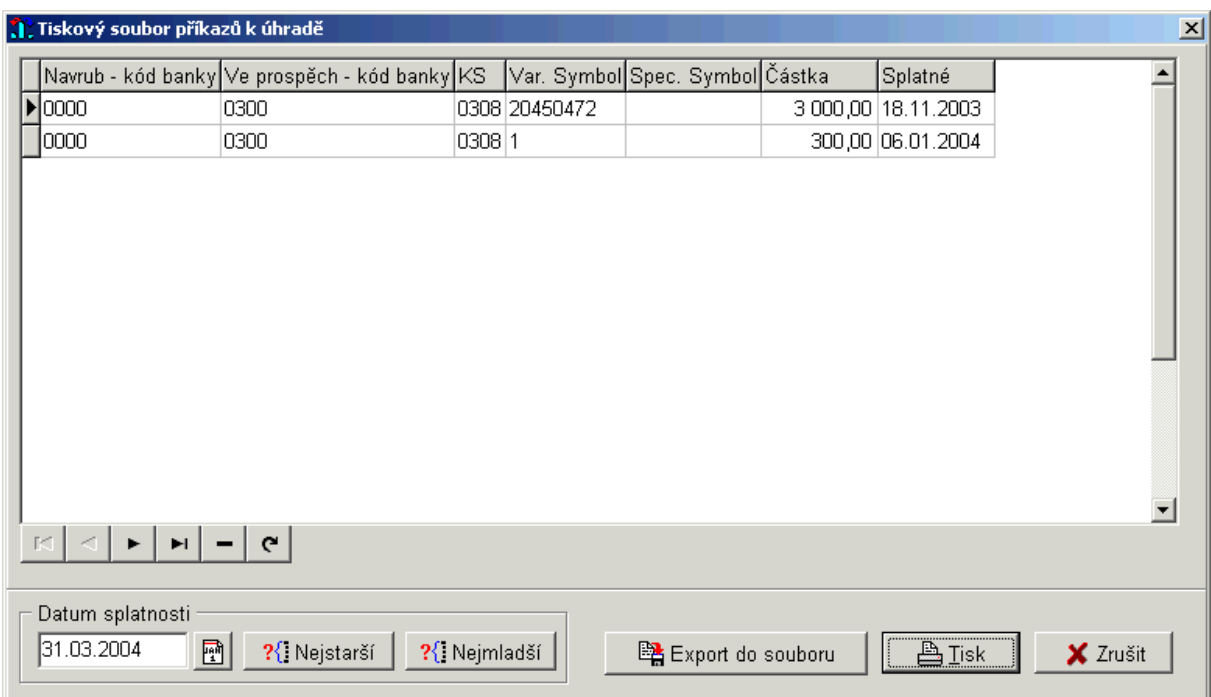

*Obr. 81. Hromadné příkazy k úhradě*

- Pole *Datum splatnosti* (v levém dolním rohu) si program pamatuje dle posledního nastavení. Lze jej libovolně změnit a při tisku se automaticky zapíše ke všem tisknutým příkazům. Program si pamatuje datum a čas posledního vytištění nebo exportu data splatnosti.
- Pro vytištění stiskněte tlačítko **Tisk** a ihned se zobrazí dialog *Výběr sestavy*, kde nastavením kursoru na příslušný řádek vyberete vhodný hromadný příkaz. Vlastní tisk příkazu provedete stiskem tlačítka **Přímý tisk**. Pro prohlížení sestavy před vlastním tiskem zvolte tlačítko **Q** Náhled a následný tisk provedete stiskem tlačítka **na let** na levé liště.
- V případě, že využíváte program *Bankovní služby*, tak pro export dat slouží tlačítko **Export do souboru**. Provede se kontrola úplnosti příkazů. V případě, že kontrola proběhne v pořádku stiskněte tlačítko **Pokračovat**. V opačném případě je nutné údaje doplnit či opravit.

Při opakovaném tisku hromadného příkazu k úhradě se nabízí stejné (předchozí) datum splatnosti, ale pouze v případě, že máte nastaveno v nabídce Servis/Konfigurace/Příkazy k úhradě/Pamatovat si poslední použité datum splatnosti.

## **4.7.4. Příkazy k úhradě – zápis nového příkazu k úhradě**

Tlačítko **Nový příkaz**, v okně *Příkazy k úhradě* na záložce *Seznam*, umožňuje vytvořit tzv. dopsaný příkaz, což znamená, že je možné zapsat další příkaz k úhradě, který se nezakládá ani na došlé faktuře ani na další platbě. Toto je vhodné zejména pro zařazení příkazu k úhradě mezd nebo převodního příkazu mezi jednotlivými účty.

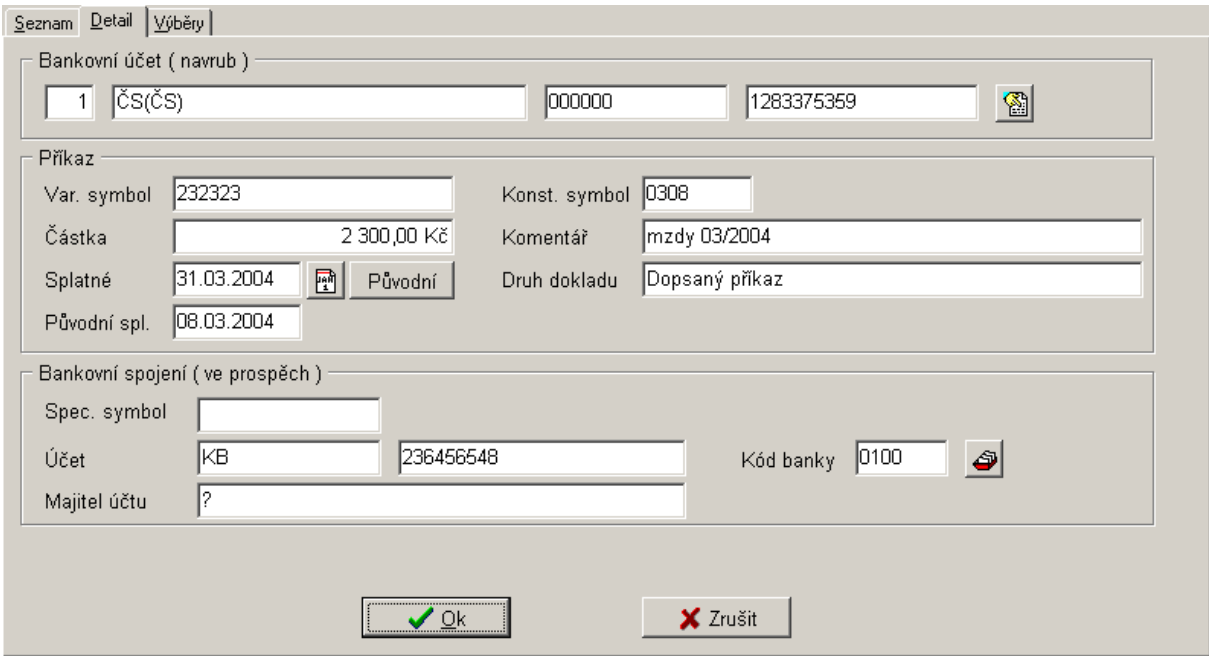

*Obr. 82. Zápis nového příkazu k úhradě*

Po jeho stisku se zobrazení přepne na záložku *Detail*, kde je nutné vyplnit prázdná pole:

- stiskem tlačítka vyberte *Bankovní účet*, z nějž má být položka uhrazena,
- do políček v části *Příkaz* doplňte požadované hodnoty,
- v dolní části *Bankovní spojení (ve prospěch)* doplňte účet příjemce, který můžete zadat ručně, či jej vybrat z adresáře stiskem tlačítka  $\Box$

Zápis příkazu k úhradě potvrďte stiskem tlačítka **Ok**.

#### **4.7.5. Příkazy k úhradě – oprava příkazu k úhradě**

Tlačítko **Oprava**, v okně *Příkazy k úhradě* na záložce *Seznam*, slouží k opravě položky příkazu, na níž je umístěn kursor.

Po jeho stisku se zobrazení přepne na záložku *Detail*, kde je možné provést libovolné změny. Takto lze např. změnit VS, když je požadováno, aby byl rozdílný od čísla faktury nebo SS, zejména v případě, kdy se pro jednoho odesílatele liší na různých fakturách. Tyto změny potvrdíte stiskem tlačítka **Ok**.

#### **4.7.6. Příkazy k úhradě – smazání příkazu k úhradě**

Tlačítko **Smazání**, v okně *Příkazy k úhradě* na záložce *Seznam*, umožňuje vymazat příkaz ze seznamu příkazů k úhradě. Tato funkce je možná pouze tehdy, pokud daná položka příkazu není označena pro tisk na nejbližší příkaz k úhradě. Chcete-li přesto položku vymazat, je nutné ji nejprve vyřadit z výběru stiskem tlačítka **Vyřadit z výběru**, které se nachází na záložce *Seznam* nebo *Detail*.Při smazání příkazu dojde k jeho přesunutí do archivu, který je možné prohlížet z menu Příkazy k úhradě/Prohlížení archivu příkazů k úhradě.

#### **4.7.7. Příkazy k úhradě – tisk a export příkazu k úhradě**

Tlačítko **Tisk nebo export příkazu**, v okně *Příkazy k úhradě* na záložce *Seznam,* slouží k vygenerování **jednotlivého** tiskového souboru příkazu k úhradě a pro export tohoto souboru při využívání programu *Bankovní služby*.

Po jeho stisku se zobrazí okno *Tiskový soubor příkazů k úhradě*, ve kterém bude zobrazen záznam, který bude vytištěn (vyexportován) na příkaz k úhradě. Další postup je shodný jako při hromadném příkazu k úhradě viz kapitola [4.7.3.](#page-100-0)

Po tisku nebo exportu se zobrazí dialog pro potvrzení vytištění/exportu faktur: *Byl vytištěn nebo exportován příkaz v pořádku?* Pokud odpovíte kladně, potvrzené příkazy se označí za "Hotové". Změní se i barevné rozlišení, pokud jej máte nastaveno.

Práci s agendou *Příkazy k úhradě* ukončíte stiskem tlačítka **Ok**.

#### **4.7.8. Příkazy k úhradě – Prohlížení archivu příkazů k úhradě**

V menu Příkazy k úhradě/ Prohlížení archivu příkazů k úhradě naleznete archiv příkazů k úhradě. Zobrazí se zde pouze příkazy, které již byly řádně vytištěné a smazané z výběrového formuláře Příkazy k úhradě. Data zde lze pouze prohlížet, a to na záložkách Seznam nebo Detail (viz obrázek).

|                | $S$ eznam $ $        | Deta                                                          |                                                 |                  |                                         |                             |            |
|----------------|----------------------|---------------------------------------------------------------|-------------------------------------------------|------------------|-----------------------------------------|-----------------------------|------------|
|                |                      | Číslo Druh dokladu                                            | Komentář                                        | Částka           | Běžný účet (navrub)                     |                             | ∸          |
|                |                      |                                                               | 2 Došlá faktura-předpis Příkaz k úhradě faktury | 1 500,00 Kč ()   |                                         | Hotovo                      |            |
|                |                      |                                                               | 4 Došlá faktura-předpis Příkaz k úhradě faktury | 3 300,00 Kč ()   |                                         | Hotovo                      |            |
|                |                      |                                                               | 7 Došlá faktura-předpis Příkaz k úhradě faktury | 800,00 Kč 0      |                                         | Hotovo                      |            |
|                |                      |                                                               | 8 Došlá faktura-předpis Příkaz k úhradě faktury | 8 550,00 Kč   () |                                         | Hotovo                      |            |
|                |                      |                                                               | 10 Došlá faktura-úhrada Příkaz k úhradě faktury |                  | 2 500,00 Kč Pokladna(Pokladna)          | Hotovo                      |            |
|                |                      |                                                               | 11 Došlá faktura-úhrada Příkaz k úhradě faktury |                  | 45,00 Kč Pokladna(Pokladna)             | Hotovo                      |            |
|                |                      |                                                               | 21 Došlá faktura-úhrada Příkaz k úhradě faktury |                  | 119,00 Kč KB Brno-venkov(KB Brnc Hotovo |                             |            |
|                |                      |                                                               | 23 Došlá faktura-úhrada Příkaz k úhradě faktur  |                  | 250,00 Kč KB Brno-venkov(KB Brnc Hotovo |                             |            |
|                |                      |                                                               |                                                 |                  |                                         |                             |            |
| $\blacksquare$ | $\blacktriangleleft$ | $\mathbf{C}$<br>$\mathbb{N}$ .<br>$\triangleright$<br>Třídění | Podle čísla                                     |                  | ⊣<br><b>V</b> Hledání                   | $\blacktriangleright$ [kona | $\sqrt{a}$ |

*Obr. 83. Archiv příkazu k úhradě*

## **4.8. Archivy a změny roku**

Funkce programu **Archivy a změny roku** slouží k archivaci faktur došlých/vydaných, dalších plateb/příjmů minulých ročníků a pro přechod na nový rok. Volba se nachází v hlavním menu Archivy a změny roku.

## <span id="page-104-0"></span>**4.8.1. Práce s archivy – Faktury došlé/vydané a Další platby**

Pro práci s archivem slouží okno *Seznam archivů došlých/vydaných faktur nebo plateb*. Zde jsou zobrazeny všechny archivované ročníky zpracování.

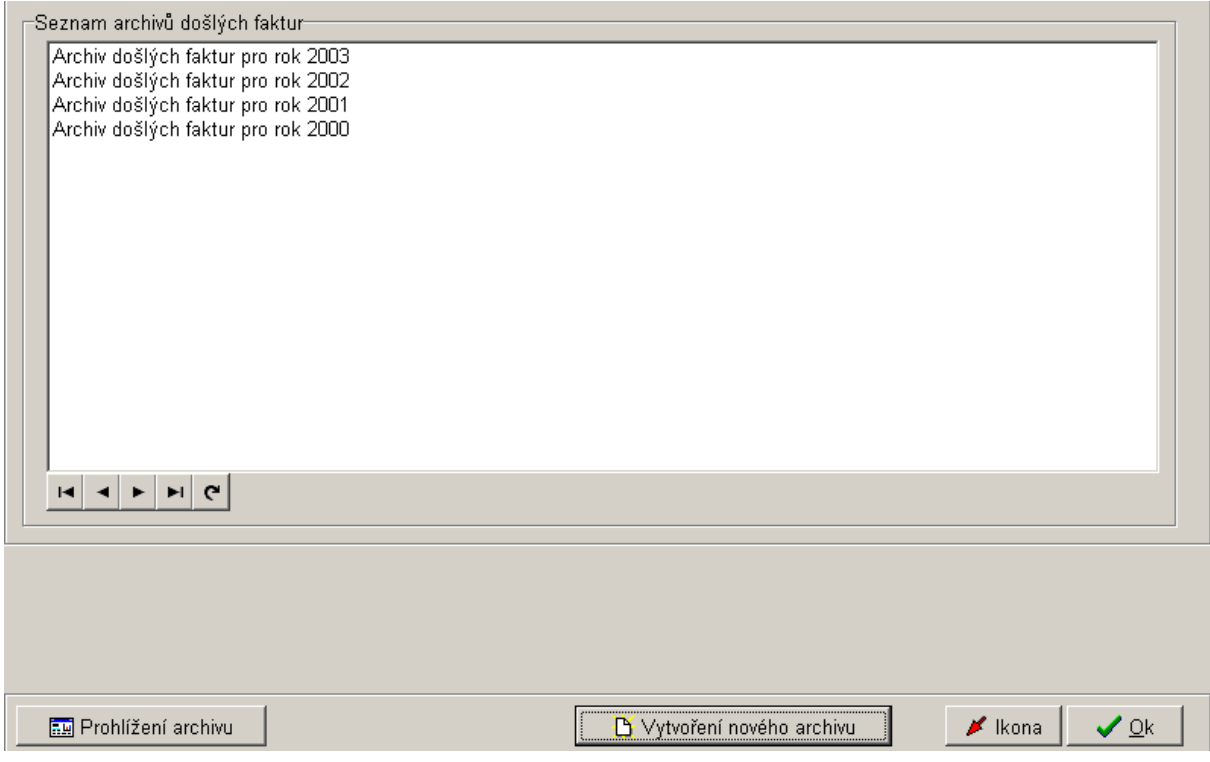

*Obr. 84. Archiv došlých faktur* 

- Pokud si potřebujete faktury/platby konkrétního archivovaného ročníku prohlédnout stiskněte tlačítko **Prohlížení archivu**. Tímto se přepnete do okna *Archiv došlých/vydaných faktur nebo plateb za rok* XY, které obsahuje záložky Seznam a Detail. Záložka **Seznam** obsahuje seznam všech archivovaných faktur/plateb archivovaného roku. Záložka **Detail** slouží k zobrazení veškerých podrobných údajů o faktuře/platbě, na které byl nastaven kursor na záložce Seznam, nikoliv k editaci. Obsahuje další čtyři "podzáložky", které podávají souhrnné informace o faktuře/platbě. Pozor **pouze pro faktury vydané** je přístupné tlačítko **Opis faktury**, pomocí kterého lze fakturu vytisknout!
- Jestliže potřebujete vytvořit nový archiv faktur/plateb slouží k tomu tlačítko **D** Vytvoření **nového archivu***.* Dále pokračujete zvolením roku, který chcete archivovat v okně *Vyberte rok, pro který se vytvoří archiv* (automaticky se nabízí další rok zpracování). Správnost potvrdíte stiskem tlačítka **Ok**.

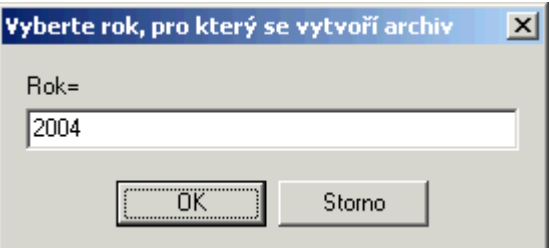

*Obr. 85. Vytvoření nového archivu* 

### **4.8.2. Archivace – Faktury došlé/vydané, Další platby**

Funkce **Archivace** (menu Archivy a změny roku) slouží k archivaci Faktur došlých/vydaných a Dalších plateb a Dalších příjmů za jeden rok. Po provedení této operace již nebude možné vytisknout příslušnou knihu faktur/plateb, a proto se doporučuje faktury/platby archivovat ne dříve než v dubnu následujícího roku.

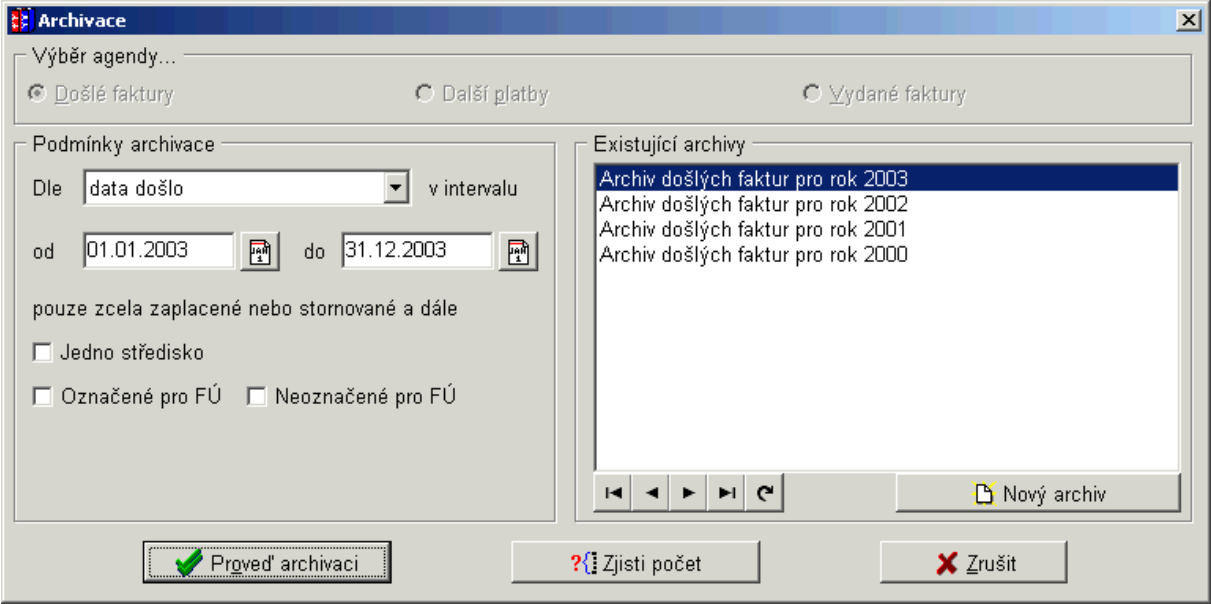

*Obr. 86. Archivace* 

Postup při provádění archivace:

- Nejprve si zazálohujte data! Až pak postupujte dle následujících pokynů.
- Určete si **Podmínky archivace** v stejnojmenné části. Pole *Dle intervalu* doplníte výběrem z rozbalovací nabídky. Dalšími poli, která je nutné vyplnit, jsou *Od* a *Do*. Pokud se budete mezi nimi pohybovat klávesou **Tab**, potom se tato pole automaticky doplní aktuálním rokem zpracování. Posledními, nepovinnými poli v této části jsou zaškrtávací pole: *Jedno středisko, Označené a Neoznačené pro FÚ.*
- V části **Existující archivy** vyberte a označte konkrétní archiv, do kterého se má kniha faktur/plateb uložit. V případě, že jste si tento archiv již dříve nevytvořili (viz kapitola [4.8.1](#page-104-0) vytvoříte si ho po stisku tlačítka **Nový archiv**.
- V případě, že potřebujete zjistit přesný počet faktur/plateb, které vyhovují zadaným podmínkám v okně Archivace, stiskněte tlačítko **Zjisti počet**.
- Po správném zadání všech povinných údajů se aktivuje tlačítko **Proveď archivaci**. Po jeho stisku se archivace provede a zobrazí se okno s informacemi o provedené operaci. Pokud chcete pokračovat, stiskněte tlačítko **Ano**. Následuje dokončení archivace, které provedete stiskem tlačítka **Provést dokončení**.

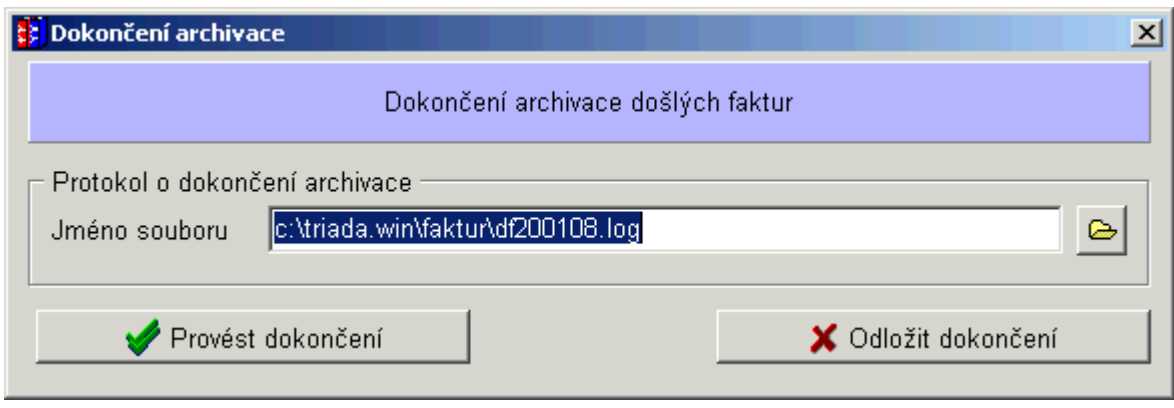

*Obr. 87. Dokončení archivace* 

#### **4.8.3. Přechod na nový rok**

Funkci **Přechod na nový rok** provádějte až v okamžiku, kdy máte všechny faktury došlé/ vydané a další platby/příjmy zapsány ve starém roce a po vytvoření předpisových dokladových řad pro fakturaci v programu Účetnictví.

Přechod na nový rok je možný provádět pouze při jednom přihlášeném uživateli. Způsob odpovídá měsíčním uzávěrkám v Účetnictví.

Po spuštění této operace se zobrazí okno *Změna roku*. Zde jsou automaticky nastaveny jednotlivé roky zpracování – *Předchozí rok*, *Aktuální rok* a *Nový rok*. Tyto hodnoty jsou neměnné, kromě pole Nový rok V pravé části okna jsou zobrazeny všechny již uzavřené roky.

Pro změnu roku zpracování stiskněte tlačítko **Přechod do nového roku** v opačném případě tlačítko **Ponechání stávajícího roku**.

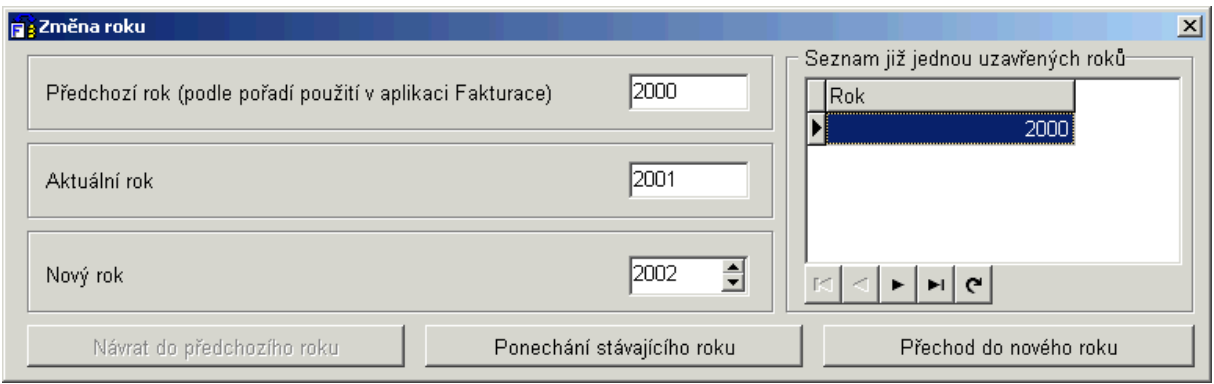

*Obr. 88. Změna roku* 

Následně se program pokusí připravit číselné řady faktur a plateb pro nový rok. Číselné řady dalších plateb jsou vždy vázány na jeden typ a tak je počítač nastaví automaticky. U číselných řad faktur může být mnoho možností a proto program po vytvoření nových řad pro aktuální rok nabídne číselník k úpravě. Vazby na nové dokladové řady v účetnictví program nastaví automaticky.

Po provedení vizuální kontroly zavřete číselník tlačítkem **Zavřít**. Program ohlásí, že byl změněn aktuální rok na *XY*, čímž je přechod na nový rok pro modul Fakturace dokončen. Budete-li nyní zadávat nové faktury nebo platby, budou se jejich předpisy automaticky připravovat pro účetnictví nového roku.
#### **4.8.4. Tisk archivu**

Výběry a tisky ze všech archivů (faktury došlé, vydané a další platby) lze provádět pomocí menu Pracovní stůl/Obecné výběry. V programu jsou předpřipraveny výběry odpovídající knihám faktur a dalších plateb za roky 2000, 2001 a 2002. Podrobnosti viz kapitola [4.6.3](#page-97-0).

# **5. Možnosti nastavení programu Fakturace**

V této kapitole budou popsány položky menu Servis, jejichž nastavení není nezbytně nutné pro zahájení práce s fakturací a které nebyly popsány v kapitole [2.1,](#page-9-0) [2.2,](#page-10-0) [2.3.](#page-15-0)

# **5.1. Číselníky**

Pomocí této nabídky je možné prohlížet a upravovat číselníky, se kterými program pracuje. Všechny číselníky byly popsány v kapitole [2.1.](#page-9-0)

# **5.2. Číselníky (čítače)**

Pomocí této nabídky je možné zvyšováním a snižováním hodnoty čítače nastavit počitadlo faktur došlých a vydaných. Všechny funkce této nabídky byly popsány v kapitole [2.2.](#page-10-0)

# **5.3. Kalendář**

Nabídka **Kalendář** zpřístupní uživateli jednoduchý kalendář. Aktivaci provedete:

- v menu *Servis/Kalendář* nebo
- pomocí této ikony:  $\mathbb{R}$  na nástrojové liště

Zobrazí se tři kalendáře. První z nich, umístěný v prostřední části okna, zobrazuje **aktuální měsíc**. Vysvícené černé pole pak označuje dnešní datum. Vlevo od tohoto kalendáře se nachází druhý kalendář **minulého měsíce**, analogicky napravo od aktuálního měsíce je zobrazen třetí kalendář **měsíce příštího**.

Při práci s kalendářem se po jednotlivých dnech pohybujete následujícími způsoby:

- Určitý den aktuálního měsíce lze nastavit po stisku levého tlačítka myši na políčku, které zobrazuje datum požadovaného dne.
- O den vpřed či vzad se pohybujete použitím tlačítek **o den míň/víc** se symbolem šipky směřující vpravo/vlevo.
- O měsíc vpřed se pohybujeme stiskem tlačítka **o měsíc víc** se symbolem šipky vpravo a názvem měsíce nadcházejícího měsíci zobrazenému v prostředním kalendáři. Analogicky pro pohyb o měsíc vzad použijeme tlačítko **o měsíc míň** se symbolem šipky vlevo a názvem měsíce předcházejícího měsíci zobrazenému v prostředním kalendáři. Zcela analogická je činnost nutná k přesunu o rok vpřed či vzad.
- Chcete-li opět nastavit na kalendáři dnešní datum, stiskněte tlačítko **Dnešní datum** umístěné pod prostředním kalendářem.

Tlačítko **Ikona** umožňuje minimalizaci okna do podoby ikony. Práci s kalendářem ukončíte stiskem tlačítka **Ok**.

# **5.4. Kalkulačka**

Nabídka **Kalkulačka** zpřístupní standardní program Windows – Kalkulačka. Aktivaci provedete jedním z těchto způsobů:

- v menu *Servis/Kalkulačka* nebo
- pomocí této ikony: in na nástrojové liště

### <span id="page-110-2"></span>**5.5. Správa a opravy dat**

Pomocí této nabídky můžete opravit či odstranit Faktury došlé, Další platby a Faktury vydané i jejich předkontace.

#### <span id="page-110-0"></span>**5.5.1. Správa dat – Faktury došlé – záložka Seznam**

Okno *Správa dat pro knihu došlých faktur* je téměř shodné s oknem *Kniha došlých faktur*, pouze tlačítka v dolní části obrazovky jsou odlišná. Již tradičně se skládá ze tří záložek: Seznam, Detail a Výběry a tisky.

Ovládání Knihy došlých faktur v módu Správa a opravy dat je shodné s obyčejným zobrazením Knihy došlých faktur. Tento speciální mód zobrazení umožňuje závažné servisní zásahy do agendy a při práci v tomto módu je třeba dbát velké **opatrnosti**!

Můžete zde fakturu:

- opravit,
- odstornovat,
- odstranit.

Jednotlivé úkony si popíšeme v následujících kapitolách.

### *5.5.1.1. Tlačítko Oprava faktury*

Opravit lze vše, kromě údajů o zaplacení. Bez problému opravíte nově zadanou fakturu, na kterou jste ještě nedali příkaz k úhradě. U ostatních faktur není doporučeno, nebo velmi **opatrně** a **pozorně**!

### *5.5.1.2. Tlačítko Oprava příznaku STORNO*

Omylem jste stiskli tlačítko Storno a chcete to vrátit? Pokud jste již předkontovali, pak to raději nedělejte, protože předkontace se neodstornuje. V tomto případě fakturu nechte stornovanou a zapište jí znovu.

### <span id="page-110-1"></span>*5.5.1.3. Odstranění faktury*

#### Nepřenastaví se čítače! Proto **pozor** a **opatrně**!

Použijete v případě, že omyl nevyřeší oprava, protože jste např. vydanou fakturu zadali mezi došlé. Chybné údaje smažte a ihned v menu Servis/Čítače přestavte tak, aby řada zůstala nepřerušena.

Problém nastane, když smažete fakturu, která není na konci seznamu, ale je uprostřed, pak musíte měnit čítače dvakrát.

**Příklad:** Máte faktury č. 1, 2, 3, 4, 5 a čítač má hodnotu 6. Smažete fakturu č. 3, tak změníte čítač na č. 3. Zapíšete novou fakturu č. 3 a automaticky bude mít čítač hodnotu 4, takže ho musíte nastavit na číslo 6.

|                                                                                                    | $\Box$ D $\Box$<br><mark>† B</mark> Fakturace/Obec Dolinaxxx - [Správa dat pro knihu došlých faktur]                    |               |            |            |                     |                                 |  |  |  |
|----------------------------------------------------------------------------------------------------|----------------------------------------------------------------------------------------------------|---------------|------------|------------|---------------------|---------------------------------|--|--|--|
|                                                                                                    | 現 Knihy faktur a plateb Pracovní stůl Příkazy k úhradě Bankovní služby Archivy a změny roku Servis Okna Nápověda<br>그리지 |               |            |            |                     |                                 |  |  |  |
|                                                                                                    | $\bullet$ $\%$<br>貔<br>酠<br>圖<br>恩阃<br>B<br>$\mathbf{p}$<br>團<br>ℰ                                                      |               |            |            |                     |                                 |  |  |  |
|                                                                                                    | Seznam   Detail   Výběry a tisky                                                                                        |               |            |            |                     |                                 |  |  |  |
|                                                                                                    | Číslo                                                                                                    | Číslo faktury | Došlo      | Placeno    | Účel platby         | Odesílatel                      |  |  |  |
|                                                                                                    | 2400007                                                                                                    | 23311         | 15.03.2004 |            | za poskytnuté       | Armáda spásy                    |  |  |  |
|                                                                                                    | 2400008                                                                                                    | 131323        | 20.03.2004 |            | nákup               | Knihovna Jiřího Mahena Jihlava  |  |  |  |
|                                                                                                    | 2400009                                                                                                    | 3564          | 23.03.2004 |            | voda                | Brněnské veletrhy a výstavy a.: |  |  |  |
|                                                                                                    | 2400010                                                                                                    | 51858         | 24.03.2004 |            | poskytnutí          | Brněnské veletrhy a výstavy a.: |  |  |  |
|                                                                                                    | 2400011                                                                                                    | 56121         | 25.03.2004 |            | plyn                | Allianz pojišťovna a.s.         |  |  |  |
|                                                                                                    | 2400012<br>56802004                                                                                                    |               | 25.03.2004 |            | Autobusová zástávka | STAVIA, a.s.                    |  |  |  |
|                                                                                                    | 2500002                                                                                                    | 1321321       | 05.05.2005 | 12.05.2005 | dph                 | Ing. Karel Adámek               |  |  |  |
|                                                                                                    | 2500003                                                                                                    | 2131          | 09.05.2005 | dph        | A.S.A. spol. s r.o. |                                 |  |  |  |
|                                                                                                    | 2500004                                                                                                    | 132131        | 09.05.2005 |            | dph 2               | <b>ARAL</b>                     |  |  |  |
|                                                                                                    | 2500005                                                                                                    | 13132         | 09.05.2005 |            | dph <sub>2</sub>    | Armáda spásy                    |  |  |  |
| 25000001                                                                                                    |                                                                                                    | 3333          | 12.05.2005 |            | khhlggjkgkgk        | A.S.A. spol. s r.o.             |  |  |  |
|                                                                                                    |                                                                                                    |               |            |            |                     |                                 |  |  |  |
|                                                                                                    |                                                                                                    |               |            |            |                     |                                 |  |  |  |
|                                                                                                    |                                                                                                    |               |            |            |                     |                                 |  |  |  |
|                                                                                                    |                                                                                                    |               |            |            |                     |                                 |  |  |  |
|                                                                                                    |                                                                                                    |               |            |            |                     |                                 |  |  |  |
|                                                                                                    |                                                                                                    |               |            |            |                     |                                 |  |  |  |
| $\mathbf{C}$<br>$\blacksquare$<br>H<br>$\overline{\phantom{a}}$<br>Podle došlo<br><b>S</b> . Hledání<br>Třídění |                                                                                                    |               |            |            |                     |                                 |  |  |  |
|                                                                                                    | <b>J</b> Polož značku                                                                                                   |               |            |            |                     |                                 |  |  |  |
|                                                                                                    | Předkont. předpis<br>Předkont. úhrada<br>◆ Oprava příznaku STORNO<br>** Odstranění faktury<br>图 Oprava faktury          |               |            |            |                     |                                 |  |  |  |
|                                                                                                    | ✔း<br>$\blacktriangleright$ Ikona                                                                                       |               |            |            |                     |                                 |  |  |  |
|                                                                                                    | <b>Rok 2005</b><br>Došlé faktury - počet = 11                                                                           |               |            |            |                     |                                 |  |  |  |

*Obr. 89. Správa dat – faktury došlé* 

Odstranění částečně zaplacené faktury se nedoporučuje. Pokud i přesto tuto fakturu odstraníte a je k ní vystaven příkaz k úhradě, odstraňte i ten.

## **5.5.2. Správa dat – Faktury došlé – záložka Detail**

Slouží k zobrazení veškerých podrobných údajů o faktuře, na které byl nastaven kursor na záložce Seznam. Neslouží k editaci.

## **5.5.3. Správa dat – Faktury došlé – záložka Výběry a tisky**

Slouží jednak k nastavení zobrazení určitého typu faktur a jednak k možnosti tisku těchto faktur. Podrobnosti viz kapitola [4.1.3](#page-42-0).

## **5.5.4. Správa dat – Další platby**

Ovládání knihy Dalších plateb v módu Správa a opravy dat je shodné s obyčejným zobrazením Dalších plateb. Tento speciální mód zobrazení umožňuje závažné servisní zásahy do agendy a při práci v tomto módu je třeba dbát velké **opatrnosti**!

Práce v okně *Správa dat pro knihu plateb* je téměř shodná jako u faktur došlých viz kapitola [5.5.1](#page-110-0).

Je zde pouze rozdíl v odlišném umístění čítače plateb. Tento čítač se nachází v menu Servis/Číselníky/Druhy plateb viz kapitola [2.2.3](#page-12-0). Další postup je již opět shodný jako u faktur došlých viz kapitola [5.5.1.3.](#page-110-1)

## **5.5.5. Správa dat – Další příjmy**

Ovládání Knihy dalších příjmů v módu Správa a opravy dat je shodné s obyčejným zobrazením Knihy dalších příjmů. Tento speciální mód zobrazení umožňuje závažné servisní zásahy do agendy a při práci v tomto módu je třeba dbát velké **opatrnosti**!

Práce v okně *Správa dat pro knihu dalších příjmů* je shodná jako u faktur došlých (kapitola [5.5.1](#page-110-0)).

### **5.5.6. Správa dat – Faktury vydané**

Ovládání Knihy faktur vydaných v módu Správa a opravy dat je shodné s obyčejným zobrazením Knihy faktur vydaných. Tento speciální mód zobrazení umožňuje závažné servisní zásahy do agendy a při práci v tomto módu je třeba dbát velké **opatrnosti**!

Práce v okně *Správa dat pro knihu vydaných faktur* je shodná jako u faktur došlých (kapitola [5.5.1](#page-110-0)).

## **5.5.7. Správa dat – Data pro majetek**

Pouze pro pracovníky firmy Triada.

## **5.6. Hromadné opravy dat**

Funkce **Hromadné opravy dat** slouží pro drastické hromadné vyčištění dat, které se použije pouze při zavádění systému a zrušení zkušebního provozu. Za ostrého provozu se nesmí **používat**! Doporučujeme **neprovádět** bez předchozí konzultace s pracovníky firmy Triada.

## **5.6.1. Hromadné opravy – Přepočet vydaných faktur**

Přepočet vydaných faktur má význam pro faktury zadané před rokem 1999, kde mohly být podivné zaokrouhlovacích chyby. Takže teď už nemá smysl a jeho provádění je tedy zbytečné.

## **5.6.2. Hromadné opravy – Opravy předkontace došlých faktur**

Tato funkce kontroluje předkontace ve vztahu k došlým fakturám a vyhledává nesrovnalosti vzniklé např. v důsledku zaokrouhlování. Od verze 2.5. není tato funkce důležitá, neboť kontrola se provádí již při zápisu předkontace k jednotlivým fakturám.

## **5.7. Testy nastavení**

Funkce **Testy nastavení** slouží pro kontrolu nastavených vazebních dokladových řad. Provede Test nastavení účetních dokladových řad pro:

- Faktury a
- Další platby

Tato kontrola se provádí automaticky při změně údajů v příslušných číselnících. Pokud kontrola shledá, že by mohla vznikat duplicitní čísla předkontačních dokladů, které pak již nelze zaúčtovat, podá o tom zprávu. V opačném případě ohlásí, že nastavení je v pořádku.

### **5.8. Předkontace**

Funkce **Předkontace** umožňuje provádět opravy a změny u jednotlivých dokladů co se týče předkontace. Je nutné si uvědomit, že veškeré změny mohou mít vliv na stabilitu systému Účetnictví v případě, že budou jiní uživatelé současné provádět operace s účetními doklady.

Před jakoukoliv prací v této nabídce jste varováni na možnost způsobení nestability programu neodborným zásahem. Doporučujeme provádět servisním zástupcem firmy Triada v rámci pravidelné údržby projektu. Pokud se rozhodnete provádět tyto změny sami, dbejte maximální opatrnosti!

### **5.8.1. Předkontace – Prohlížení**

Po aktivaci z menu Servis/Předkontace – prohlížení se zobrazí okno *Prohlížení předkontací*.

| Fakturace - Prohlížení předkontací                                                                                                    |                                   |                                                | $\Box$ D $\times$  |  |  |  |  |  |
|----------------------------------------------------------------------------------------------------|-----------------------------------|------------------------------------------------|--------------------|--|--|--|--|--|
| Zobrazené doklady                                                                                                    |                                   |                                                |                    |  |  |  |  |  |
| Došlá faktura-předpis                                                                                                    | Omezení datumem od                | do l                                           | Zapnout<br>Vypnout |  |  |  |  |  |
| Třídění<br>Vyhledávání                                                                                                    |                                   | Zobrazit jen doklady bez zadané dokladové řady |                    |  |  |  |  |  |
| C čísla dokladu                                                                                                    |                                   |                                                |                    |  |  |  |  |  |
| $\mathcal{S}_i$ Podle třídění $\mathcal{S}_i \vee \mathsf{textu}$<br>$\degree$ datumu<br>Zobrazit je doklady bez zadaného čísla dokladu |                                   |                                                |                    |  |  |  |  |  |
| Doklad Datum<br>Název dokladu Text<br>Tvpl                                                                                              | Výpis                             | Řada                                           | 凸 Iisk             |  |  |  |  |  |
| 710002 05.05.2005<br>IV<br>D.F.Před.                                                                                                    | Předpis došlé faktury č. 2500002  | 120                                            | Smazat doklad      |  |  |  |  |  |
| 710003 09.05.2005<br>D.F.Před.<br>V                                                                                                    | Předpis došlé faktury č. 2500003  | 120                                            | Úprava             |  |  |  |  |  |
| 710004 09.05.2005<br>IV.<br>D.F.Před.                                                                                                   | Předpis došlé faktury č. 2500004  | 120                                            | Předkontace        |  |  |  |  |  |
| 710005 09.05.2005<br>D.F.Před.<br>IV                                                                                                    | Předpis došlé faktury č. 2500005  | 120                                            |                    |  |  |  |  |  |
| 730001 12.05.2005<br>D.F.Před.<br>IV.                                                                                                   | Předpis došlé faktury č. 25000001 | 126                                            | Doklad<br>Výpis    |  |  |  |  |  |
|                                                                                                    |                                   |                                                | Řada<br>Datum      |  |  |  |  |  |
|                                                                                                    |                                   |                                                | $\mathbf{C}$<br>ы  |  |  |  |  |  |
| SU AU Pol<br>Para <sub>Uz</sub><br>Org<br>1ZJ                                                                                           | Text                              | Má dáti<br>Dal                                 | Stav               |  |  |  |  |  |
| 231  30  0000  0000  00000  0000  000  khhlggjkgkgk                                                                                     |                                   | 0,00                                           | 924,00             |  |  |  |  |  |
| 321   10   0000   0000   00000   0000   000   khhlggjkgkgk                                                                              |                                   | 924,00                                         | 0.00               |  |  |  |  |  |
|                                                                                                    |                                   |                                                |                    |  |  |  |  |  |
|                                                                                                    |                                   |                                                |                    |  |  |  |  |  |
|                                                                                                    |                                   |                                                |                    |  |  |  |  |  |
|                                                                                                    |                                   |                                                |                    |  |  |  |  |  |
|                                                                                                    |                                   |                                                |                    |  |  |  |  |  |
| Úplně zaúčtované<br>Doklady k mazání:<br>** Smazat doklady dle výběru<br>H G                                                            |                                   |                                                |                    |  |  |  |  |  |
|                                                                                                    |                                   |                                                |                    |  |  |  |  |  |
| <b>IL</b> Zavřít                                                                                                    |                                   |                                                |                    |  |  |  |  |  |

*Obr. 90. Předkontace – Tisky a mazání* 

Pro vyhledání konkrétního dokladu si nejprve zadáte omezující podmínky výběru a to pomocí nabídky v horní části okna. Nabízí se tyto možnosti:

• V rozbalovacím poli *Zobrazené doklady* vyberte druh dokladů, které chcete mít zobrazeny a se kterými budete pracovat. Pokud vám tato možnost nestačí, lze ji ještě upřesnit zadáním časového intervalu v poli *Omezení datem Od/Do*.

- Doklady je též možné setřídit podle *čísla dokladu* či podle data vystavení nastavením přepínače *Třídění* do příslušné polohy.
- Dalším omezením *Zobrazíte jen doklady bez zadané dokladové řady nebo bez zadaného čísla dokladu.*
- Pomocí nabídky *Vyhledávání* **podle třídění** nebo **v textu** lze po zadání podmínky nalézt konkrétní doklad.

Po vyhledání dokladu je umožněno předkontované řádky (i z programů Pokladna a **Poplatky) tisknout, upravovat a**  $\pm$  **smazat**. Slouží k tomu stejnojmenná tlačítka.

Je ovšem nutné si uvědomit, že taková ruční oprava kontací se zpětně neprojeví u přenesených a předkontovaných dokladů v modulech Pokladna, Fakturace a Poplatky (pochopitelně zůstává zaúčtován v původní podobě).

Na tomto formuláři je též možné kontace vyřadit dle zadaných podmínek výběru a to tlačítkem **Smazat doklady dle výběru**.

Práci se servisem předkontace ukončete stiskem tlačítka **Zavřít.**

### **5.8.2. Předkontace – Servis**

Po aktivaci menu Servis/Předkontace – Servis se zobrazí okno *Servis předkontací*

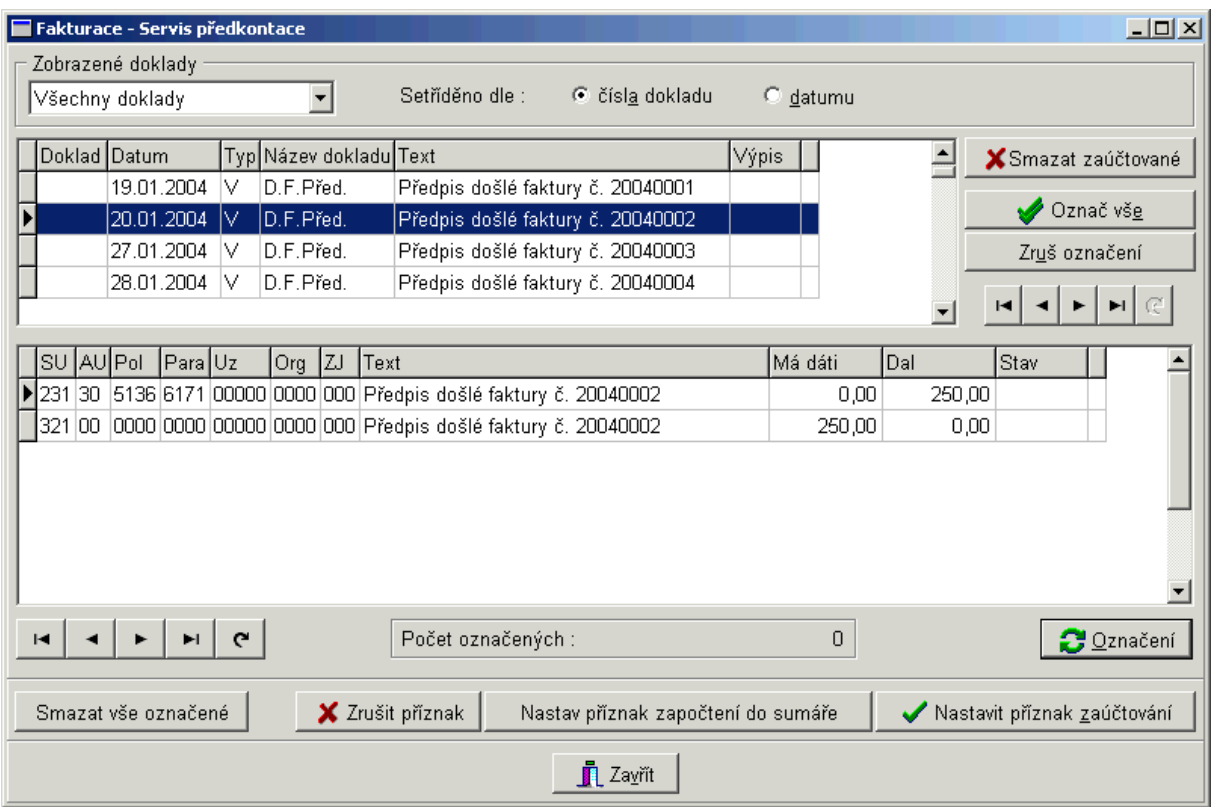

*Obr. 91. Předkontace – Stavy předkontace* 

Pomocí této nabídky lze smazat předkontační doklady a to i takové, které jsou již v programu účetnictví zaúčtovány. Tuto volbu používejte výhradě po konzultaci s pracovníkem firmy Triada!

Pro vyhledání konkrétního dokladu si nejprve zadáte omezující podmínky výběru a to pomocí nabídky v horní části okna. V rozbalovacím poli *Zobrazené doklady* vyberte druh dokladů, který chcete mít zobrazen. Doklady je možné setřídit podle jejich čísla či podle data vystavení nastavením přepínače *Setříděno dle* do příslušné polohy.

Popis jednotlivých tlačítek:

- Tlačítko **Označ vše** označí všechny položky dokladu pro provádění změn.
- Tlačítko **Zrušit označení** slouží ke zrušení takového označení.
- Označení/odznačení jednotlivých položek předkontace v rámci dokladu se provádí pomocí tlačítka **Označení**.
- Chcete-li u označených položek nastavit příznak zaúčtování, použijte tlačítko **V** Nastavit **příznak zaúčtování**.
- Pro zrušení označených dokladů slouží **Smazat vše označené.**
- Chcete-li u vybraných položek zrušit příznak zaúčtování, použijte tlačítko **Zrušit příznak** použití/zaúčtování. Stav zpracování je zobrazen vždy u příslušné položky předkontace.
- Tlačítko **Nastav příznak započtení do sumáře** slouží k nastavení toho, zda byl daný doklad započten do sumáře, který se tvoří po provedení závěrky aktuálního období .
- Pro označení/odznačení příznaku ve sloupečku Stav slouží tlačítko **Nastavit příznak zaúčtování.**

Práci ukončete stiskem tlačítka **Zavřít**.

## **5.9. Organizační útvary**

Aktivujete program Organizační útvary. Podrobnosti viz manuál Organizační útvary.

## **5.10. Změna hesla**

Funkce Změna hesla umožní uživateli zadat nové heslo platné pro všechny moduly IS Munis.

## **5.11. Test Munis SQL**

Funkce Test Munis SQL slouží pro kontrolu Vaší připravenosti SQL části Munis. V případě nedostatečného nastavení je krátce zobrazena základní informace s možností zobrazení rozšířených informací, kde je situace podrobně vysvětlena.

## **5.12. Obnova lokálních tabulek**

Funkce Obnova lokálních tabulek, obnovuje všechny tikové a pomocné lokální tabulky všech modulů IS Munis. Před jejím provedením je třeba ukončit na dané stanici všechny ostatní moduly IS Munis. Modul Fakturace a Bankovní služby bude ukončen automaticky volbou příslušné položky z menu.

## **5.13. Zámky**

Program zajišťuje zamykání ve zvláštních případech vlastními prostředky. V případě, že pracujete s vydanými či došlými fakturami, dalšími platbami nebo adresářem z kanceláře, je tato věta uzamčena a není na ní možno provádět jakékoliv další akce.

Pokud dojde k násilnému přerušení programu během některé z těchto akcí, je třeba:

- v menu Servis/Zámky/Vydané faktury (Došlé faktury, Adresář, Platby),
- provést ruční odstranění zámků pomocí tlačítka –,
- případně pomocí kláves **Ctrl+Del.**

### **5.14. Servis sestav**

Pouze pro pracovníky firmy Triada.

## **5.15. Nastavení (konfigurace)**

### **5.15.1. Zobrazení**

Pomocí nabídky **Zobrazení** lze nastavit vzhled ikon na nástrojové liště. Lze si vybrat z následující nabídky panelů:

- Archivy obsahuje archivy došlých i vydaných faktur a dalších plateb
- Bankovní služby ikona výpisy z účtů
- DPH ikona přehled DPH
- Knihy knihy došlých/vydaných faktur a dalších plateb
- Konec ikona ukončení programu
- Nástroje ikona kalendář a kalkulačka
- Nový tři ikony nových dokladů: faktura došlá, další platba, faktura vydaná
- Nový doklad jedna ikona nového dokladu, která zobrazí menu pro výběr typu nového dokladu
- Pracovní stůl ikony pracovní stůl a obecné vyhledání
- Příkazy k úhradě ikona příkazů k úhradě
- Vyhledání aktuální závazky/pohledávky a fakturační saldo
- Tip popis jednotlivých ikon

## **5.15.2. Uživatelské nastavení**

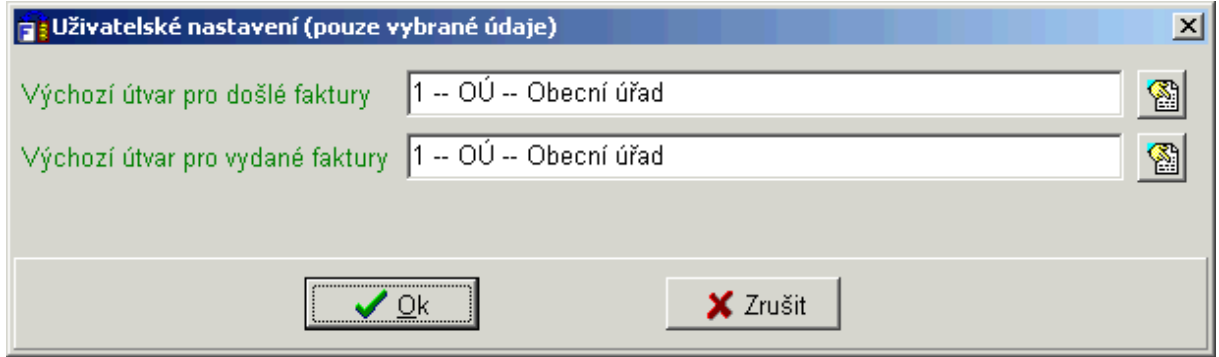

*Obr. 92. Uživatelské nastavení* 

V nabídce Uživatelské nastavení lze zvolit výchozí hodnoty vlastních útvarů. Tuto funkci mají přístupnou i uživatelé s minimálními právy pro Fakturaci!

Pro jednotlivé Organizační útvary lze nastavit více vedoucích a zástupců – program Fakturace toto nastavení zohledňuje.

### **5.15.3. Nastavení Fakturace**

V nabídce **Nastavení Fakturace** je možné nastavení parametrů programu Fakturace, které je podrobně popsáno v kapitole [2.3.](#page-15-0)

#### **5.15.4. Nastavení Bankovních služeb**

Tuto záložku nastavujte pouze v případě, že využíváte submodul *Bankovní služby* (viz samostatný manuál).

# **6. Vazba na ostatní moduly a možnosti spolupráce**

V dalším textu bude nastíněna spolupráce programu *Fakturace* s ostatními programy systému Munis včetně vazby na elektronickou publikaci Solón.

# **6.1. Způsoby kontace**

Kontaci lze provádět v zásadě dvěma způsoby:

- Kontovat vše přímo v *Účetnictví*.
- Předkontaci provádět v primárních agendách a do *Účetnictví* ji převádět, opravovat, doplňovat. V *Účetnictví* kontovat jen věci, které nemají vazbu na jinou agendu.

Samozřejmě, že je účelné používat druhý způsob.

# **6.2. Jak provádět předkontaci ve Fakturaci s přenosem do Účetnictví?**

Po zadání faktury můžete provést předkontaci ihned a to třemi způsoby:

- předkontaci předpisu a po úhradě částky předkontaci úhrady
- předkontaci předpisu i úhrady společně (při platbě)
- předkontaci předpisu ve fakturaci a úhrady (při platbě) v účetnictví

### <span id="page-118-0"></span>**6.2.1. Předkontace fakturace s přenosem do Účetnictví – způsob č. 1**

• 1.krok – **Předkontace předpisu:**

Fakturu zapíšete do Knihy došlých faktur.

Tlačítkem **Předkont. předpis** si zobrazíte a vyplníte formulář předkontace předpisu.

Tip: Formulář se nabídne automaticky, pokud si v konfiguraci označíte Po zápisu faktury zobrazovat předkontaci předpisu faktury viz kapitola [2.3.3.1](#page-16-0).

Doklad automaticky obdrží číslo dle nastavené dokladové řady v programu Účetnictví. Předkontaci ukončíte tlačítkem **Zavřít.**

### • 2.krok – **Přenos předpisu do Účetnictví**

Spustíte program Účetnictví/Pracovní stůl

Zadejte správné *Datum.* 

Přejděte na záložku *Doklady k zaúčtování.* 

Stiskněte tlačítko **Najít – z**obrazí se seznam předkontovaných dokladů připravených k přenosu. Vyberte Došlé faktury – předpisy.

Po výběru konkrétní faktury stiskněte tlačítko **Zaúčtovat**. Provede se přenos.

## • 3.krok – **Platba faktury**

Ve fakturaci zapíšete a vytisknete *Příkaz k úhradě.* Po realizaci platby stiskněte tlačítko **Zaplatit.**

Zadejte číslo výpisu a stiskněte tlačítko **Uložit úhradu.**

• 4. krok – **Předkontace úhrady**

Tlačítkem **Předkont. úhrada** si zobrazíte a vyplníte formulář předkontace úhrady. Předkontaci ukončíte tlačítkem **Zavřít.**

# • 5.krok – **Přenos úhrady do Účetnictví**

Spustíte program Účetnictví/Nový doklad*.*

Vyberte **Dokladovou řadu**, případně upravte *Datum* a stiskněte tlačítko **Ok.** Na přenosovém formuláři stiskněte tlačítko **Přenos dat.**

V poli *Zobrazené doklady* vyberte *Vydaná faktura- úhrada.*  Po vybrání faktury stiskněte tlačítka **Označ celý doklad**, **Přenést doklad** a **Zavřít.** Provede se přenos do předkontačního formuláře. **Uložíte doklad** stejnojmenným tlačítkem.

### **6.2.2. Předkontace fakturace s přenosem do Účetnictví – způsob č. 2**

Předkontaci předpisu i úhrady lze provádět společně, ale musíte mít v konfiguraci nastavenu podmínku *Po zápisu faktury zobrazovat předkontaci úhrady faktury* viz kapitola [2.3.3.1](#page-16-0). Ostatní postup je shodný s předchozím pouze s tím rozdílem, že po prvním kroku následuje krok č. 4 dále pak 2,3,5 (viz kapitola [6.2.1\)](#page-118-0).

### **6.2.3. Předkontace předpisu ve fakturaci, úhrady v Účetnictví – způsob č. 3**

- Nejprve provedete krok č. 1, 2, 3 ve fakturaci, viz kapitola [6.2.1](#page-118-0) .
- Spustíte program Účetnictví/Nový doklad*.*
- Vyberte **Dokladovou řadu**, případně upravte *Datum* a stiskněte tlačítko **Ok.**
- Vyplníte formulář předkontace úhrady faktury.
- **Uložíte doklad** stejnojmenným tlačítkem.

Podrobný popis formulářů předkontací úhrady i předpisu faktur došlých popisují kapitoly [4.1.6](#page-49-0) a [4.1.13](#page-61-0).

# **6.3. Vazba na elektronickou publikaci SOLÓN**

V menu Nápověda/Související legislativa (SOLÓN) naleznete přímý odkaz na přehled související platné legislativy s modulem Fakturace nebo Bankovní služby. Konkrétní aktuální podoba vyjmenovaných zákonů, vyhlášek a dalších právních předpisů, komentářů a vzorových textů se dále zobrazí pouze majitelům licence na Elektronickou publikaci SOLÓN.

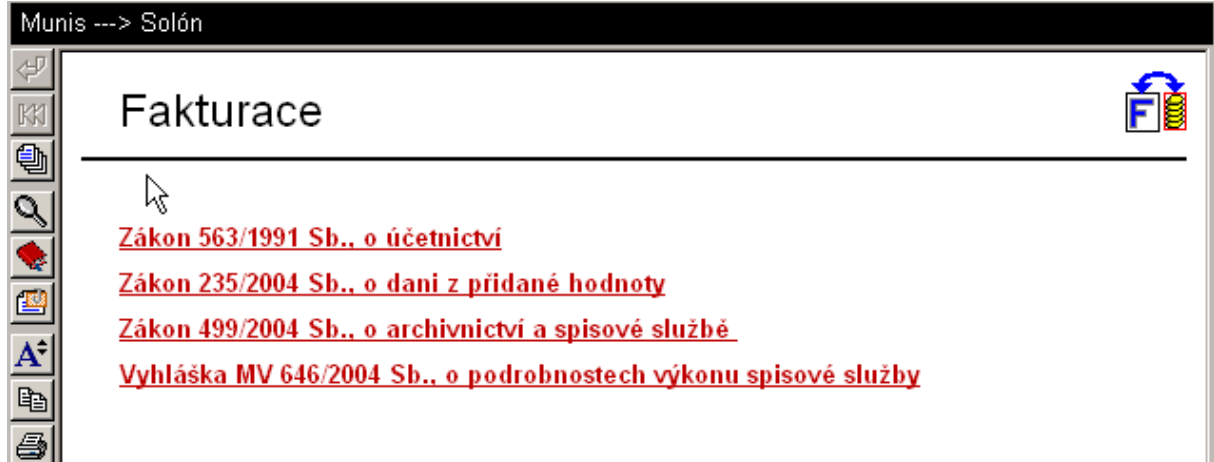

*Obr. 93. Solón* 

### **6.4. Vazba na modul Platební karty**

Při úhradě vydaných faktur přes pokladnu (zpracováno modulem Pokladna) a za předpokladu, že je k úhradě použita platební karta, lze na záložce Detail/Vydané faktury/tlačítko 图 Stav? ověřit stav tohoto zaplacení (více viz manuál Platební karty).

### **6.5. Vazba na modul Majetek**

Základní princip vazby Majetek–Fakturace je v tom, že při předkontaci Fakturace na majetkové účty (úč. třída 0) se vytvoří záznam do přenosové tabulky. Z ní pak lze následně vybírat v programu Majetek pomocí funkce **Nová karta z fakturace** (podrobnosti viz manuál Majetek str. 33).

Nastavení v programu Fakturace (viz kapitola [2.3](#page-15-0)) tedy znamená, že se má nebo nemá (resp. při změnách aktualizovat) záznam v přenosové tabulce zapisovat. Veškeré další nastavení a pravidla přenášených údajů naleznete v manuálu Majetek.

V této kapitole si bodově shrneme celkový metodický mechanismus toku účetních informací při pořízení majetku:

- Nejprve zapište fakturu a předkontaci předpisu (modul Fakturace),
- Na tomto základě lze poloautomaticky založit kartu do majetku (funkce **Nová karta z fakturace** – modul Majetek),
- Zaúčtujte předkontaci do účetnictví (funkce **Pracovní stůl** modul Účetnictví),
- Proveďte kontrolu porovnání stavu Majetku s Účetnictvím (funkce **Porovnání účetnictví** modul Majetek).

# **7. Dotazy a odpovědi**

Tato kapitola bude zaměřena na poskytnutí odpovědi na otázky, které mohou vzniknout při používání programu. Celý systém je totiž značně provázán a řada činností může být provedena několika způsoby, z nichž každý může být výhodné použít v jiné situaci.

Naleznete zde tedy určité tipy, které vedou ke zrychlení práce s programem a některé opravné procedury, které použijete tehdy, dojde-li k násilnému ukončení programu jako například výpadkem elektrické sítě.

# **7.1. Tipy k části Faktury došlé**

• chci vytisknout průvodku došlé faktury

Aktivujte okno *Evidence došlých faktur* pomocí volby Knihy faktur a plateb/Faktury došlé. V seznamu faktur nastavte kursor na požadovanou fakturu a stiskněte tlačítko **Tisk průvodky**, viz kapitola [4.1.15](#page-61-1).

• chci vytisknout všechny nezaplacené došlé faktury

Aktivujte okno *Evidence došlých faktur* pomocí volby Knihy faktur a plateb/Faktury došlé. Přepněte se na záložku *Výběry a tisky*. Omezení nastavte do polohy Pouze nezaplacené, stiskněte tlačítko **Zapnout omezení**. Prohlédněte si seznam. Klikněte znovu na záložku *Výběry*. Stiskněte tlačítko **Příprava výstupu** a dále **Tisk seznamu**. Analogicky lze vytisknout faktury s prošlým datem splatnosti, zaplacené faktury atp. Podrobnosti viz kapitola [4.1.3.](#page-42-0)

• chci u pořízené došlé faktury opravit její předkontaci úhrady/předpisu

Aktivujte okno *Příprava kontace* pro knihu došlých faktur pomocí volby Knihy faktur a plateb/Faktury došlé. Použijte tlačítko **Předkont. úhrada**/ **Předkont. předpis**. Podrobnosti viz kapitola [5.5.](#page-110-2) Pouze v případě, že předkontace ještě nebyla převedena do Účetnictví.

## **7.2. Tipy k části Faktury vydané**

• chci aby se u vydaných faktur počítala automaticky jiná lhůta splatnosti

Aktivujte okno *Konfigurace*, pomocí volby Servis/Nastavení (konfigurace)/záložka Vydané faktury a nastavte pole *Počet dnů splatnosti* na požadovanou hodnotu. Poté program ukončete a znovu jej spusťte. Podrobnosti viz kapitola [2.3.4](#page-18-0).

• u vydané faktury není přístupné tlačítko Zaplaceno

Jestliže není u vydané faktury přístupné tlačítko **Zaplaceno**, znamená to, že daná faktura nebyla dosud vytištěna, tím méně pak odeslána a zaplacena. Pro možnost zpřístupnění tohoto tlačítka je nutné vytištění faktury stiskem tlačítka **Tisk** v okně *Kniha vydaných faktur*. Podrobnosti viz kapitoly [4.3.8](#page-82-0) a [4.3.11](#page-83-0).

• chci výběrové tisky z vydaných faktur

Aktivujte okno *Kniha vydaných faktur* pomocí volby Knihy faktur a plateb/Faktury vydané, přepněte se na záložku *Výběr*. Vyberte příslušný typ omezení a stiskněte tlačítko **Zapnou omezení**. Prohlédněte si seznam. Klikněte znovu na záložku *Výběry*. Po stisku tlačítka **Příprava výstupu** je možné faktury vytisknout ve formě seznamu nebo ve formě celých faktur. Podrobnosti viz kapitola [4.3.3](#page-76-0).

• chci u vydané faktury opravit předkontaci úhrady/předpisu

Stiskněte tlačítko **Předkont. úhrady/předpisu**, které se nachází v okně *Kniha vydaných faktur*, menu Knihy faktur a plateb/Faktury vydané a proveďte opravu. Podrobnosti viz kapitola [5.5.1.](#page-110-0) Pouze v případě, že předkontace ještě nebyla převedena do Účetnictví.

# **7.3. Tipy k části Příkazy k úhradě**

• chci vytisknout příkaz k úhradě jedné faktury

Zařaďte tuto fakturu do seznamu příkazů k úhradě pomocí tlačítka **Příkaz k úhradě** v okně *Kniha došlých faktur* (viz kapitola [4.1.9](#page-55-0)). Aktivujte okno *Příkazy k úhradě*, z menu Příkazy k úhradě/ Příkazy k úhradě. Nastavte kursor na příslušný řádek a stiskněte tlačítko **Tisk příkazu**. Podrobnosti viz kapitola [4.7.7](#page-103-0).

• chci do seznamu příkazu k úhradě zařadit jiný doklad než došlou fakturu nebo další platbu Použijte tlačítko **Nový příkaz** v okně *Příkazy k úhradě*. Po jeho stisku je možné zadat ručně údaje pro tisk příkazu. Podrobnosti viz kapitola [4.7.4.](#page-102-0)

- chci tisknout hromadné příkazy k úhradě
- Podívejte se na seznam příkazů k úhradě, které mají příznak VYBRÁNO (jsou zelené), pak se přepněte na záložku *Výběry* a použijte tlačítko **Tisk hromadného příkazu k úhradě**. Podrobnosti viz kapitola [4.7.7.](#page-103-0)

• chci vytisknout všechny záznamy zařazené v okně Příkazy k úhradě Přepněte se na záložku *Výběry* v okně *Příkazy k úhradě*. Stiskněte tlačítko **Vybrat všechny**. Dále pak tlačítko **Tisk výběrů**. Podrobnosti viz kapitola [4.7.7.](#page-103-0)

• chci, aby vytištěné položky nebyly dále zobrazovány v seznamu Příkazy k úhradě Přepněte se na záložku *Výběry* v okně *Příkazy k úhradě* a zakřížkujte přepínač *Automatické mazání již vytištěných příkazů k úhradě*. Podrobnosti viz kapitola [4.7.3](#page-100-0)

# **7.4. Tipy k části Servis**

• nevyhovuje počítadlo došlých nebo vydaných faktur

V tomto případě je nutné změnit hodnotu čítačů pomocí služby Servis/Číselné řada (čítače). Podrobnosti viz kapitola [2.2](#page-10-0).

# **7.5. Havarijní situace a jejich řešení**

V případě problému s programem Fakturace je možné využít pomocného programu **Stav fakturace**, který je dodáván spolu s Fakturací.

Jestliže si nejste jisti, zda zvládnete závadu pomocí tohoto programu sami odstranit, je vhodné si domluvit návštěvu servisního zástupce firmy Triada.

Program **Stav fakturace** aktivujete:

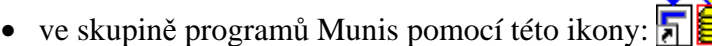

• na pevném disku ve sdíleném adresáři Triada.Win/Faktur/Fak stav.exe

Před spuštěním tohoto programu ukončete práci s programem Fakturace a je nutné mít nastavena práva "správce systému".

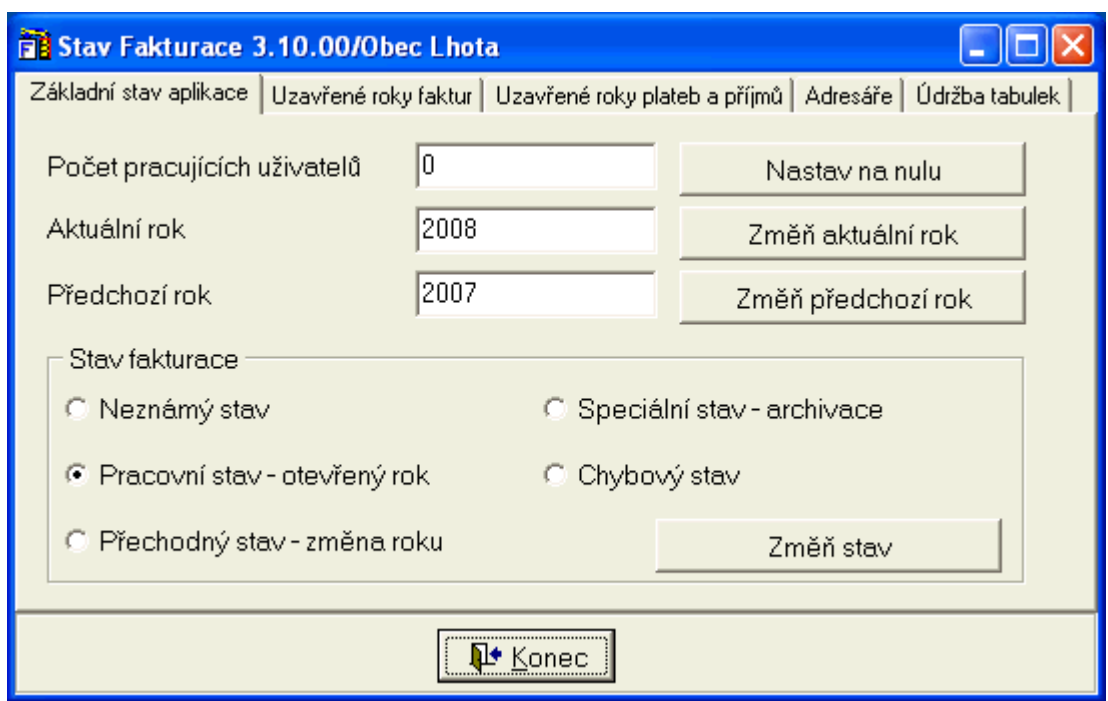

*Obr. 94. Stav fakturace* 

Okno *Stav fakturace* se skládá ze čtyř záložek, které si popíšeme.

#### **7.5.1. Stav fakturace – Základní stav aplikace**

V horní části je zobrazen *Počet pracujících uživatelů*, který udává počet uživatelů, kteří pracují v danou chvíli s aplikací Fakturace.

V případě, že je fakturace nekorektně ukončena (například v důsledku výpadku elektrického proudu) a počet pracujících uživatelů je nastaven na nenulovou hodnotu, není možné provádět některé operace, pro které je správným předpokladem pouze jeden přihlášený uživatel. Program v takového situaci oznámí, že s aplikací pracují další uživatelé (což může být pochopitelně pravda) a operace není provedena.

Pokud k takovéto situaci dojde a jste si jisti, že nikdo jiný s programem Fakturace nepracuje, postupujte následovně:

- Ukončete program Fakturace.
- Spust<sup>†</sup>te program Stav fakturace.
- Nastavte Počet pracujících uživatelů na nulu (tlačítko **Nastav na nulu)**. Pozor! Předtím, než tuto funkci použijete, ověřte si, zda nemáte program Fakturace spuštěn na svém počítači (nedopatřením jste ho mohli spustit i vícekrát), v případě, že pracujete v počítačové síti, nesmí mít Fakturaci spuštěn žádný uživatel v celé síti.

Část *Aktuální a předchozí rok* je nastavena na správné aktuální a předchozí období fakturace. Bez předchozí konzultace nedoporučujeme měnit. Upozornění! Rozhodně zde **nelze** provést přechod na nový rok nebo návrat do loňského roku!

Údaje v sekci *Stav fakturace* udává právě prováděnou akci programu. Bez předchozí konzultace nedoporučujeme měnit, neboť by tím mohlo dojít k celkovému zablokování modulu!

Pro ukončení servisního programu slouží tlačítko **Konec**.

# **7.5.2. Stav fakturace – Uzavřené roky faktur, plateb a příjmů**

Na této dvou záložkách jsou zobrazeny informační údaje uzavřených roků zpracování. Bez předchozí konzultace nedoporučujeme měnit.

| Stav Fakturace 3.10.00/Obec Lhota                                                      |                                                                                                    |                         |                      |                                                                        |                              |  |  |
|----------------------------------------------------------------------------------------|----------------------------------------------------------------------------------------------------|-------------------------|----------------------|------------------------------------------------------------------------|------------------------------|--|--|
|                                                                                        |                                                                                                    | Základní stav aplikace. | Uzavřené roky faktur | Uzavřené roky plateb a příjmů                                          | Adresáře  <br>Údržba tabulek |  |  |
|                                                                                        | Všechny údaje jsou pouze evidenční. Jejich změny nemají vliv na případné<br>přestavení let. Důležité jsou hodnoty let 2000 a 2001, jinak pouze informace. |                         |                      |                                                                        |                              |  |  |
|                                                                                        |                                                                                                    |                         |                      | Příslušné hodnoty čítačů došlých a vydaných faktur v uzavřených letech |                              |  |  |
|                                                                                        |                                                                                                    | Rok                     | Došlé faktury        | Vydané faktury                                                         |                              |  |  |
|                                                                                        |                                                                                                    | 2002                    | 2200001              | 2200001                                                                |                              |  |  |
|                                                                                        |                                                                                                    | 2003                    | 2300001              | 2300001                                                                |                              |  |  |
|                                                                                        |                                                                                                    | 2004                    | 2400001              | 2400001                                                                |                              |  |  |
|                                                                                        |                                                                                                    | 2005                    | 2500001              | 2500001                                                                |                              |  |  |
|                                                                                        |                                                                                                    | 2006                    | 2600001              | 2600001                                                                |                              |  |  |
|                                                                                        |                                                                                                    | 2007                    | 2700001              | 2700001                                                                |                              |  |  |
| Pozni Hzavřené roky od roku 2002 jsou evidovány v číselných řadách nřímo ve Fakturacii |                                                                                                    |                         |                      |                                                                        |                              |  |  |
| Konec                                                                                  |                                                                                                    |                         |                      |                                                                        |                              |  |  |

*Obr. 95. Uzavřené roky faktur* 

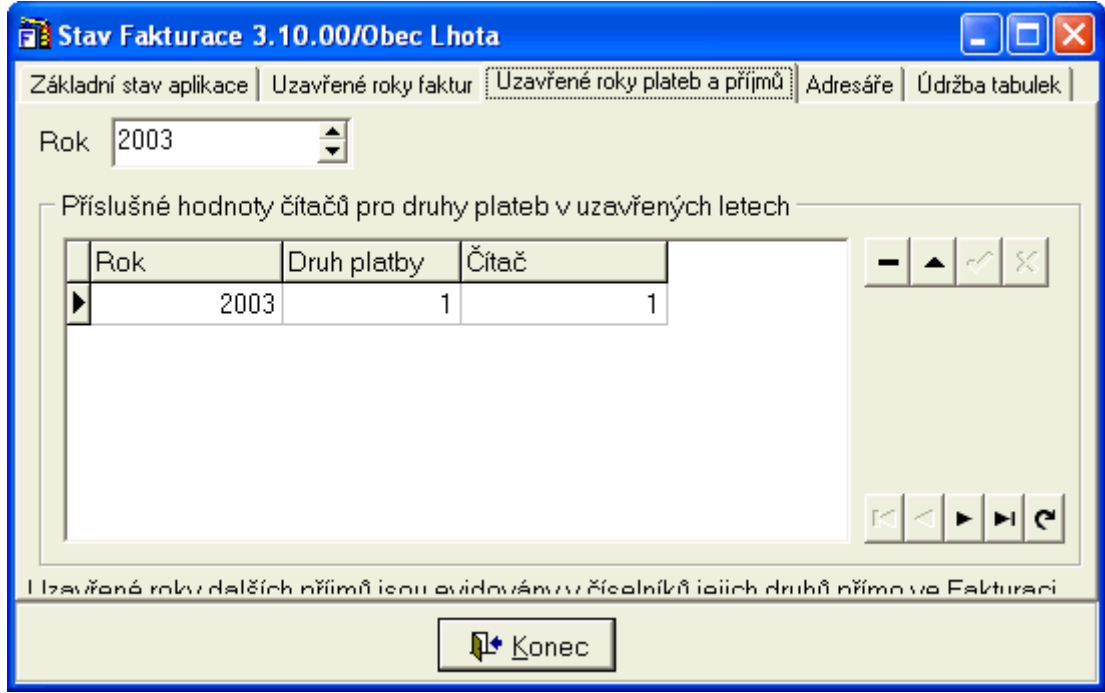

*Obr. 96. Uzavřené roky plateb a příjmů*

### **7.5.3. Stav fakturace – Adresáře**

Na této záložce jsou nastaveny cesty k jednotlivým adresářům, které používá program Fakturace. Bez předchozí konzultace nedoporučujeme měnit.

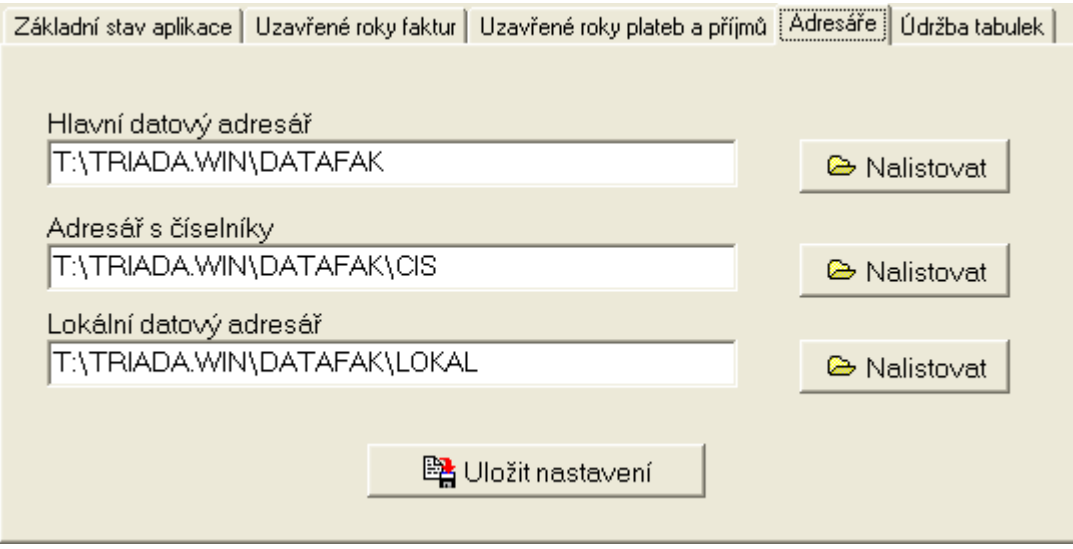

*Obr. 97. Adresáře* 

# **7.5.4. Stav fakturace – Údržba tabulek**

.

Tato funkce programu je určena pouze pro servisní pracovníky firmy Triada.

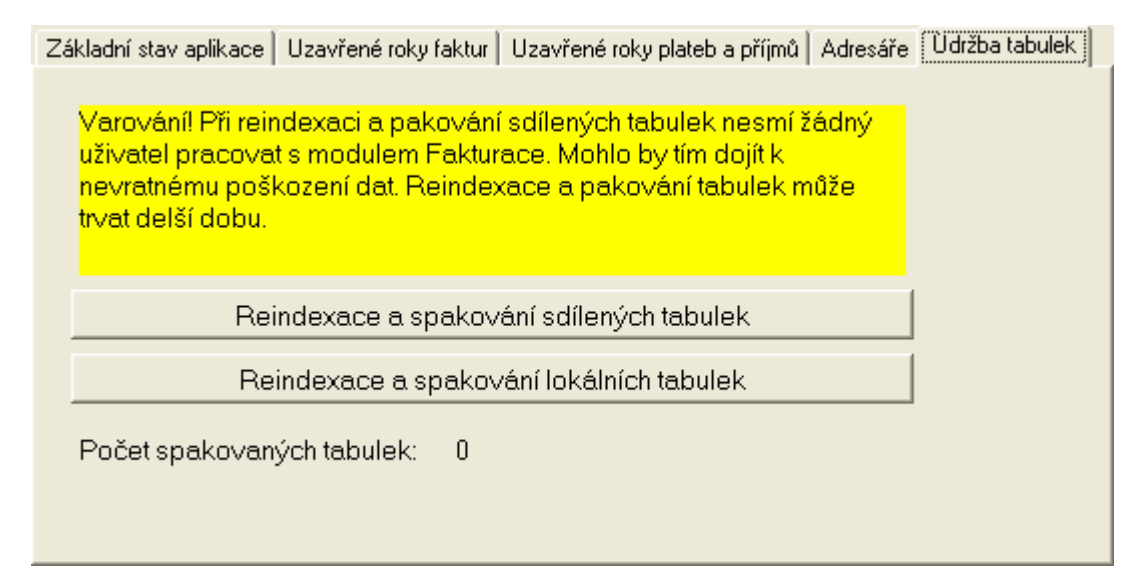

*Obr. 98. Údržba tabulek* 

# **8. Přístupová práva, seznam a význam**

V této kapitole je popsáno vytváření uživatelských kont umožňující vstup do systému.

# **8.1. Vytváření uživatelských kont, systémová práva**

V samém úvodu této příručky bylo poznamenáno, že bezpečnost programů je zajišťována pomocí systému uživatelských kont, která zabezpečí přístup pouze těch osob, která mají příslušná oprávnění. V této kapitole je tedy popsán způsob, jakým uživatelská konta vytvářet.

K tvorbě uživatelských kont slouží konfigurační program, který aktivujete:

- ve skupině programů Munis, složka Servis, ikona nebo
- v adresáři Triada.Win/Konfig/Konfig.exe

|                        |                         |                   |                     | Adresáře   Aktualizace   Prostředí   Licenční karta   Přístupová práva   Role |                |                        |         | Tvary adres   Jádro a vazby   Aplikace   Konfigurační a log soubory |
|------------------------|-------------------------|-------------------|---------------------|-------------------------------------------------------------------------------|----------------|------------------------|---------|---------------------------------------------------------------------|
| Uživatelé <sup>-</sup> |                         |                   |                     |                                                                               |                |                        |         |                                                                     |
|                        | Číslo Uživatelské jméno |                   | Jméno               | Příjmení                                                                      |                | Zkratka Stav uživatele |         | $\overline{\phantom{a}}$                                            |
|                        | <b>SPRAVCE</b>          |                   | Superuživatel       |                                                                               | S              | Uživatel Munis         |         |                                                                     |
|                        | 2 TRIADA                |                   | TRIADA spol. s r.o. |                                                                               |                | Uživatel Munis         |         |                                                                     |
|                        | 3X                      |                   | X.                  | X                                                                             | lж             | Uživatel Munis         |         |                                                                     |
|                        | 4 STAROSTA              |                   | Josef               | Starosta                                                                      | <b>JSt</b>     | Uživatel Munis         |         |                                                                     |
|                        | 5 NOVAKOVA              |                   | Jana                | Nováková                                                                      | JNo            | Uživatel Munis         |         |                                                                     |
|                        |                         |                   |                     |                                                                               |                |                        |         |                                                                     |
|                        |                         |                   |                     |                                                                               |                |                        |         |                                                                     |
|                        |                         |                   |                     |                                                                               |                |                        |         |                                                                     |
|                        |                         |                   |                     |                                                                               |                |                        |         |                                                                     |
|                        |                         |                   |                     |                                                                               |                |                        |         |                                                                     |
|                        |                         |                   |                     |                                                                               |                |                        |         |                                                                     |
|                        |                         |                   |                     |                                                                               |                |                        |         |                                                                     |
|                        |                         |                   |                     |                                                                               |                |                        |         |                                                                     |
|                        |                         |                   |                     |                                                                               |                |                        |         |                                                                     |
|                        |                         |                   |                     |                                                                               |                |                        |         |                                                                     |
|                        |                         |                   |                     |                                                                               |                |                        |         |                                                                     |
|                        | $\blacksquare$<br>▸     | $\mathbf{C}$<br>H |                     |                                                                               | <b>⊘</b> Práva | 凸Tisk                  | Leqenda |                                                                     |
|                        | → Přidat                | 图 Opravit         | 图Doplnit            | Třídění                                                                       |                |                        |         | $\overline{\phantom{a}}$                                            |
|                        | Zrušit platnost         | 图 Práva           | 图 Heslo             | Omezení                                                                       |                |                        |         | $\vert$                                                             |
|                        |                         |                   |                     |                                                                               |                |                        |         |                                                                     |

*Obr. 99. Přístupová práva* 

Po přihlášení do konfiguračního programu se přepněte na záložku *Přístupová práva*, která Vám umožní vytvářet uživatelská konta jednotlivých uživatelů, přiřazovat a měnit jejich práva a případně je vyřazovat. Takto vytvoření uživatelé jsou pak zobrazováni při výběrech z číselníku zaměstnanců.

### **8.1.1. Přidání nového uživatele**

Přidání nového uživatele provedeme stiskem tlačítka **Přidat**. Objeví se dialog, ve kterém vyplníme identifikační znaky nového uživatele.

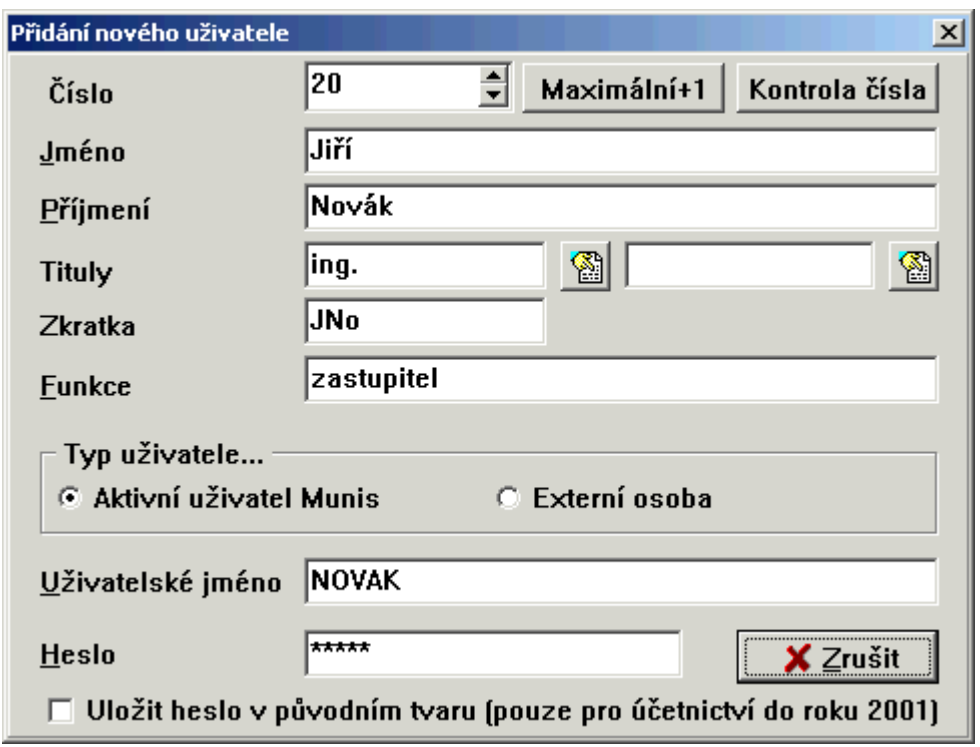

*Obr. 100. Vytvoření nového uživatelského konta* 

Po nastavení kursoru na pole *Uživatelské jméno* je automaticky ze zadaného příjmení vygenerováno uživatelské jméno, které je možné libovolně změnit. Po nastavení kursoru na pole *Heslo* napíšeme heslo, kterým se bude daný uživatel přihlašovat. Po zápisu hesla a stisku klávesy **Enter** je zobrazen dialog, do kterého napíšeme heslo pro kontrolu znovu.

Poté, co jsme zadali heslo, se zobrazí dialogové okno *Změna práv*, ve kterém jsou na seznamu zobrazena jednotlivá práva, jež lze uživateli přidělit.

V Seznamu práv je vidět, zda daná položka je uživateli přidělena či nikoliv. Změnu nastavení práva provedeme označením "fajfkou" příslušného řádku (stiskem levého tlačítka myši). Uložení přidělených práv provedeme stiskem tlačítka **Ok**.

Pozor! Nelze měnit uživatelské konto uživatele Správce a Triada.

### **8.1.2. Oprava uživatele**

Po stisku tlačítka **Opravit** se objeví okno *Změna údajů uživatele*, ve kterém tyto změny provedete. Změny zapíšete stiskem tlačítka **Uložit**.

### **8.1.3. Doplnit údaje uživatele**

Pokud potřebujete k vybranému uživateli doplnit ještě další, podrobnější údaje jako např. číslo telefonu, elektronickou adresu atp. slouží k tomu tlačítko **Doplnit**.

### **8.1.4. Zrušit platnost uživatele**

V případě, že chcete ukončit platnost vybraného uživatele, zvolte tlačítko **Zrušit platnost**. Pracovník bude i nadále v seznamu uživatelů, ale s tím rozdílem, že již nebude aktivní pro žádnou agendu programů Munis (označí se červeně). Jedná se zejména o ty případy, kdy pracovník např. účetní ukončí pracovní poměr, ale z archivních a vazebných důvodů musí zůstat uveden v databázi.

### **8.1.5. Změna práv a změna hesla uživatele**

V případě, že potřebujete vybranému uživateli změnit přístupová práva k jednotlivým programům systému Munis, použijte tlačítko **Práva**. Pro nastavení nového uživatelského hesla stiskněte tlačítko **Heslo**.

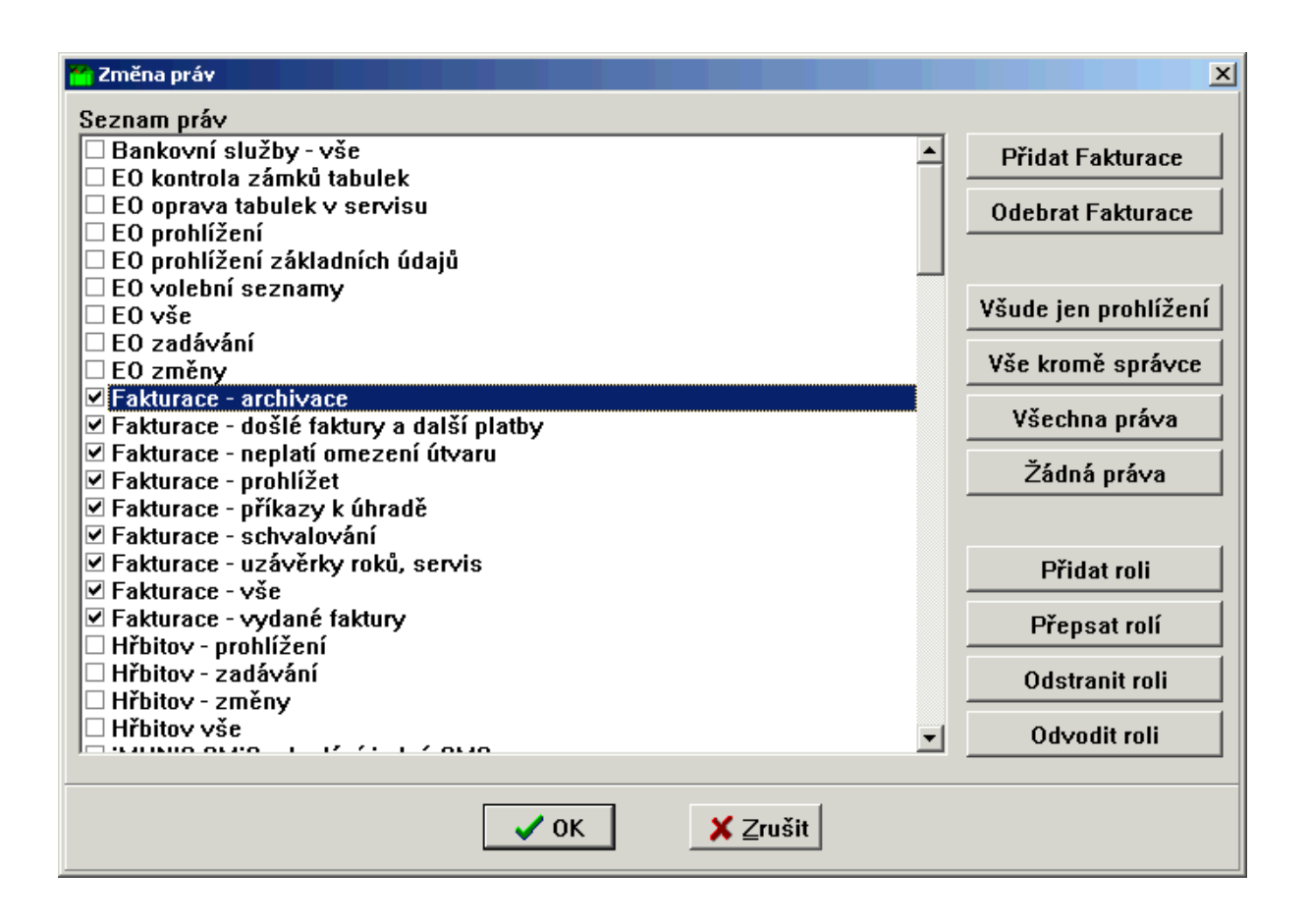

Obr. 101. Změna práv

## **8.1.6. Přístupová práva uživatele, Legenda a Tisk**

Tlačítko **Práva** slouží k zobrazení přístupových práv daného uživatele.

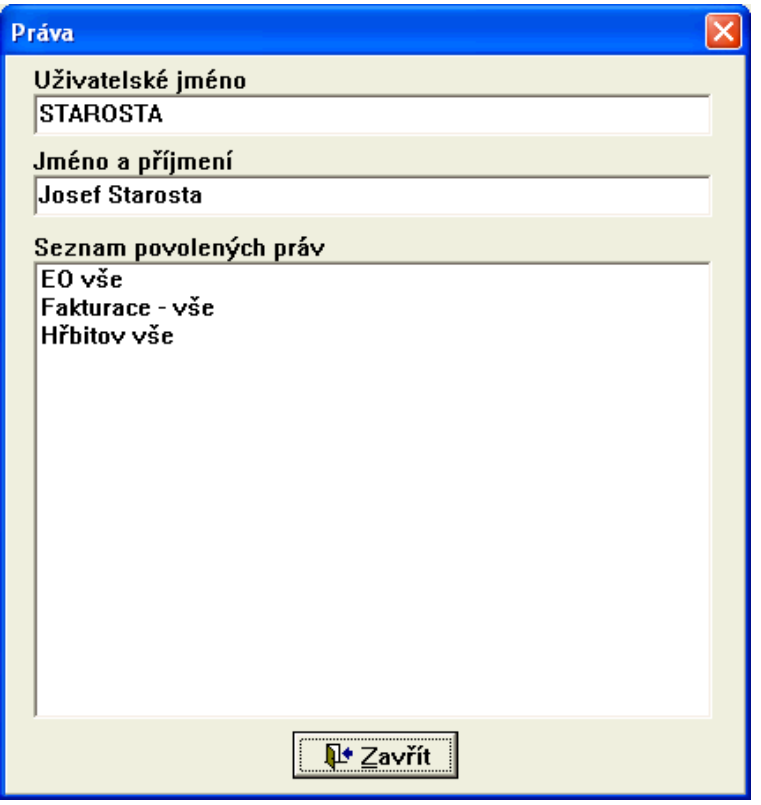

*Obr. 102. Zobrazení přístupových práv* 

Informace o významu barevné legendy v nabídce Přístupová práva podává tlačítko **Legenda.** Pro vytištění seznamu uživatelů systému Munis slouží tlačítko **Tisk**.

## **8.1.7. Popis jednotlivých práv programu Fakturace**

- FAKTURACE ARCHIVACE uživatel má umožněn přístup do nabídky v menu Archivy a změny roku/Archivace.
- FAKTURACE DOŠLÉ FAKTURY A DALŠÍ PLATBY uživateli zpřístupní nabídku menu Knihy faktur a plateb/Faktury došlé a Další platby.
- FAKTURACE/NEPLATÍ OMEZENÍ ÚTVARU právo pro pracovníky, kteří navzdory nastavenému centrálnímu omezení dle organizační struktury mohou prohlížet, zapisovat, měnit nebo předkontovávat všechny faktury.
- FAKTURACE PROHLÍŽENÍ uživatel má základní přístup do programu Fakturace (smí jej spustit, a proto je doporučeno zadat toto právo všem, kteří někdy potřebují s modulem Fakturace pracovat).
- FAKTURACE PŘÍKAZY K ÚHRADĚ uživatel má povolen přístup do nabídky v menu Příkazy k úhradě.
- FAKTURACE SCHVALOVAT pouze pro schvalování dokladů.
- FAKTURACE UZÁVĚRKY ROKŮ, SERVIS uživatel má povolen přístup do nabídky v menu Archivy a změny roku a Servis.
- FAKTURACE VŠE uživatel má přístup do všech menu programu.
- FAKTURACE VYDANÉ FAKTURY uživatel má povolen přístup do nabídky v menu Knihy faktur a plateb/Faktury vydané a Další příjmy.